**Changes for the Better** 

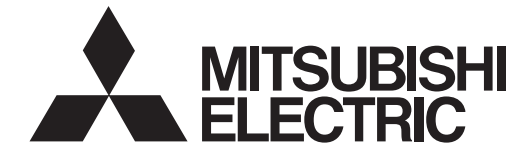

# **MITSUBISHI CNC**

# **Instruction Manual**

# **MS Configurator**

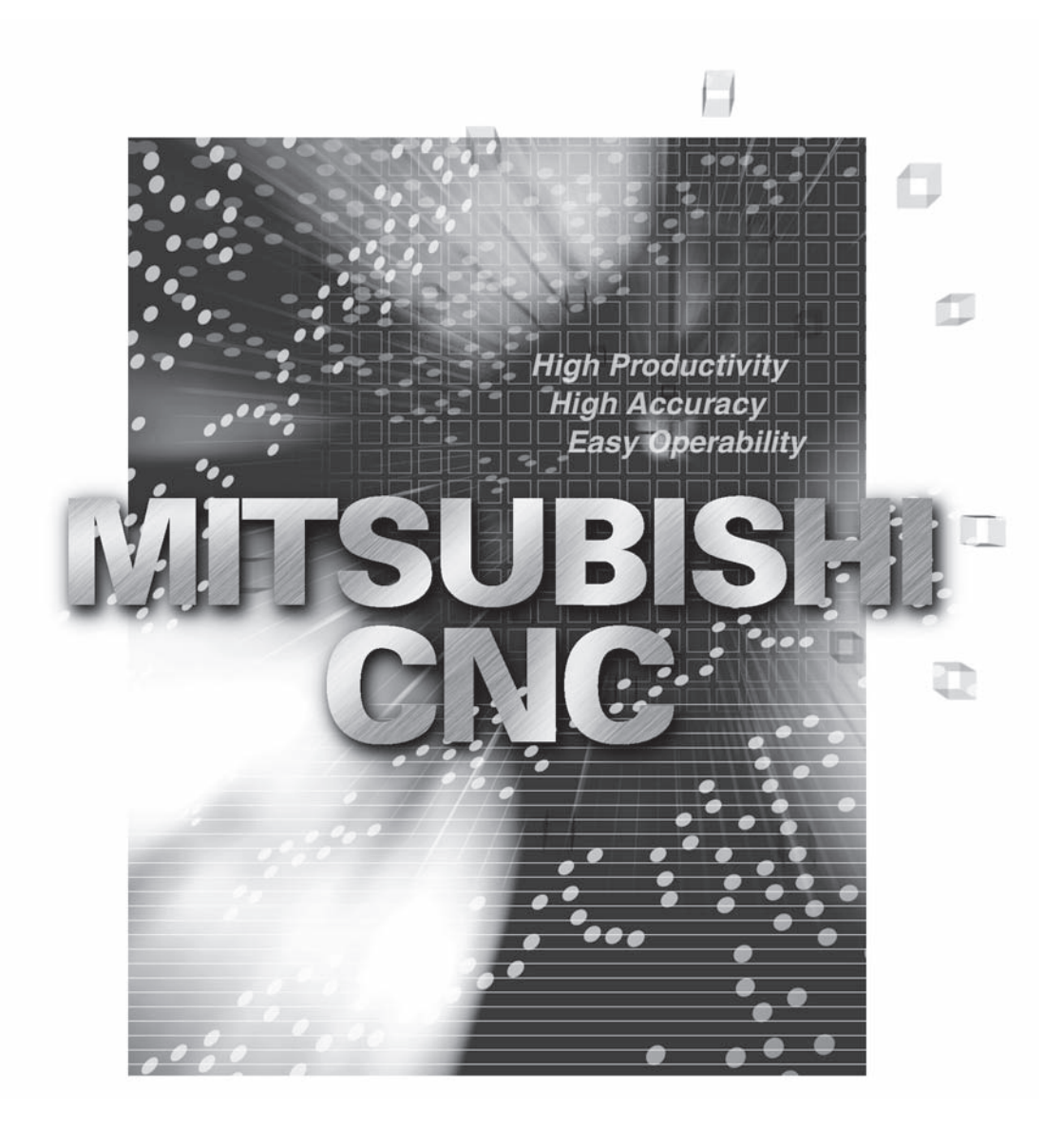

MELDAS is a registered trademark of Mitsubishi Electric Corporation. Other company and product names that appear in this manual are trademarks or registered trademarks of their respective companies.

### **Introduction**

Thank you for selecting the Mitsubishi numerical control unit. This instruction manual describes the handling and caution points for using MS Configurator. Incorrect handling may lead to unforeseen accidents, so always read this instruction manual thoroughly to ensure correct usage.

## **Notes on Reading This Manual**

- (1) Since the description of this specification manual deals with NC in general, for the specifications of individual machine tools, refer to the manuals issued by the respective machine tool builders. The "restrictions" and "available functions" described in the manuals issued by the machine tool builders have precedence to those in this manual.
- (2) This manual describes as many special operations as possible, but it should be kept in mind that items not mentioned in this manual cannot be performed.

## **Precautions for safety**

Please read this manual and auxiliary documents before starting installation, operation, maintenance or inspection to ensure correct usage. Thoroughly understand the device, safety information and precautions before starting operation.

When there is a potential risk of fatal or serious injuries if handling is mistaken.  **DANGER**

When a dangerous situation, or fatal or serious injuries may occur if handling is mistaken.  **WARNING**

When a dangerous situation may occur if handling is mistaken leading to medium or minor injuries, or physical damage.  **CAUTION**

Note that some items described as " $\Delta$  CAUTION" may lead to major results depending on the situation. In any case, important information that must be observed is described.

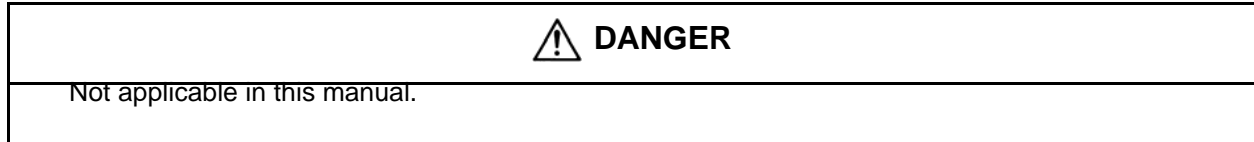

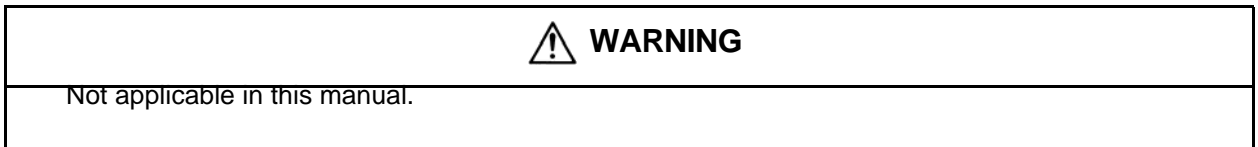

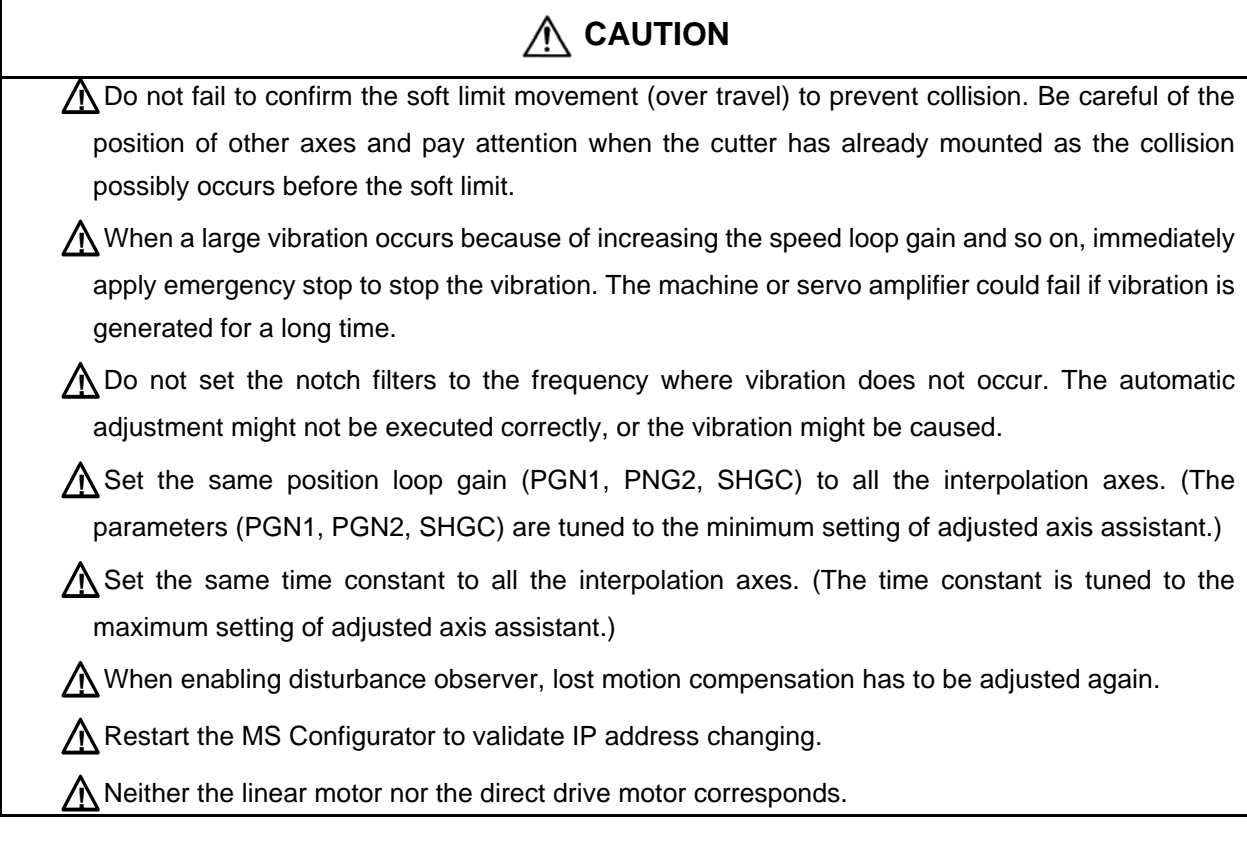

## **Disposal**

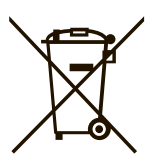

(Note) This symbol mark is for EU countries only. This symbol mark is according to the directive 2006/66/EC Article 20 Information for endusers and Annex II.

Your MITSUBISHI ELECTRIC product is designed and manufactured with high quality materials and components which can be recycled and/or reused.

This symbol means that batteries and accumulators, at their end-of-life, should be disposed of separately from your household waste.

If a chemical symbol is printed beneath the symbol shown above, this chemical symbol means that the battery or accumulator contains a heavy metal at a certain concentration. This will be indicated as follows:

Hg: mercury (0,0005%), Cd: cadmium (0,002%), Pb: lead (0,004%)

In the European Union there are separate collection systems for used batteries and accumulators. Please, dispose of batteries and accumulators correctly at your local community waste collection/ recycling centre.

Please, help us to conserve the environment we live in!

# **Contents**

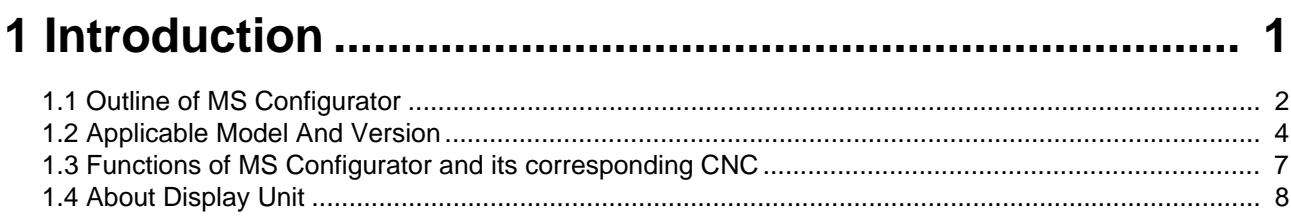

# 

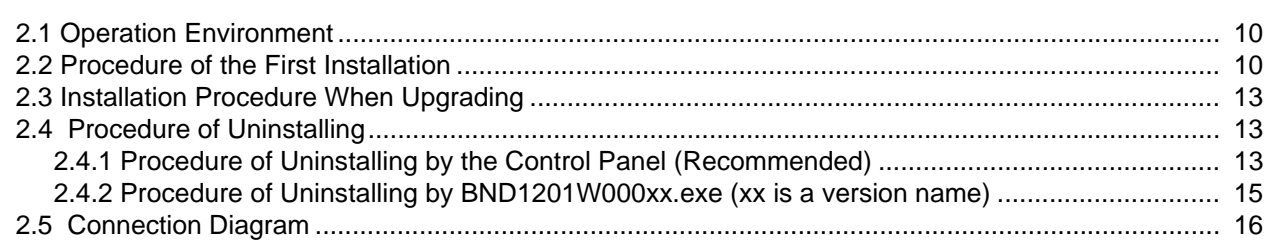

# 

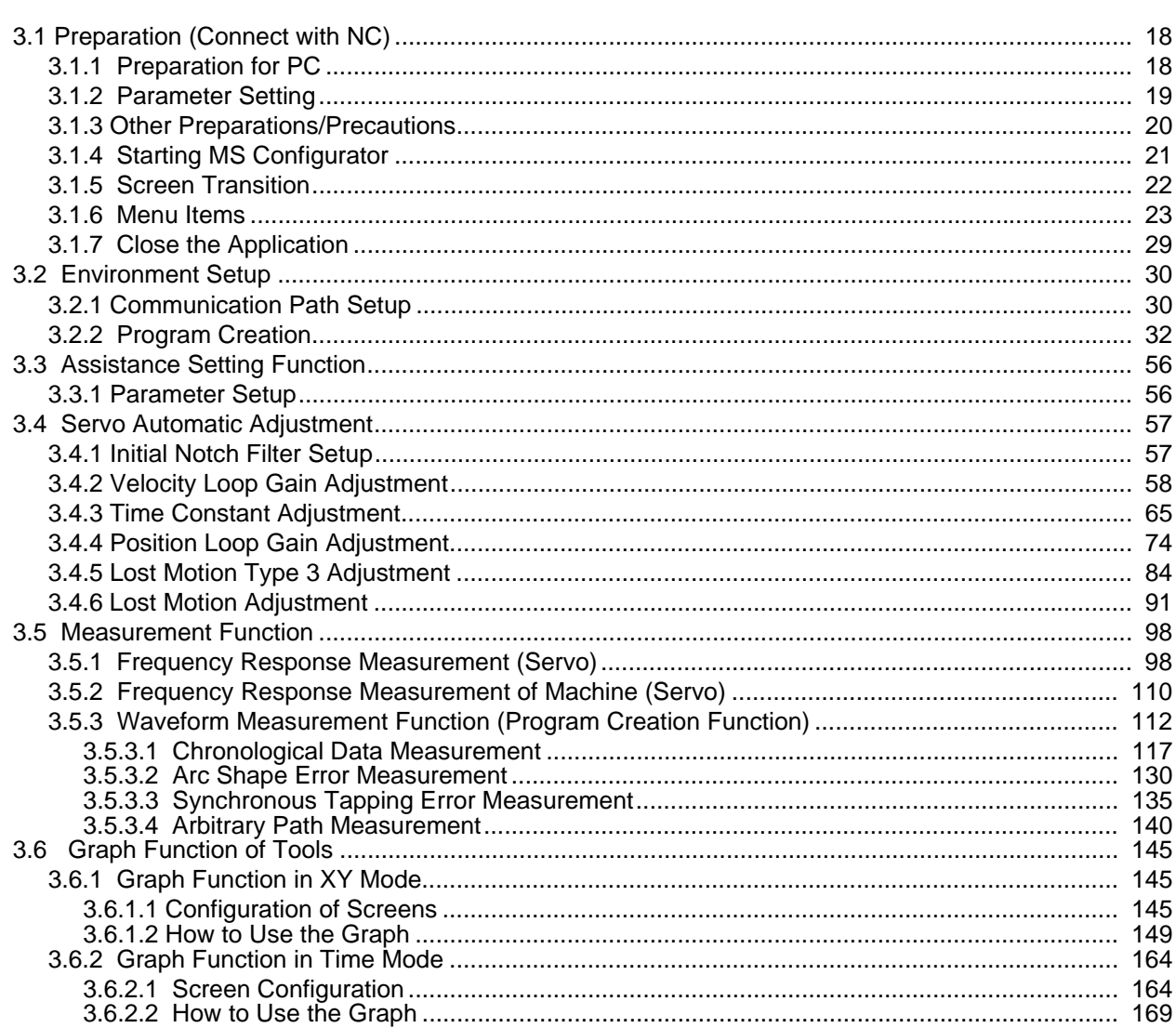

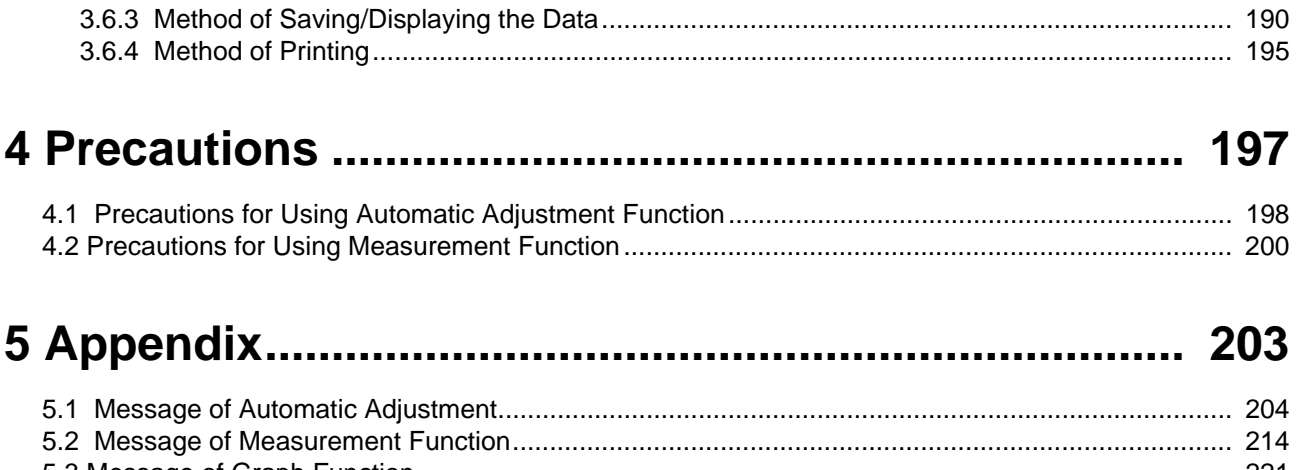

# 

# <span id="page-11-0"></span>**Introduction**

#### **1 Introduction**

## <span id="page-12-0"></span>**1.1 Outline of MS Configurator**

With MS Configurator, the servo system's bode diagram can be measured by activating the motor with vibration signals and measuring/analyzing the machine characteristics. And the servo waveform measurement function is supported, too.

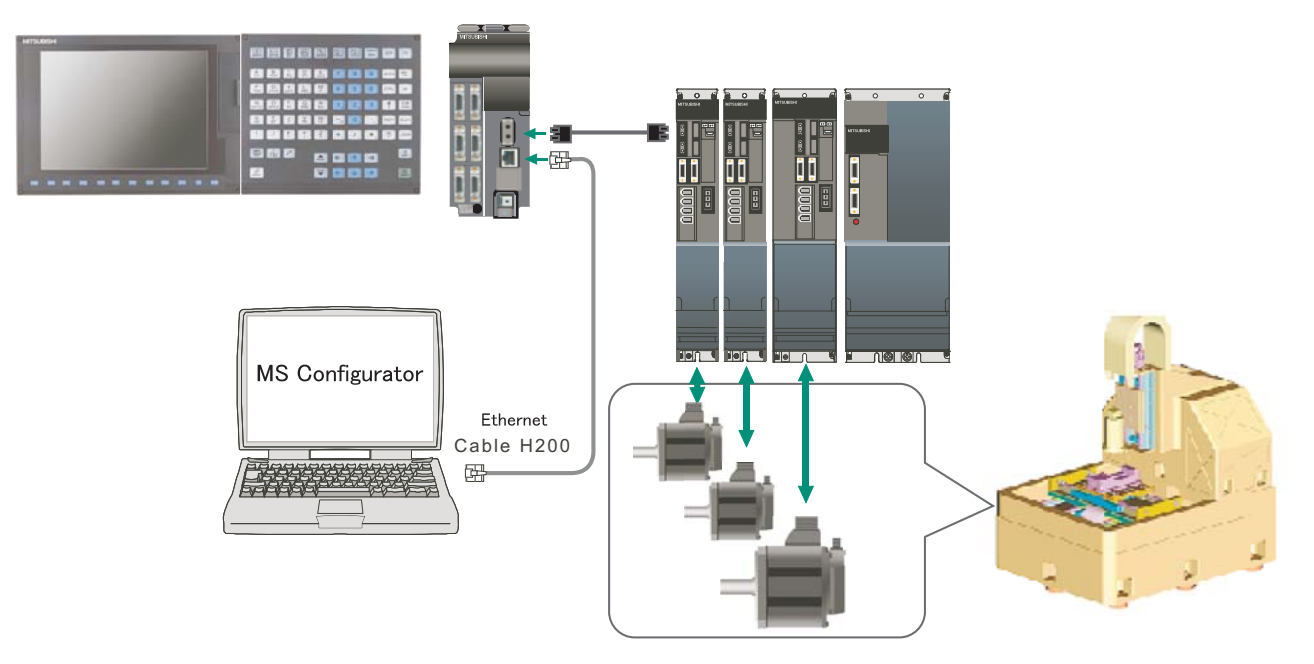

#### **<Function>**

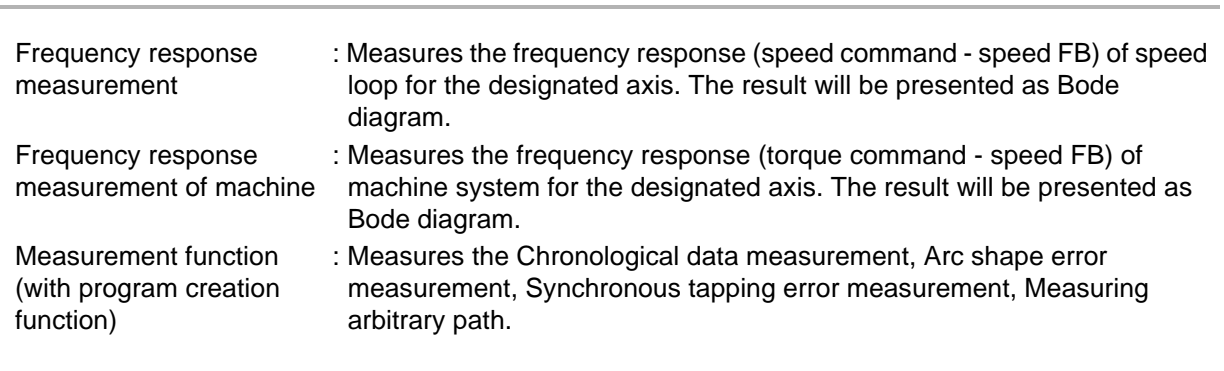

#### **Automatic adjustment function**

**Waveform measurement function**

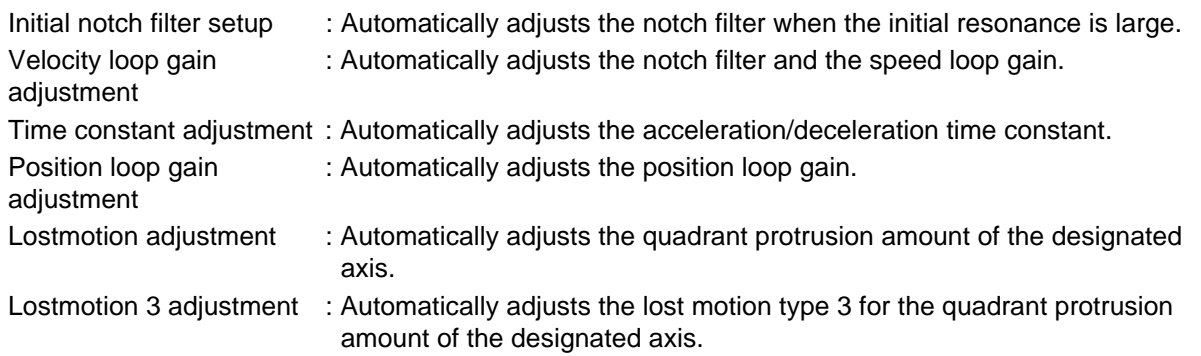

#### **Environment setup**

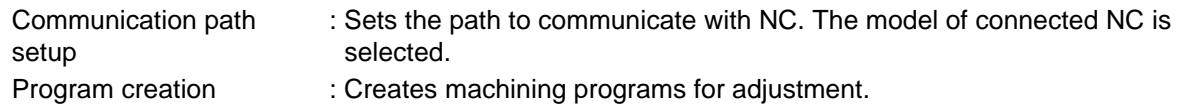

#### **Assistance setup function**

Parameter setup : Saves/changes the servo parameters.

**1 Introduction**

# <span id="page-14-0"></span>**1.2 Applicable Model And Version**

The model and the version of the CNC and drive unit which can use this software are as follows.

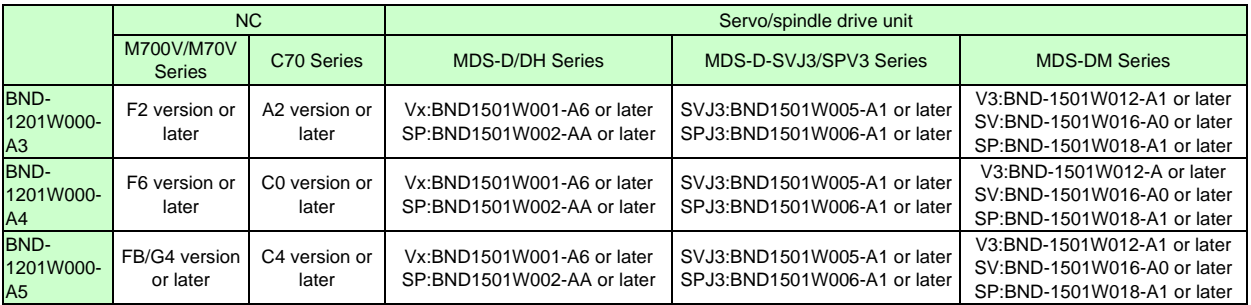

This manual explains the functions that can be used with A5 version.

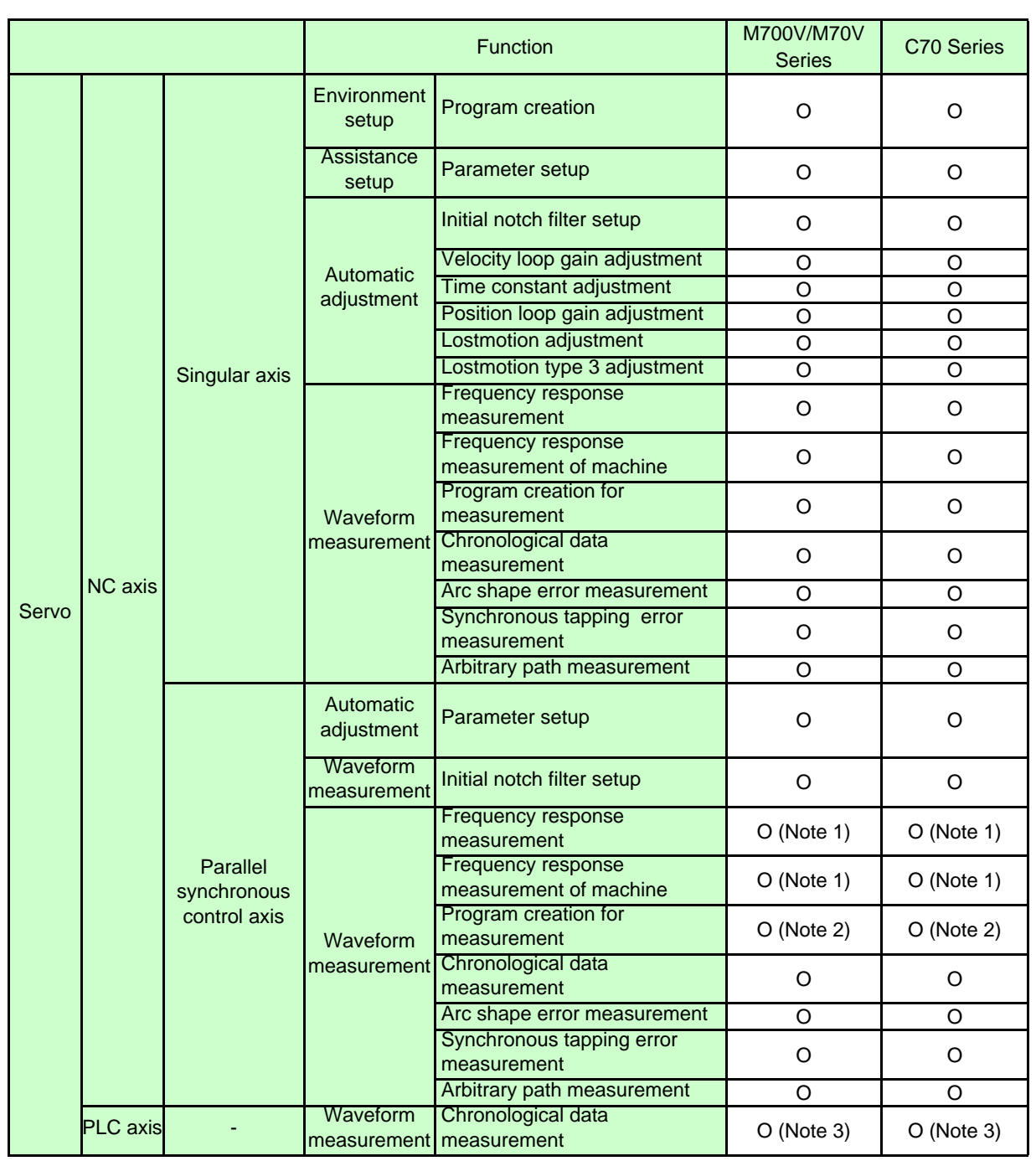

#### **Correspondence function list for each CNC (servo)**

(Note 1)The graphical display is only a selected axis though a primary axis and a secondary axis are vibrated at the same time when measuring.

(Note 2)Select a primary axis usually when the program for the measurement is created.

(Note 3)On program creation for measurement screen, only the chronological data measurement as a measurement item and the reciprocation acceleration/deceleration as the type can be selected. However, the program for the measurement is not created, so search the machining program on NC side.

(Note 4)Neither the linear motor nor the direct drive motor correspond.

(Note 5)The value to display waveform for the chronological data measurement and synchronous tapping error measurement corresponds to the inch system is applied ("#1041 I\_inch" is set to "1"). The metric system is fixedly used for displaying the arc shape error measurement, the arbitrary path and others.

#### **1 Introduction**

#### **Correspondence function list for each CNC (spindle)**

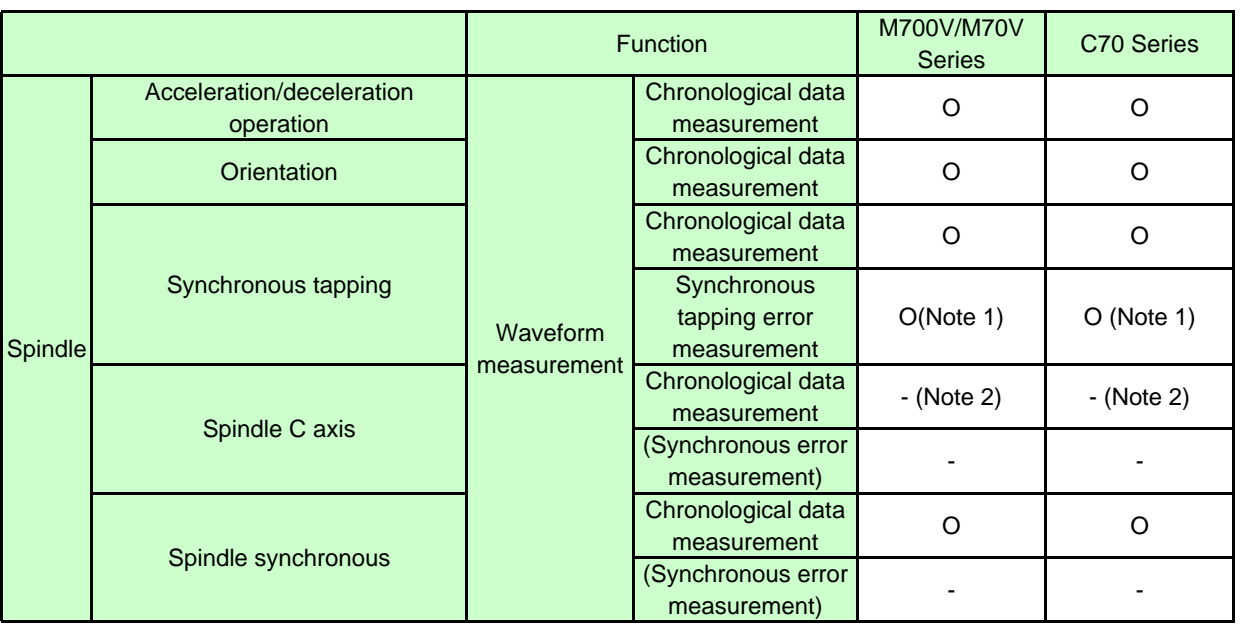

(Note 1)The synchronous tapping measurement for the spindle 1 is possible. (The usable servo axes during the measurement are X and Z.)

(Note 2)Spindle C cannot be selected as a target axis, however it is measurable as a spindle.

(Note 3)On program creation for measurement screen, only the chronological data measurement as a measurement item and the reciprocation acceleration/deceleration as the type can be selected. However, the program for the measurement cannot be created, so search the machining program on NC side.

(Note 4)The spindle does not correspond to the gear ratio.

# <span id="page-17-0"></span>**1.3 Functions of MS Configurator and its corresponding CNC**

Executable functions differ depending on the NC version and the combination of ATS parameter (#1164 ATS) and the sampling data output parameter (#1224 aux08 bit0).

Explanatory note for combination pattern of related parameters

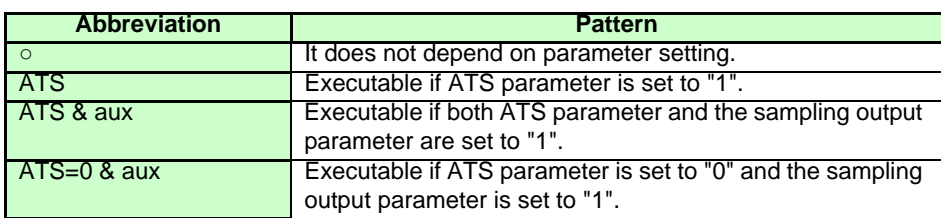

List for the detail of each function

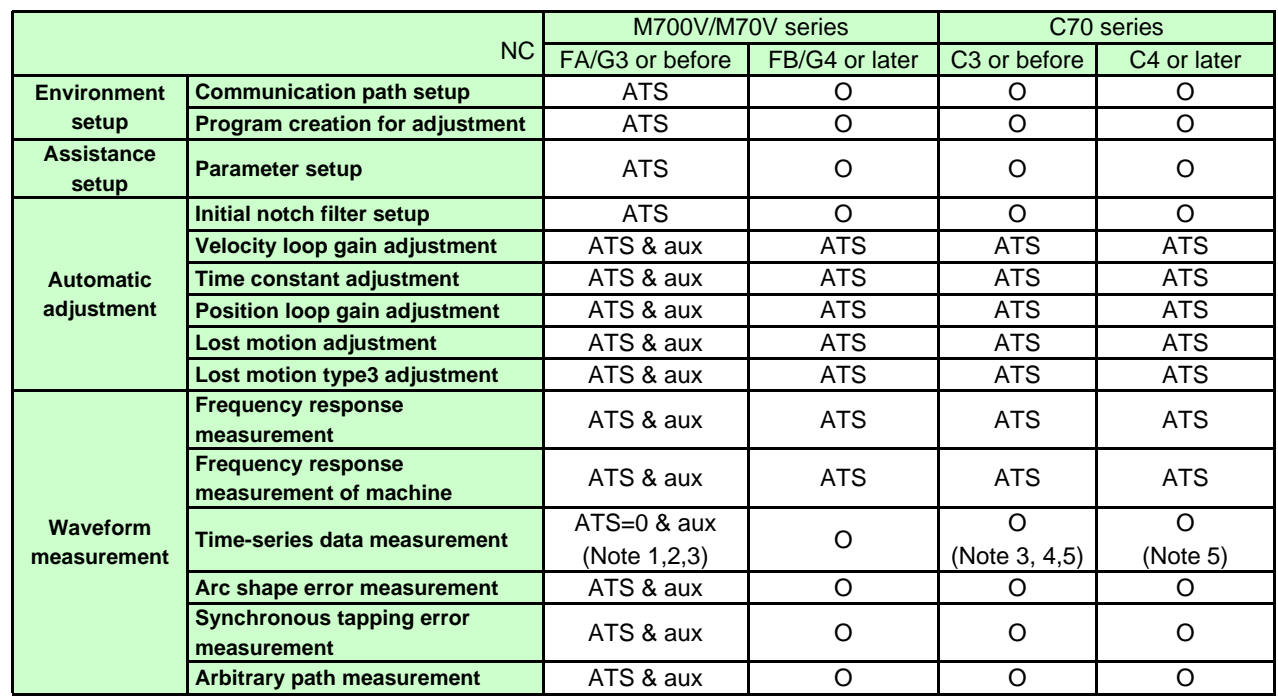

(Note 1)If the version of MS Configurator you are using is older than A4, the combination pattern of related parameter is "ATS & aux" no matter which model of CNC you use.

(Note 2)PLC axis cannot be measured. The control input/output signal cannot be measured.

(Note 3)"Ring buffer" cannot be selected for the process configuration.

(Note 4)The elapsed time/remaining time/progress bar cannot be displayed in "Advance situation" screen.

(Note 5)Operation mode/operation status cannot be displayed in "Advance situation" screen.

# <span id="page-18-0"></span>**1.4 About Display Unit**

In this manual, (mm) is used for a position and (mm/min) is used for speed, but these units are for the metric system linear axis. Unit is varied depending on the various conditions.

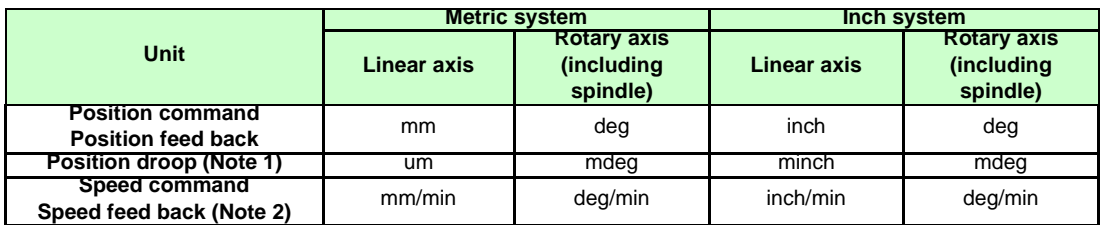

(Note 1) "μ" (micro) is displayed as "u" on the screen. "mdeg" is 1/100 deg and "minch" is 1/1000 inch.

(Note 2) (r/min) (number of rotations per minute) is also used for speed unit. The same unit is used regardless of the conditions.

# 

# <span id="page-19-0"></span>**Installation and Setup**

#### **2 Installation and Setup**

### <span id="page-20-0"></span>**2.1 Operation Environment**

MS Configurator operates in the following personal computer environments.

- Operating system : Windows XP SP2 or later
	-
- Language : English/Japanese (Note 1)
- 
- RAM : 256MB or larger recommended
- 
- Display : SVGA (800 × 600) or more video graphics adaptor and monitor
- Ethernet port

(Note 1) Japanese is selected for Japanese-language version of Windows. English is selected for other than Japanese-language version of Windows.

(Note 2) This tool can be used only by the administrator authority.

### <span id="page-20-1"></span>**2.2 Procedure of the First Installation**

(1) Double-click the BND1201W000xx.exe (xx is a version name). The setup screen is displayed. Press the "Next" button.

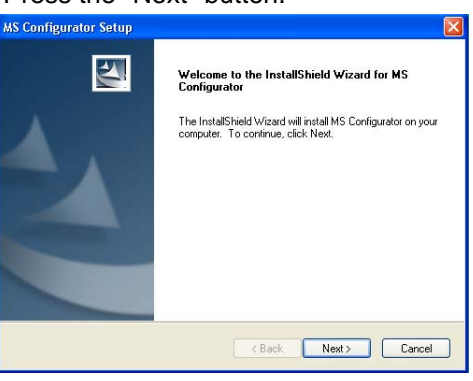

(2) The software license agreement is displayed.

Read the software license agreement carefully, and press the "Yes" button.

If "No" is selected (when you do not agree this agreement), the installation of MS Configurator is discontinued.

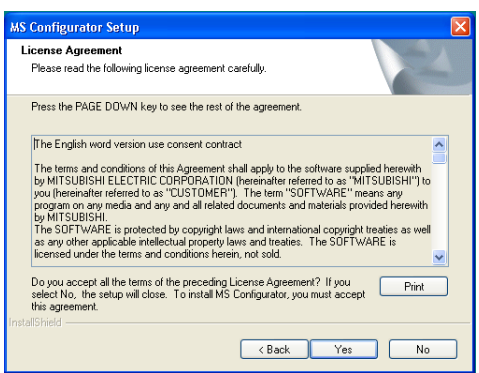

(3) The Customer Information screen is displayed. Input user name and company name and press the "Next" button.

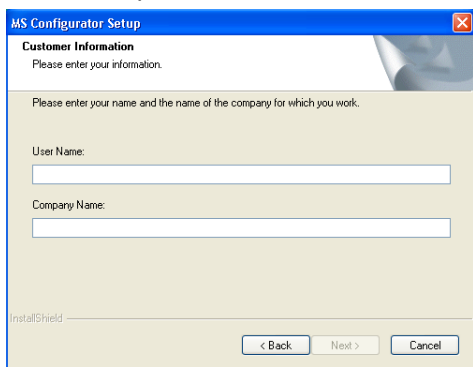

(4) The Choose Designation Location screen is displayed.

Press "Browse" and select the installation destination when changing the installation destination. Press the "Next" button after the installation destination settings.

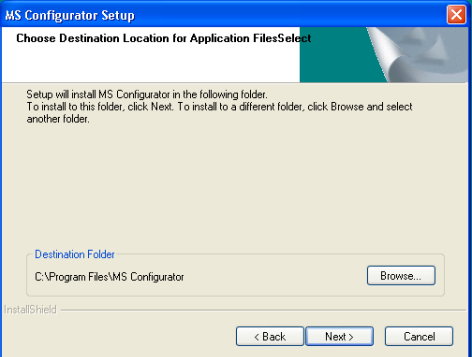

(5) The installation destination information is displayed. Press the "Next" button after confirming the installation destination settings.

(When the setting is changed, press the "Back".)

The setup starts.

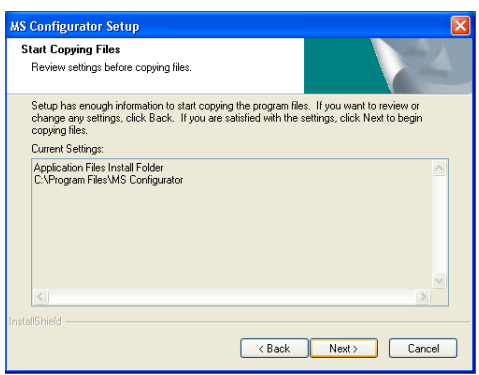

#### **2 Installation and Setup**

(6) When the installation is correctly completed, the complete screen is displayed. When "Finish" button is pressed, the installation completes.

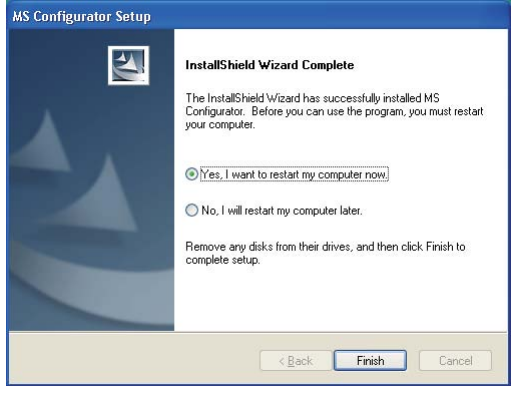

## <span id="page-23-0"></span>**2.3 Installation Procedure When Upgrading**

When the old version has already been installed, install the new version after uninstalling the old version.

## <span id="page-23-1"></span>**2.4 Procedure of Uninstalling**

The MS Configurator has two procedures of uninstalling: executing from the control panel, double-clicking BND1201W000xx.exe (xx is a version name).

#### <span id="page-23-2"></span>**2.4.1 Procedure of Uninstalling by the Control Panel (Recommended)**

(1) Select the [Start] - [Control Panel] - [Add or Remove Programs].

The "Add or Remove Programs" screen is displayed.

Select the MS Configurator from the list, and press the "Remove".

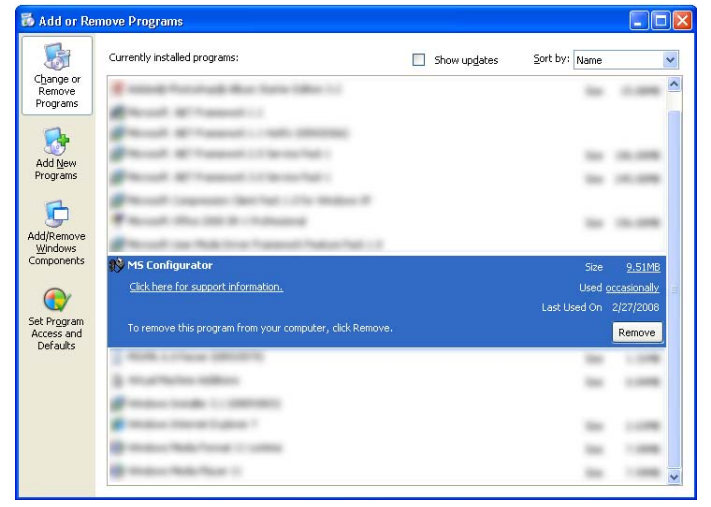

#### **2 Installation and Setup**

(2) The "Confirm Uninstall" screen is displayed.

When the "Yes" is pressed, the uninstallation starts.

(When the "No" is pressed, return to the "Add or Remove Programs" screen.)

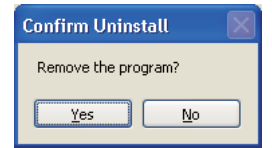

(3) When the uninstallation is finished, the complete screen is displayed. When "Finish" button is pressed, the uninstallation completes.

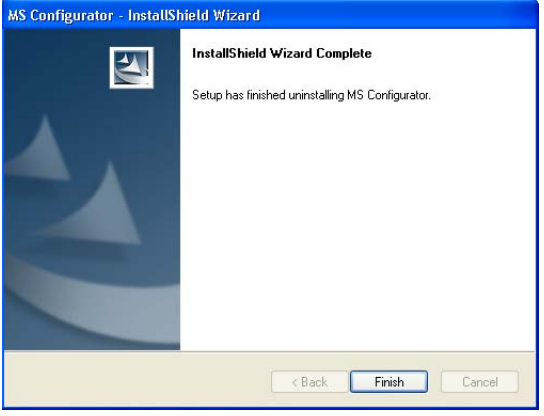

#### <span id="page-25-0"></span>**2.4.2 Procedure of Uninstalling by BND1201W000xx.exe (xx is a version name)**

- (1) Double-click BND1201W000xx.exe (xx is a version name).
	- The "Confirm Uninstall" screen is displayed.
	- When the "Yes" is pressed, the uninstallation starts.

(When the "No" is pressed, it will be terminated without uninstalling.)

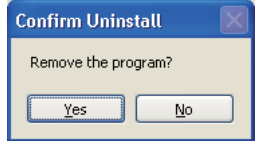

(2) When the uninstallation is finished, the complete screen is displayed. When "Finish" button is pressed, the uninstallation completes.

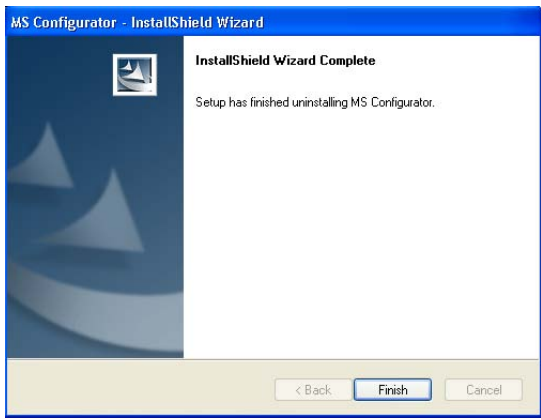

#### **2 Installation and Setup**

## <span id="page-26-0"></span>**2.5 Connection Diagram**

The connection diagrams with the M700V/M70V Series and C70 series are shown below.

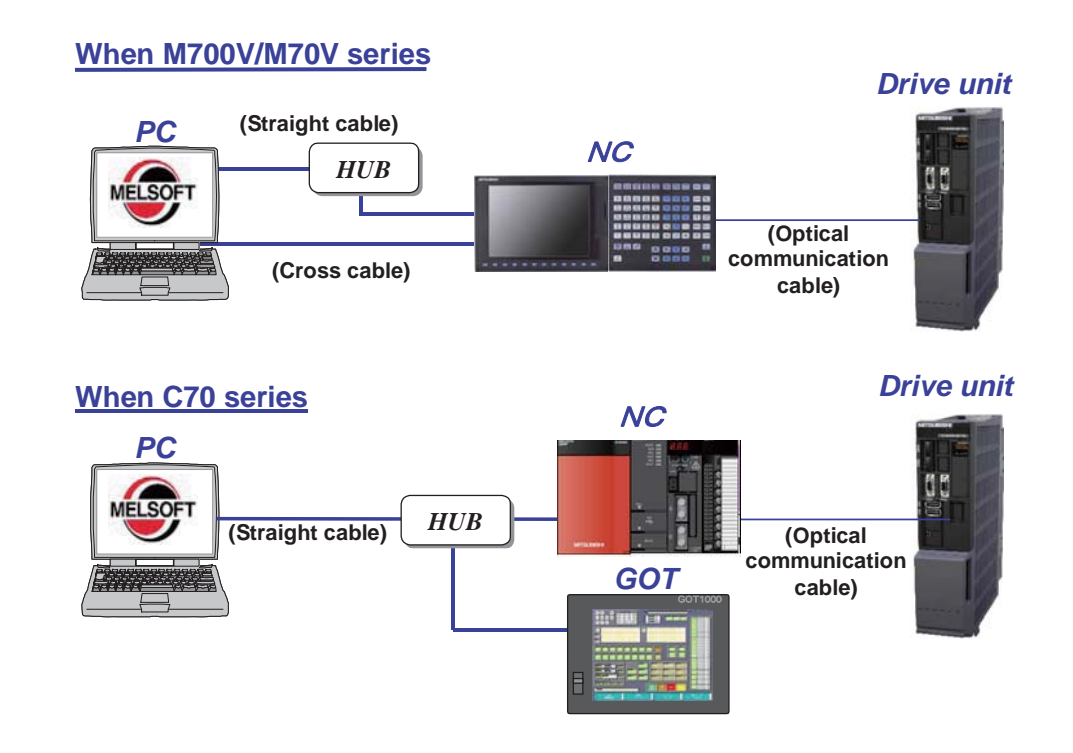

# 

# <span id="page-27-0"></span>**How to Use**

**3 How to Use**

# <span id="page-28-0"></span>**3.1 Preparation (Connect with NC)**

Prepare the followings before using MS Configurator.

#### <span id="page-28-1"></span>**3.1.1 Preparation for PC**

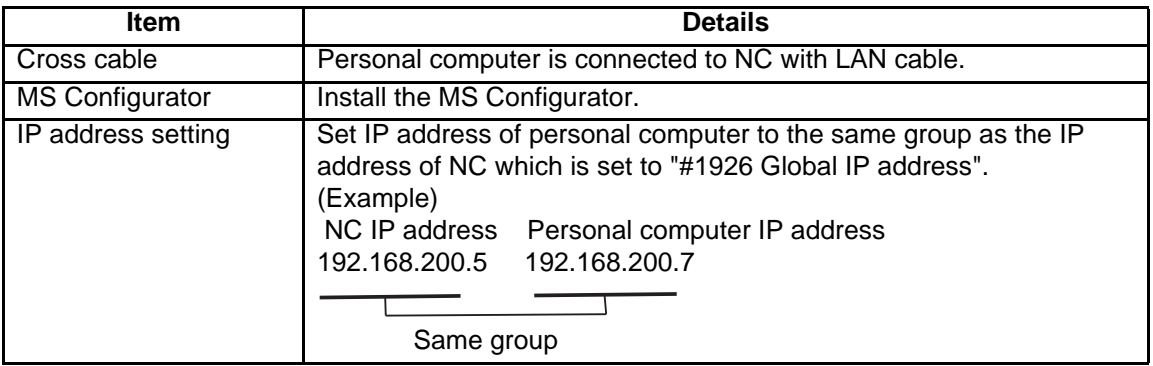

#### <span id="page-29-0"></span>**3.1.2 Parameter Setting**

Correctly set the following NC parameters before starting the adjustment.

Turn OFF the CNC power after setting parameters with (PR) mark. These parameters will be enabled when the CNC power is turned ON again.

#### **Base specifications parameter**

#### 【**#1164(PR)**】 **ATS Automatic tuning function**

Set this parameter to "1" (Enable).

0: Disable

1: Enable

(Note 1) For the relationship between parameter settings and each functions, refer to "1.3 Functions of MS Configurator and its corresponding CNC".

(Note 2) With M700V/M70V series, this parameter setting becomes valid after turning the power ON

#### 【**#1224**】 **aux08**

#### **bit0: Sampling data output**

Set this parameter to "1" (Enable).

- 0: Disable
- 1: Enable

(Note) For the relationship between parameter settings and each functions, refer to "1.3 Functions of MS Configurator and its corresponding CNC".

#### 【**#1267(PR)**】 **ext03**

#### **bit0: High-speed high-accuracy control G code type**

Set this parameter to "0" (Conventional format).

- 0: Conventional format (G61.1)
- 1: MITSUBISHI special format (G08P1)

#### 【**#1926(PR)**】 **Global IP address IP address**

Set the IP address of the PC to be connected to the same group as this parameters' setting value.

#### **3 How to Use**

#### <span id="page-30-0"></span>**3.1.3 Other Preparations/Precautions**

(1) Coordinate system offset

MS Configurator creates programs created on the workpiece coordinate system. When the adjustment is executed, set the coordinate system offset in consideration of it. (Note) Always restore the coordinate system offset after MS Configurator completes.

(2) Operation mode of NC

Select the "memory mode" of NC when using MS Configurator. When MS Configurator is valid ("#1164" is "1"), normal memory operation cannot be used. Set "#1164" to "0" when using normal memory operation.

(3) Parameter related to high-accuracy control

The "before interpolation" and "after interpolation" must be selected in position loop gain adjustment. Thus, pay attention when setting NC parameters related to high-accuracy control below.

(Example) When "#1205 G0bdcc" is set to "1", the adjustment is always "G0 before interpolation".

(4) Motor vibration and soft limit

When "Vibration signal setup", "Frequency response measurement", "Frequency response measurement of machine" or "Velocity loop gain adjustment" is executed, a minute vibration is added to the motor. Do not execute close to the soft limit as this may cause dangerous consequences. (Provide space of at least 10mm or more.)

(5) Vibration signal setup

#### **If a large resonance exists, the adjustment is not executed properly. In that case, reduce the speed loop gain until the resonance become small, and execute the vibration signal setup.**

(6) Velocity loop gain adjustment

The upper limit of notch filter adjustment is around 2000Hz. Before executing this adjustment, set the parameter below and validate the speed feedback filter.

Set "#2217 SV017/bit3 vfb Speed feedback filter" to "1" (Start (2250Hz)).

(7) Time constant adjustment

This function can be used only when the acceleration/deceleration mode is "soft acceleration/ deceleration". Set the following parameters.

Set "#2003 smgst/bit0-7 (Rapid traverse acceleration/deceleration type and Cutting feed acceleration/deceleration type)" to "FF (soft acceleration/deceleration)".

Also set "#1219 aux03/bit7 (Time constant setting changeover for soft acceleration/ deceleration)" to "1 (valid)".

#### **When the target time constant has margin for the maximum output torque of the motor, the machine may vibrate. In that case, adjust the upper limit value of the motor current.**

(8) Position loop gain adjustment

The default upper limit of the position loop gain adjustment with automatic adjustment is "47(SHG)".

(9) Lost motion adjustment

In this function, a compensation amount is simply determined by measuring the friction with a low speed feed.

(10) Measurement functions

When [Model] is [Lathe] and [G code system] is 2, 4 or 6, check the parameter below before sending a machining program.

When "#1037(PR) cmdtyp (Command type)" is "3", "5", or "7", "#1076 Abslnc ABS/INC address (for L system only)" is set to "1".

#### <span id="page-31-0"></span>**3.1.4 Starting MS Configurator**

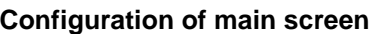

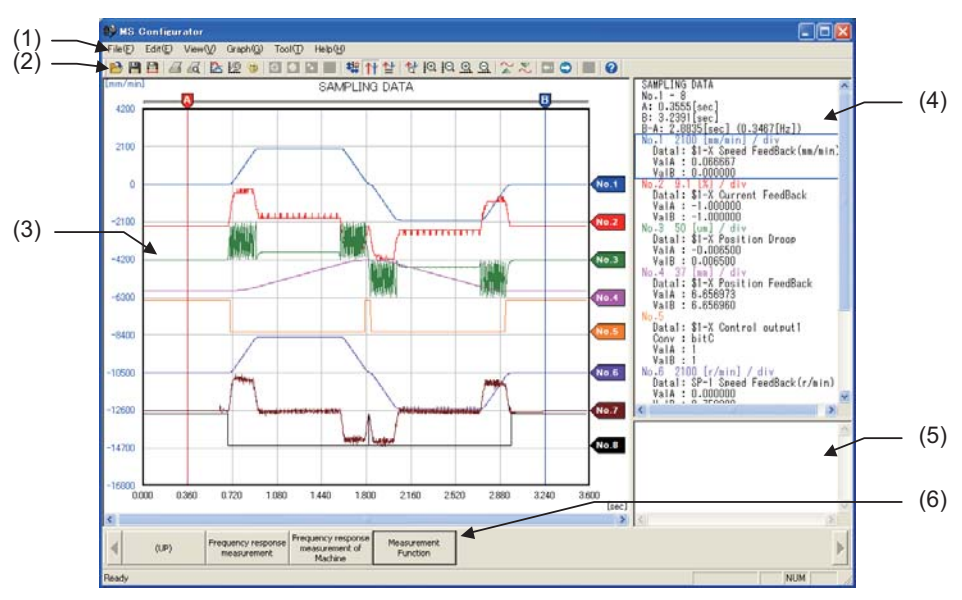

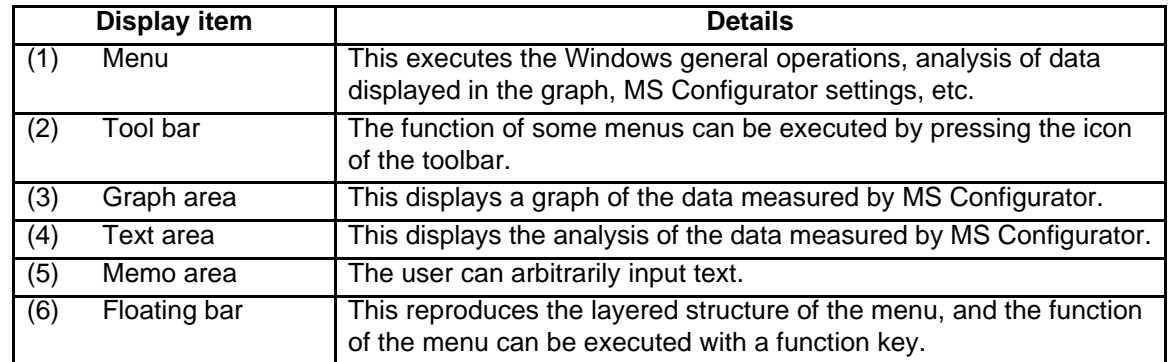

#### **Graph display mode**

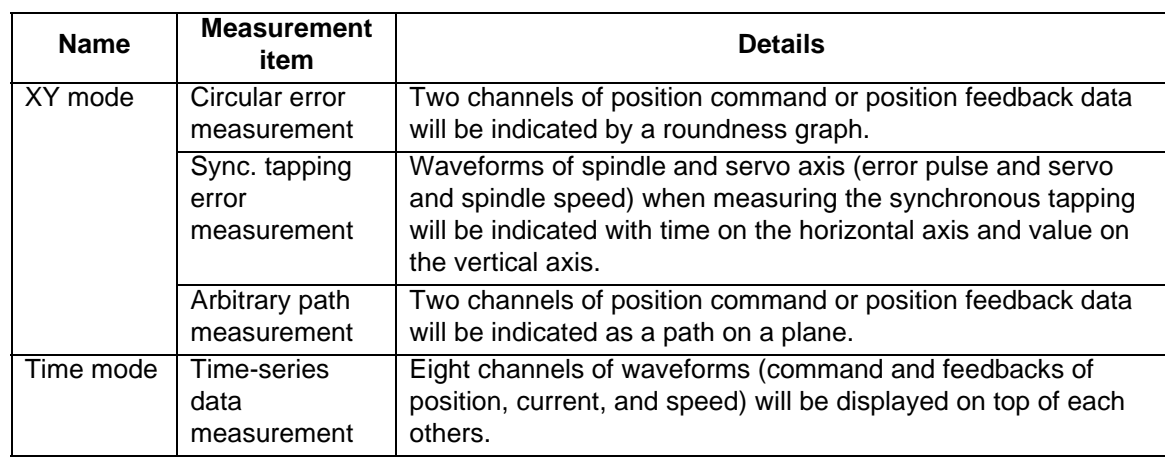

The XY mode is established at the startup.

The time mode will be entered when the time-series data measurement graph is opened. Likewise, the XY mode will be entered when Circular error measurement/Sync. tapping error measurement/Arbitrary path measurement graph is opened.

(Note1) All the ATS files stored in the MS Configurator Ver. A4 or older will open in the XY mode. The ATS files saved in the Time mode cannot be opened by the MS Configurator Ver. A4 or older.

**3 How to Use**

#### **Operation method**

- (1) Set the base specification parameter "#1164 ATS" to "1".
- (2) Set the NC operation mode to the memory mode.
- (3) Release the emergency stop.
- (4) Start the MS Configurator.
	- The main screen is displayed.

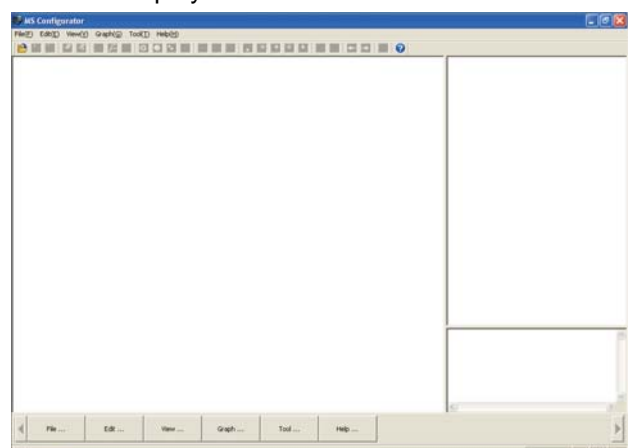

#### <span id="page-32-0"></span>**3.1.5 Screen Transition**

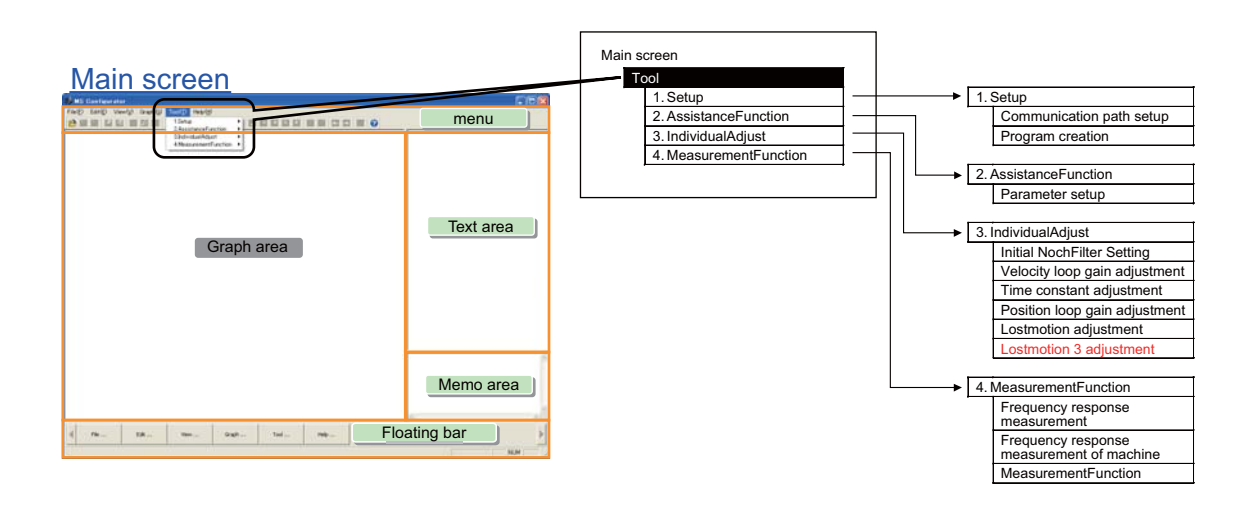

#### <span id="page-33-0"></span>**3.1.6 Menu Items**

Items available on the menu, the toolbar, and the floating bar and by right-clicking the mouse in the graph area are listed below.

**File** 

|                                 |                                                                                                    | <b>Validity</b>           |            |                     |                                                        |
|---------------------------------|----------------------------------------------------------------------------------------------------|---------------------------|------------|---------------------|--------------------------------------------------------|
| Item                            | <b>Function</b>                                                                                                    | <b>No</b><br>wave<br>form | XY<br>mode | <b>Time</b><br>mode | <b>Other conditions</b>                                |
| Open                            | Open the waveform file.<br>Open the window to select a file (ATS<br>format) to be opened.                                                                                                    | $\bigcirc$                | $\bigcirc$ | $\bigcirc$          |                                                        |
| Read data                       | Add a waveform to the graph.<br>Open the window to select a file (CSV<br>format) to be opened.                                                                                                    | $\times$                  | $\bigcirc$ | $\times$            |                                                        |
| Save as                         | Save the graph.<br>Open the window to specify a<br>directory file to save the graph.                                                                                                    | $\times$                  | $\bigcirc$ | $\bigcirc$          |                                                        |
| Save                            | Overwrite and save the currently<br>displayed graph.                                                                                                    | $\times$                  | $\times$   | $\bigcirc$          | "Save as" is<br>executed right after<br>a measurement. |
| Save data<br>between<br>cursors | Save the data between cursors in the<br>graph.<br>Open the window to specify a<br>directory file to save the data.                                                                                            | $\times$                  | $\times$   | $\bigcirc$          | Enabled only when<br>cursors are<br>displayed.         |
| Save bitmap                     | Save the bitmap.<br>Save the contents of graph area, text<br>area, and memory area in the bitmap<br>file or PNG file (Ver. A3 or later).<br>Open the window to specify a<br>directory file to save the graph. | $\times$                  | $\bigcirc$ | $\bigcirc$          |                                                        |
| Print                           | Execute printing.<br>When connected to a printer, print the<br>contents of graph area, text area, and<br>memory area.<br>Display the print window.                                                            | $\times$                  | ∩          | $\bigcap$           |                                                        |
| Print preview                   | Display the print image.                                                                                                    | $\times$                  | O          | O                   |                                                        |
| <b>Printer setting</b>          | Provide printer settings.                                                                                                    | $\bigcirc$                |            |                     |                                                        |
| Close<br>application            | Close the MS Configurator.                                                                                                    | $\bigcirc$                | $\bigcirc$ | $\bigcirc$          |                                                        |

#### **3 How to Use**

#### **Edit**

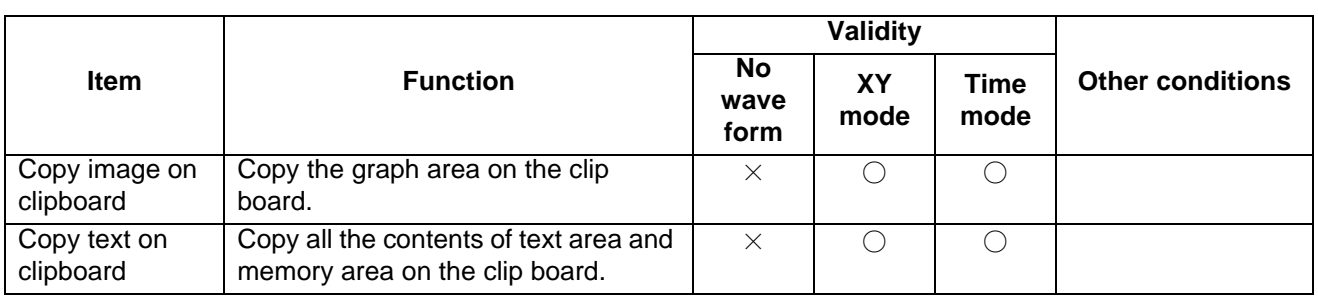

#### **View**

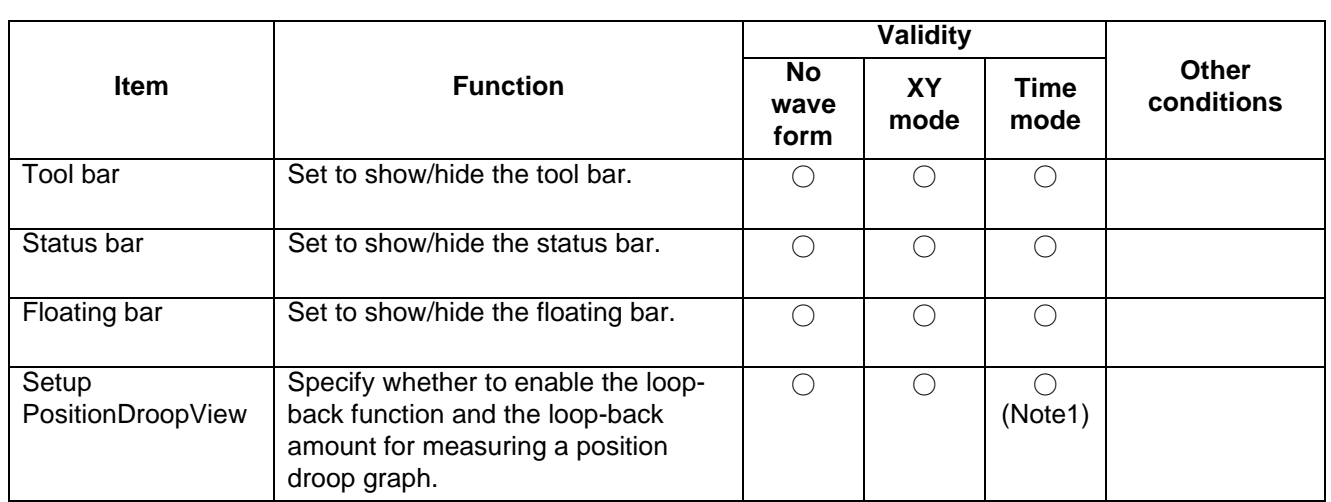

(Note1) "Setup PositionDroopView" is valid for the time constant adjustment and the position loop gain adjustment.

Chronological data graph will not be affected.

#### **Graph**

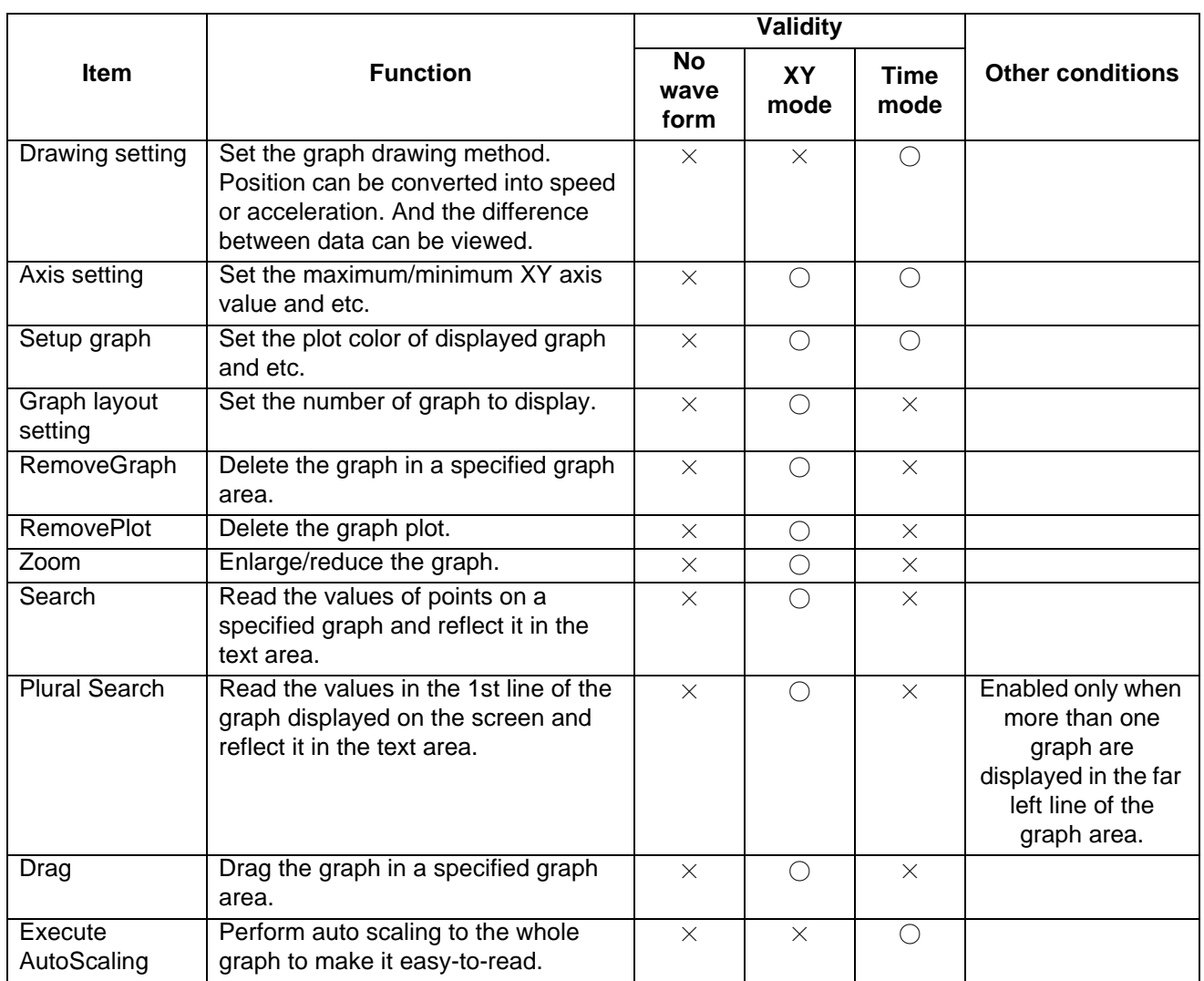
## **MITSUBISHI CNC**

**3 How to Use**

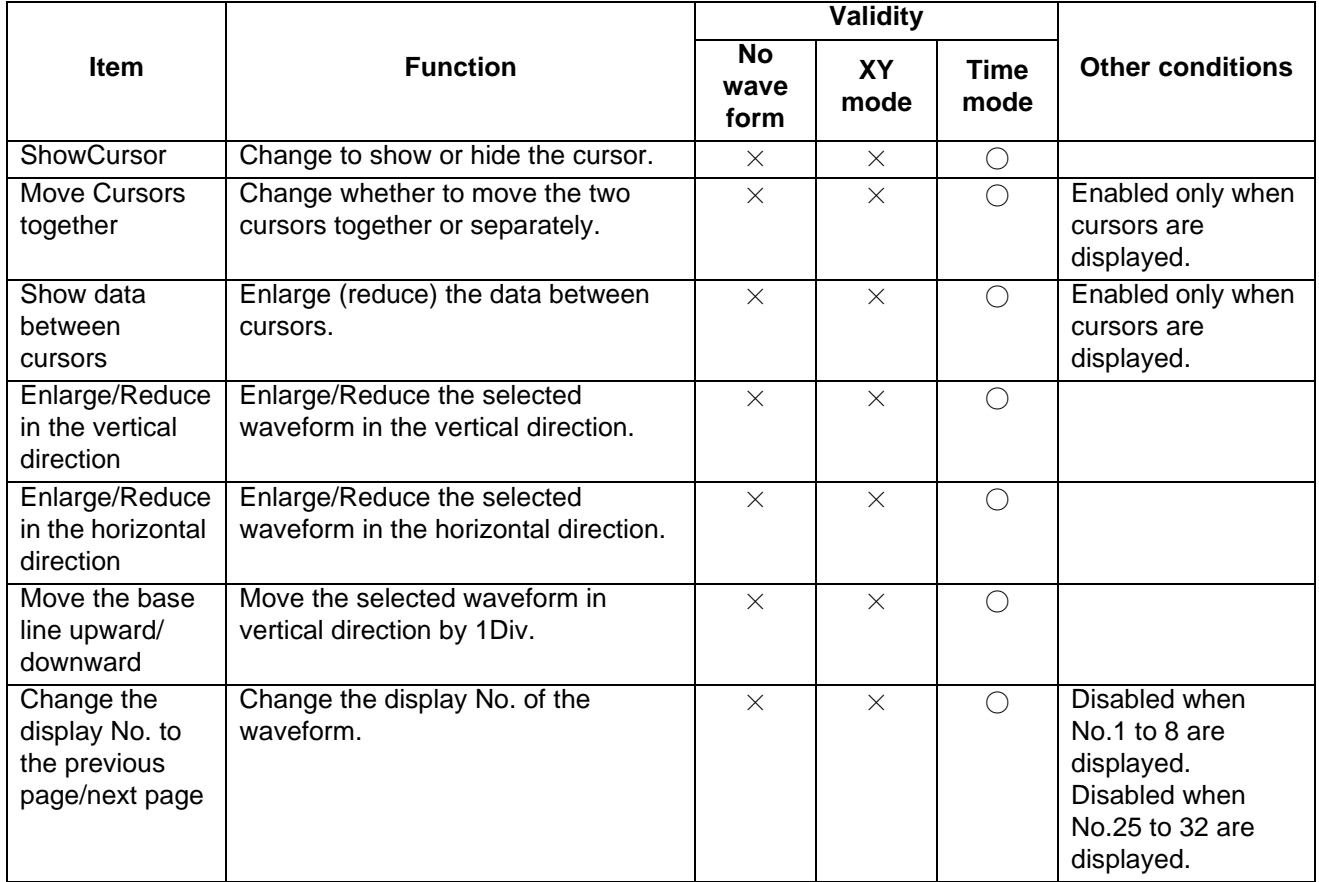

## **Tool**

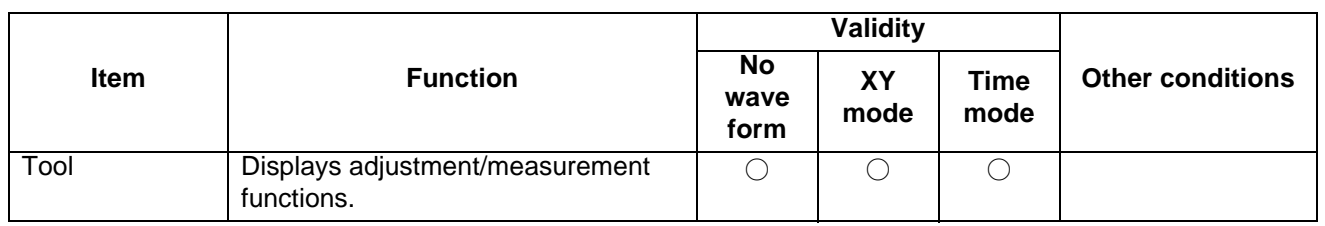

#### **Help**

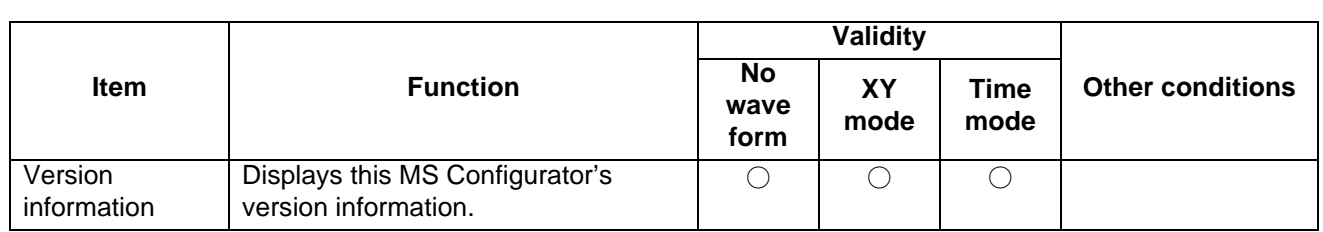

(Note 1) Select [View]-[Setup PositionDroopView] on the menu bar.

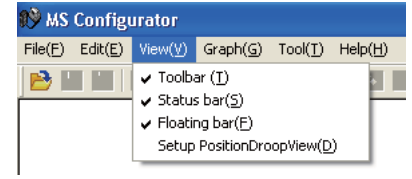

The same items, [View]-[Setup PositionDroopView] are also on the floating bar.

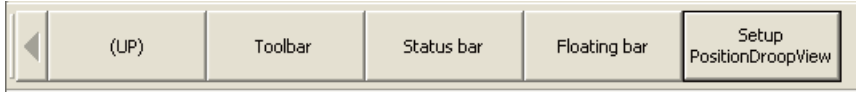

Setting up the Position Droop View

Set how to display the positioning droop waveform when adjusting the position loop gain and time constant.

Loop-back display will be applied to the Y axis direction only. The waveform will be displayed as shown below.

(1) Waveform loop-back display

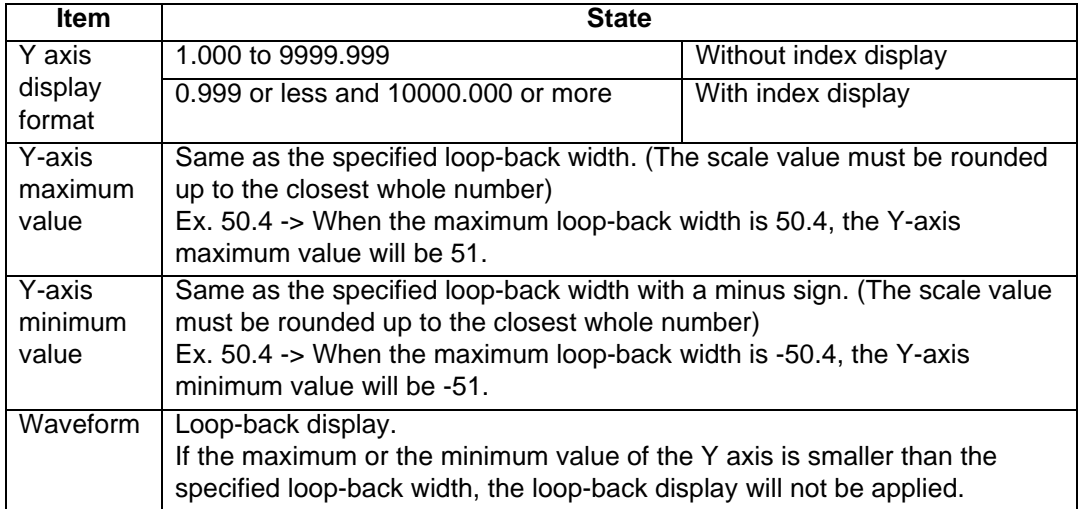

#### (2) Waveform no loop-back display

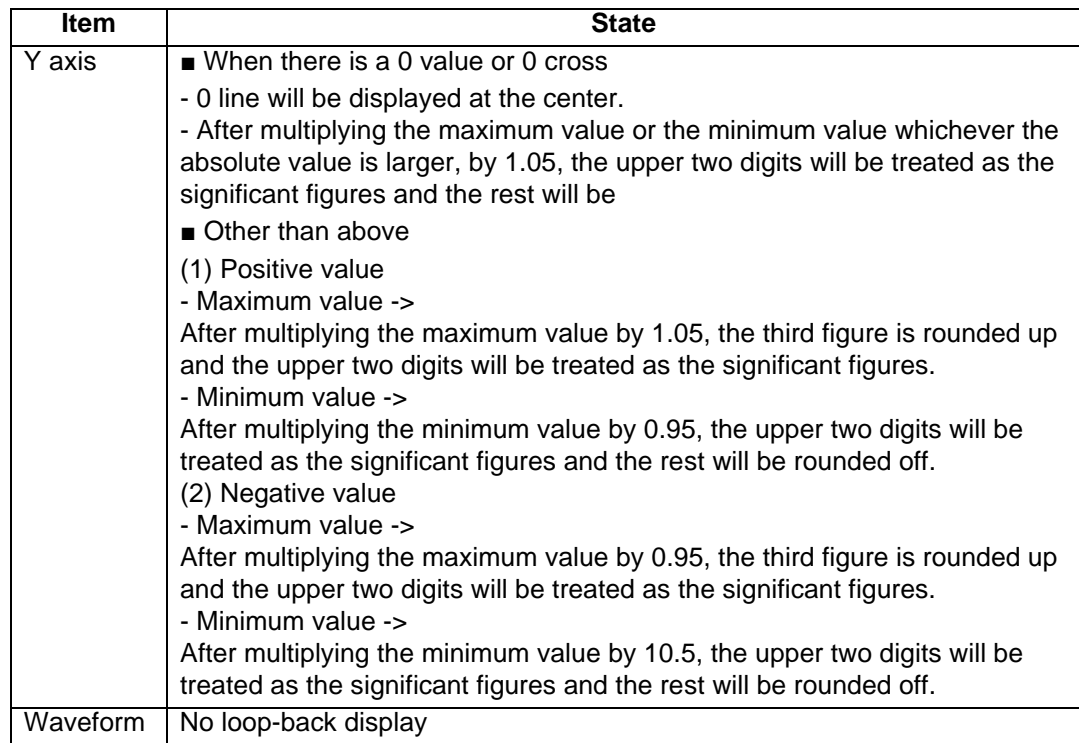

## **3.1.7 Close the Application**

MS Configurator is closed.

### **Operation method**

- (1) Select the [File] [Close application] from the menu.
- This function can be selected from the floating bar [File] [Close application] also.
- (2) MS Configurator is closed.

# **3.2 Environment Setup**

With this function, the system environment is set. The environment setup must always be set first.

#### **3.2.1 Communication Path Setup**

With this function, the communication path is selected, and the communication setup is executed. Note that a serial communication method is not supported now. Thus, do not select it.

#### **Operation method**

(1) Select "Tool" - "1. Setup" - "Communication path setup". (This function can be selected from the floating bar also.) The "communication path setting" screen is displayed.

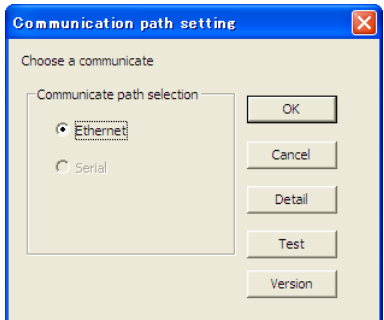

- (2) Select "Ethernet" for "communication path selection", then press the "Detail" button. The "Ethernet communication setup" screen is displayed.
- (3) Select the NC model, and input the NC's IP address having been set to the parameter "#1926 Global IP address". The port No. is fixed.

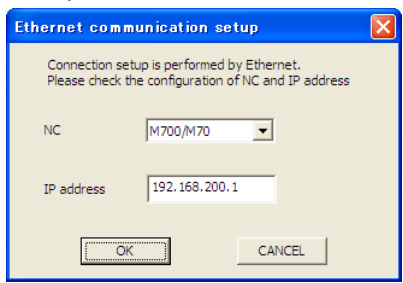

(4) Press the "OK" button.

The "Ethernet communication setup" screen is closed. Return to the "communication path setting" screen.

(5) Press the "OK" button.

The "communication path setting" screen is closed.

(6) Display the "communication path setting" screen, then press the "Test" button. The communication test between MS Configurator and NC is executed, and then the result is displayed.

When the result is normal, the message "It succeeded in communication." is displayed. When the result is abnormal, the message "E002 It was not able to communicate." is displayed. Confirm the communication test results, and close the communication test dialog by pressing the "OK" button.

When the result is abnormal, display the Ethernet communication screen, confirm the NC model and IP address set with procedure (3), and start MS Configurator.exe again.

(7) Press the [Version] button on the communication path setting screen, and confirm whether the versions such as NC, servo unit, etc. are versions for MS Configurator. The servo axis to which "-" (hyphen) is displayed in the version is an unconnected axis. Therefore, do not use the servo axis with "-" for the adjustment and the measurement.

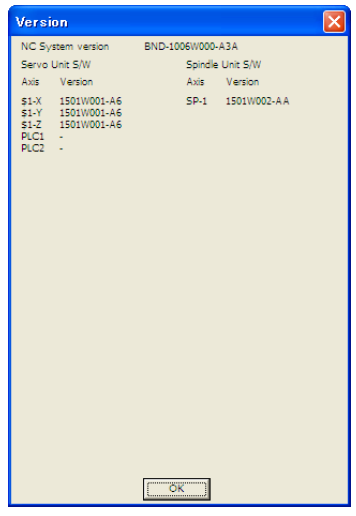

(8) Close the communication path setting by pressing the "OK" button when setting value is saved or by pressing the "Cancel" button when setting value is not saved.

# **3.2.2 Program Creation**

With this function, the machining program used for each adjustment is created.

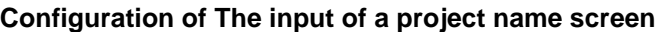

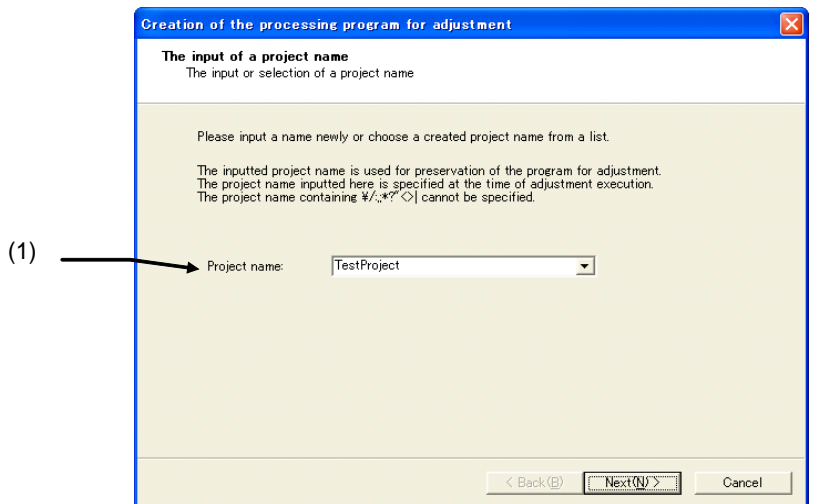

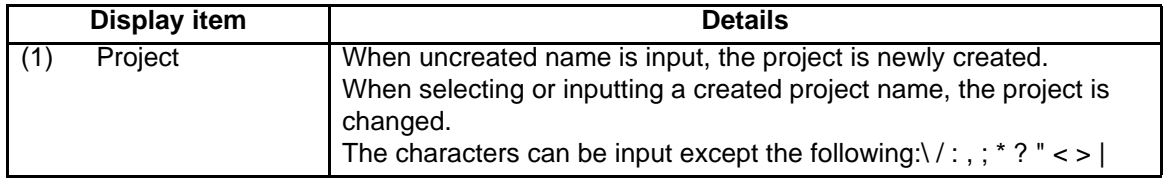

## **Configuration of Creation of the processing program for adjustment screen**

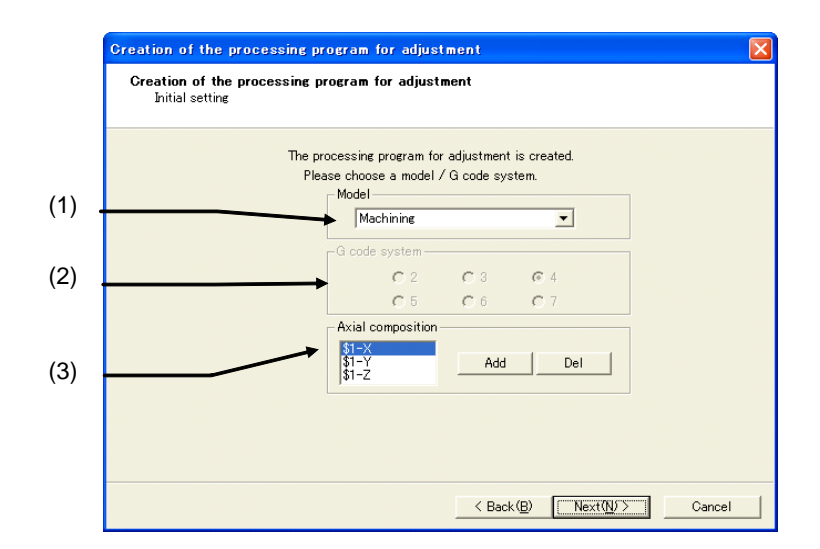

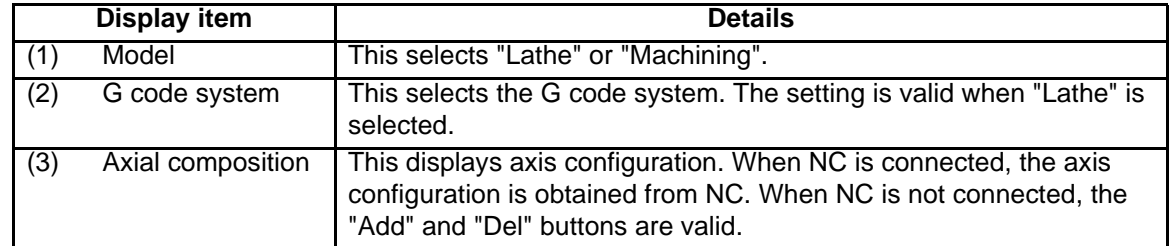

## **Configuration of Creation of the processing program for adjustment screen**

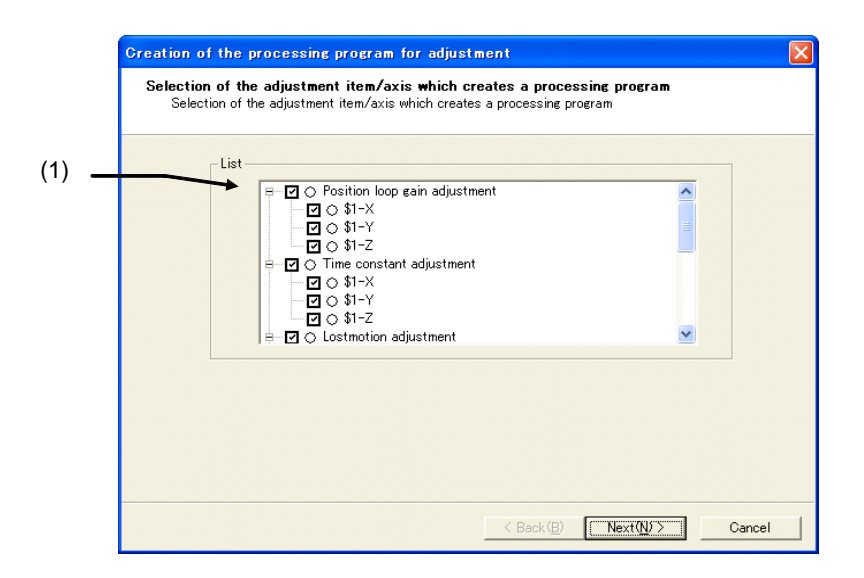

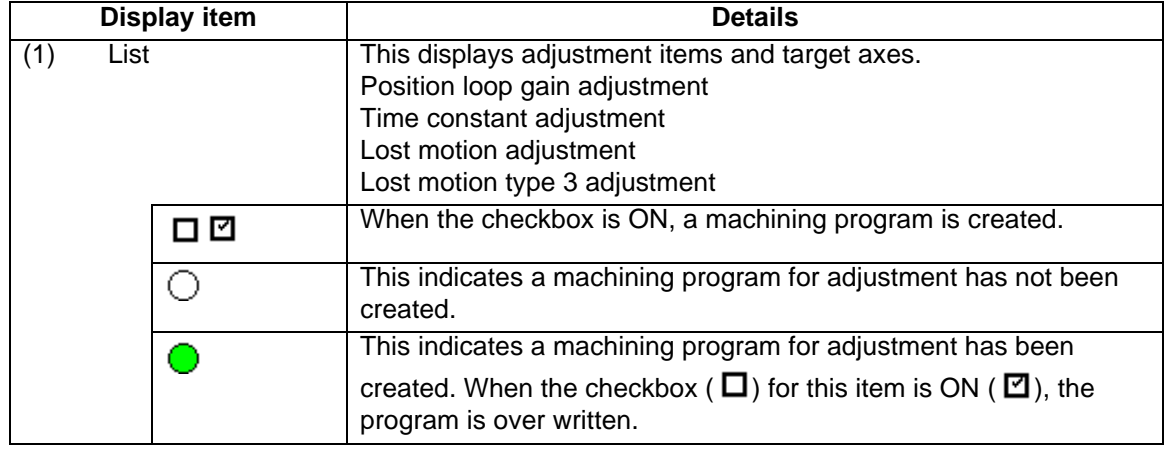

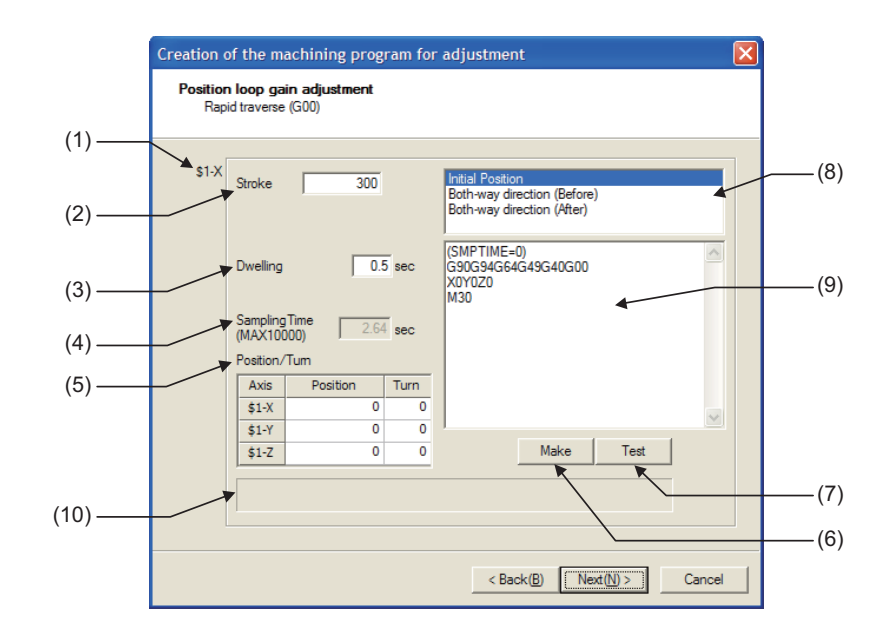

## **Configuration of Position loop gain adjustment screen (Rapid traverse)**

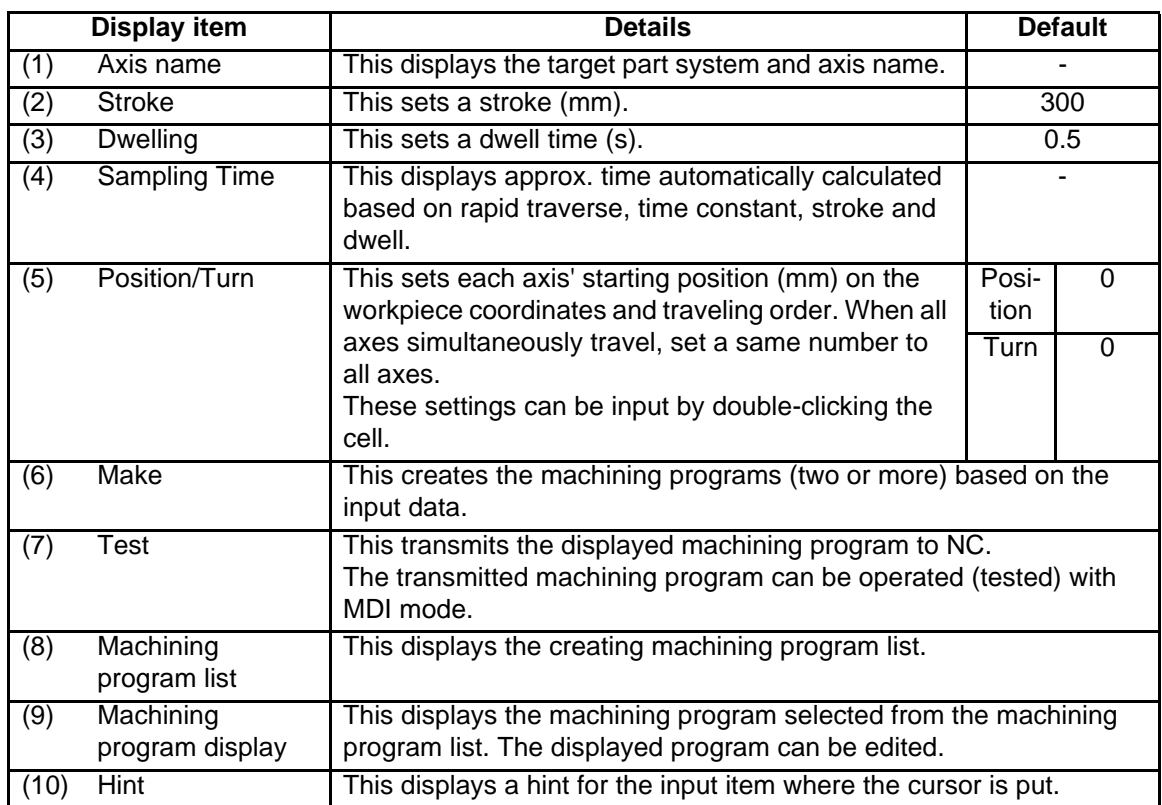

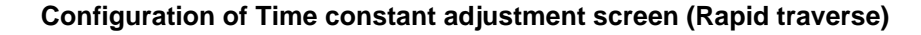

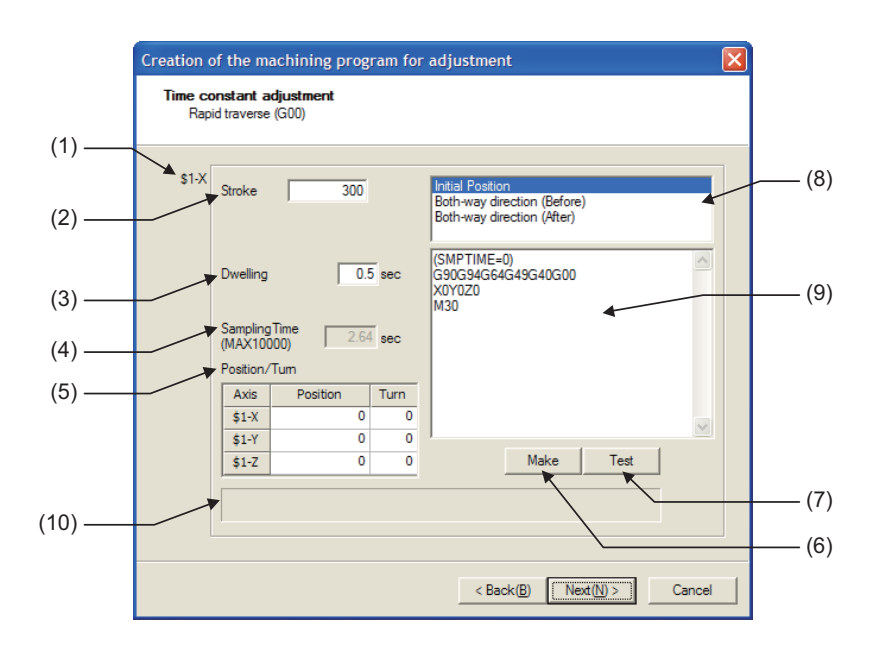

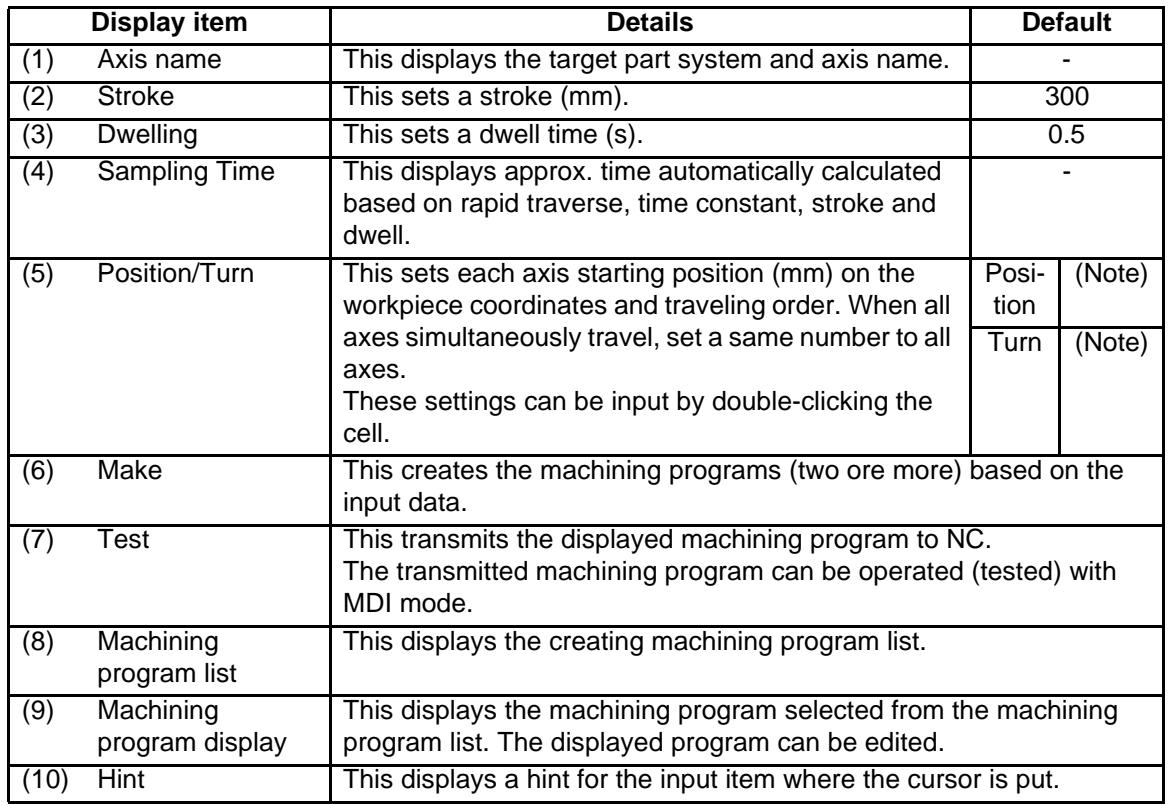

(Note) When the position loop gain adjustment (rapid traverse) has been executed, the set amount there is the initial amount here.

When the position loop gain adjustment (rapid traverse) has not been executed, the initial amount is "0".

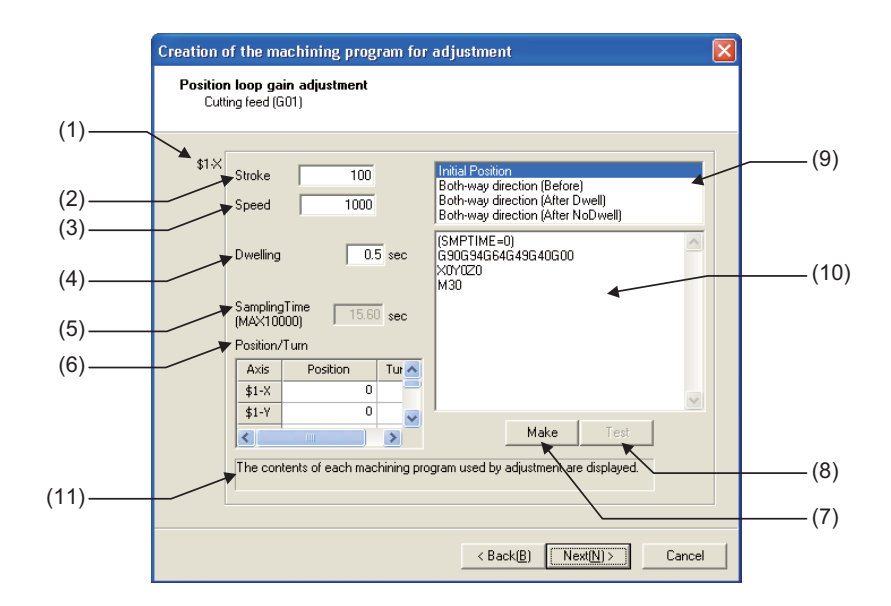

### **Configuration of Position loop gain adjustment screen (Cutting feed)**

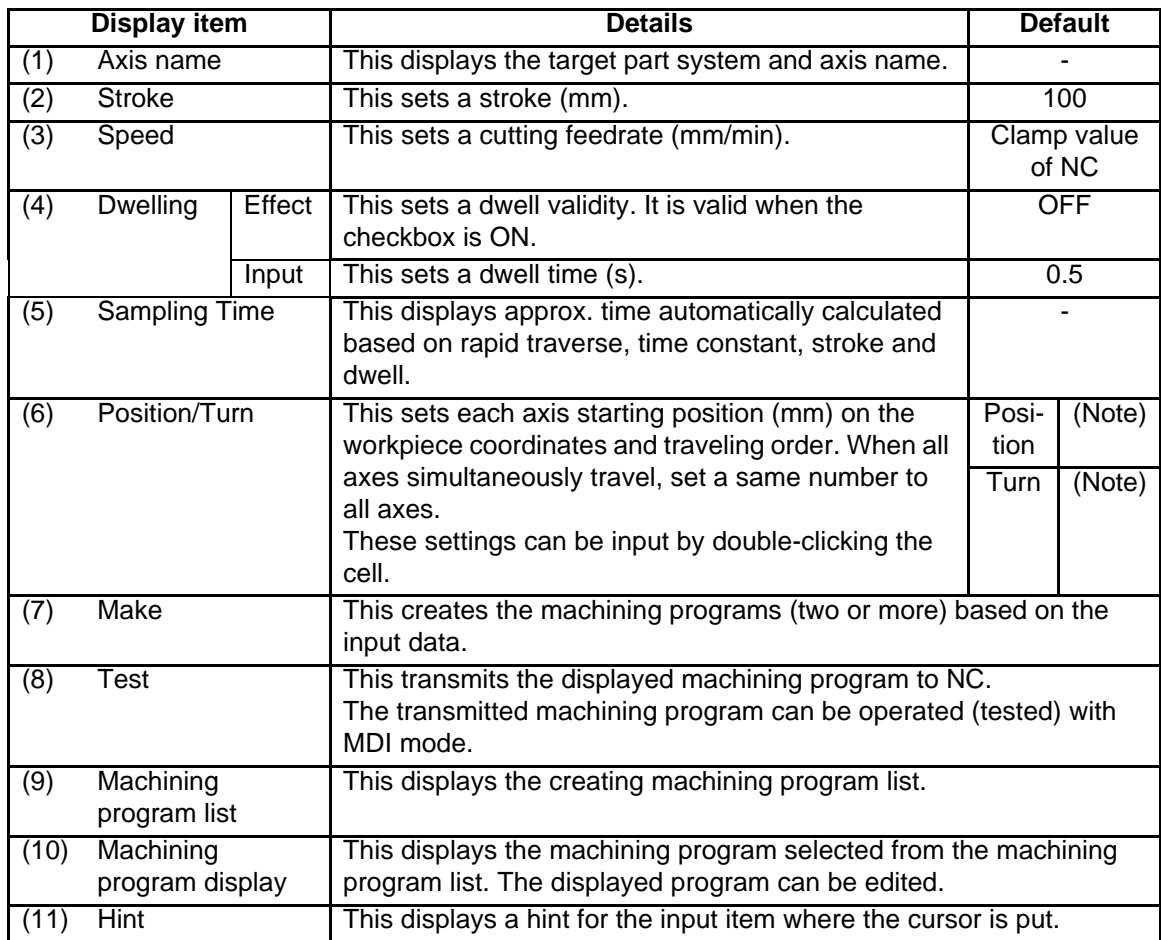

(Note) When the position loop gain adjustment (rapid traverse) or time constant adjustment (rapid traverse) has been executed, the set amount there is the initial amount here. When neither is executed, the initial amount is "0".

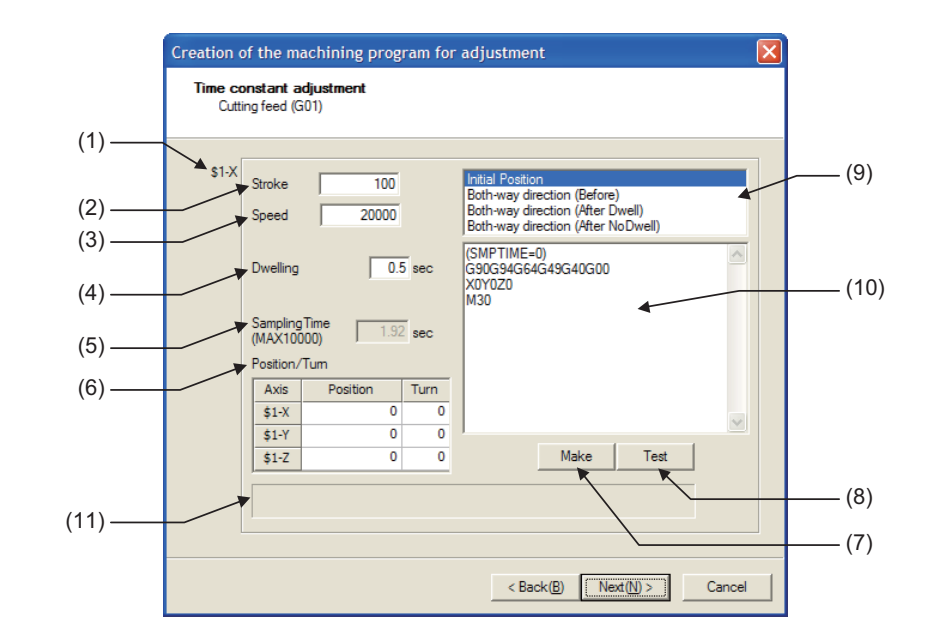

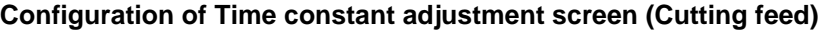

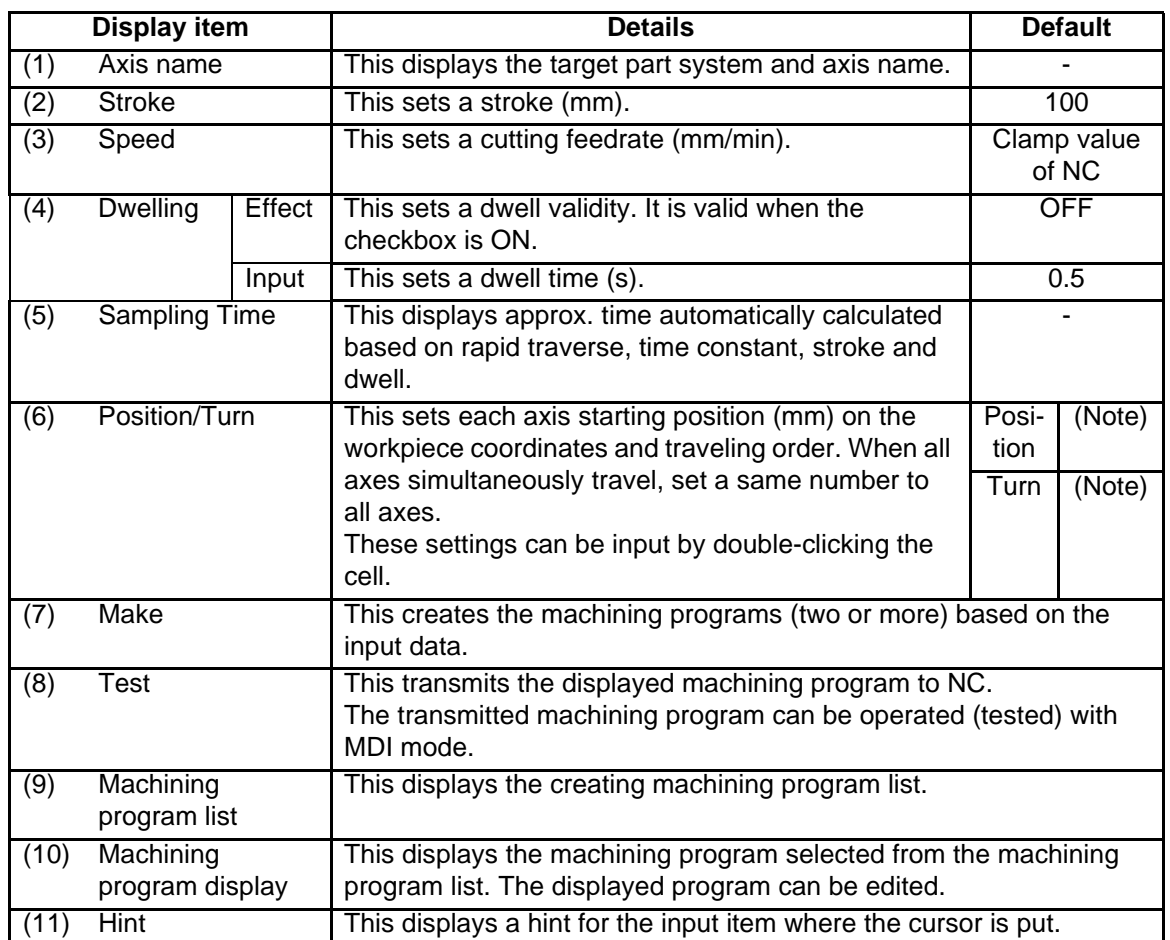

(Note) When the position loop gain adjustment (rapid traverse/cutting feedrate) or time constant adjustment (rapid traverse) has been executed, the set amount there is the initial amount here. When neither is executed, the initial amount is "0".

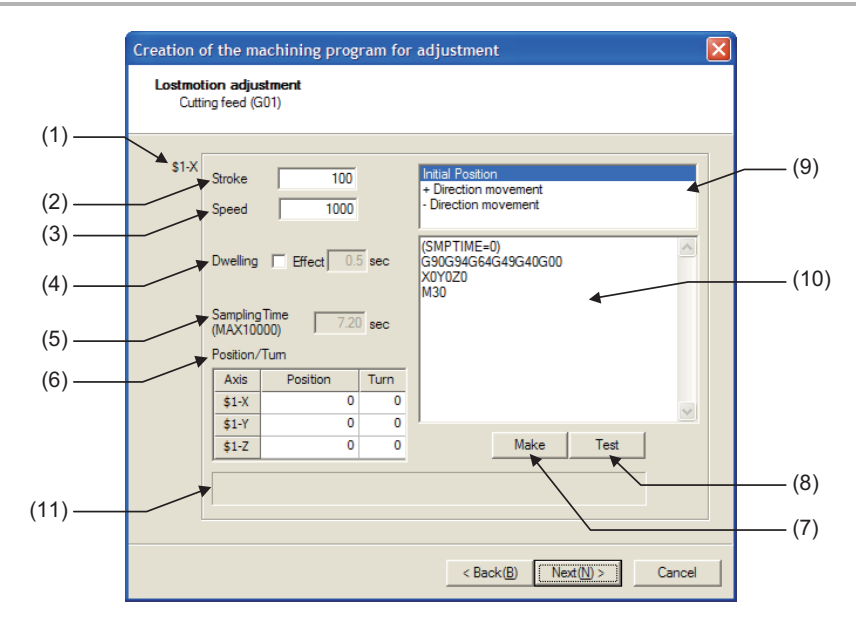

#### **Configuration of Lostmotion adjustment screen**

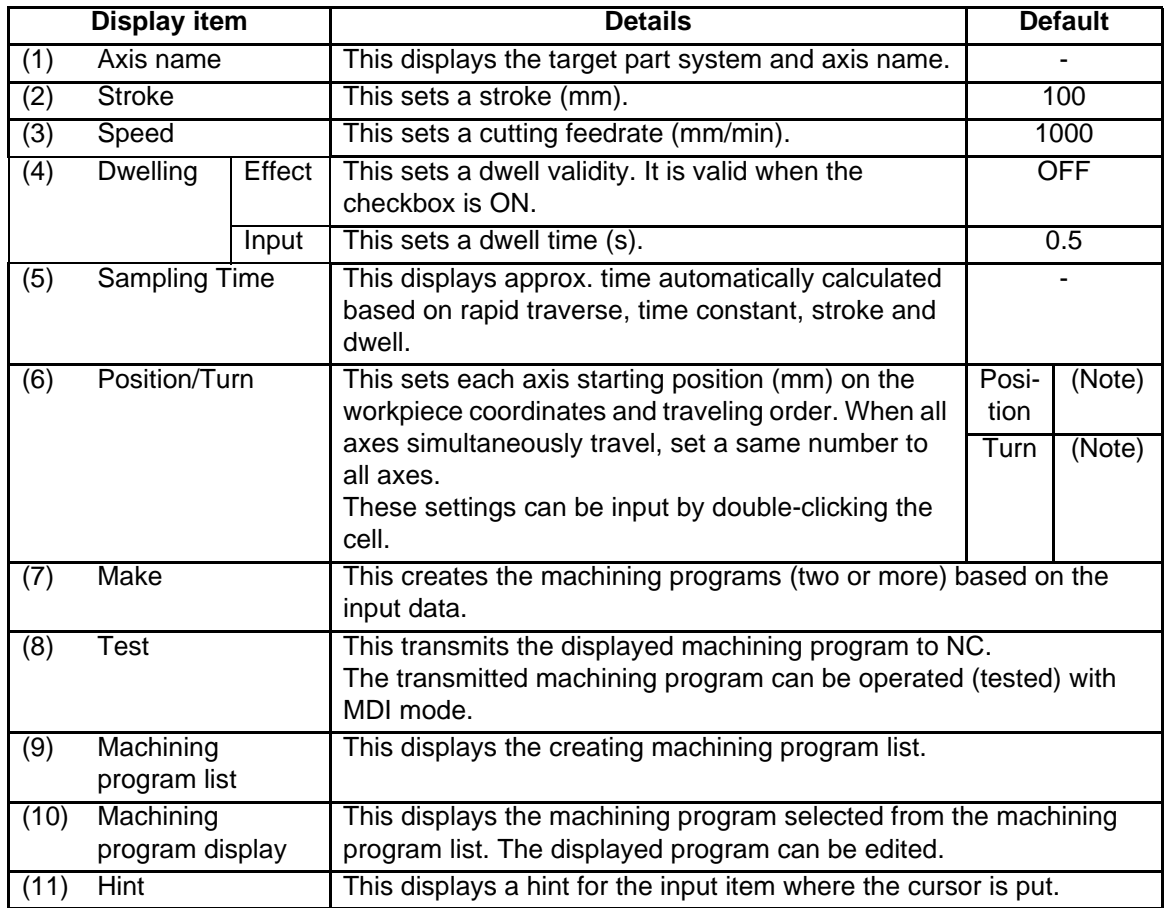

(Note) When the position loop gain adjustment (rapid traverse/cutting feedrate) or time constant adjustment (rapid traverse/cutting feedrate) has been executed, the set amount there is the initial amount here. When neither is executed, the initial amount is "0".

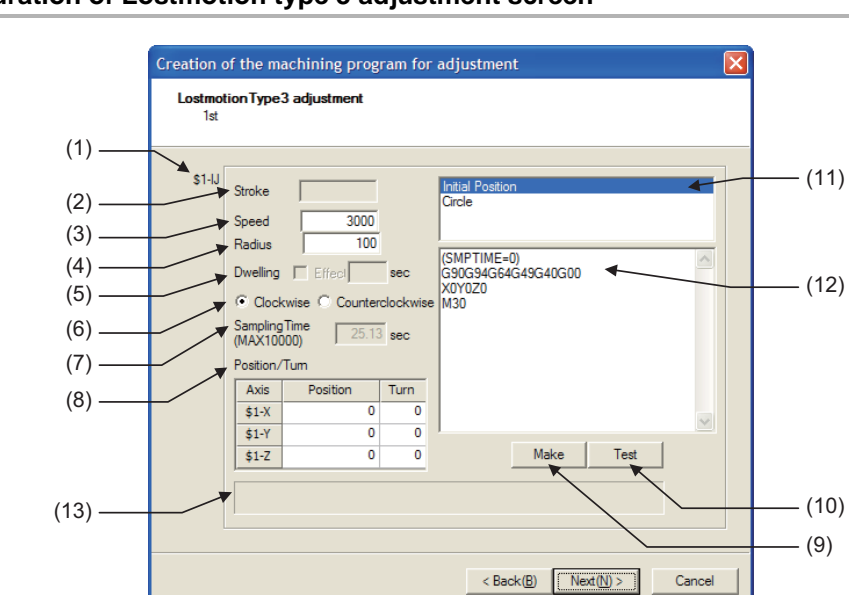

#### **Configuration of Lostmotion type 3 adjustment screen**

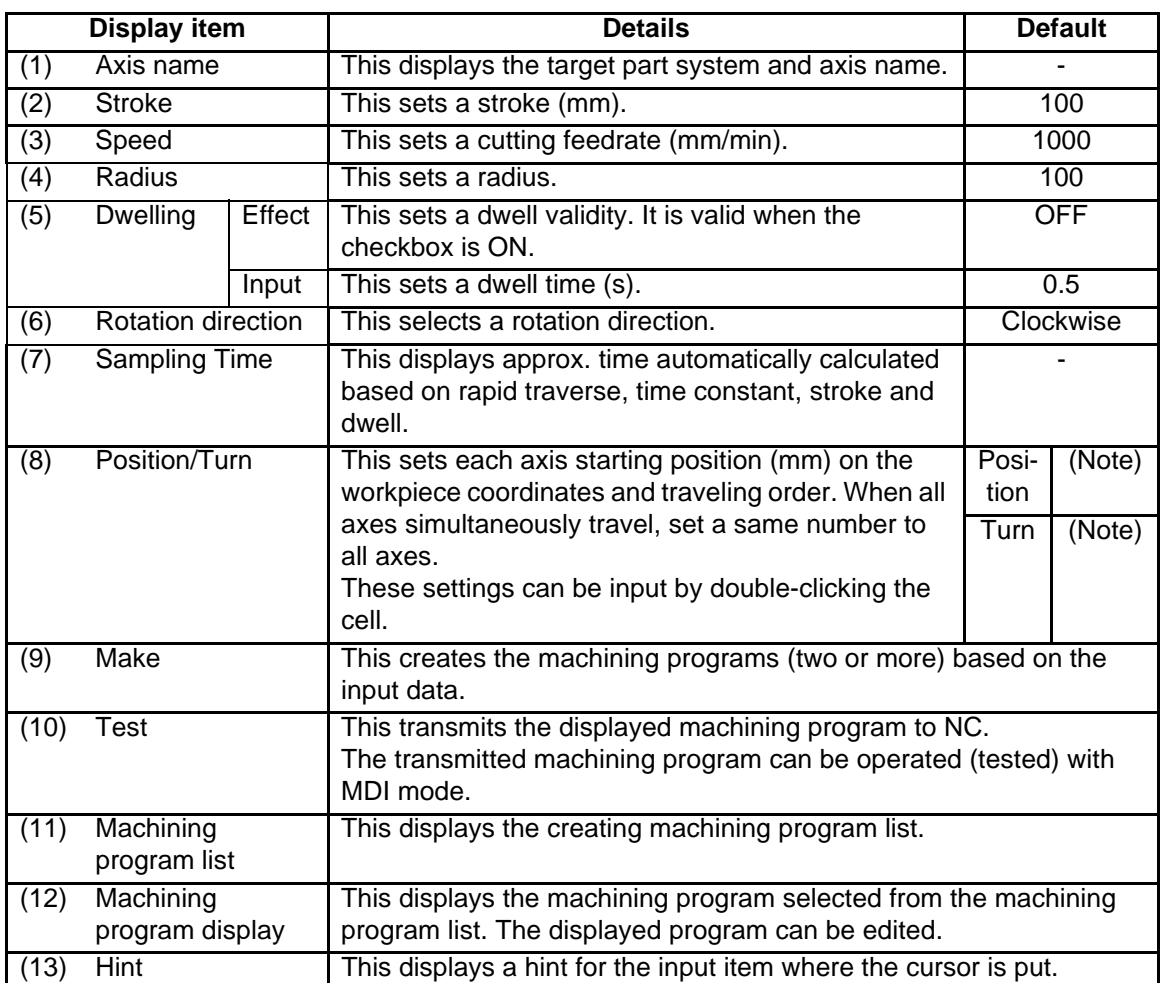

(Note) When the position loop gain adjustment (rapid traverse/cutting feedrate) or time constant adjustment (rapid traverse/cutting feedrate) has been executed, the set amount there is the initial amount here. When neither is executed, the initial amount is "0".

## **Configuration of Completion screen**

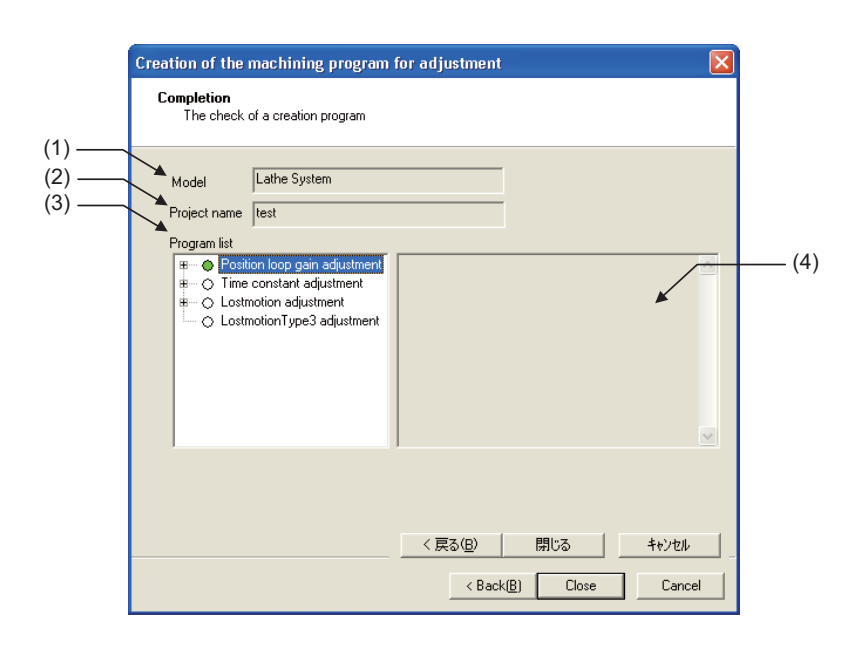

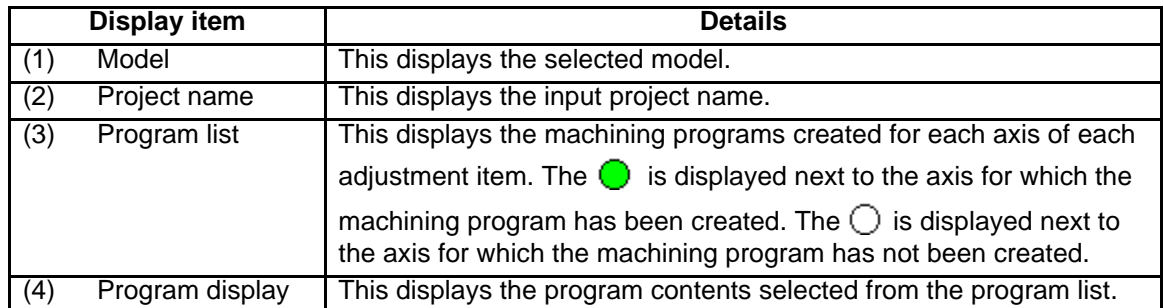

#### **Operation method**

(1) Select "Tool" - "1. Setup" - "Program creation".

(This function can be selected from the floating bar also.) When NC is not connected, the massage "E001 Connect NC Failed." is displayed. The "The input of a project name" screen is displayed.

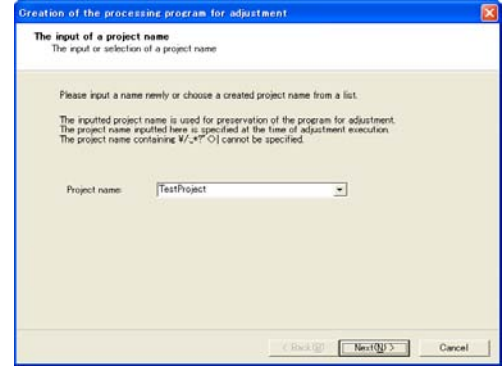

(2) Select the project name. When a project is created newly, input the project name. After selected, press the "Next" button.

The selected project name is used to save the programs for adjustment. When the adjustment is executed, specify the project name selected here. The "Creation of the processing program for adjustment" screen is displayed.

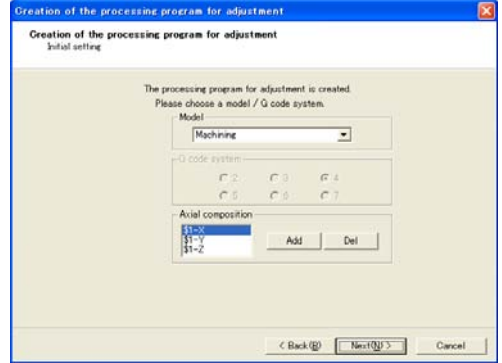

(3) Set the model, G code system and axis configuration.

When the settings are completed, press the "Next" button.

When NC is connected, the axis configuration is automatically acquired from NC.

When NC is not connected or the axis configuration is changed, press the "OK" button after pressing the "Add" or "Del" button, and then inputting the added/changed axis name to the displayed dialog. When canceling, press the "Chancel" button.

(Note) When the NC model is lathe system, G code system can be selected.

The "Selection of the adjustment item/axis which creates a processing program" screen is displayed.

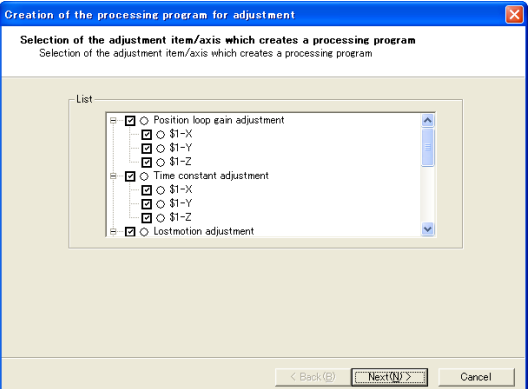

(4) Set whether to create the adjustment machining program for each adjustment item of each axis.

Press the "Next" button after the axis creating machining program is selected (the checkbox is ON).

If  $\bigcirc$  is displayed ahead of axis name, the machining program for the axis has already been created. But if the checkbox is turned ON, the program will be overwritten.

The "Creation of the processing program for adjustment" for position loop gain screen is displayed.

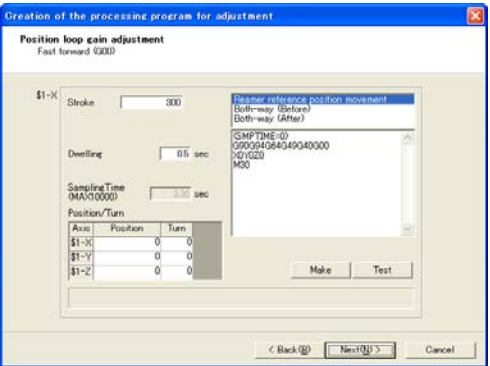

(5) Create the machining program per axis for position loop gain (rapid traverse, cutting feedrate). After the settings are input, **press the "Make" button.**

When the cursor is moved to the input area, a hint is displayed.

Create each machining program for adjustment.

After the "Make" button is pressed, the content of the machining program selected from the list of created machining programs is displayed.

(6) Carry out the machining program operation test.

Press the "Test" button.

(Note) Set the NC operation mode to the MDI mode beforehand.

The displaying machining program is transmitted to NC (as MDI program), and MDI setting is completed. Then, the transmitted program is executed by inputting the cycle start.

(7) After all axes' adjustment machining programs are created, press the "Next" button again. When there are two or more axes which should require the machining program to be created, the next axis' "Creation of the processing program for adjustment" screen is displayed after pressing the "Next" button.

The "Creation of the processing program for adjustment" for time constant adjustment screen is displayed.

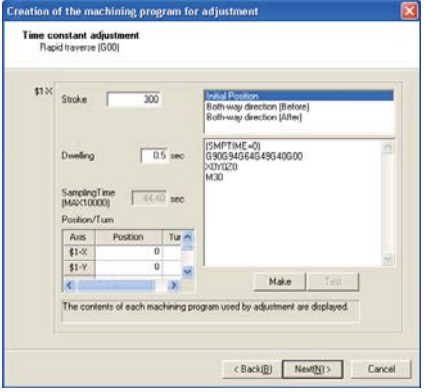

(8) Create the machining program per axis for time constant adjustment (rapid traverse, cutting feedrate).

The operation method is the same as (5).

(9) After all axes' adjustment machining programs are created, press the "Next" button again. When there are two or more axes which should require the machining program to be created, the next axis' "Creation of the processing program for adjustment" screen is displayed after pressing the "Next" button.

> Creation of the machining program for adjustment Lostmotion adjustment<br>Cutting feed (G01)  $$1\times$ Stroke  $\overline{100}$ + Direction mo  $\overline{\phantom{a}}$ Speed (SMPTIME=0)<br>G90G94G64G49G40G00 Dwelling  $\overline{|\mathbf{v}|}$  Effect  $\overline{0.5}$  sec SamplingTime<br>(MAX10000)  $\overline{7.80}$  sec Position/Tun  $Axis$  $Tur \triangle$ Position  $\frac{1}{21-x}$  $\overline{0}$  $\frac{1}{\sqrt{2}}$  $$1-Y$ Make  $\overline{\cdot}$ The contents of each machining program used by adjustment are displayed.  $\langle$  Back(<u>B)</u>  $\sqrt{\frac{N}{N}}$ Cancel

(10) Create the machining program per axis for lostmotion adjustment. The operation method is the same as (5).

The "Lostmotion adjustment" screen is displayed.

(11) After all axes' adjustment machining programs are created, press the "Next" button again. When there are two or more axes which should require the machining program to be created, the next axis' "Creation of the processing program for adjustment" screen is displayed after pressing the "Next" button.

The "Lostmotion type 3 adjustment" screen is displayed.

The first machining program (low speed operation) is created.

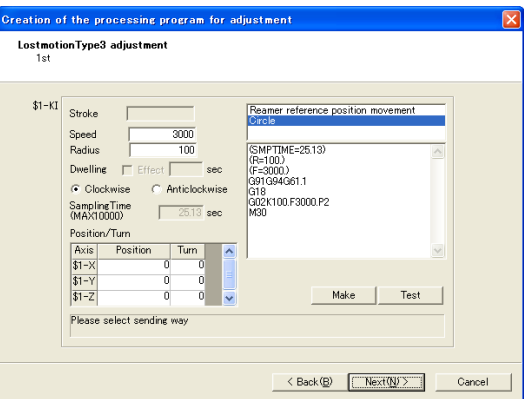

(12) Next, the second machining program (high speed operation) is created.

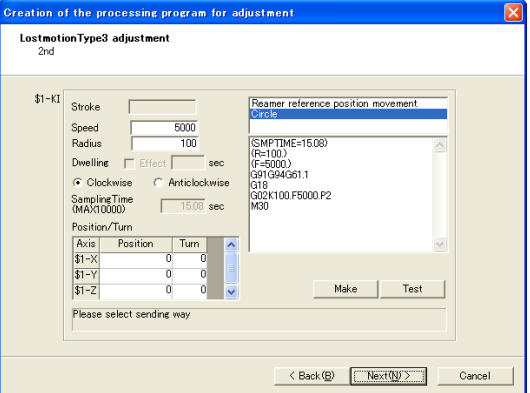

(13) All created machining programs are displayed per axis for each adjustment item. If necessary, finish the program creation by pressing the "Complete" button after confirming the contents of each machining program.

### **Machining program display**

Before the automatic adjustment is actually performed on "time constant", "position loop gain", "lost motion", and "lost motion type 3", the display and edit screen will be displayed so that the settings can be checked.

The programs used for adjustment will be displayed in black. And others will be grayed out.

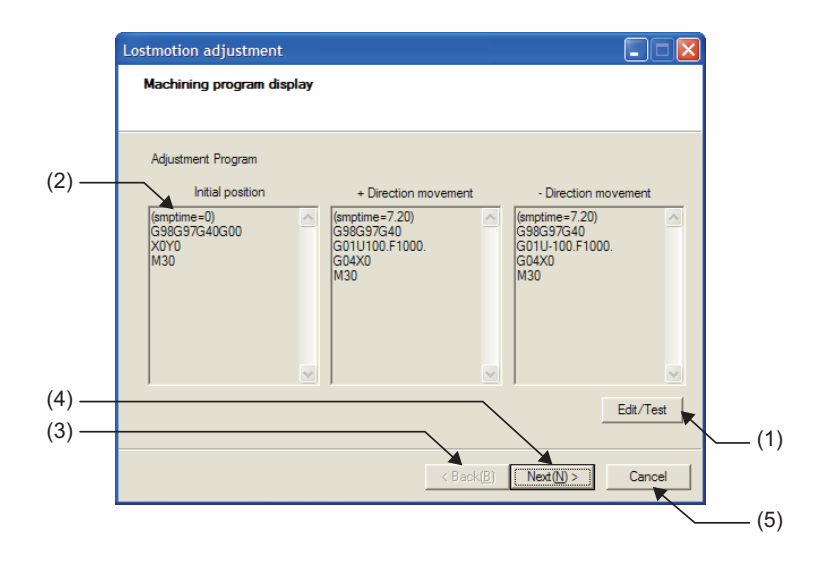

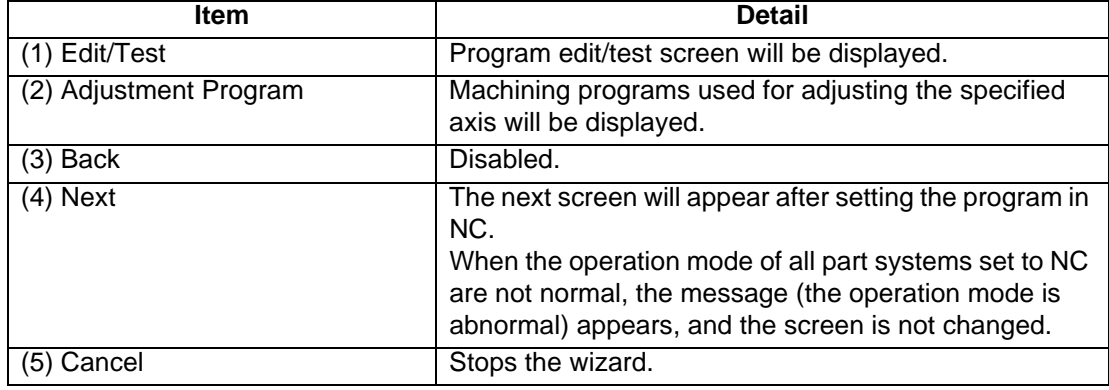

#### **Machining program edit**

Edit the machining program to adjust the time constant.

Only the programs used for adjusting will be able to be edited from the dialogue.

Also, these programs can be tested (by transmitting them to NC and operate them in NC). Editing will be prohibited for other programs (these will be grayed out) and test cannot be performed on these programs.

If a program is changed, the background color will change.

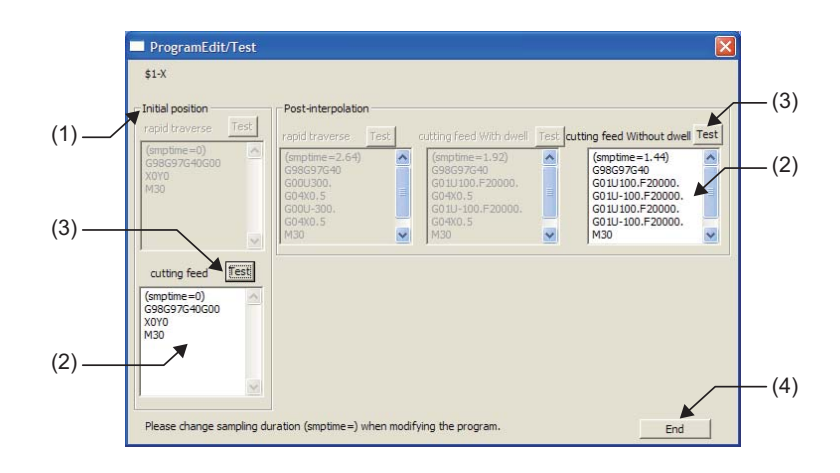

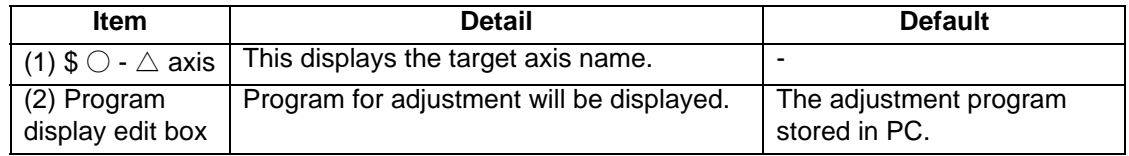

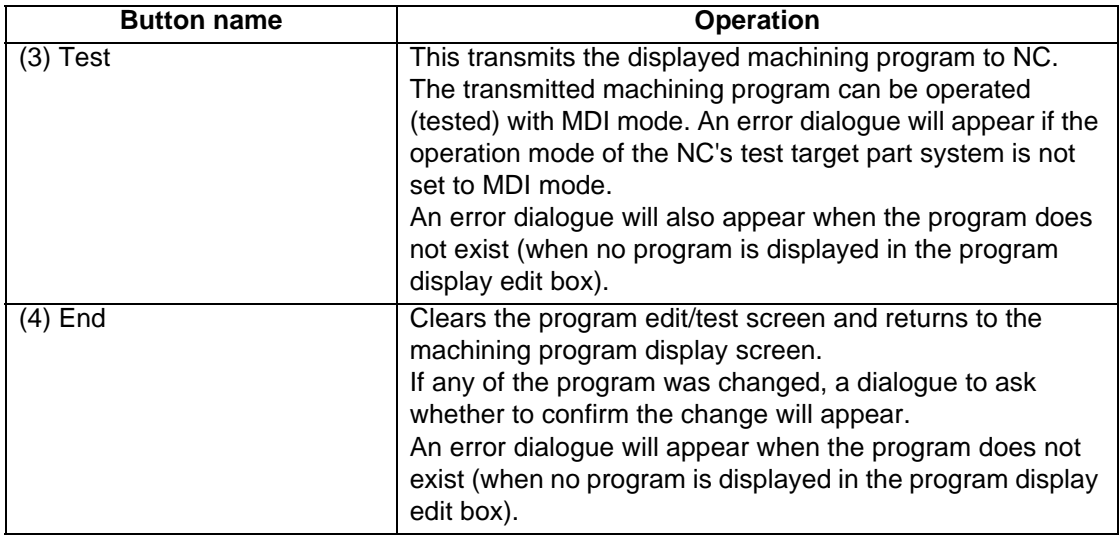

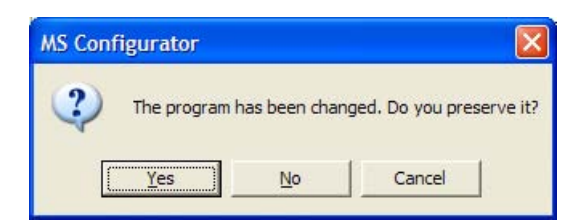

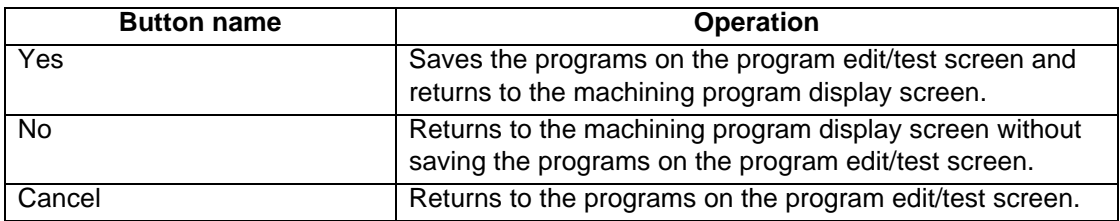

If a program is changed, the background color will change.

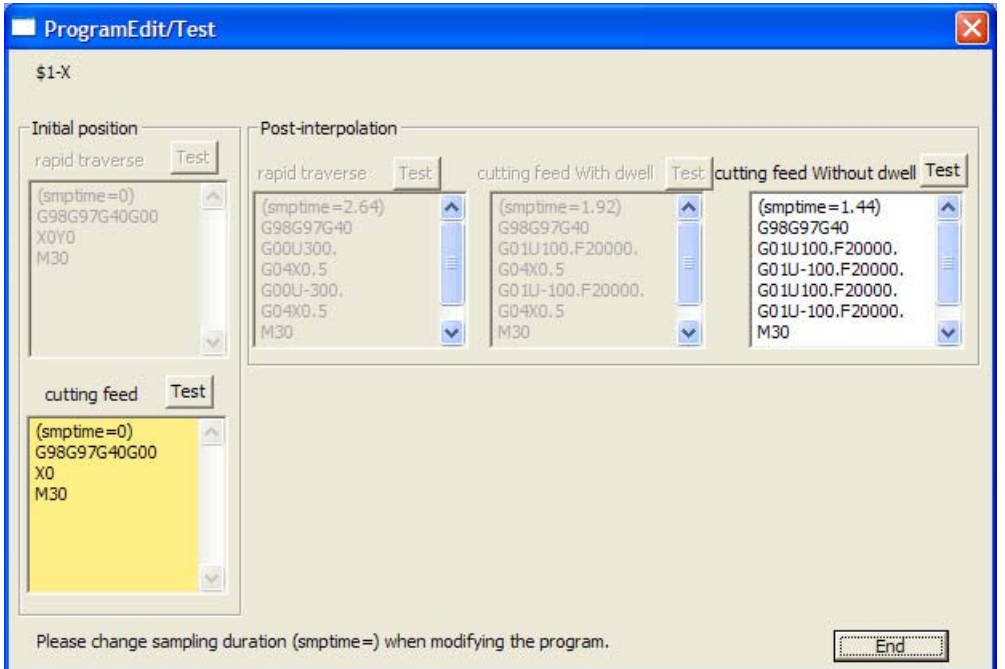

Horizontal scroll bars are not provided because it will narrow the text area. The hidden part can be viewed by moving the cursor. The vertical scroll bars will become operable when programs are too long to fit in the edit box.

Adjustment advance situation display

Adjustment advance situation display will be the same as that of the time constant adjustment.

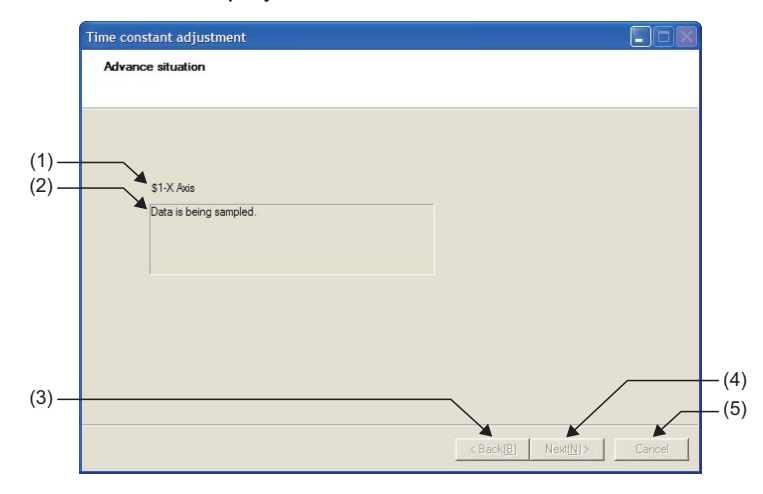

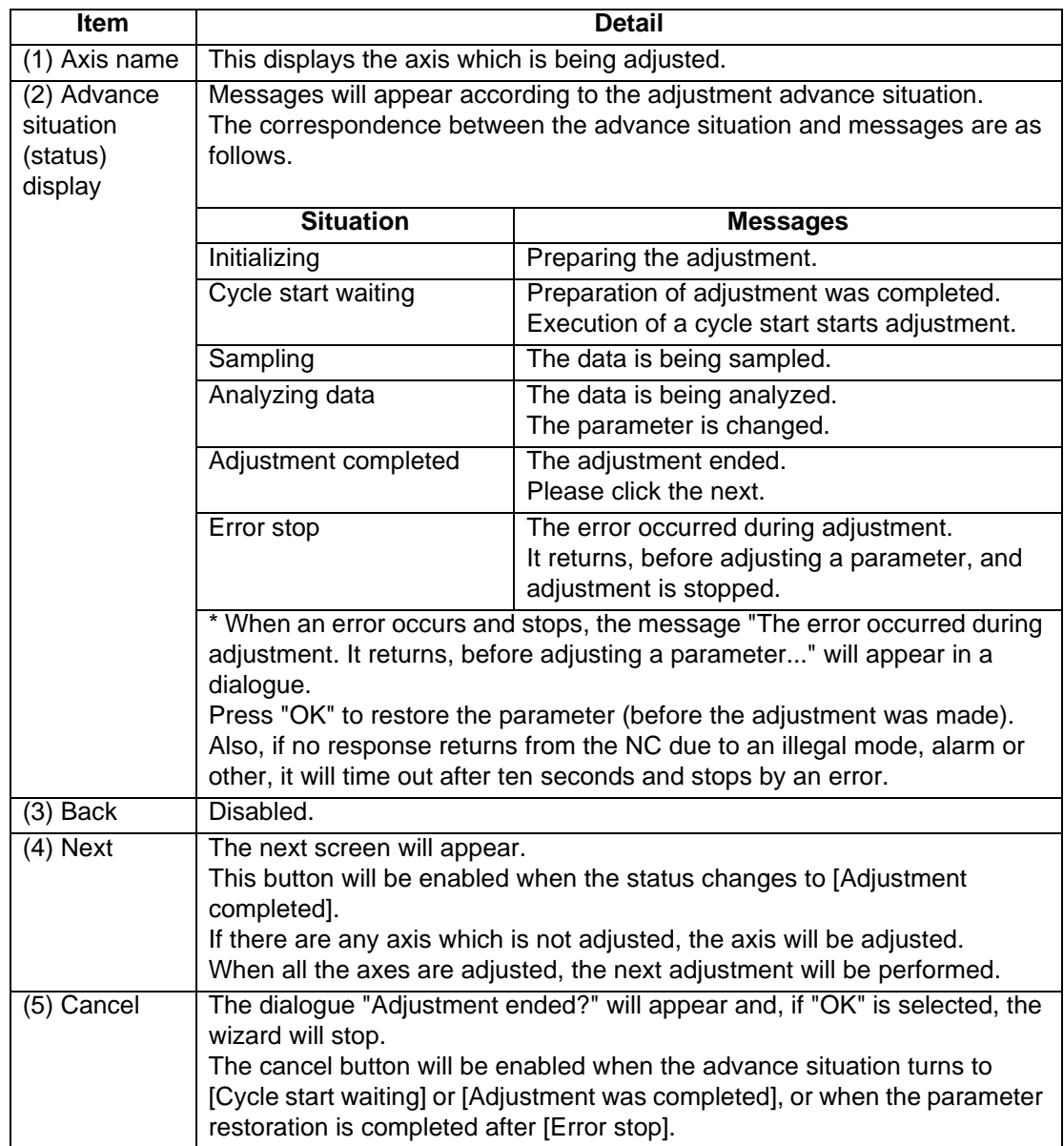

## Parameter display

The parameters targeted for time constant adjustment and the parameters whose values are different before/after the adjustment will be displayed.

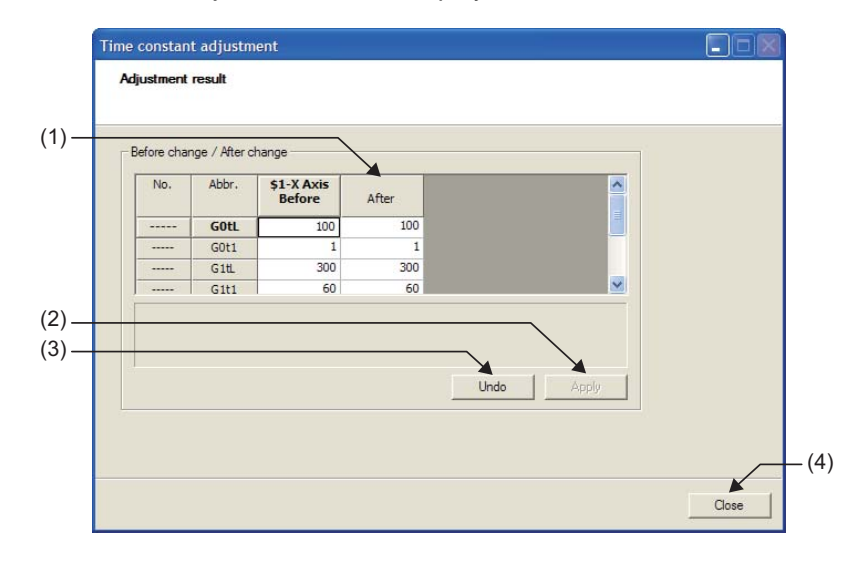

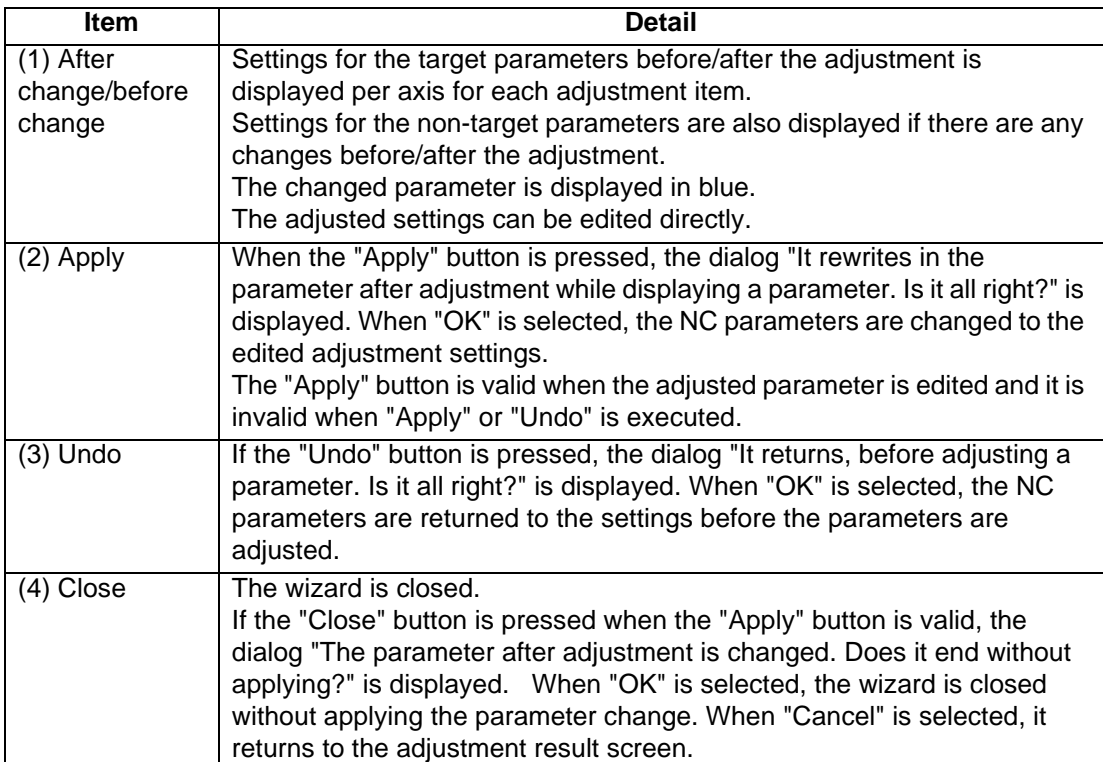

#### **Machining program edit/test**

Only the programs used for adjusting can be edited from the dialogue.

Also, these programs can be tested (by transmitting them to NC and operate them in NC).

Editing will be disabled for other programs (these will be grayed out) and test cannot be performed on these programs.

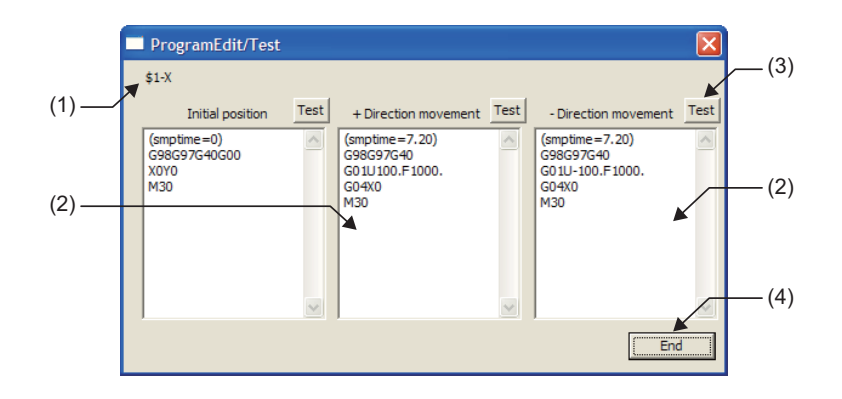

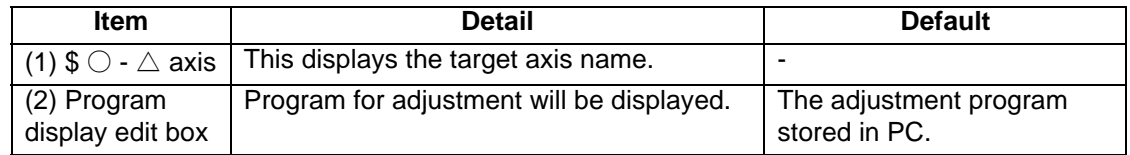

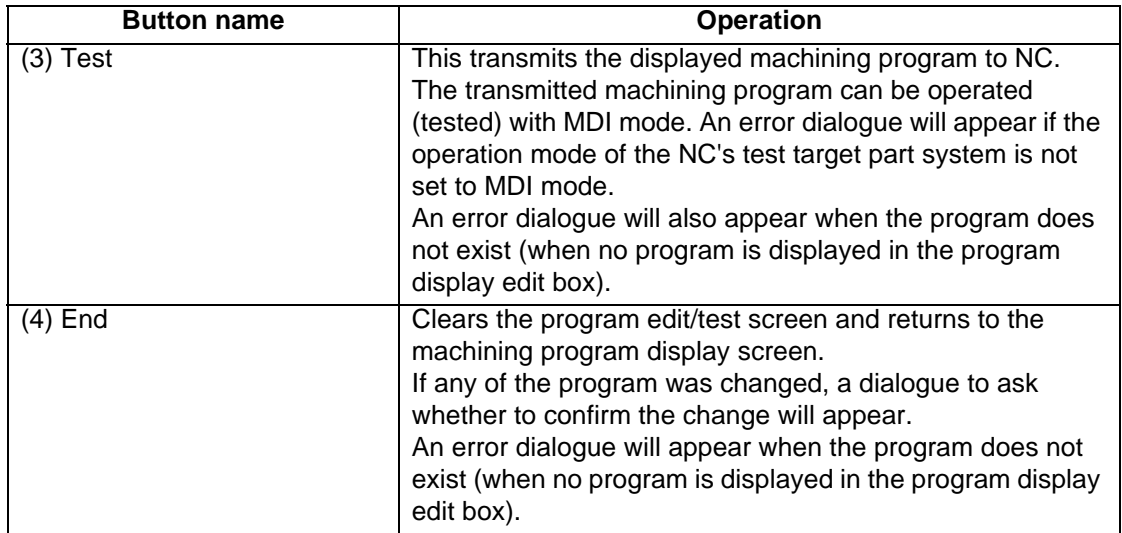

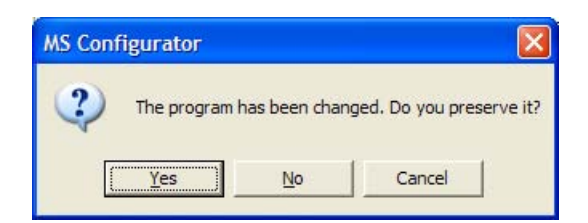

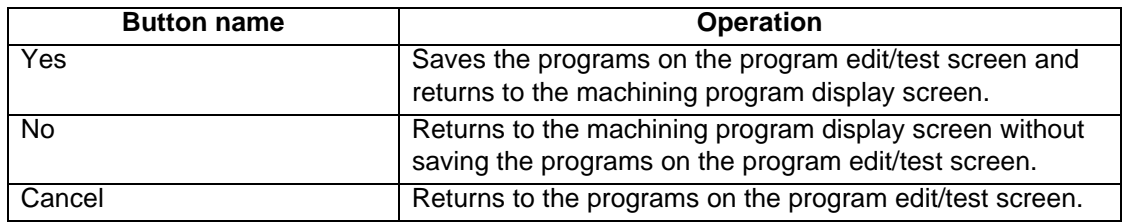

If a program is changed, the background color will change.

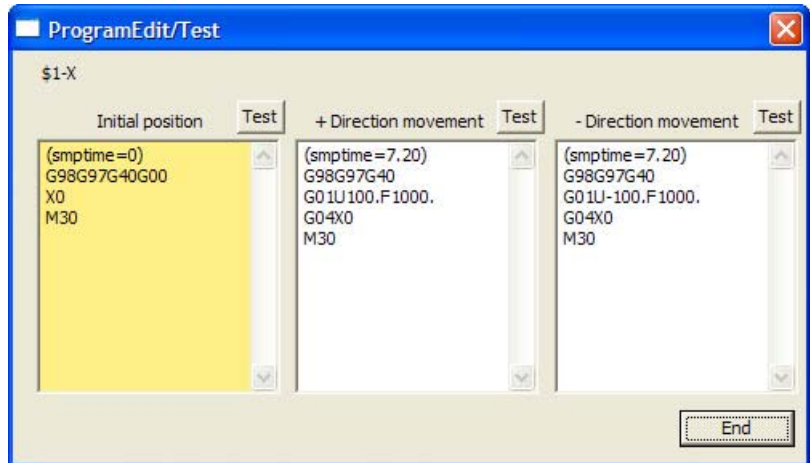

Horizontal scroll bars are not provided because it will narrow the text area. The hidden part can be viewed by moving the cursor. The vertical scroll bars will become operable when programs are too long to fit in the edit box.

## Adjustment advance situation display

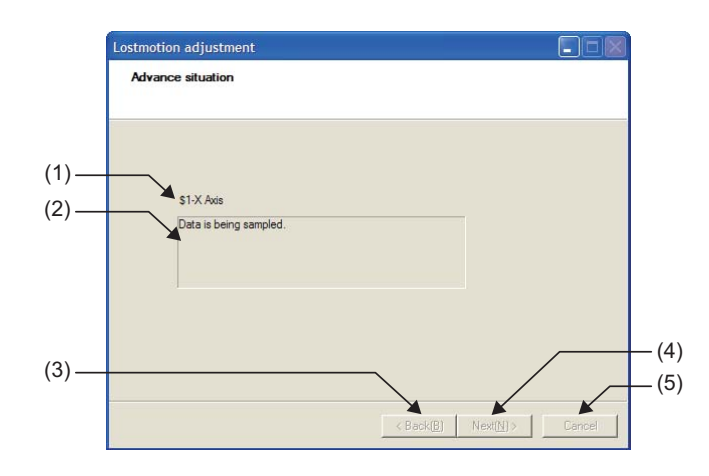

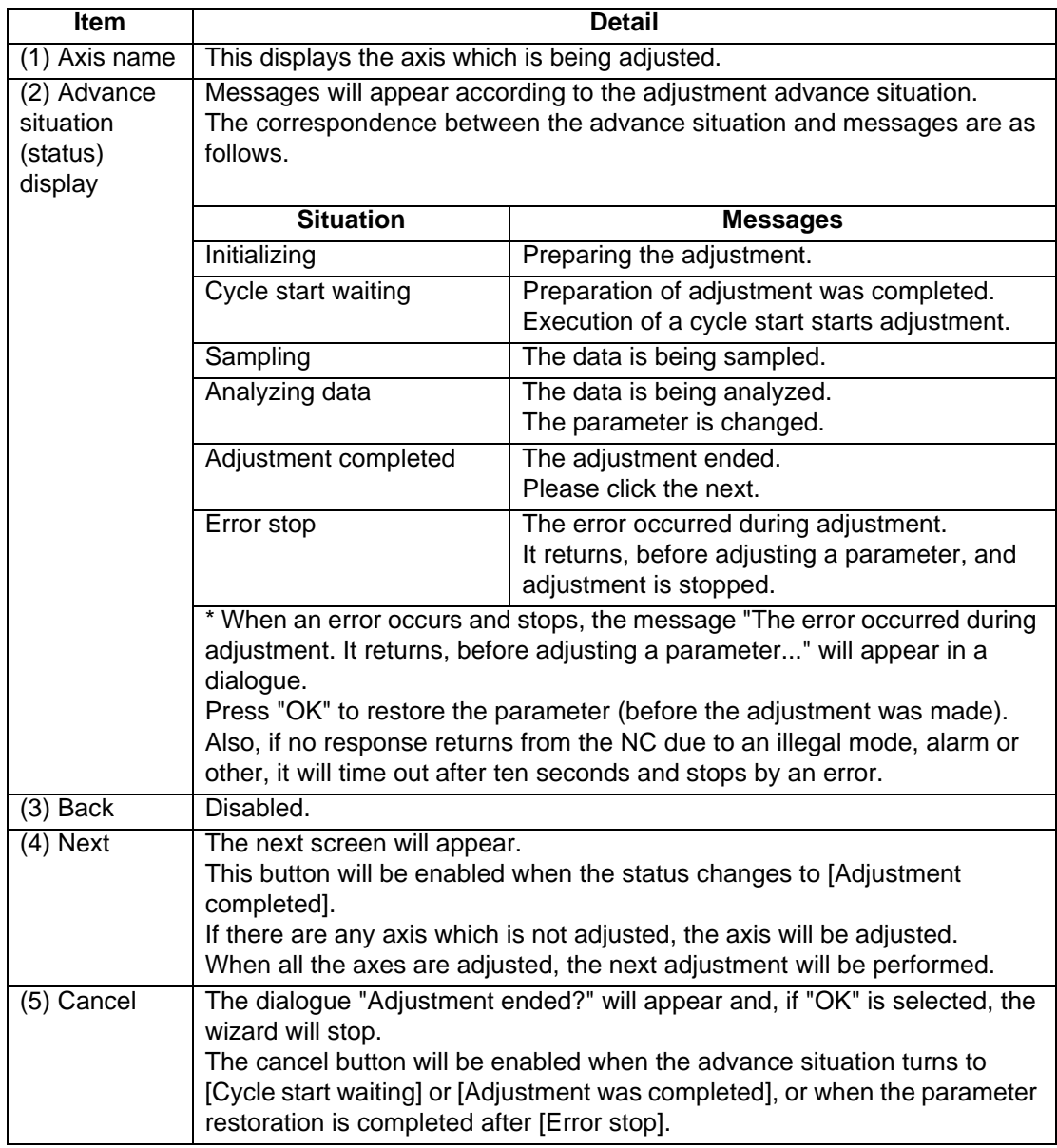

Adjustment result display

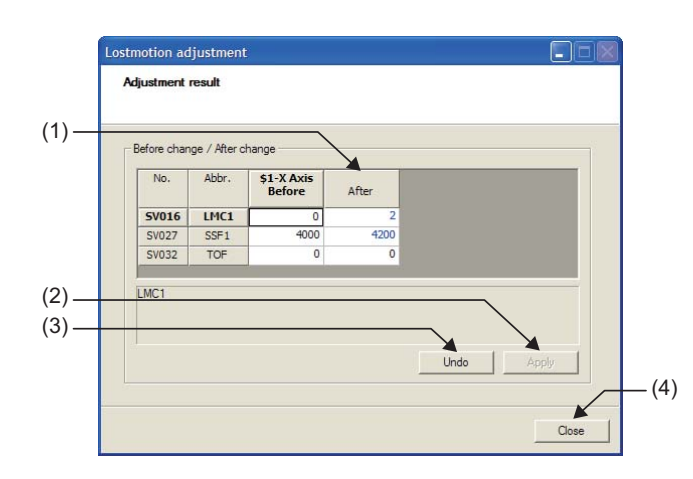

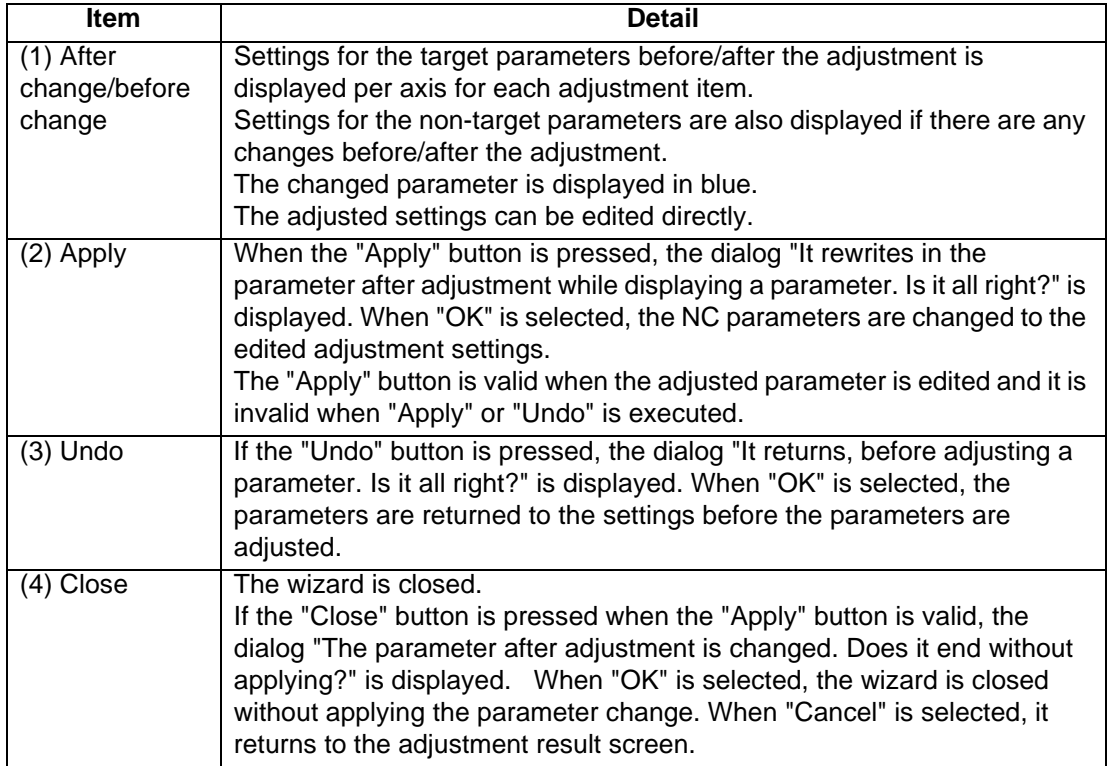

#### **Precautions**

(1) Program for reference position traveling

Set the traveling order and traveling start position so that each axis should not collide. Especially, be careful about traveling order when the adjustment program for vertical axis is created.

(2) Stroke setting amount

When the set amount of the stroke is too short, the motor decelerates before it reaches at the maximum speed. So a correct adjustment cannot be executed. (Oppositely, when the set amount of the stroke is too long, sampling rate roughens. So a current peak cannot be acquired appropriately.)

Set about 500 as a standard of the stroke. If problem occurs, set the maximum stroke. Depending on the machine configuration, even if the maximum stroke is set to the short stroke axis, the above problem could occur, and the adjustment may not be executed correctly.

(3) Dwell setting amount of lostmotion adjustment

Usually validate the dwell, and set 0.5 seconds to it.

# **3.3 Assistance Setting Function**

#### **3.3.1 Parameter Setup**

With this function, the servo parameter SV001 to SV128 can be saved/changed. Note that the system setting parameters (SV066 to SV080) are not displayed.

#### **Operation method**

(1) Select "Tool" - "2.AssistanceFunction" - "Parameter setup". The "Parameter Setting" screen is displayed.

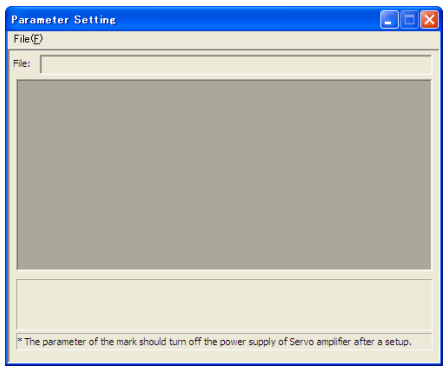

(2) Select "File" - "Open" or "ReadNC" to read the parameters. The parameters are read.

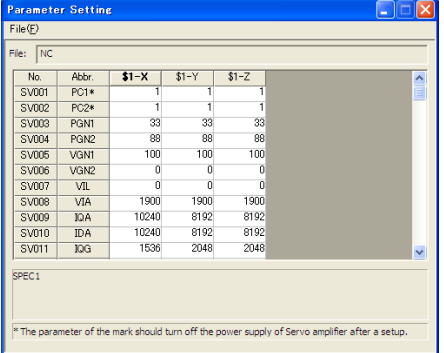

- (3) Edit the parameters.
- (4) Select "File" "Save" or "Save As" to save the parameters. Select "File" - "WriteNC" to write the parameters into the NC.

# **3.4 Servo Automatic Adjustment**

## **3.4.1 Initial Notch Filter Setup**

#### **Operation method**

(1) Select "Tool" - "3.IndividualAdjust" - "Initial Notch filter Setting". When NC is not connected, the massage "E001 Connect NC Failed." is displayed.

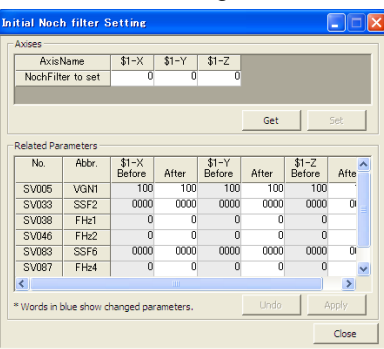

- (2) Press the "Get" button, and acquire the setting value of the notch filter. When the value of the AFLT frequency is "0", the set value keeps "0".
- (3) Change the setting value of notch filter to an arbitrary value, press the "Set" button.

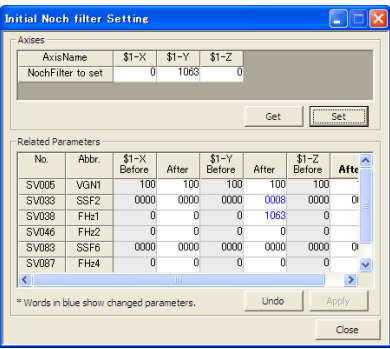

(4) The changed parameter list is displayed. After the changed settings are confirmed, press the "OK" button and the process is finished.

#### **3.4.2 Velocity Loop Gain Adjustment**

With this function, the speed loop gain is adjusted.

#### **Operation method**

(1) Select "Tool" - "3.IndividualAdjust" - "Velocity loop gain adjustment".

This function can be selected from the floating bar also.

The screen to initialize the communication setting is displayed.

The initialization time depends on the number of axes. When the initialization completes, it automatically proceeds to the screen to select axes.

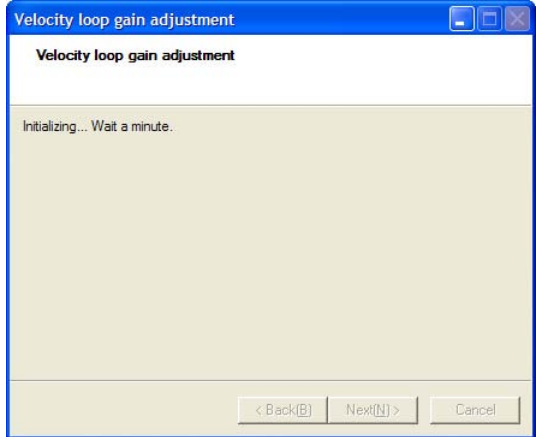

(2) The "Velocity loop gain adjustment" screen is displayed.

All the servo parameters are automatically saved in the PC before adjusting the velocity loop gain, which enables to restore the original parameters if any problem occurs afterwards. However, the parameters which can be restored from the screen to restore parameters are limited to those targeted for the velocity loop gain adjustment.

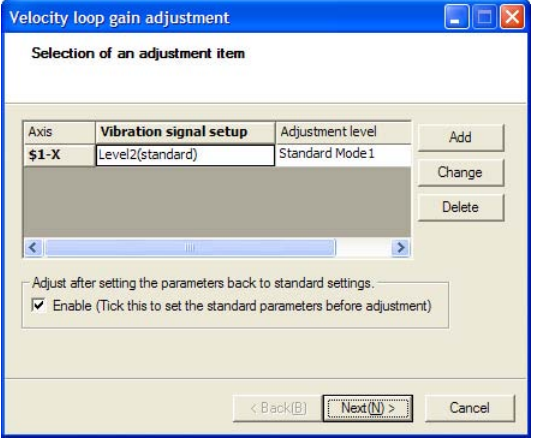

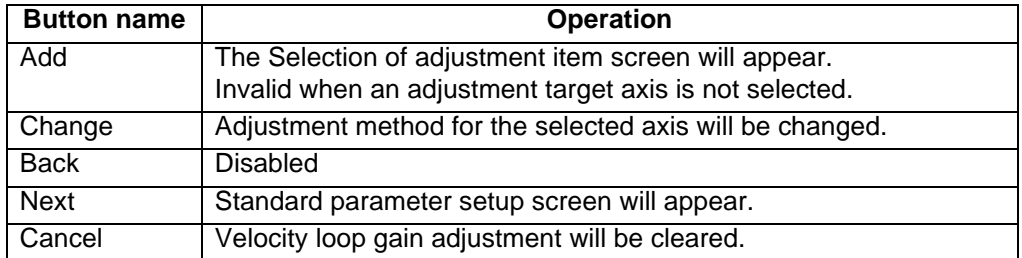

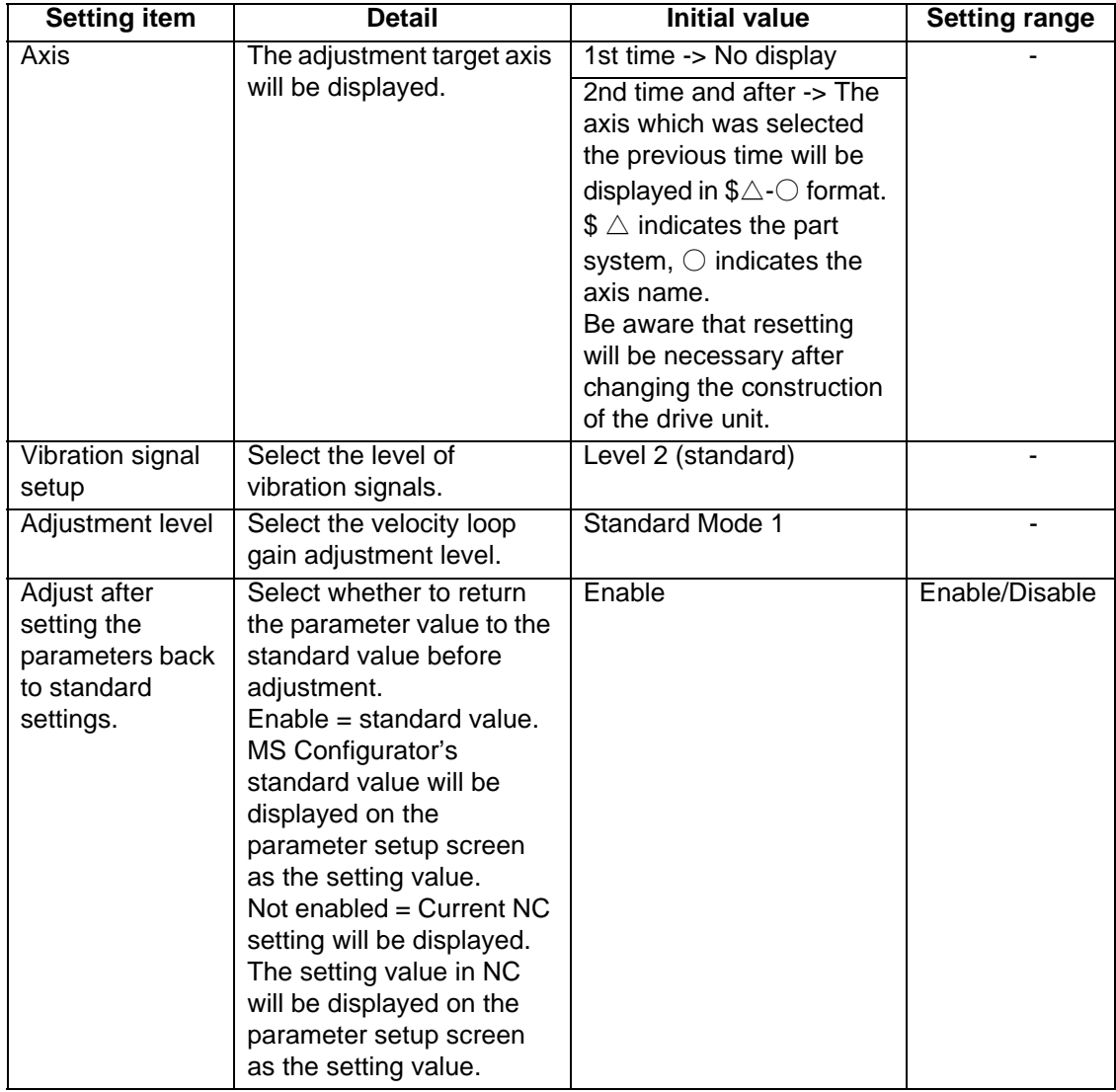

## (3) Press "Add" to display the screen below.

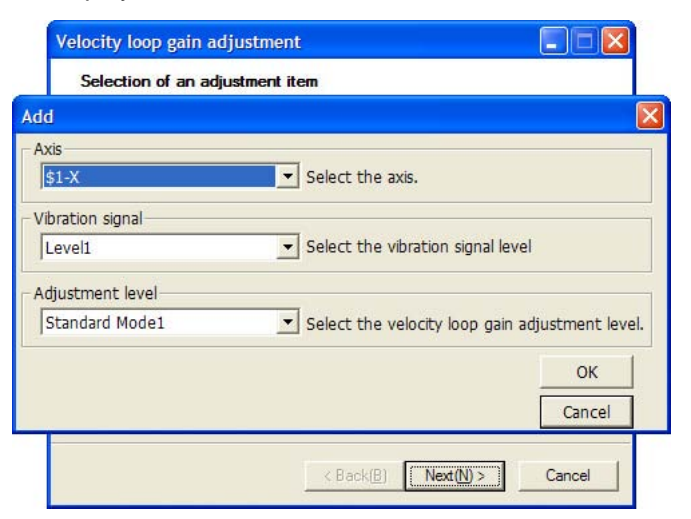

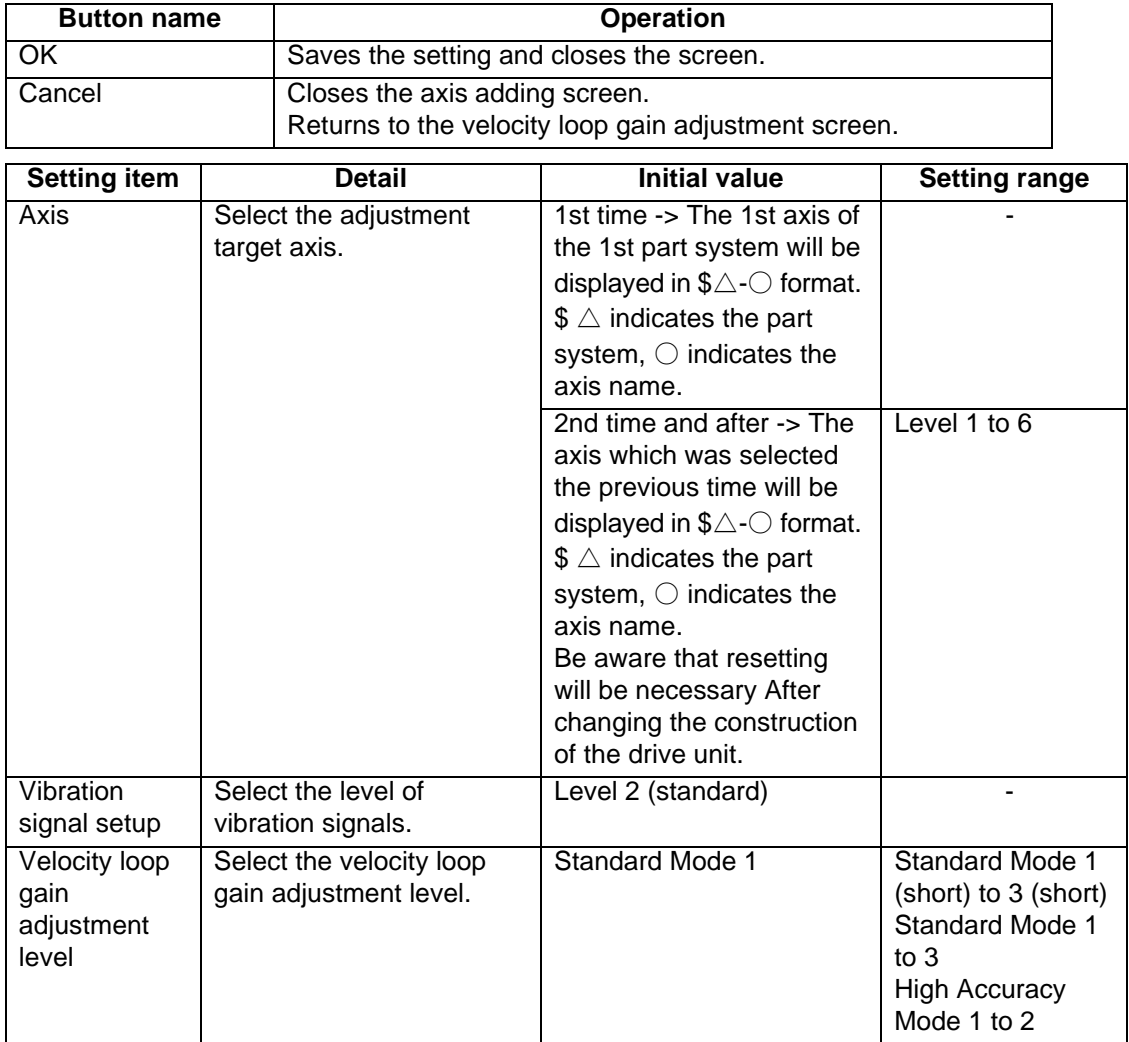

## Vibration signal level

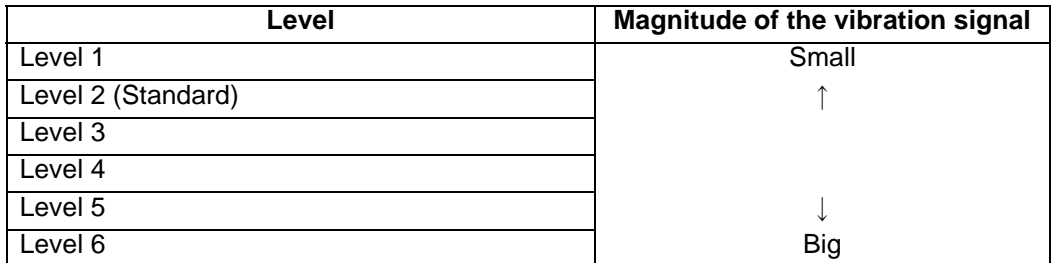

Velocity loop gain adjustment level

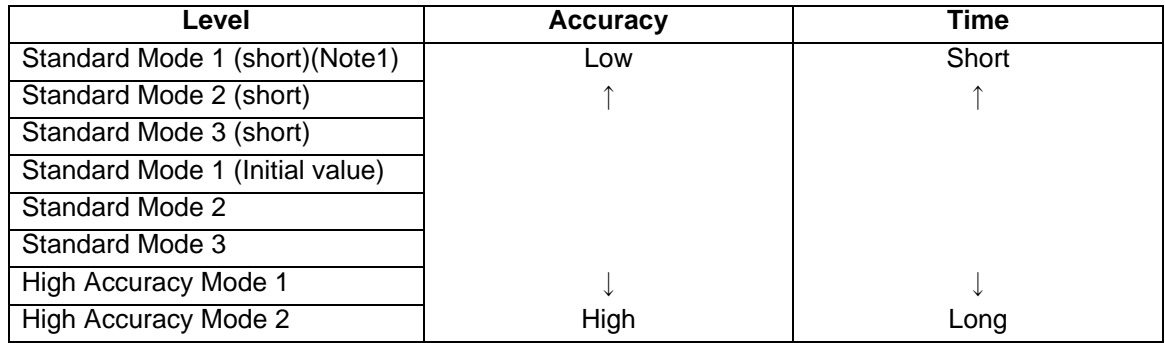

(Note 1) Short mode

 Adjustment level Standard Mode 1 to 3 (short) shortens the adjustment time but secures less adjustment accuracy compared to Standard Mode 1 to 3 and High Accuracy Mode 1 and 2. When there is no peripheral axis or when high accuracy is not required, use Standard Mode 1 to 3 (short).
(4) Press "Next" to display the parameter setup screen.

The motor type will be identified from the readout parameter and fix the standard parameter value. If the motor is not among the target motors, [Motor] field will be blank.

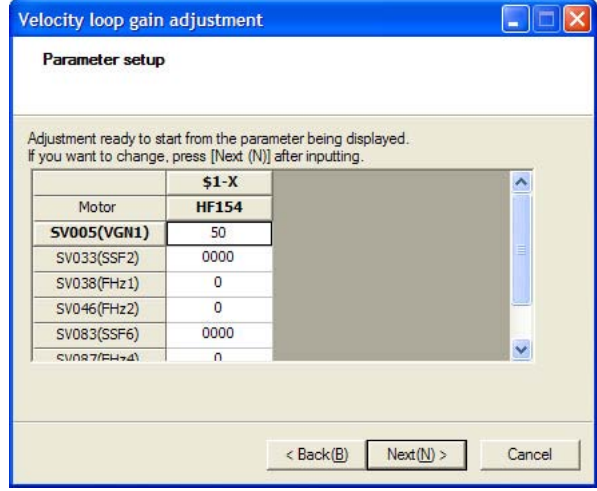

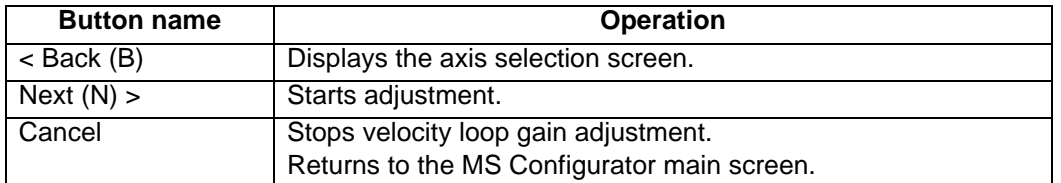

The initial value varies depending on the setting for [Adjust after setting the parameters back to standard settings] on the axis selecting screen.

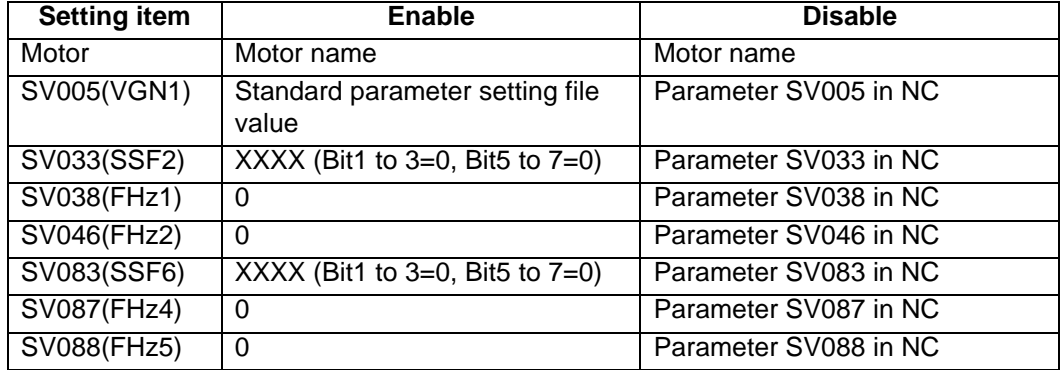

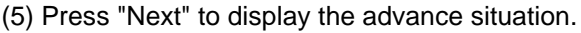

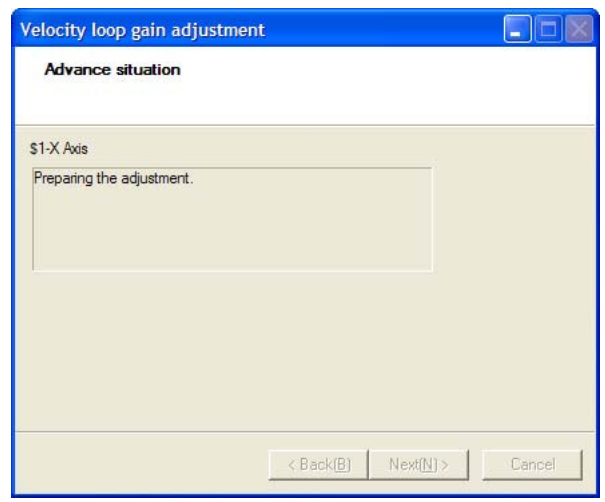

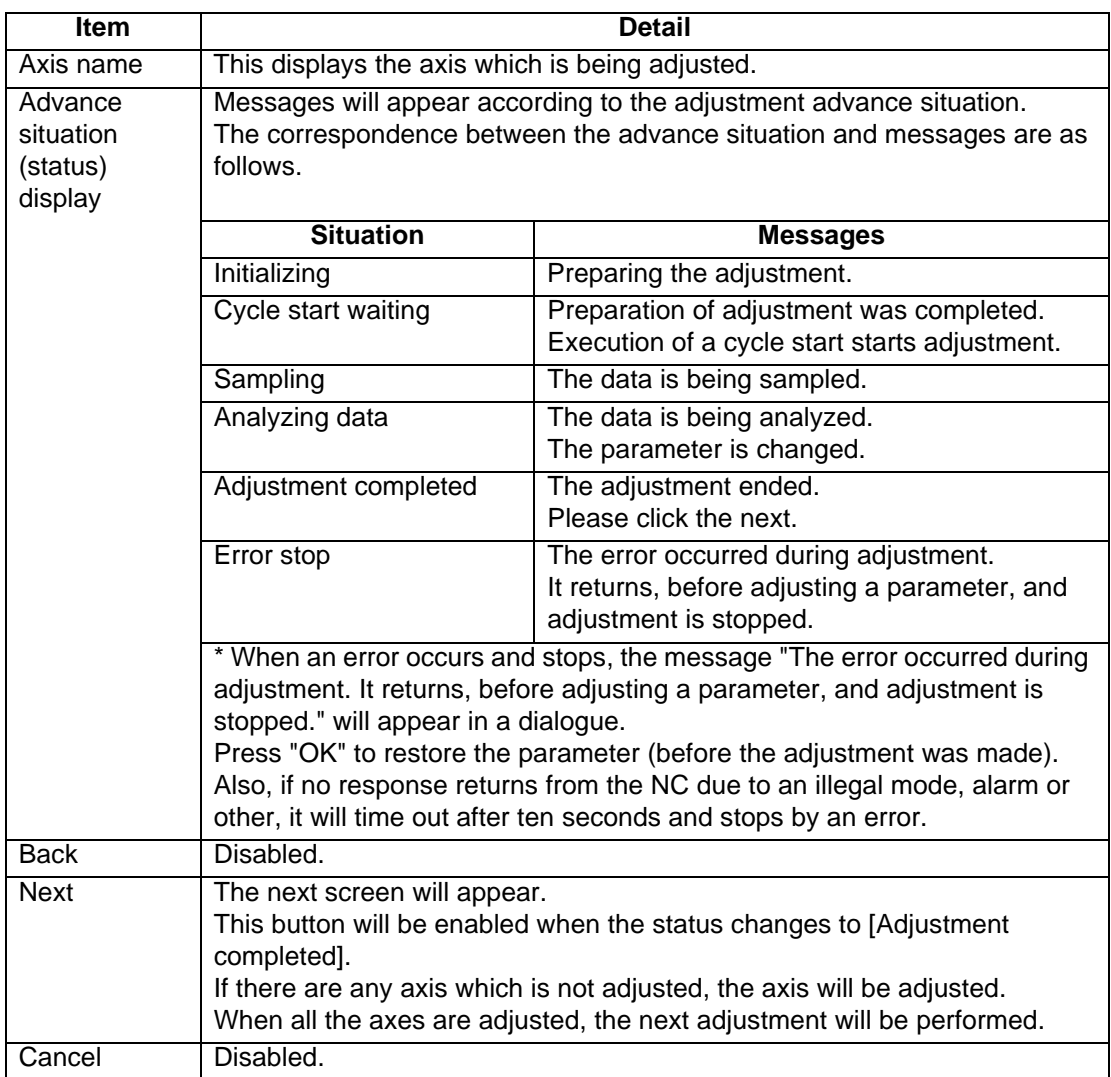

(6) The message "The adjustment ended...." tells the completion of the adjustment. Press the "Next" button.

(7) The adjustment result will appear when the velocity loop gain adjustment is completed.

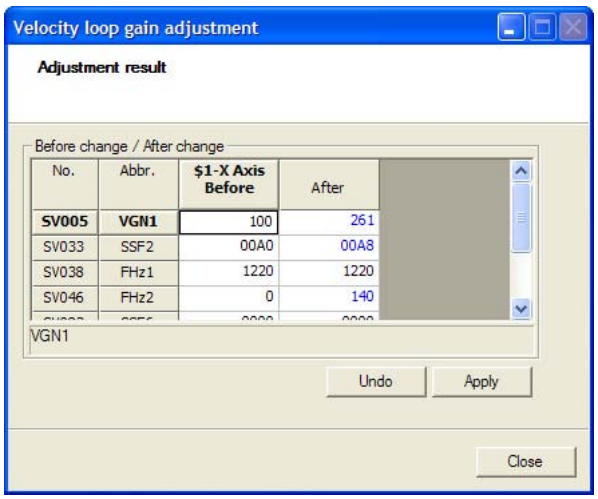

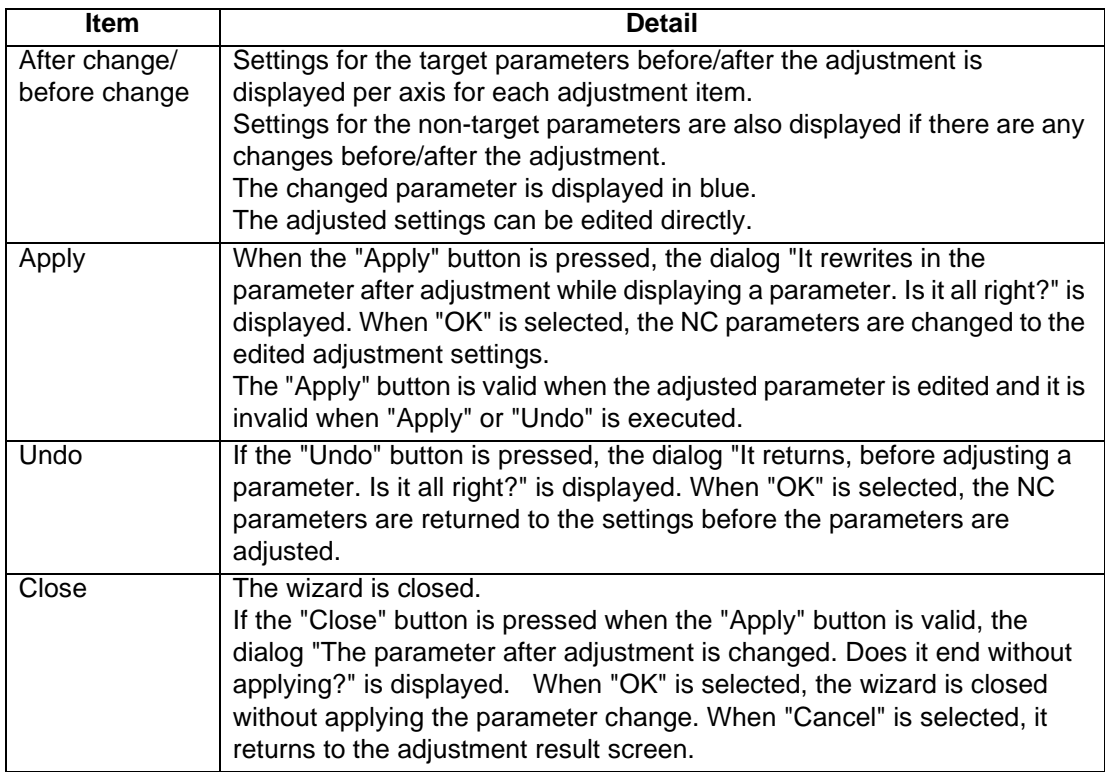

(8) Check the changes and press "OK" to finish the velocity loop gain adjustment.

### **3.4.3 Time Constant Adjustment**

With this function, the time constant is adjusted.

[View] - [Setup PositionDroopView] - [Return] is selected, the graph will loop-back at the specified width.

#### **Operation method**

(1) Select "Tool" - "3.IndividualAdjust" - "Time constant adjustment".

This function can be selected from the floating bar also.

The "Time constant adjustment" screen is displayed.

Select the project name created by "Program creation". Press the "Next" button.

When the operation mode of all part systems set to NC are not normal, the message (the operation mode is abnormal) appears, and the screen is not changed.

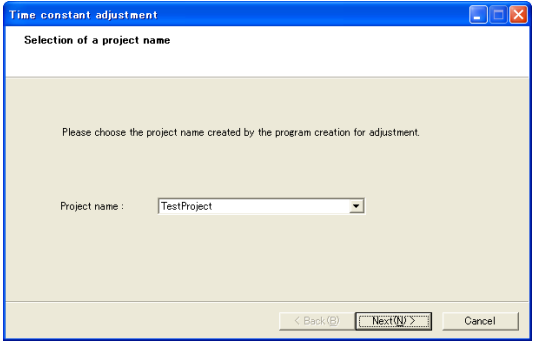

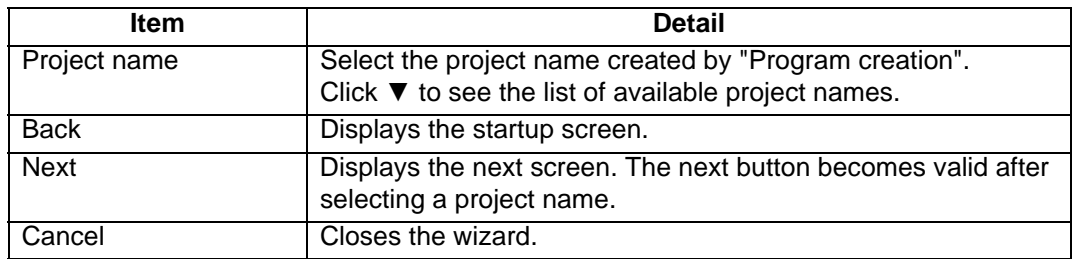

(2) The "Time constant adjustment" screen is displayed. Select the axis to adjust.

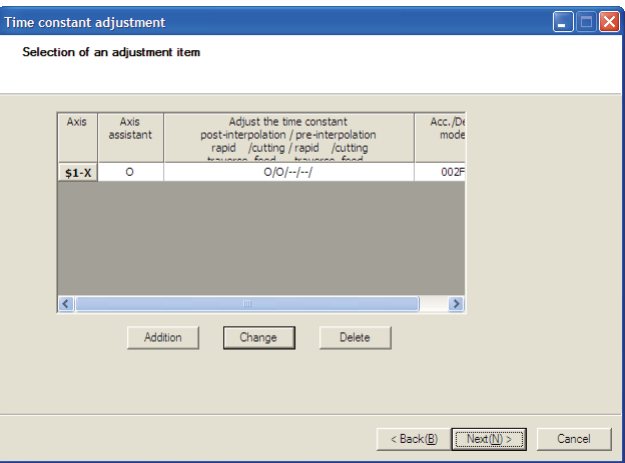

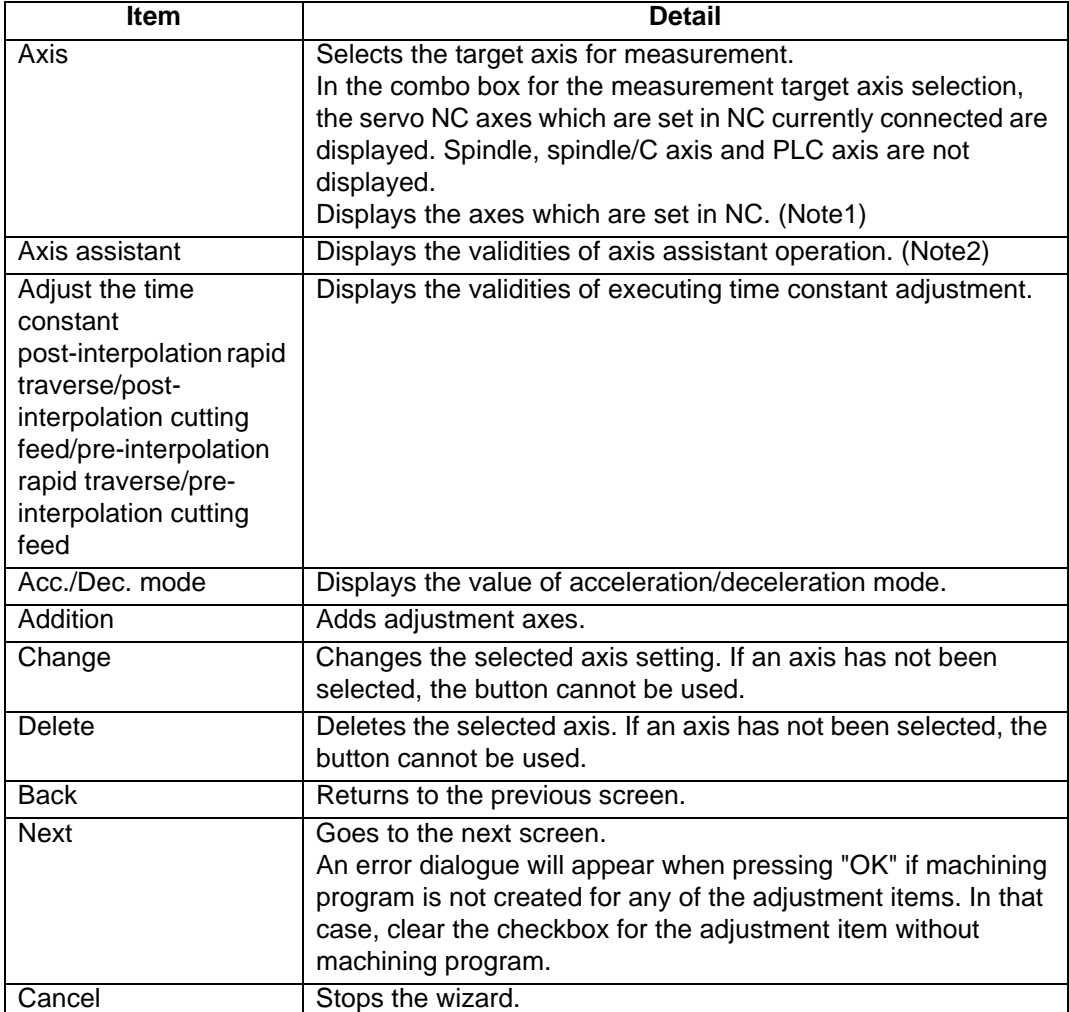

(Note 1) The servo axis is displayed in  $\text{\$O - $\triangle$}$  format. The spindle and PLC axis are displayed in "SP-  $\triangle$  ", "PLC  $\triangle$  " format. "\$  $\bigcirc$  " indicates a part system, and "  $\triangle$  " indicates an axis name. (Ex) The 1st axis of 1st part system -> \$1-X

(Note2)The time constant (G0tL, G1tL, G1btL) will be set at the maximum between adjusted assistant axes

(3) Press "Addition" and "Change" to display the axis addition screen.

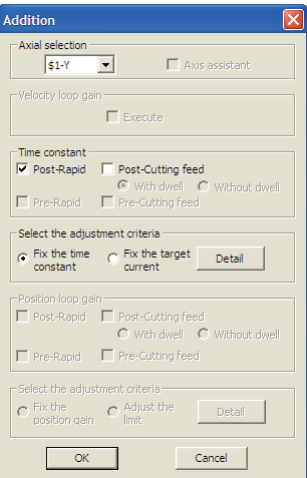

(Note) Only the axes which the time constant adjustment machining program has been created can be selected.

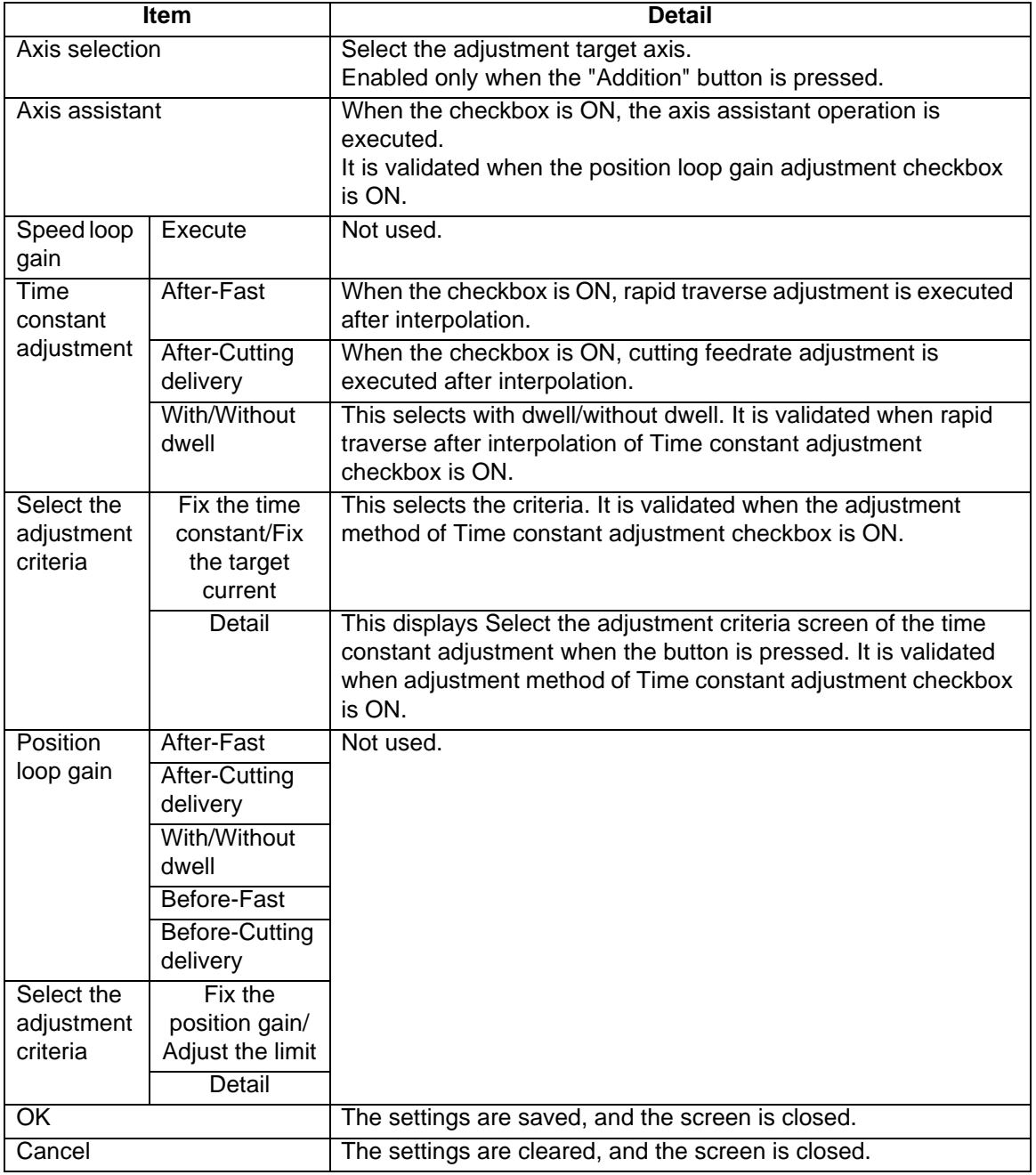

(4) Press "Detail" to display the "Details of time constant adjustment" screen. "Common" is not checked at default.

The setting items change depending on the settings chosen in the axis selection screen.

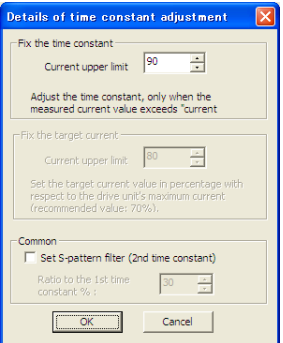

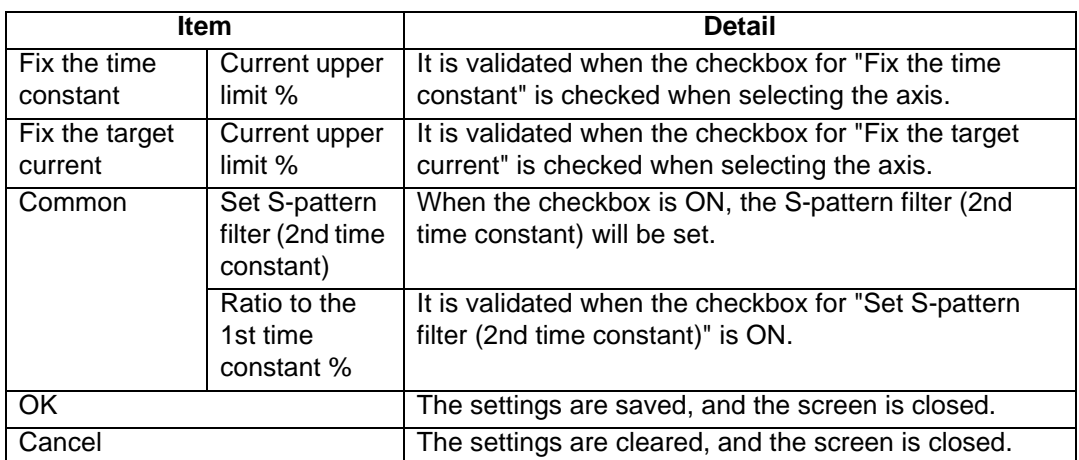

(5) Press "Next" to display machining program display screen.

 When the operation mode of all part systems set to NC are not normal, the message (the operation mode is abnormal) appears, and the screen is not changed.

 Adjustment program will be displayed. Programs used for adjustment will be in black. Others will be grayed out.

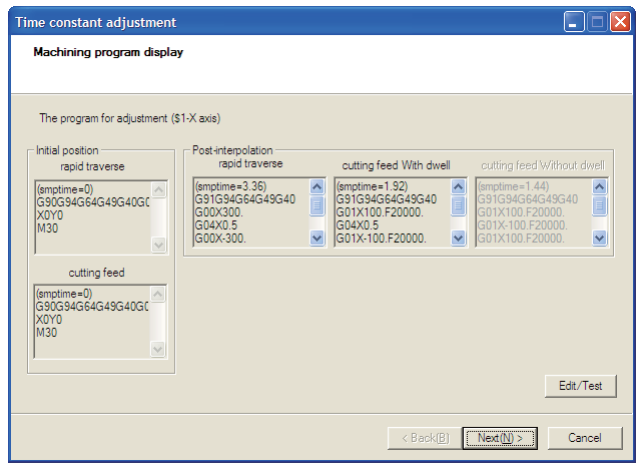

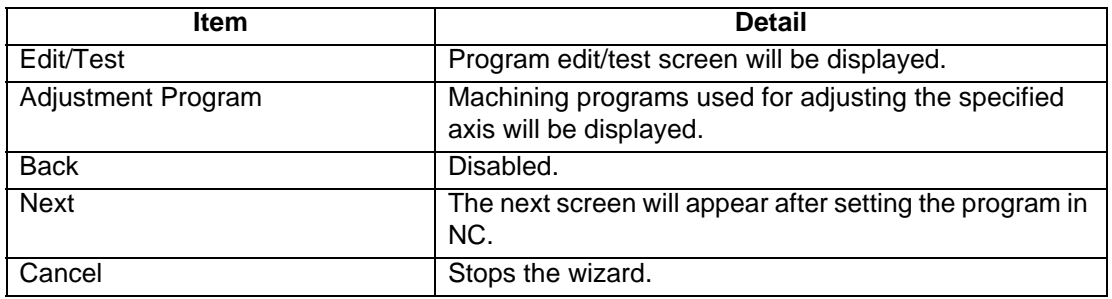

(6) Press "Edit/Test" to display machining program edit screen.

Time constant machining program can be edited.

 Only the programs used for adjusting will be able to be edited from the dialogue. Also, these programs can be tested (by transmitting them to NC and operate them in NC). Editing will be prohibited for other programs (these will be grayed out) and test cannot be performed on these programs.

If a program is changed, the background color will change.

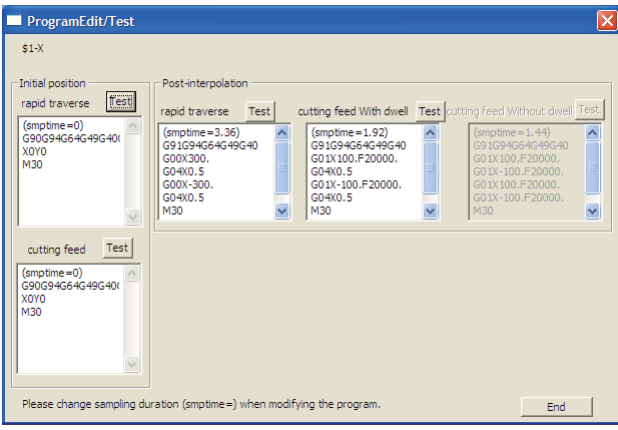

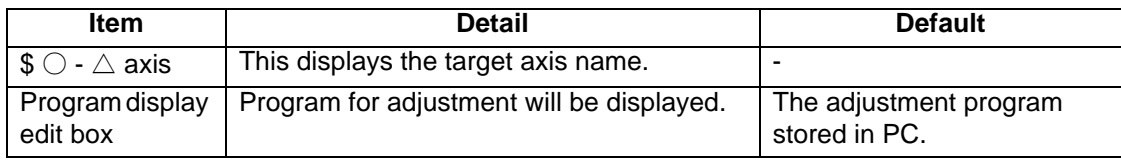

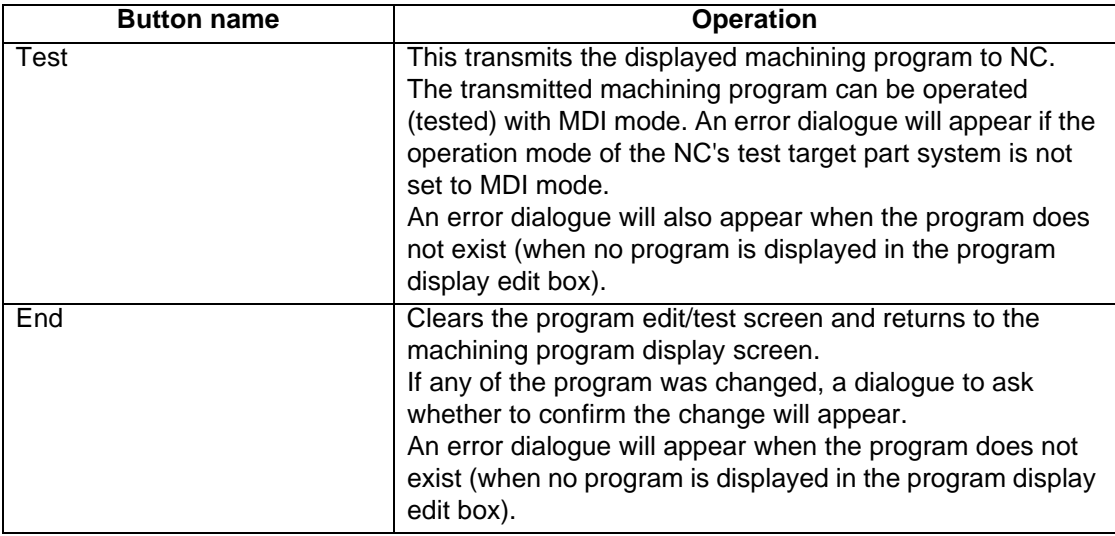

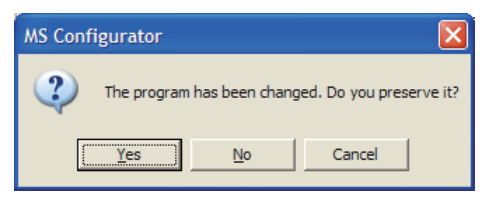

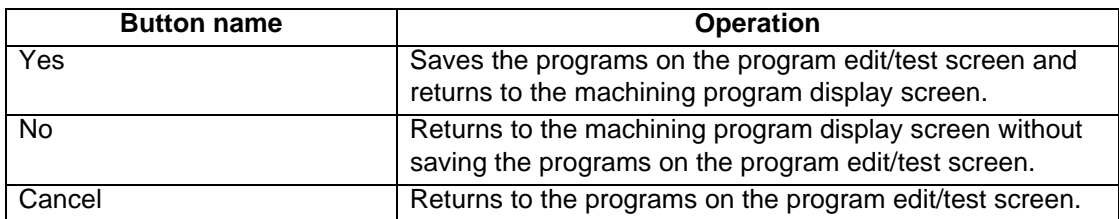

If a program is changed, the background color will change. Check the detail and press "End".

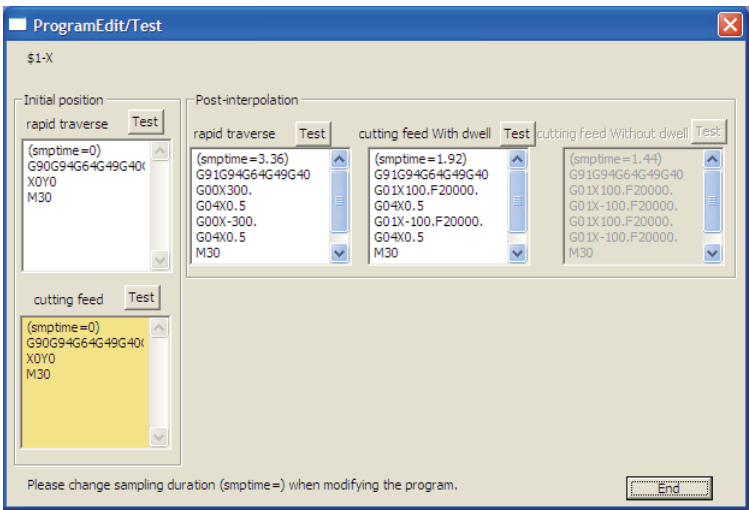

Horizontal scroll bars are not provided because it will narrow the text area. The hidden part can be viewed by moving the cursor. The vertical scroll bars will become operable when programs are too long to fit in the edit box.

(7) Press "Next" to display the advance situation screen.

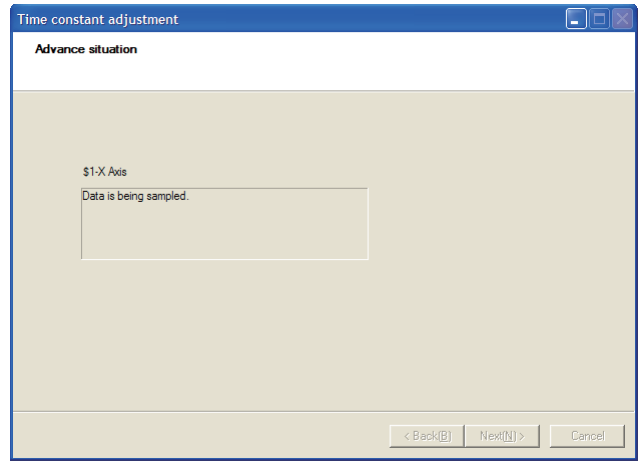

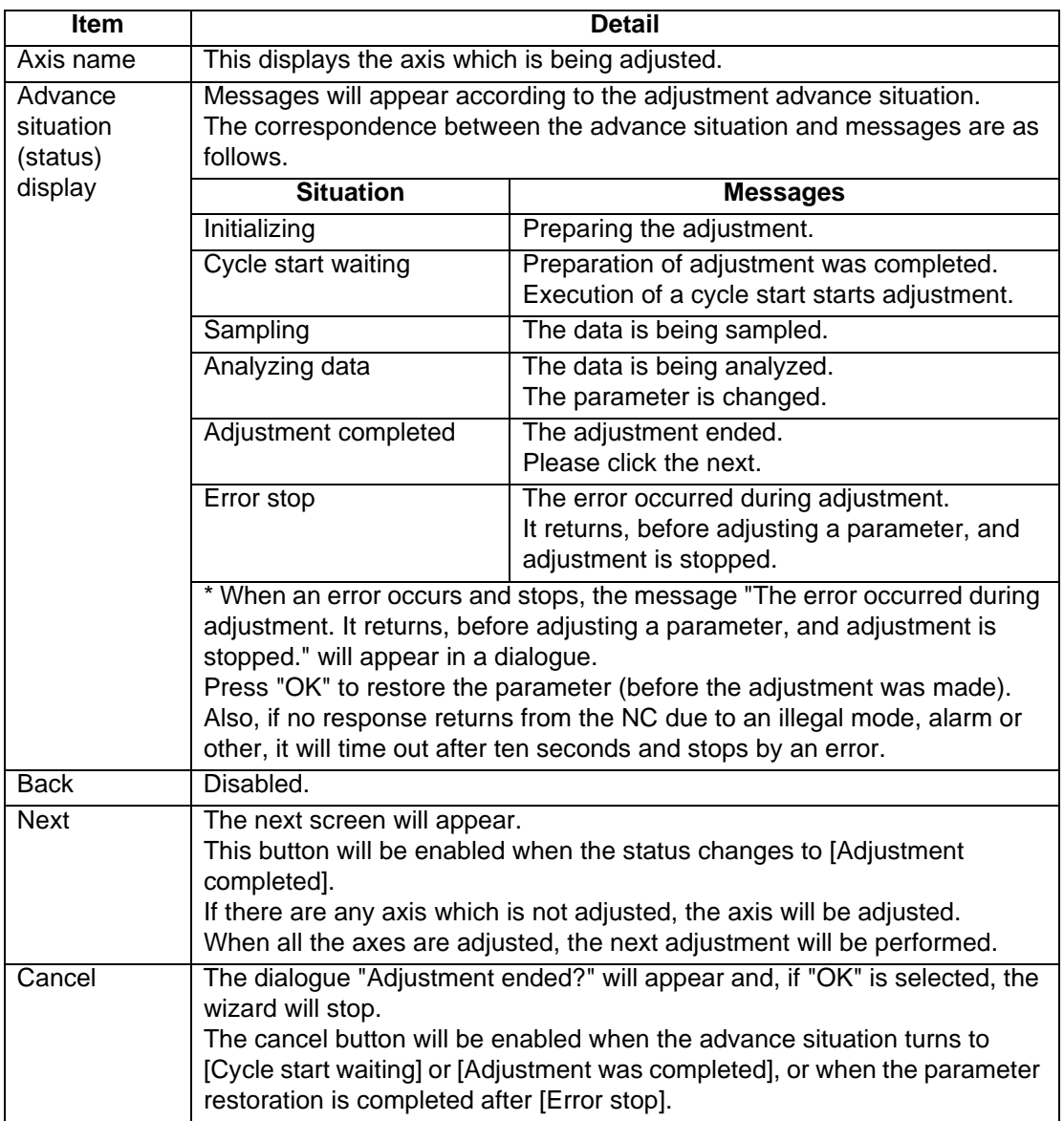

(8) The adjustment result is displayed when the time constant adjustment is completed. Target parameters of time constant adjustment and the other parameters whose value differs before and after the adjustment.

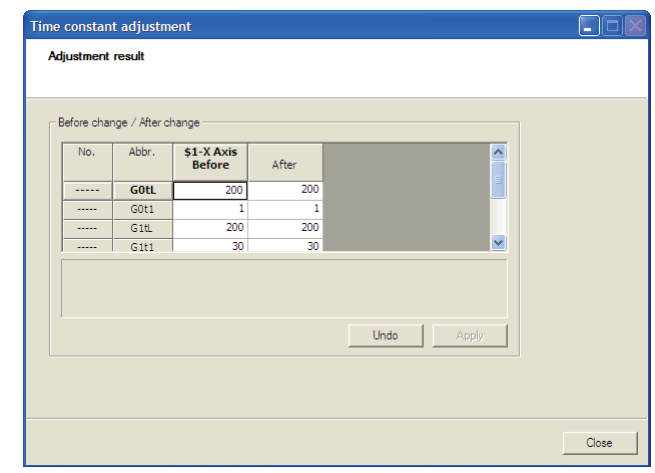

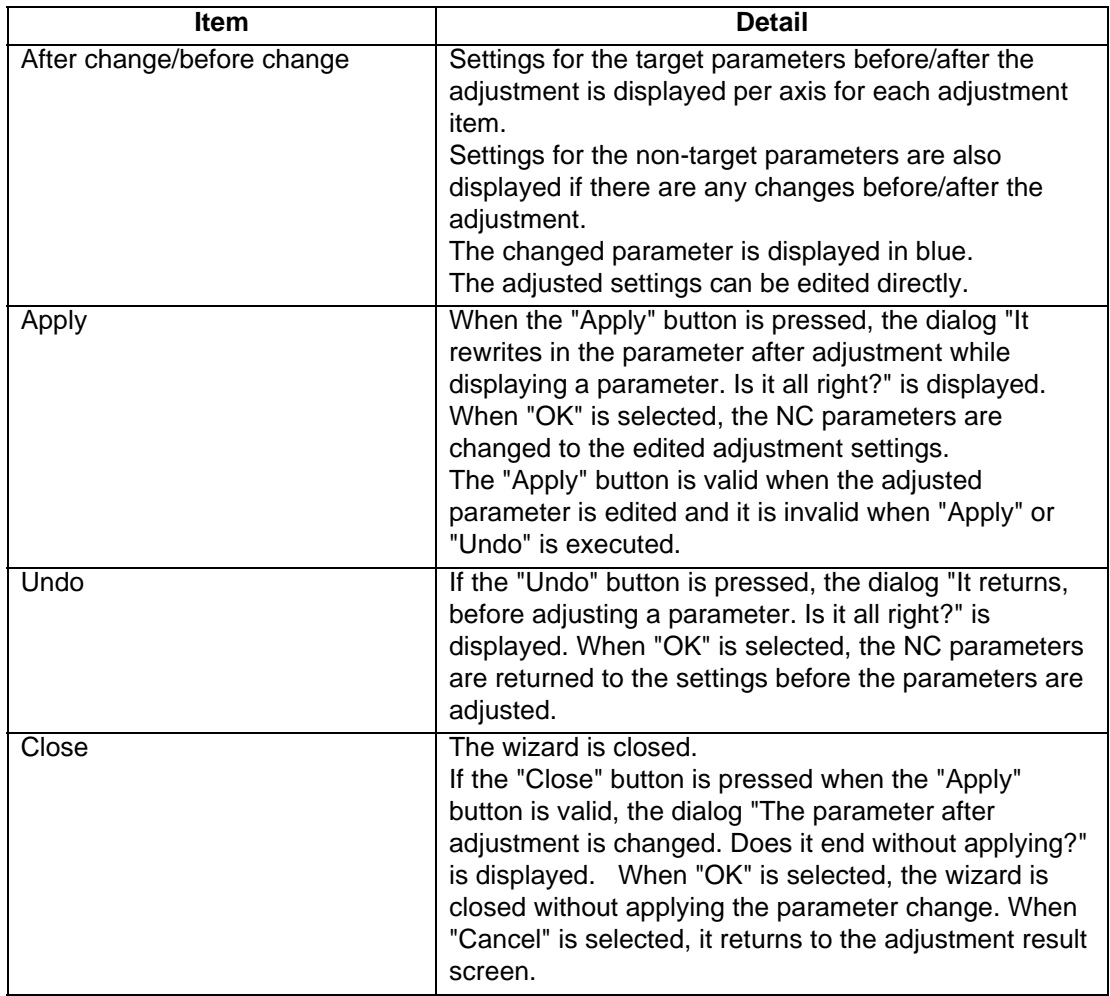

### **3.4.4 Position Loop Gain Adjustment**

With this function, the position loop gain is adjusted.

[View] - [Setup PositionDroopView] - [Return] is selected, the graph will loop-back at the specified width.

#### **Operation method**

- (1) Select "Tool" "3.IndividualAdjust" "Position loop gain adjustment".
	- This function can be selected from the floating bar also.
	- The "Selection of a project name" screen is displayed.

Select the project name created by "Program creation". Press the "Next" button.

 When the operation mode of all part systems set to NC are not normal, the message (the operation mode is abnormal) appears, and the screen is not changed.

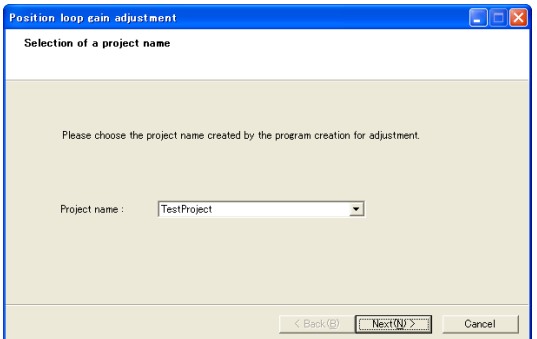

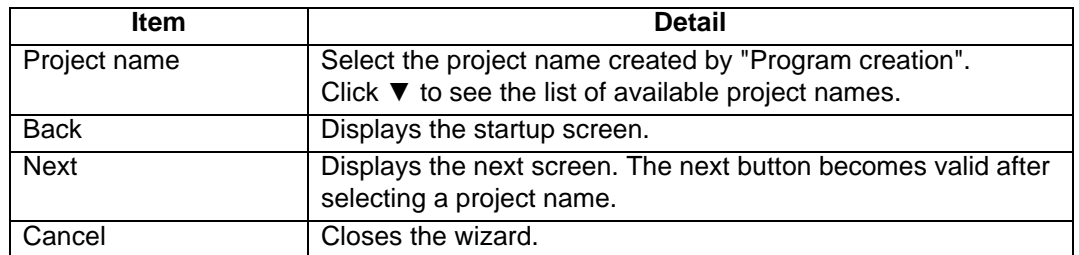

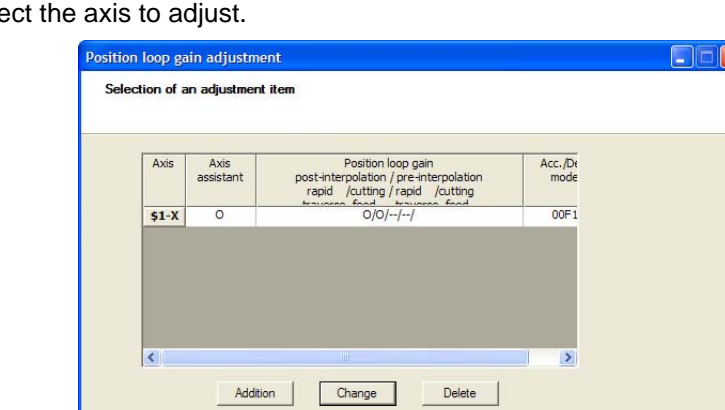

#### (2) The "Position loop gain adjustment" screen is displayed. Sele

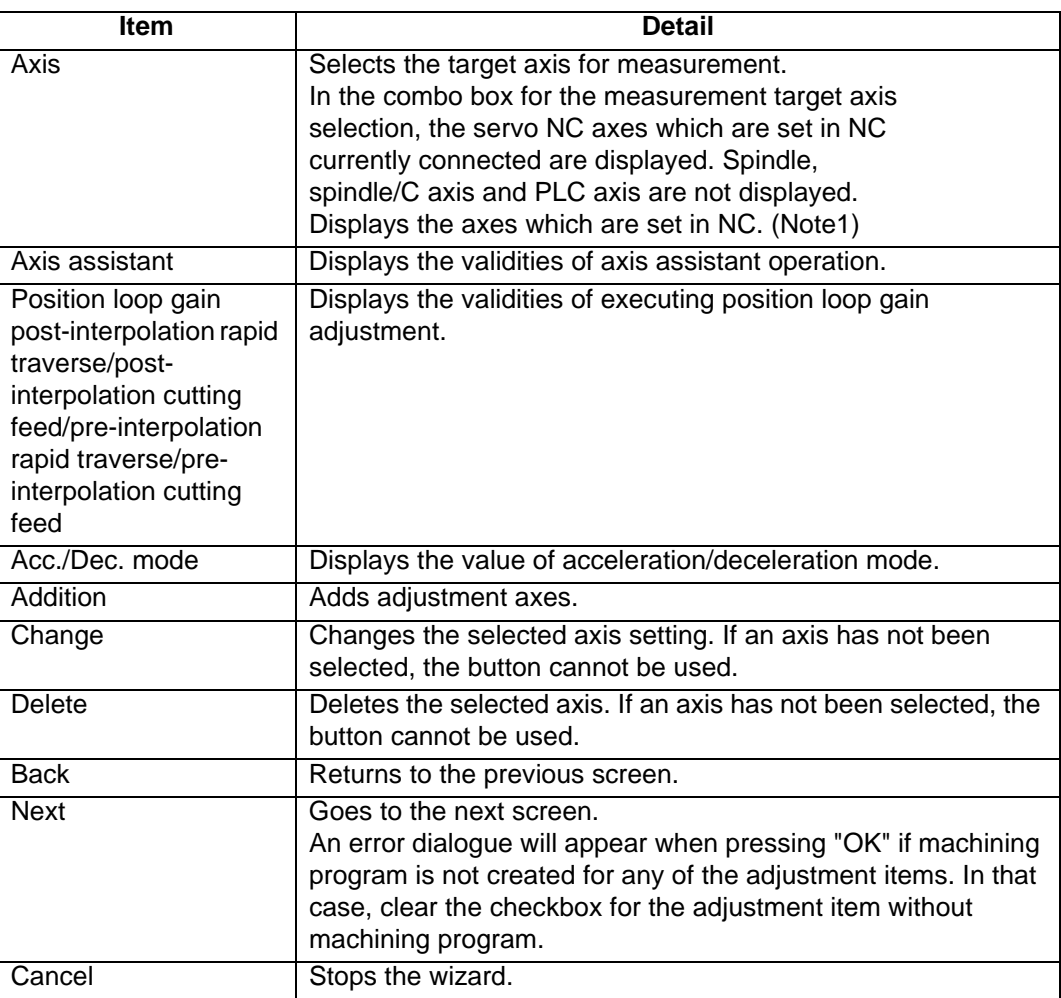

<Back(B) Next(N) > Cancel

(Note 1) The servo axis is displayed in  $\text{\$O - $\triangle$}$  format. The spindle and PLC axis are displayed in "SP-  $\triangle$  ", "PLC  $\triangle$  " format. "\$  $\bigcirc$  " indicates a part system, and "  $\triangle$  " indicates an axis name. (Ex) The 1st axis of 1st part system -> \$1-X

(3) Press "Addition" and "Change" to display the axis addition screen.

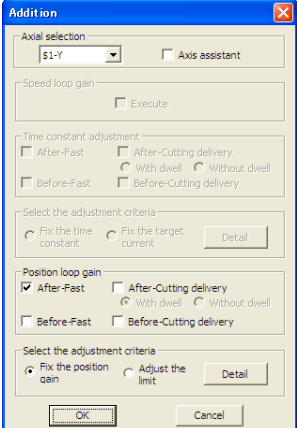

(Note) Only the axes which the position loop adjustment machining program has been created can be selected.

(Note) "Before-Fast" and "Before-Cutting delivery" are disabled when using a lathe system.

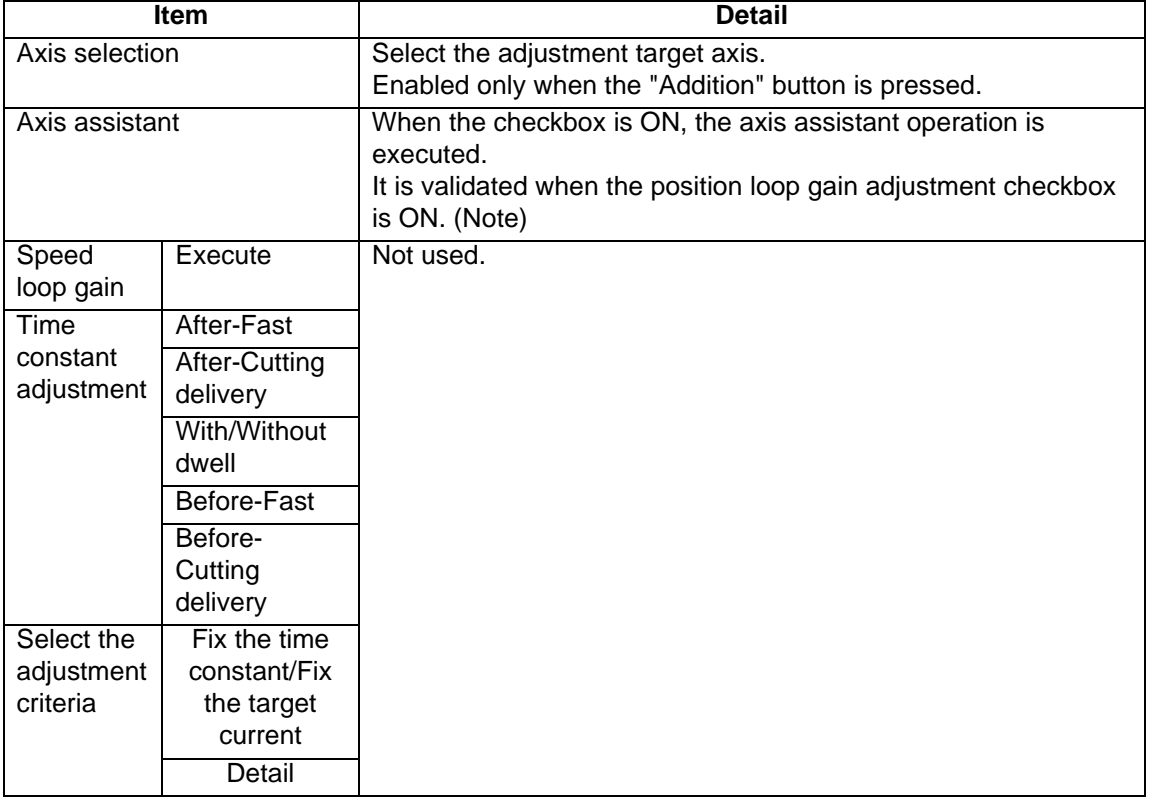

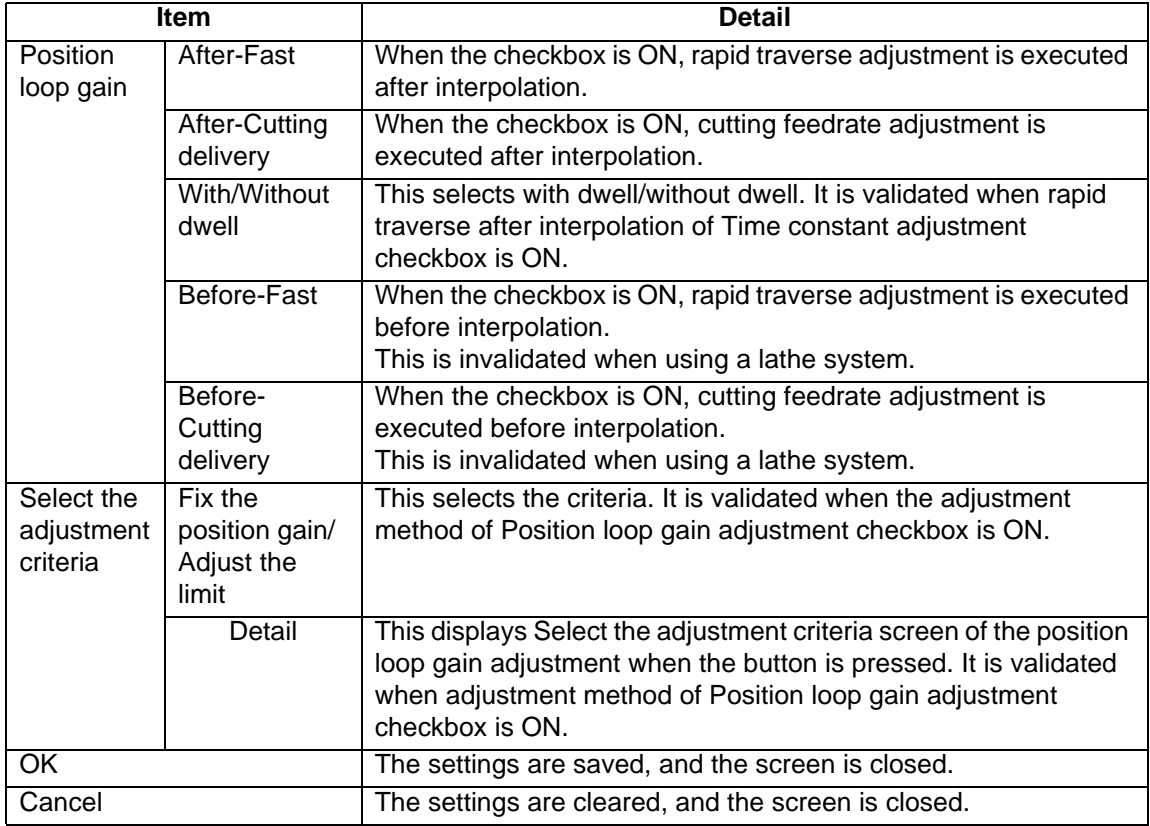

(Note)The time constant (PGN1, PGN2, SHGC) will be set at the minimum between adjusted assistant axes

(4) Press "Detail" to display the "Detail setting" screen.

"After-Fast" is checked at the initial status.

The setting items changes depending on the settings chosen in the axis selection screen.

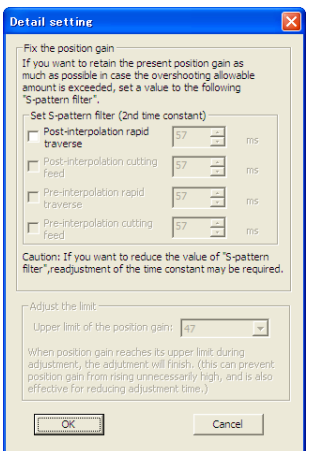

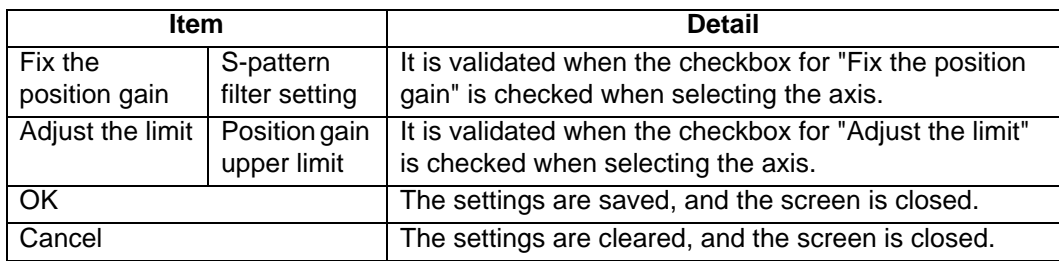

(5) Press "Next" to display the Setup of adjustment screen. Select the position loop gain adjustment level and then press "Next".

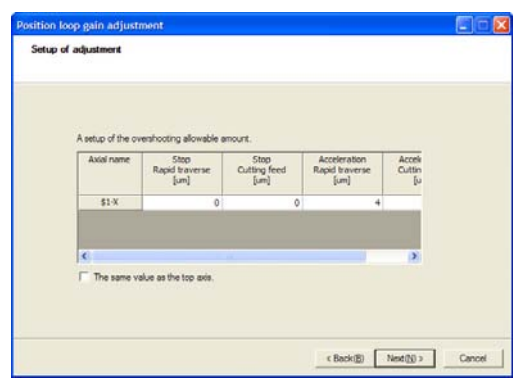

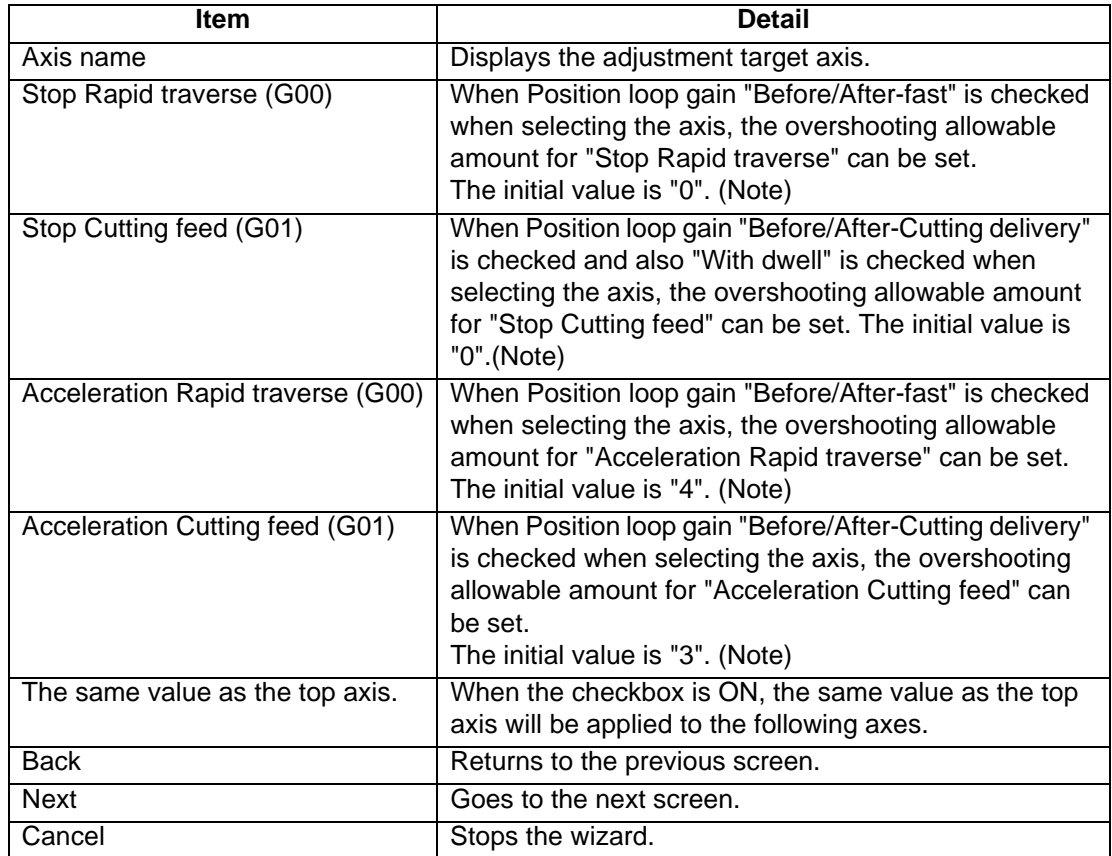

(Note) Even when "0" is set, an overshoot of up to 0.5μm may occur.

(6) Adjustment program for position loop gain will be displayed.

 When the operation mode of all part systems set to NC are not normal, the message (the operation mode is abnormal) appears, and the screen is not changed.

 Adjustment program will be displayed. Programs used for adjustment will be in black. Others will be grayed out.

Check the details and press "Next".

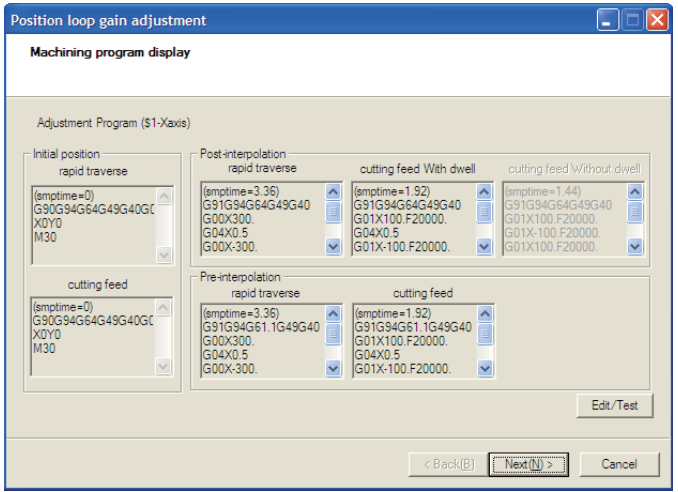

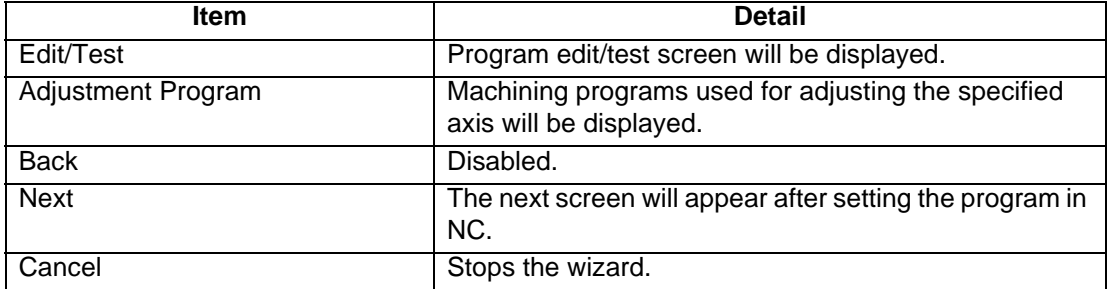

(7) Press "Edit/Test" to display machining program.

Adjustment program for position loop gain can be edited.

Only the programs used for adjusting will be able to be edited from the dialogue.

 Also, these programs can be tested (by transmitting them to NC and operate them in NC). Editing will be prohibited for other programs (these will be grayed out) and test cannot be performed on these programs.

If a program is changed, the background color will change.

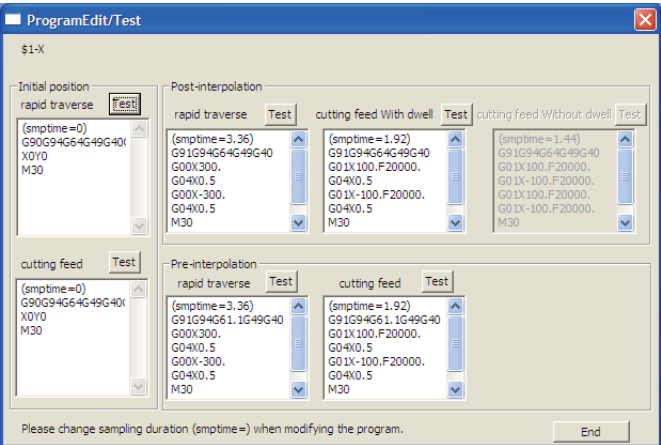

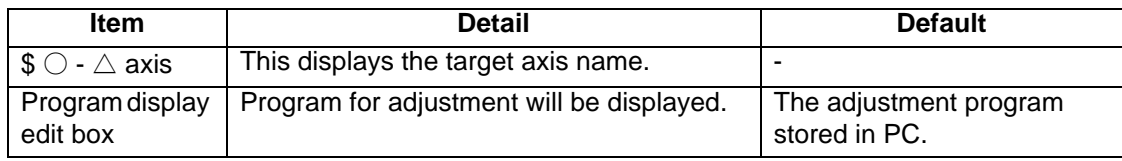

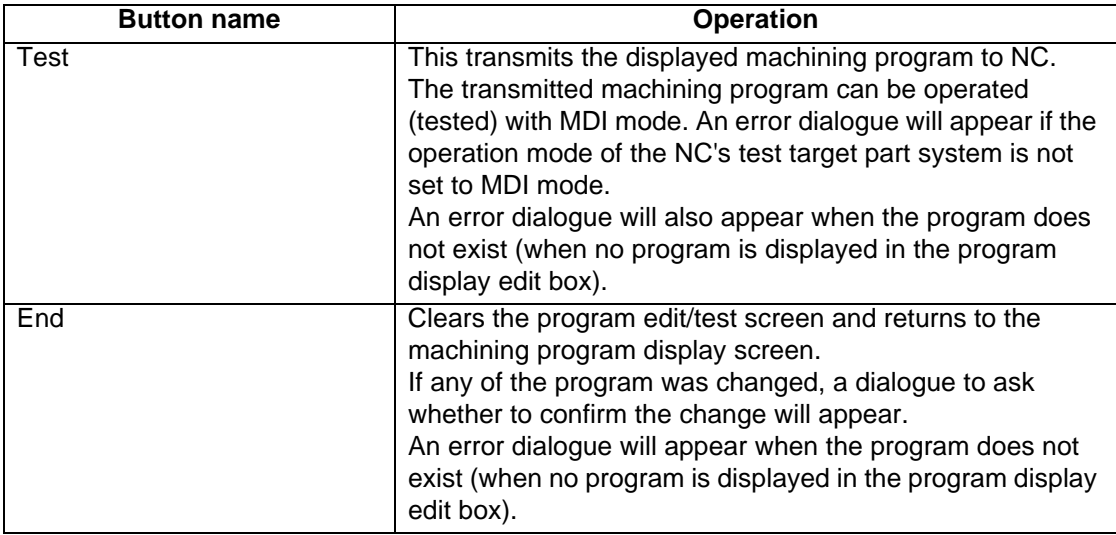

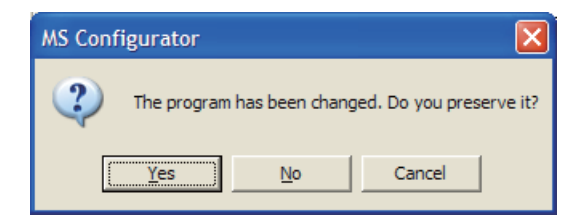

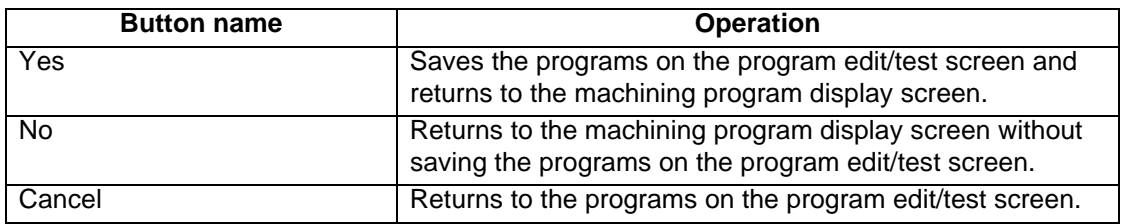

If a program is changed, the background color will change. Check the detail and press "End".

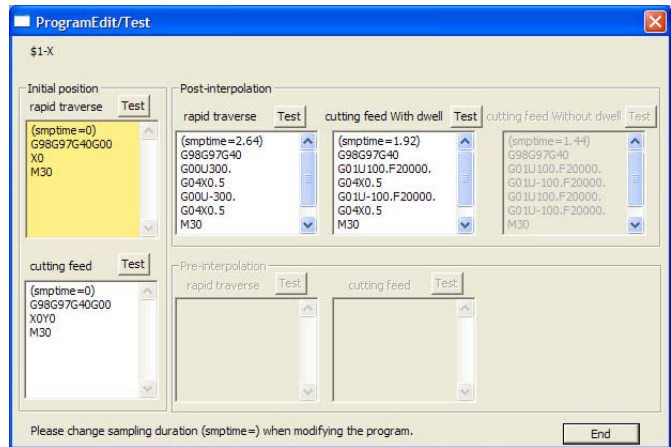

Horizontal scroll bars are not provided because it will narrow the text area. The hidden part can be viewed by moving the cursor. The vertical scroll bars will become operable when programs are too long to fit in the edit box.

(8) Press "Next" to display the advance situation screen.

MS Configurator will enter "Cycle start waiting" status.

(Note) If the "automatic start" button is pressed before this screen appears, the axis may move.

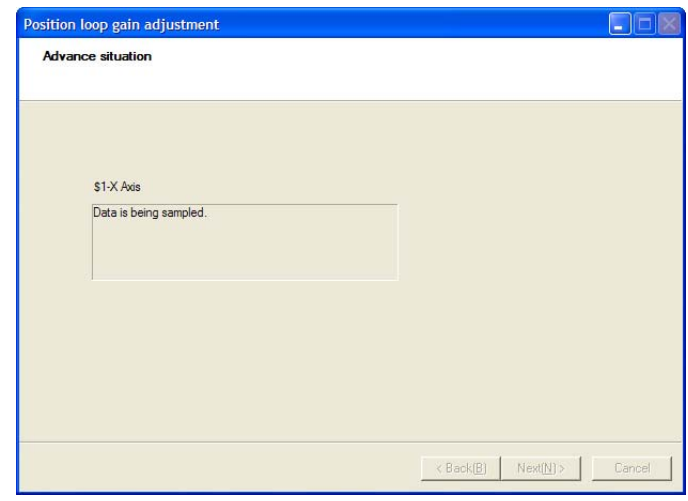

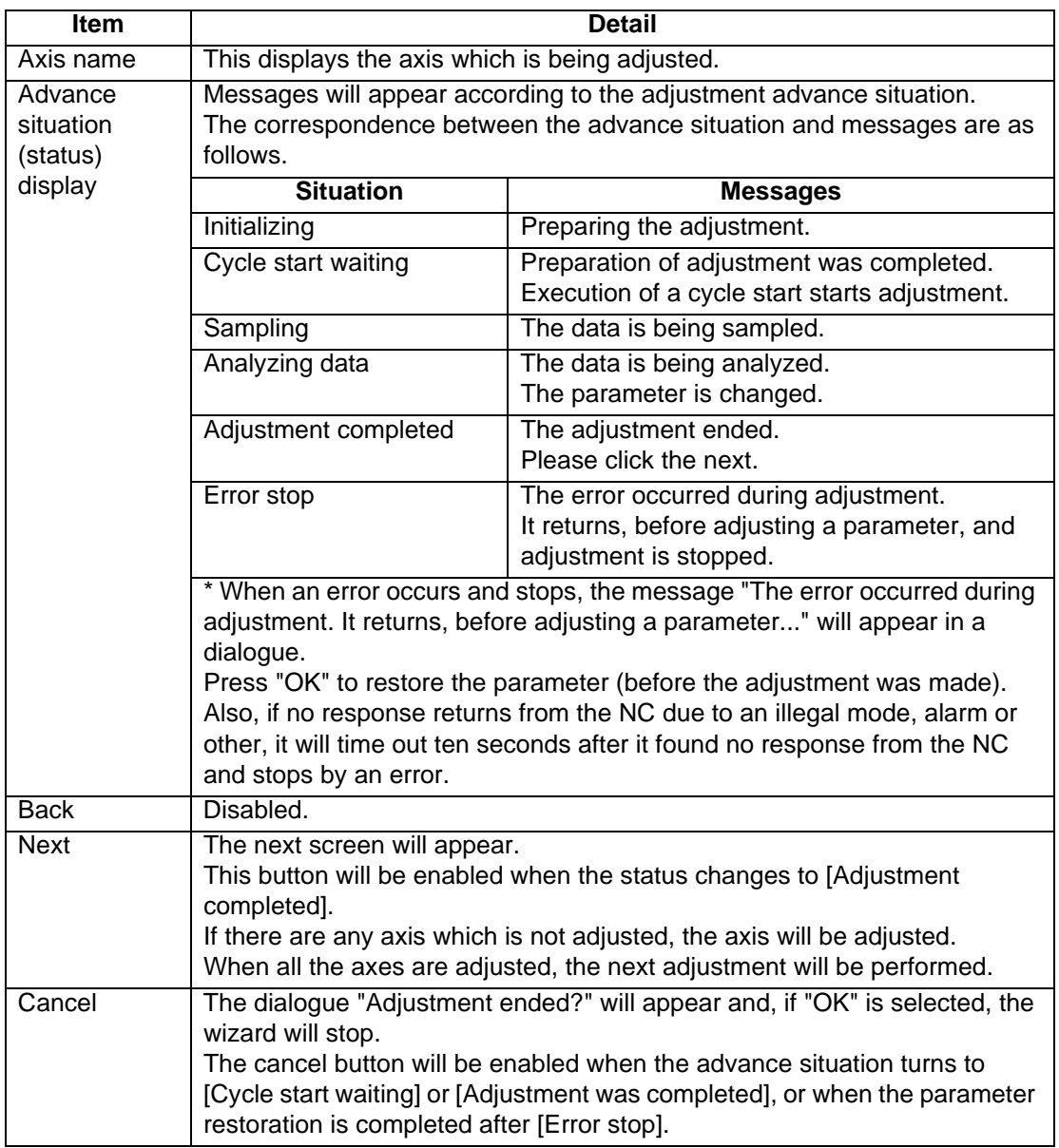

(9) When the message "Adjustment was completed. Please..." is displayed, the adjustment is completed.

Press the "Next" button. The adjustment result is displayed.

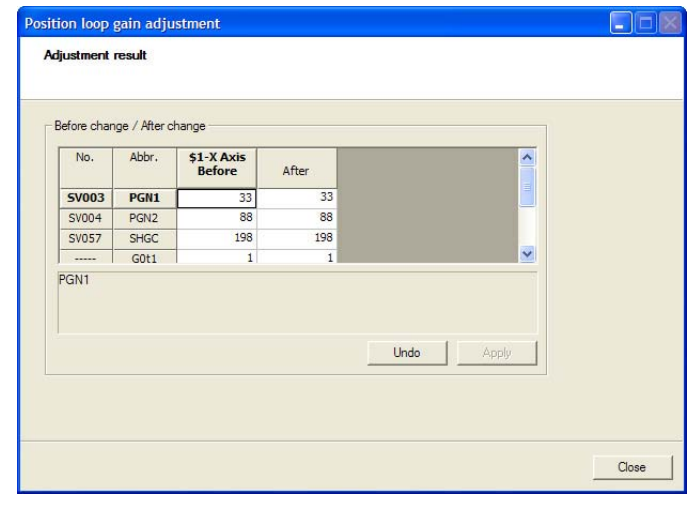

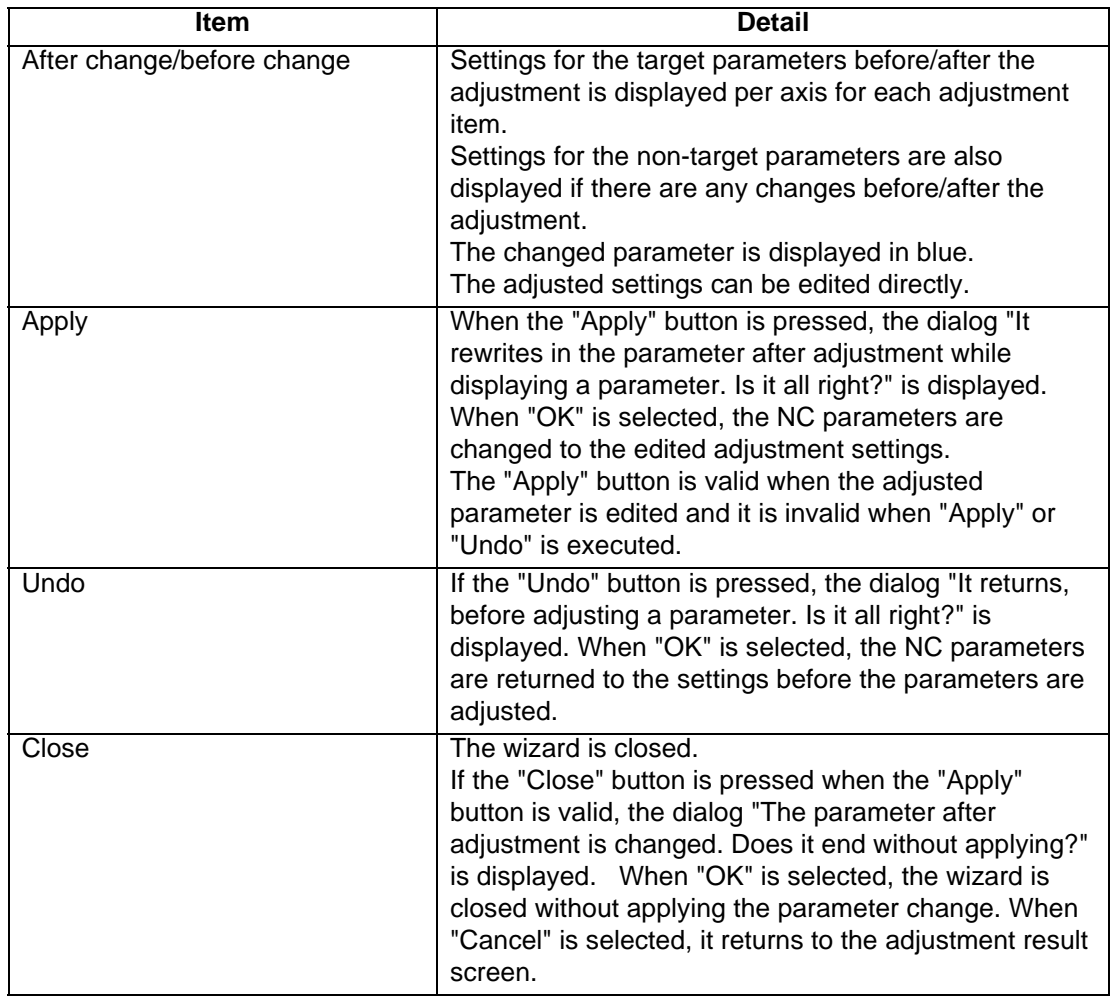

(10) Confirm the changes, and press "OK" to finish the time constant adjustment.

### **3.4.5 Lost Motion Type 3 Adjustment**

With this function, the lost motion type 3 is adjusted.

#### **Operation method**

(1) Select "Tool" - "3.IndividualAdjust" - "LostmotionTYPE3 adjustment".

Select the project name created by "Program creation".

 When the operation mode of all part systems set to NC are not normal, the message (the operation mode is abnormal) appears, and the screen is not changed.

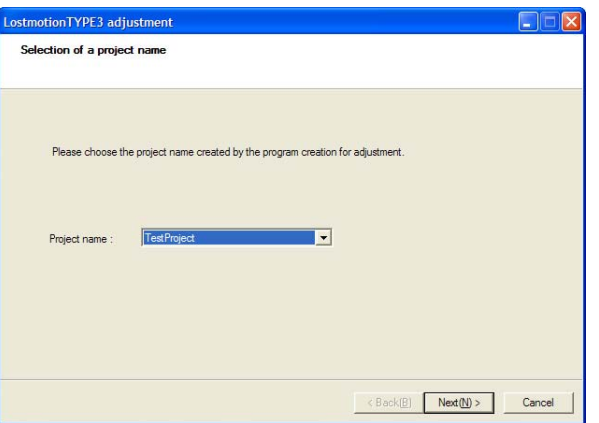

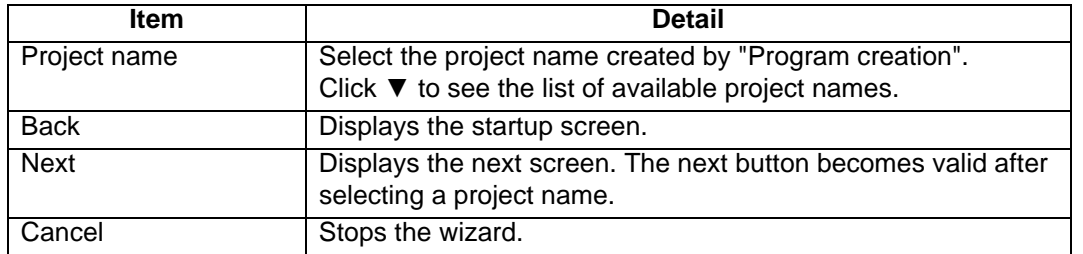

(2) Press the "Next" to go to the screen to select axes.

 Two axes must be selected for the lost motion type 3. You cannot go to the next process if two axes are not selected.

Only two axes in a same part system can be selected.

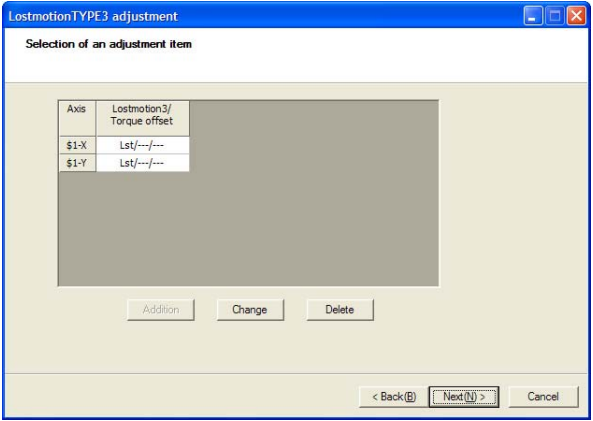

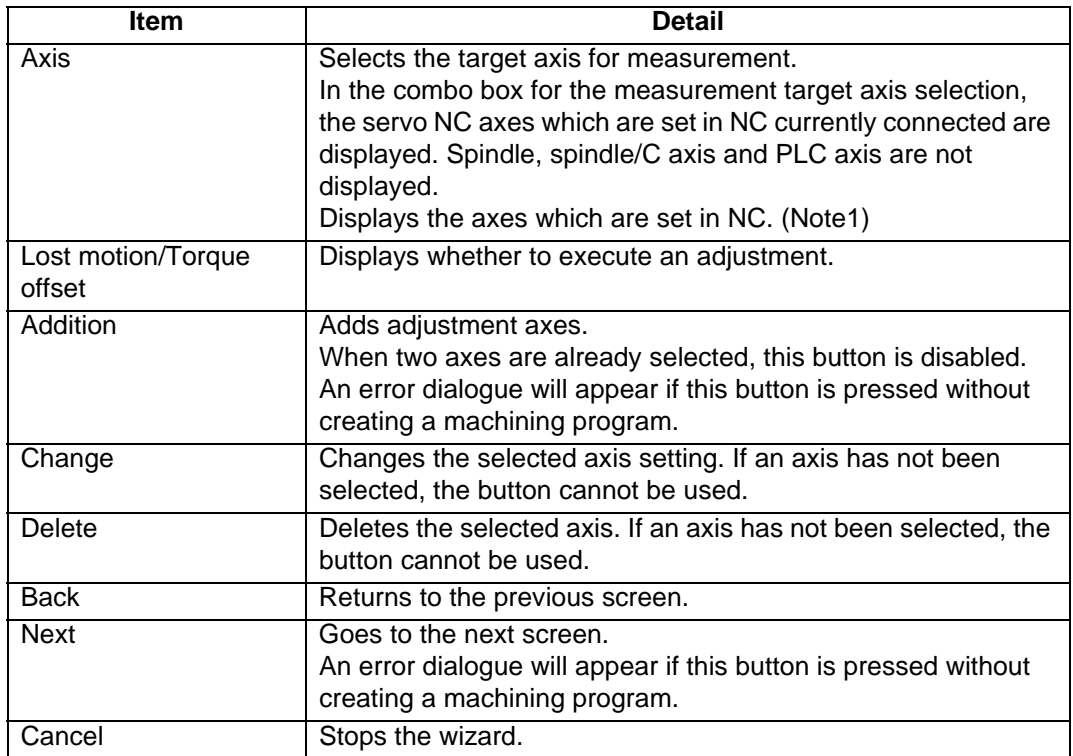

(Note 1) The servo axis is displayed in  $\text{\$O - $\triangle$}$  format. The spindle and PLC axis are displayed in "SP- $\triangle$ ", "PLC $\triangle$ " format. " $\$\circlearrowright$ " indicates a part system, and " $\triangle$ " indicates an axis name. (Ex) The 1st axis of 1st part system -> \$1-X

- (3) Press "Addition" and "Change" to display the screen to select axes.
	- (Note) Only the axes which the lost motion type 3 adjustment machining program has been created can be selected.

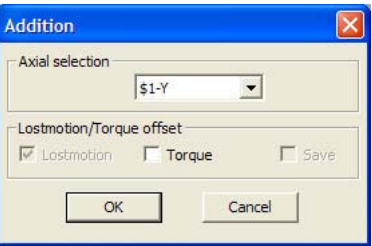

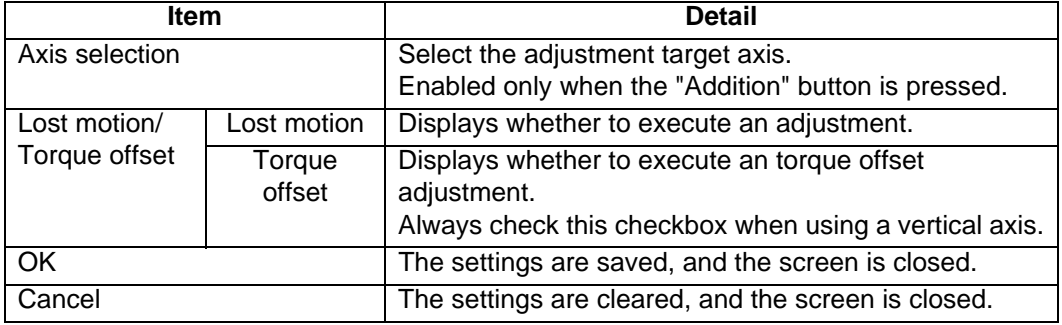

- (4) After all adjustment axes are added and the settings are confirmed, press the "Next" button. (Note 1) If the settings are changed, point the cursor to the axis to change, and press the
	- "Change" button.
	- (Note 2) To delete an axis from the adjustment axes list, point the cursor to the axis to be deleted, and press the "Delete" button.

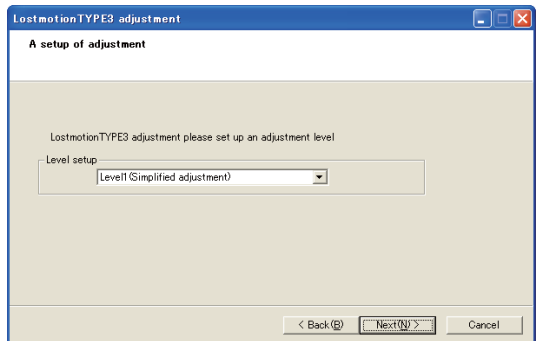

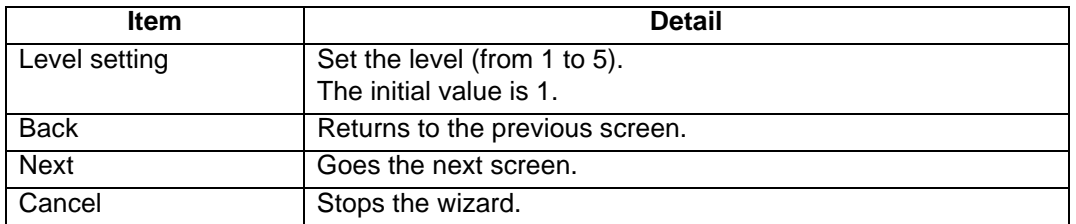

Set the adjustment level according to the accuracy required by your machine.

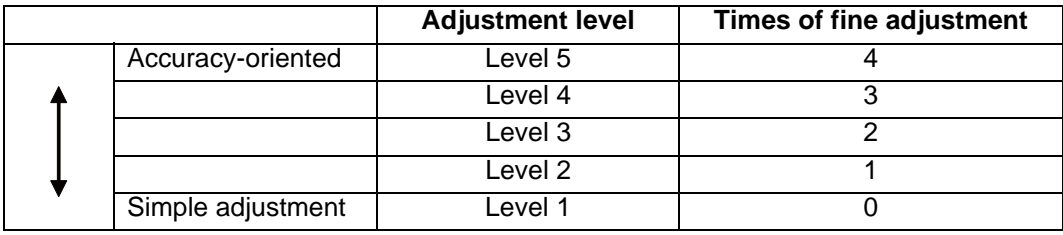

- (5) Set the adjustment level. Press the "Next" button after setting.
	- (Note 1) The message of operation mode error appears when the operation mode is not the memory mode.
- (6) The machining program for lost motion type 3 adjustment is displayed. Press the "Next" button after confirming the contents.

 When the operation mode of all part systems set to NC are not normal, the message (the operation mode is abnormal) appears.

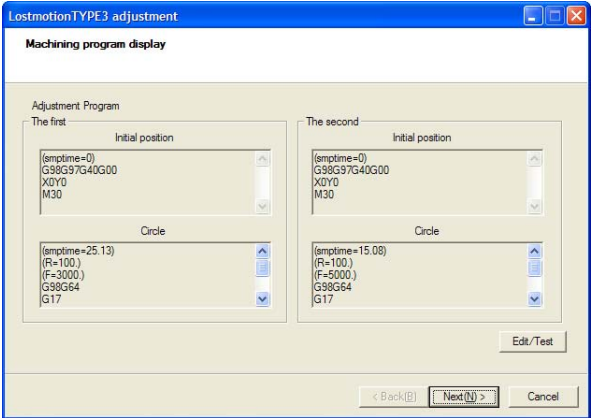

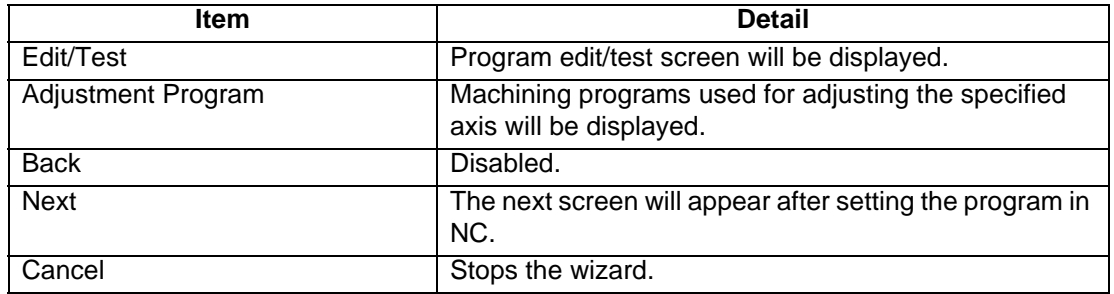

(7) Press "Edit/Test" to display ProgramEdit/Test screen.

 Only the programs used for adjusting will be able to be edited from the dialogue. Also, these programs can be tested (by transmitting them to NC and operate them in NC). Editing will be prohibited for other programs (these will be grayed out) and test cannot be performed on these programs.

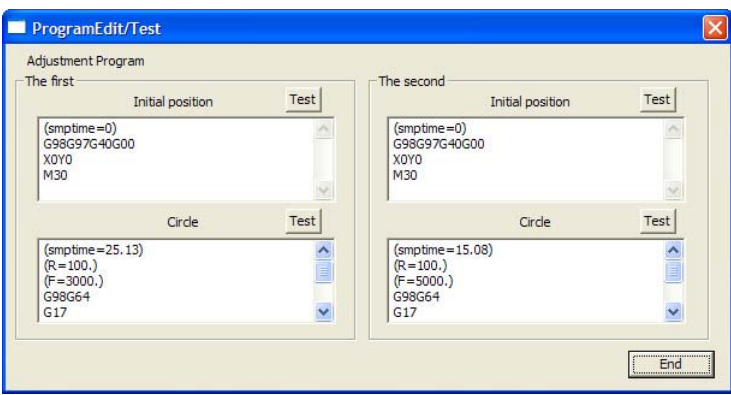

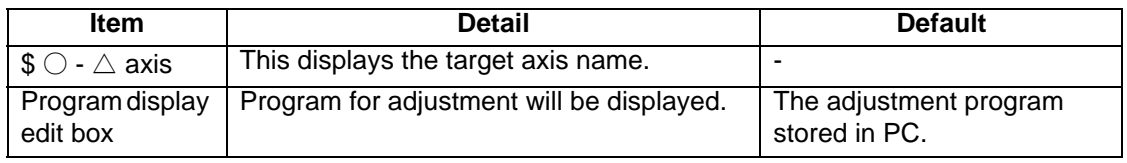

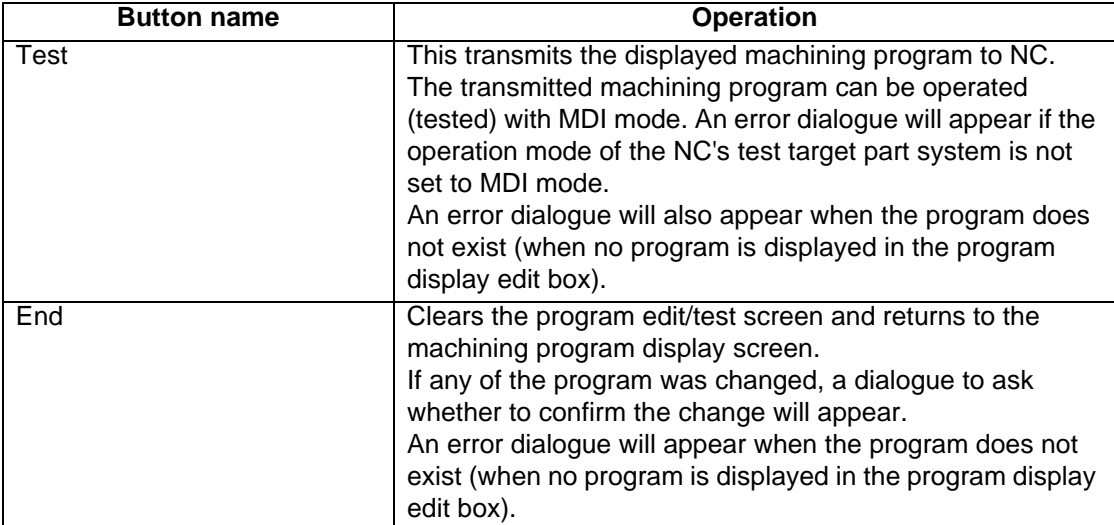

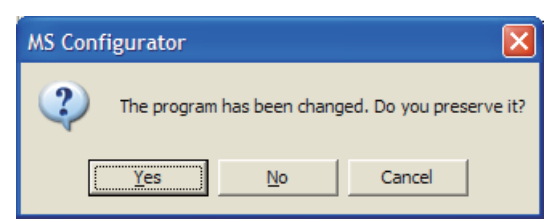

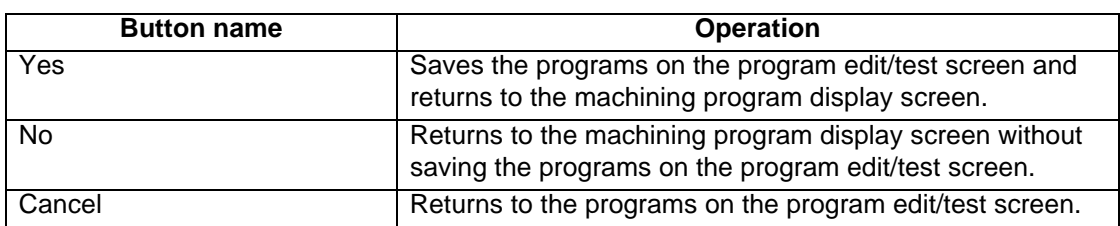

If a program is changed, the background color will change. Check the detail and press "End".

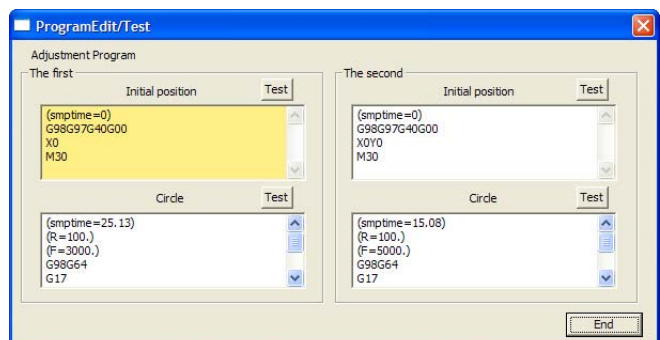

Horizontal scroll bars are not provided because it will narrow the text area. The hidden part can be viewed by moving the cursor. The vertical scroll bars will become operable when programs are too long to fit in the edit box.

(8) Press "Next" to start the lost motion type 3 adjustment. Input the cycle start after the message "Preparation of adjustment was completed. Execution..." is displayed.

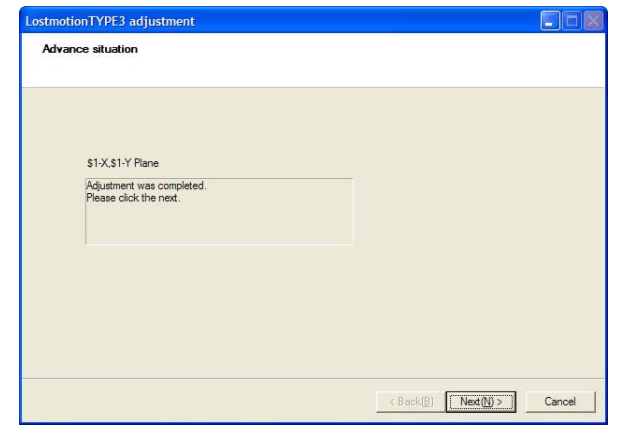

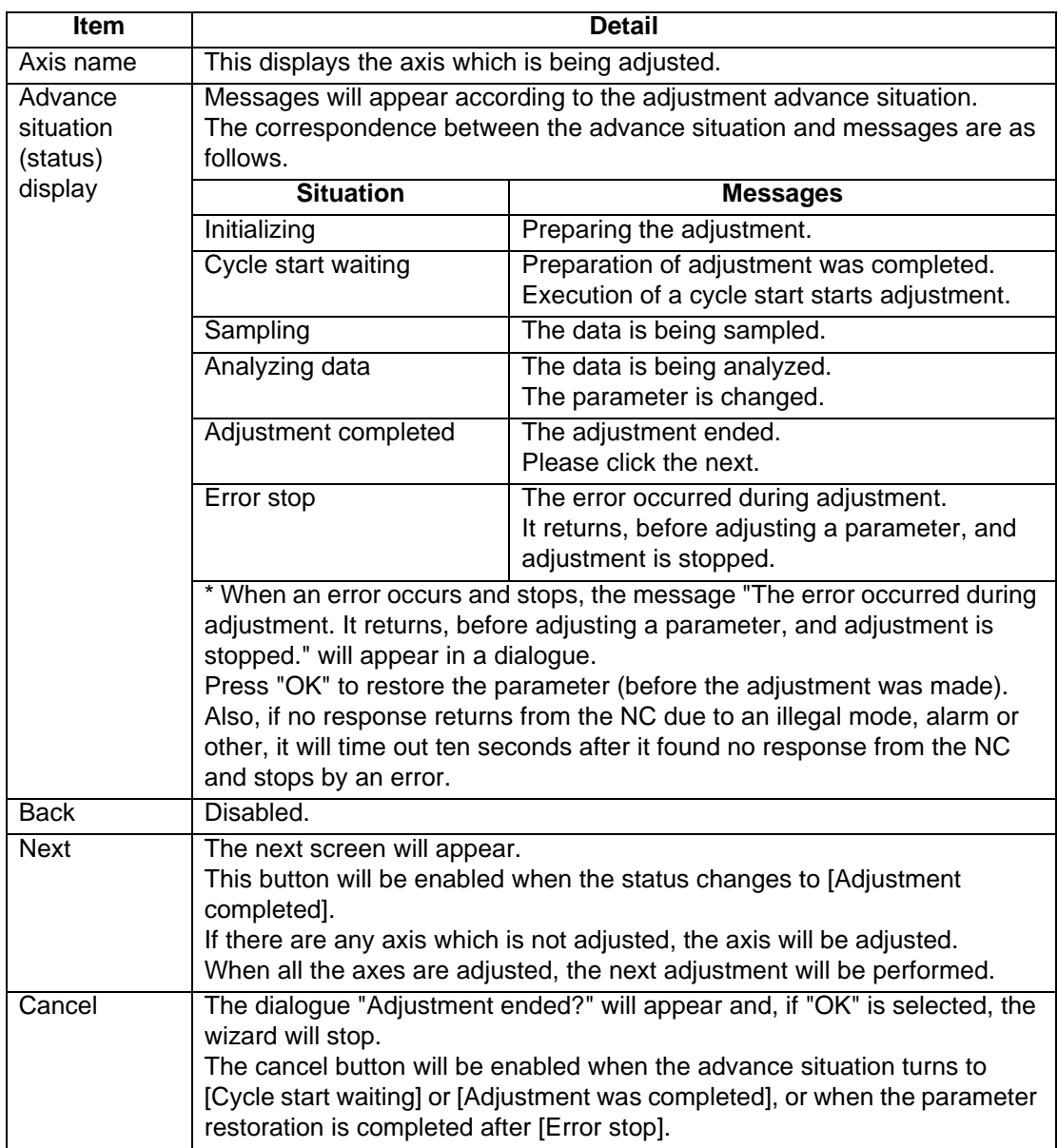

(9) When the message "Adjustment was completed. Please..." is displayed, the adjustment is completed.

Press the "Next" button to proceed to the next screen.

(10) The list of changed parameter by adjustment is displayed.

Confirm the changed contents, and press the "OK" button to finish the lost motion type 3 adjustment.

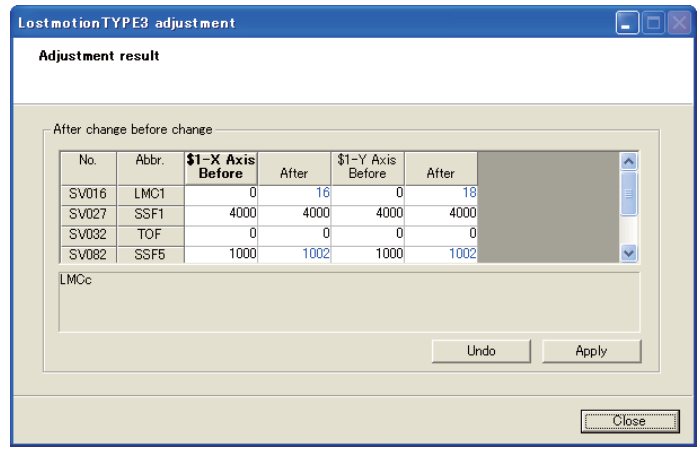

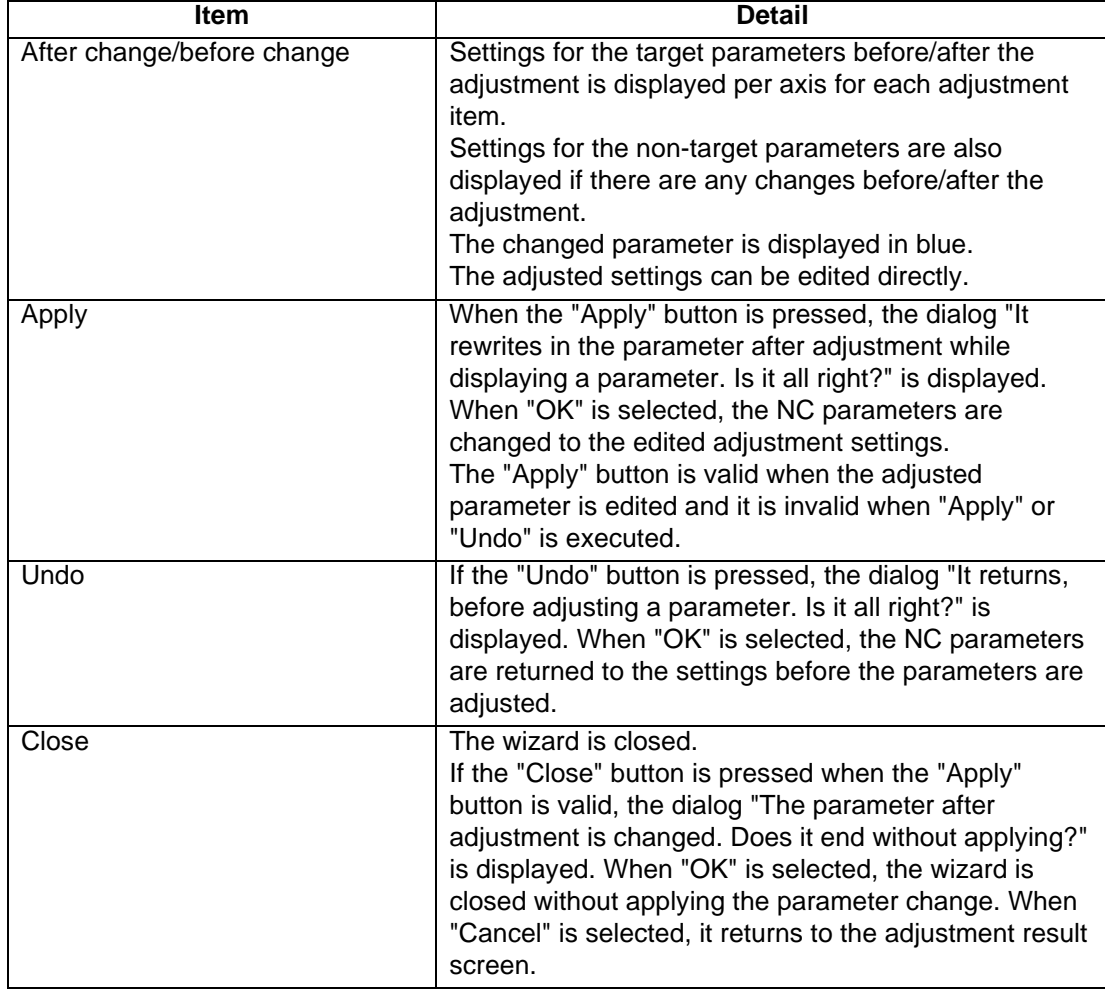

## **3.4.6 Lost Motion Adjustment**

With this function, the lost motion is adjusted.

(Note) Normally, the lost motion adjustment is not used. Use lost motion type 3 adjustment.

#### **Operation method**

(1) Select "Tool" - "3.IndividualAdjust" - "Lostmotion adjustment".

This function can be selected from the floating bar also.

When the operation mode of all part systems set to NC are not normal, the message (the operation mode is abnormal) appears, and the screen is not changed.

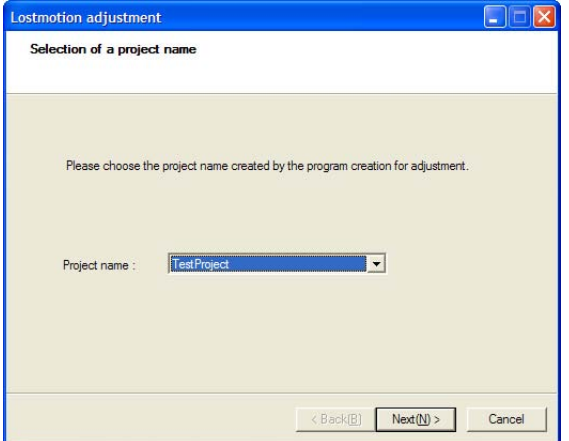

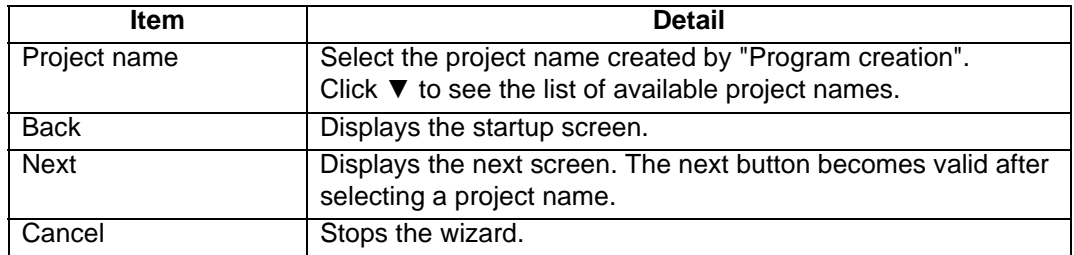

(2) Select the project name created by "Program creation". Press the "Next" button. The "Lost motion adjustment" screen is displayed.

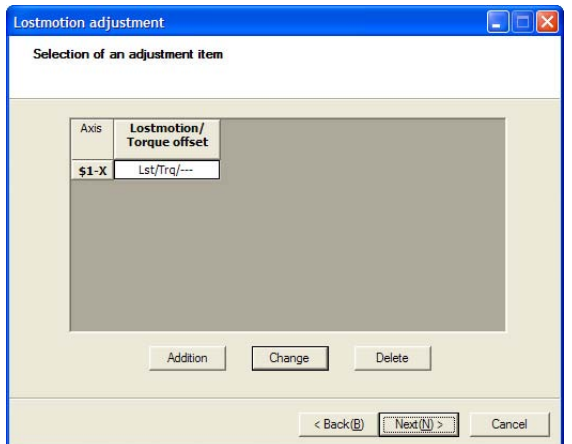

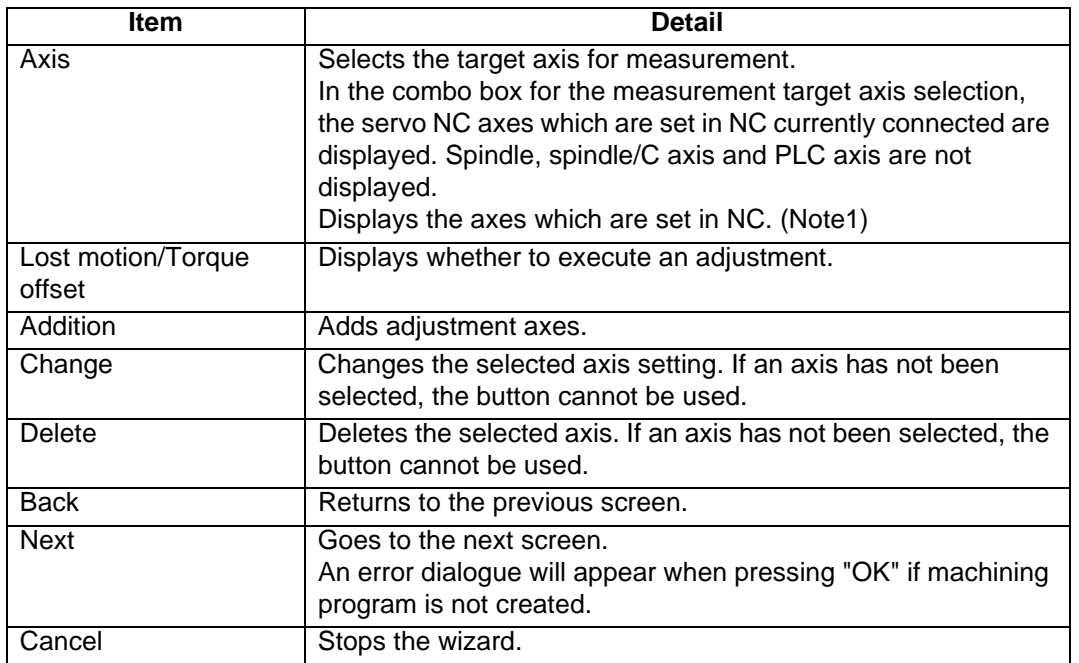

(Note 1) The servo axis is displayed in  $\text{\$O - $\triangle$}$  format. The spindle and PLC axis are displayed in "SP- $\triangle$ ", "PLC $\triangle$ " format. "\$ $\bigcirc$ " indicates a part system, and " $\triangle$ " indicates an axis name. (Ex) The 1st axis of 1st part system  $-$  \$1-X

(3) Press "Addition" and "Change" to display the screen to select axes. "Lostmotion" checkbox is checked at default.

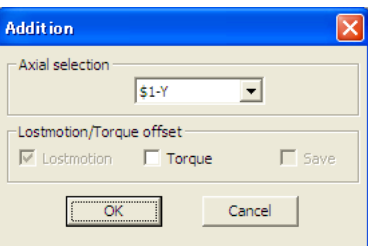

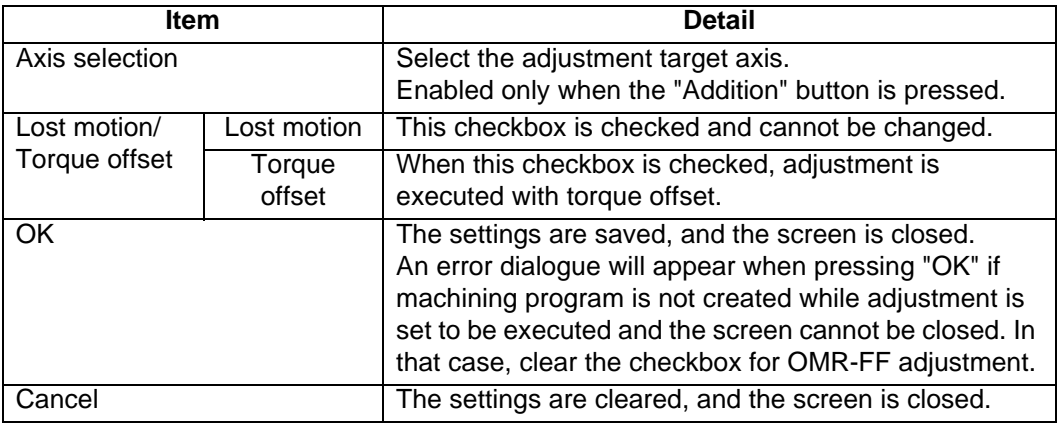

(4) Select the adjustment axis.

Press the "OK" button after setting is completed.

(Note) When the horizontal axis is selected, do not select the torque offset. The screen will return to the "Lost motion adjustment" screen.

(5) Machining program display screen will appear.

 After adding all adjustment axes and confirming the settings, press the "Next" button. Adjustment program will be displayed. Programs used for adjustment will be in black. Others will be grayed out.

 When the operation mode of all part systems set to NC are not normal, the message (the operation mode is abnormal) appears, and the screen is not changed.

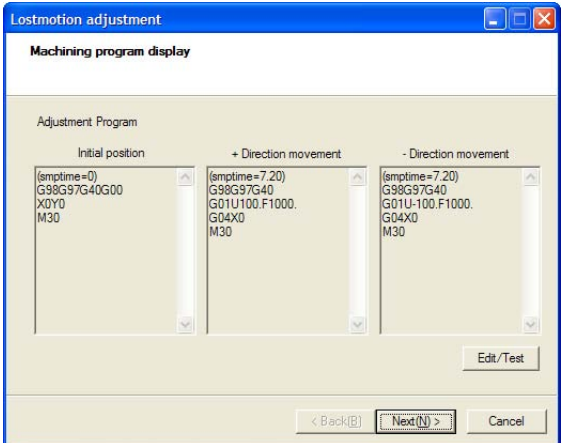

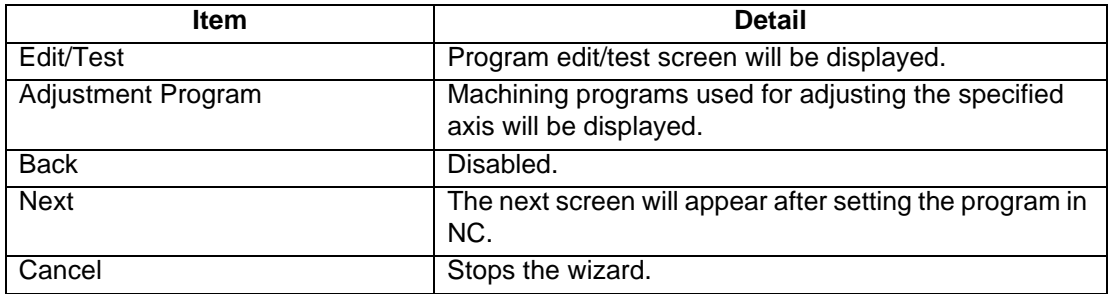

(6) Press "Edit/Test" to display ProgramEdit/Test screen.

 Only the programs used for adjusting will be able to be edited from the dialogue. Also, these programs can be tested (by transmitting them to NC and operate them in NC). Editing will be prohibited for other programs (these will be grayed out) and test cannot be performed on these programs.

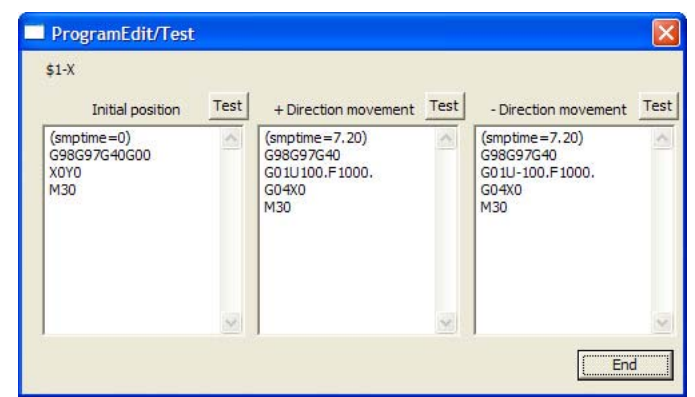

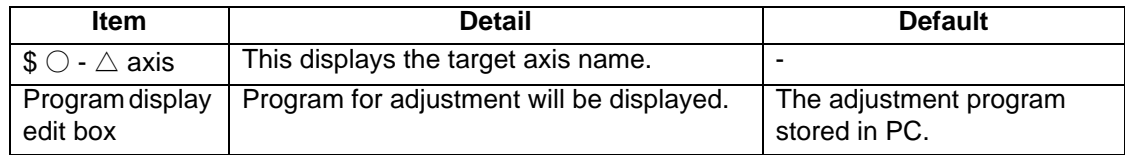

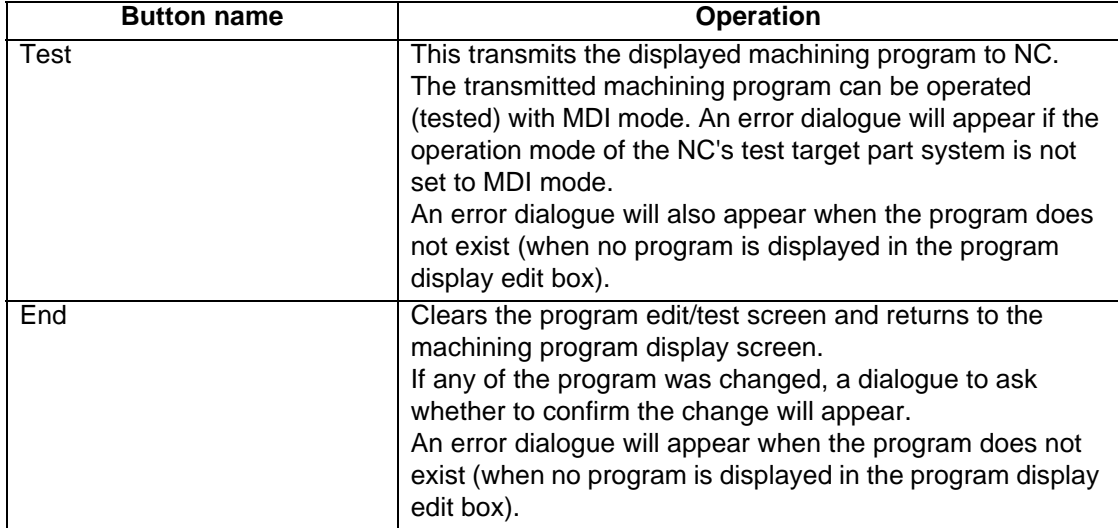

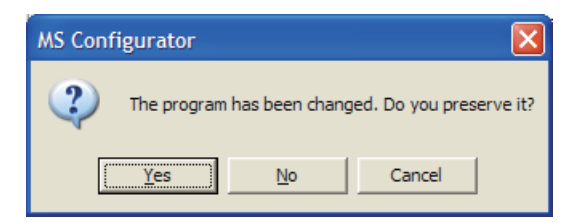

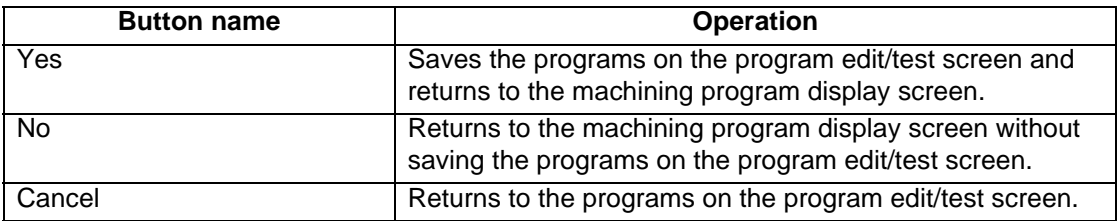

If a program is changed, the background color will change. Check the detail and press "End".

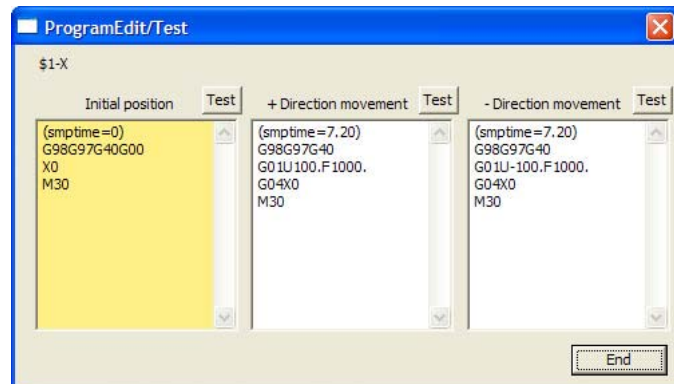

Horizontal scroll bars are not provided because it will narrow the text area. The hidden part can be viewed by moving the cursor. The vertical scroll bars will become operable when programs are too long to fit in the edit box.

(8) Press "Next" after confirming the settings.

MS Configurator will enter "Cycle start waiting" status.

(Note) If the "automatic start" button is pressed before this screen appears, the axis may move.

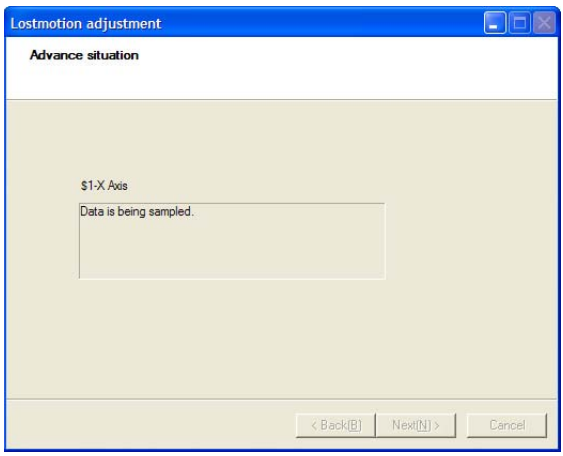

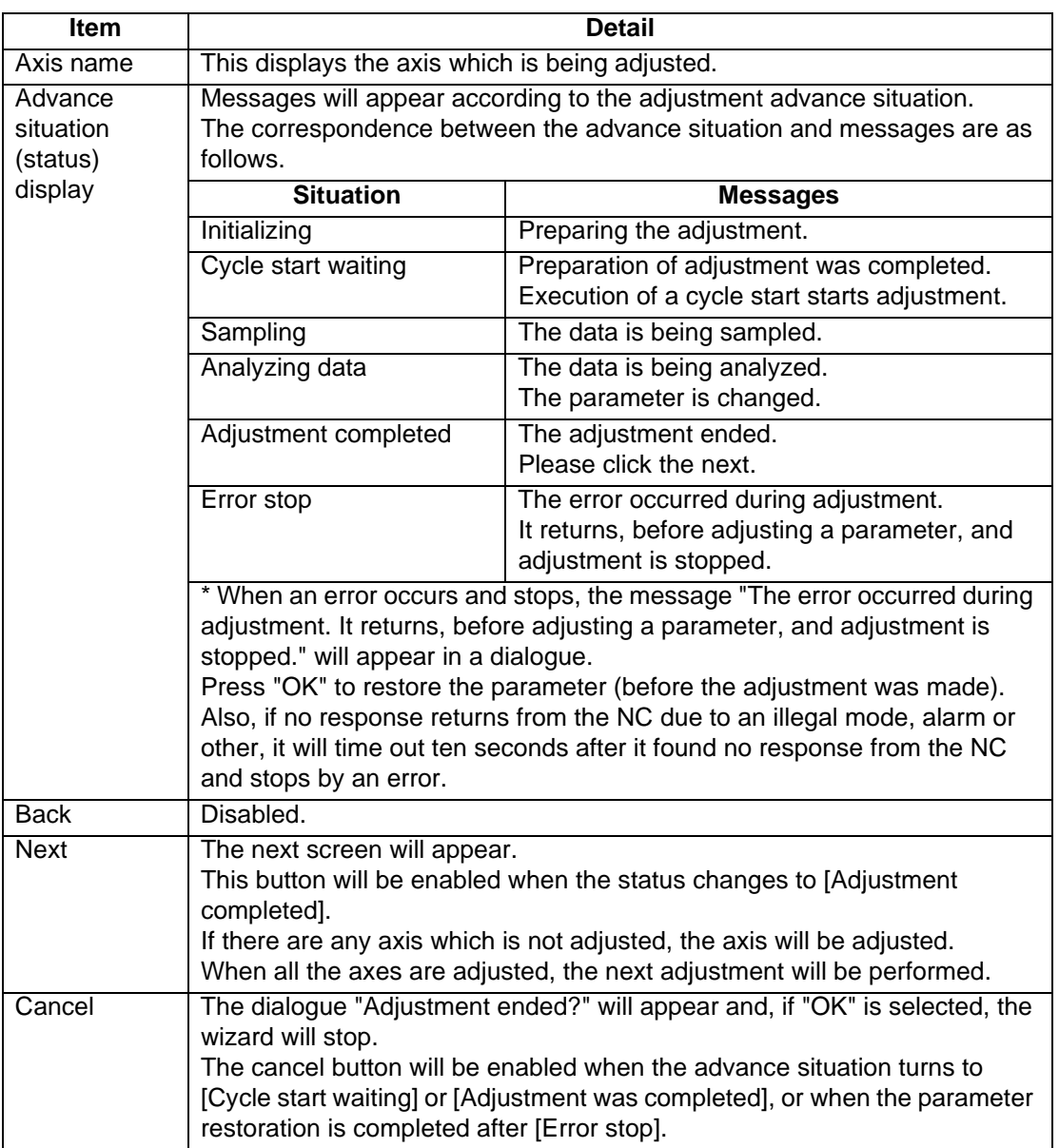

(9) When the message "Adjustment was completed. Please..." is displayed, the adjustment is completed.

Press the "Next" button. The adjustment result is displayed.

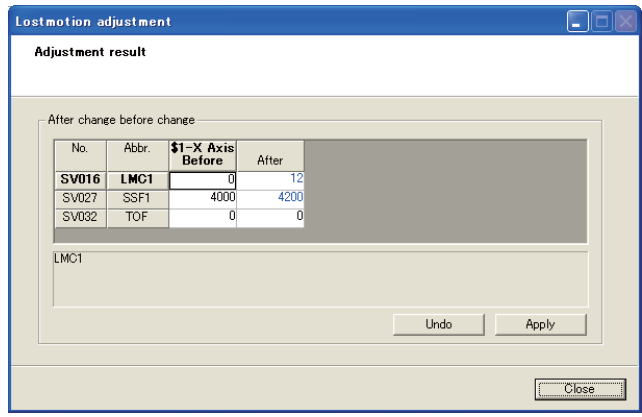

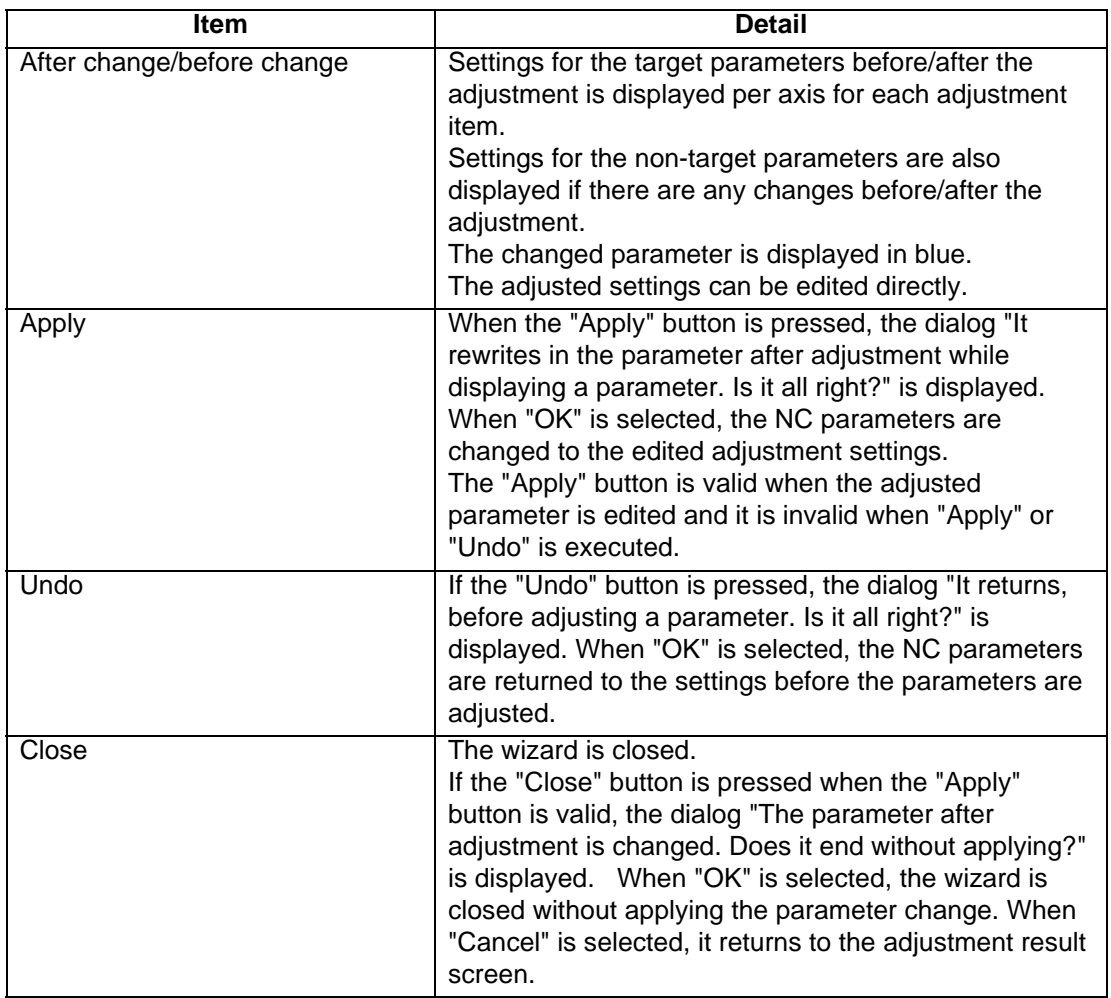

(10) Confirm the changes and press the "OK" button to finish the lost motion adjustment.
# **3.5 Measurement Function**

### **3.5.1 Frequency Response Measurement (Servo)**

A random signal is applied to the speed command by specified axis and vibration amount, and the frequency characteristic is measured by that data (speed command/speed feedback). The result is displayed by the Bode diagram and the text data.

The traveling commands by G code etc. are not needed.

#### **Frequency response measurement Configuration of Details setting screen**

(1)Select [Tool] - [MeasurementFunction] - [Frequency response measurement] to display the measurement function menu. The measurement function can also be displayed by selecting [Tool] - [MeasurementFunction] - [Frequency response measurement] from a floating bar.

Selection from the menu

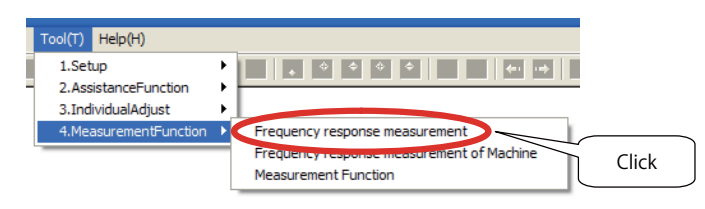

Selection from the floating bar

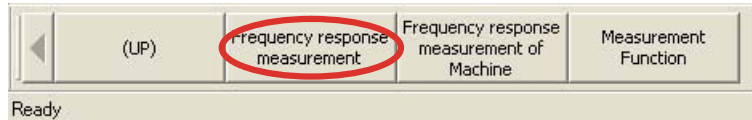

Execute the communication initialization process. The communication initialization time depends on the number of axes. When the initialization is completed, it goes to the next screen automatically.

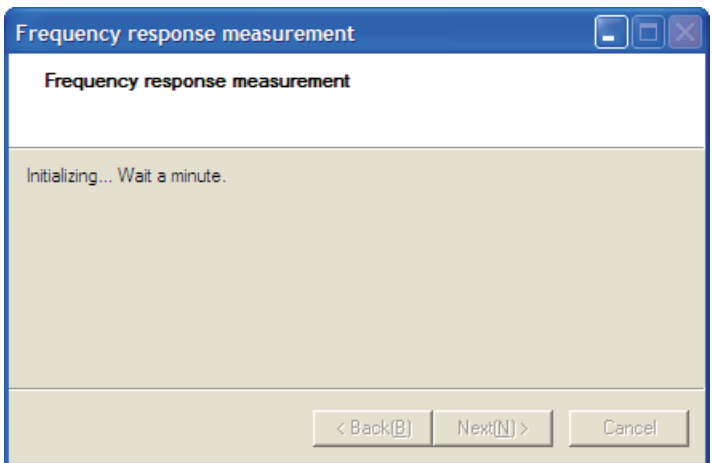

(2)The "Frequency response measurement setup" screen is displayed.

When it is not connected to NC, an error message to indicate no connection with NC will be displayed and this screen will not appear.

When the operation mode is illegal, an error message for an operation mode illegal will be displayed and this screen will not appear.

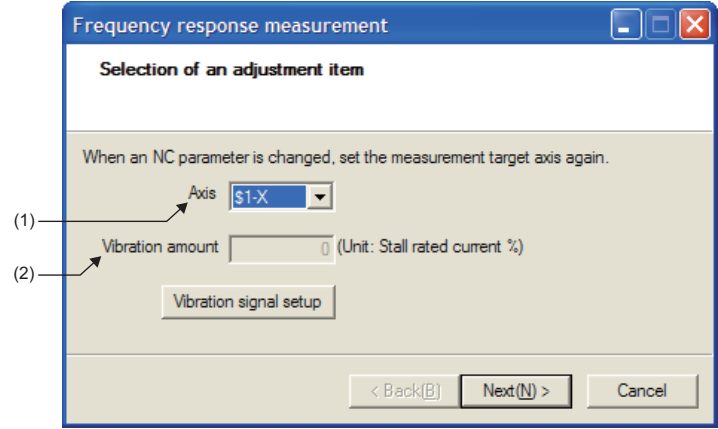

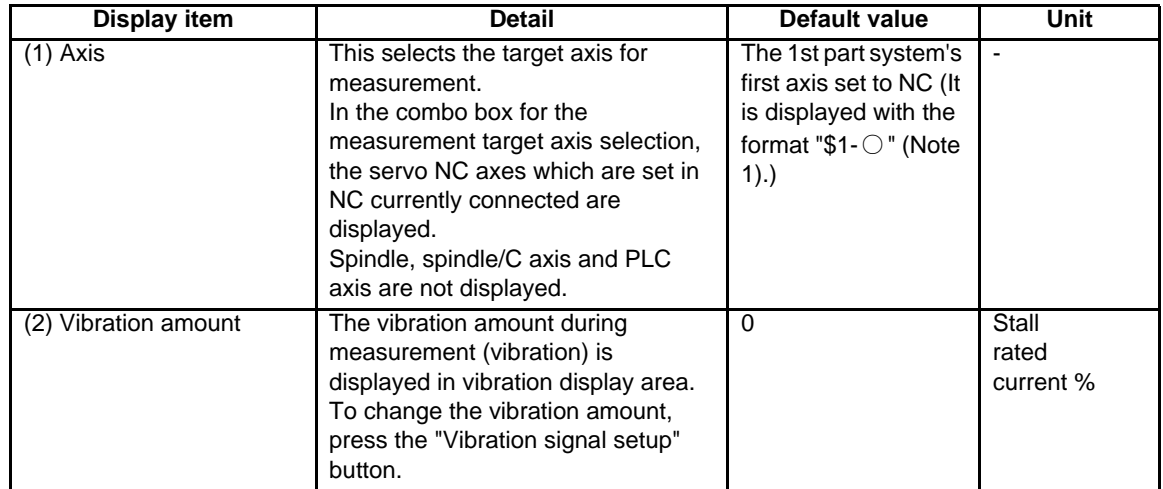

(Note 1)" $$1"$  indicates the 1st part system, and " $\circ$ " indicates the first axis name.

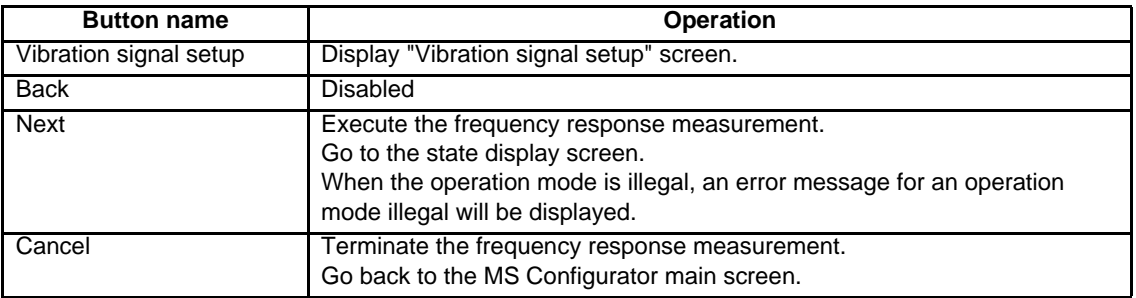

(3)Select the measurement target axis.

The measurement target axis can be selected from the servo NC axes which are set in the NC currently connected.

When the setting screen is displayed, the axis which was selected when executing the last frequency response measurement is displayed in the combo box for the measurement target selection. If the frequency response measurement is unexecuted, the 1st part system's first axis set in NC currently connected is displayed.

The vibration amount while displaying the details setting screen is set/displayed according to the following conditions.

Determining conditions of the vibration amount when the setup screen is displayed (The value which indicated in the square box  $\Box$  is the vibration amount when the setup screen is displayed.) Vibration amount when the etup screen is displayed Frequency response measurement is executed. Frequency response measurement is unexecuted Used vibration amount when the frequency esponse measurement was executed last time Vibration signal setup is unexecuted (Note 1) Vibration signal setup is executed When the vibration amount which is set with the vibration signal setup is between 1 and 150 When the vibration amount which is set with the vibration signal setup is not between 1 and 150. (Note 2) The vibration amount set by the "Vibration signal setup". Default value The vibration amount set by the "Vibration signal setup". (Error display)

(Note 1)When the frequency response measurement or the vibration signal setup is unexecuted or MS Configurator is started up for the first time, the default value "0" will be set/displayed.

(Note 2)When the vibration amount set in the vibration amount setup is not between 1 and 150 (integer), the message shown below is displayed.

"An illegal value is set to the vibration amount. Set an appropriate value (1 to 150 (integer number))."

(4) Select "\$1-X" as the measurement target axis.

Press the [Vibration signal setup] button.

(5) The "Vibration signal setup" screen is displayed.

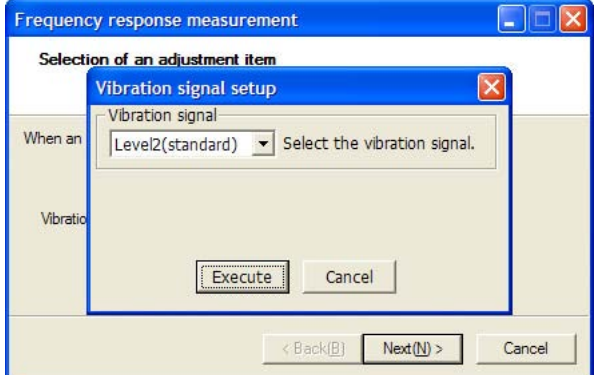

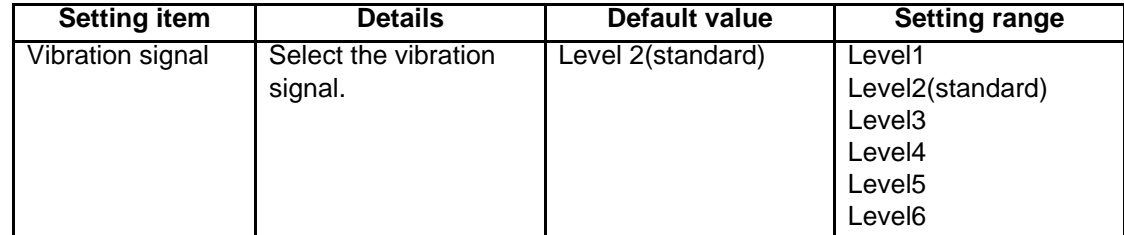

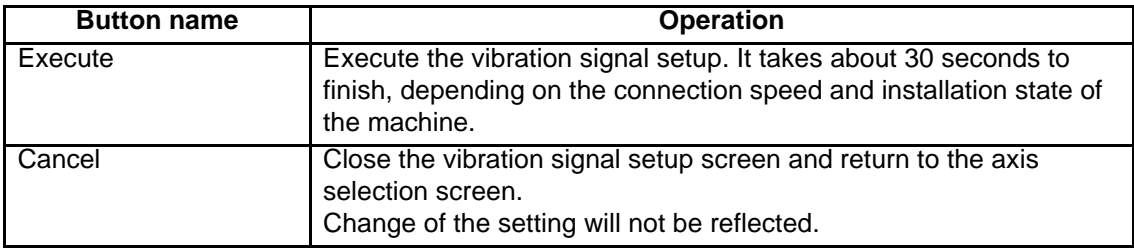

(6) Select the level and click the "Execute" button.

When "Measurement ready to start. Press the "automatic start" button." is displayed , press the automatic start button.

The message to be displayed in the Vibration Signal Setup screen will automatically change with the following order.

"Preparing the measurement."

-> "Measurement ready to start. Press the "automatic start" button."

-> "Measuring."

-> "Measurement completed. Click the "Close" button."

"Preparing the measurement." will automatically change to "Measurement ready to start. Press the "automatic start" button." in about 3 seconds.

Make sure to check that only the part system of the measurement target axis is selected before pressing the automatic start button. An error will occur if automatic operation is executed for the other part system, and the measurement will be canceled.

If the connection with NC fails, an error "Some error occurred while measuring. The measurement is discontinued." will be displayed in about 10 seconds.

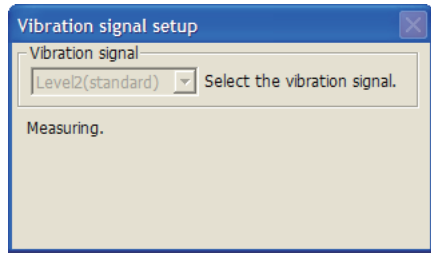

(7)Press [Next] button.

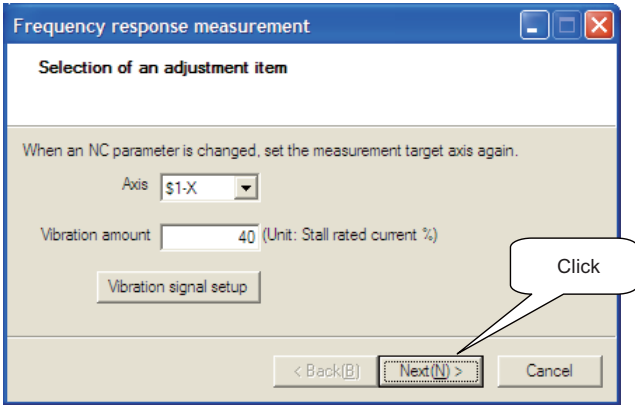

(8) Advance situation screen is displayed.

The message to be displayed in the Advance situation screen will partly automatically change with the following order.

- "In preparation screen"
- -> "Queuing to start screen"
- -> "Measuring screen"
- -> "Completion state screen"

"In preparation screen" will automatically change to the "Queuing to start screen" in about 3 seconds. If the connection with NC fails as "In preparation screen" changes to "Queuing to start screen", an error "Some error occurred while measuring. The measurement is discontinued." will be displayed in about 10 seconds.

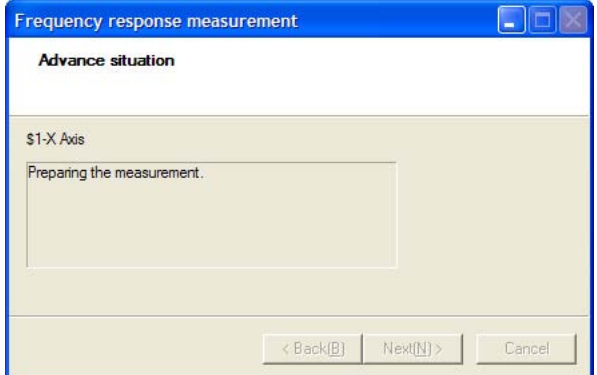

(9) The "Frequency response advance situation" screen is displayed.

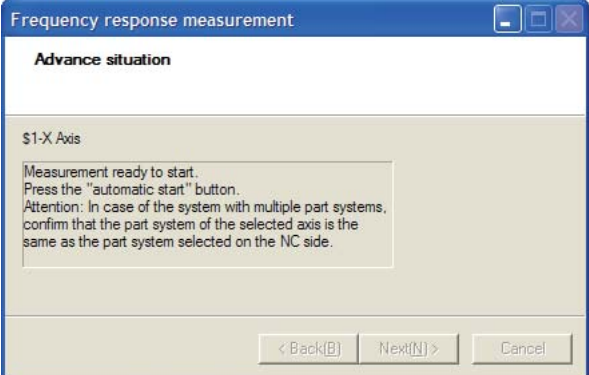

Press the NC automatic start button when this screen is displayed. Until the NC automatic start button is pressed, MS Configurator remains in the standby state with this screen displayed.

(10) The measurement "advance situation" screen is displayed.

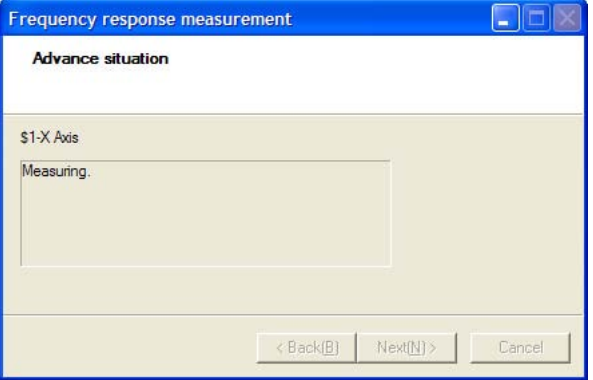

(11) The completion state "advance situation" screen is displayed. Press the "Close" button.

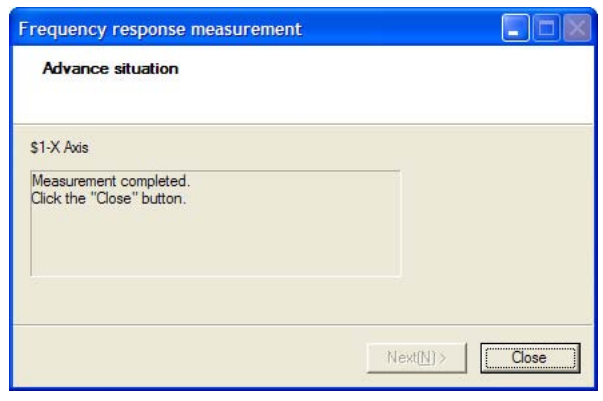

# **Configuration of measurement result screen (Bode diagram)**

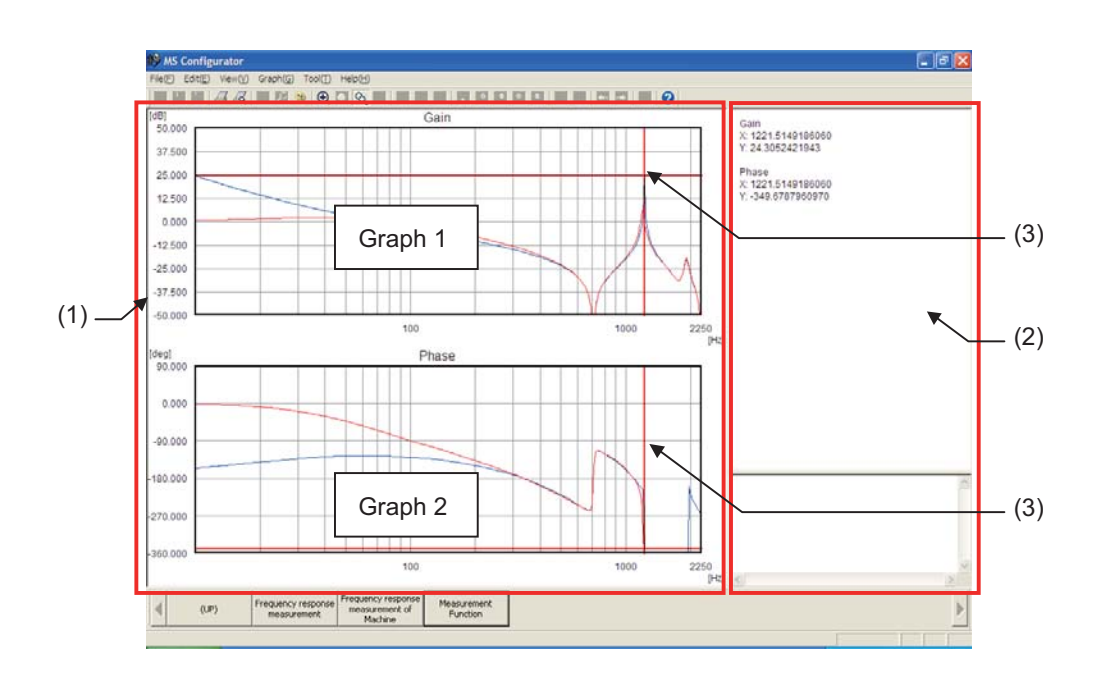

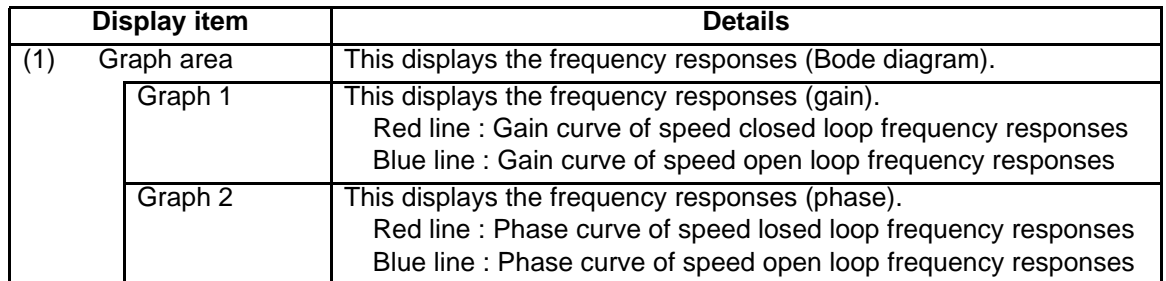

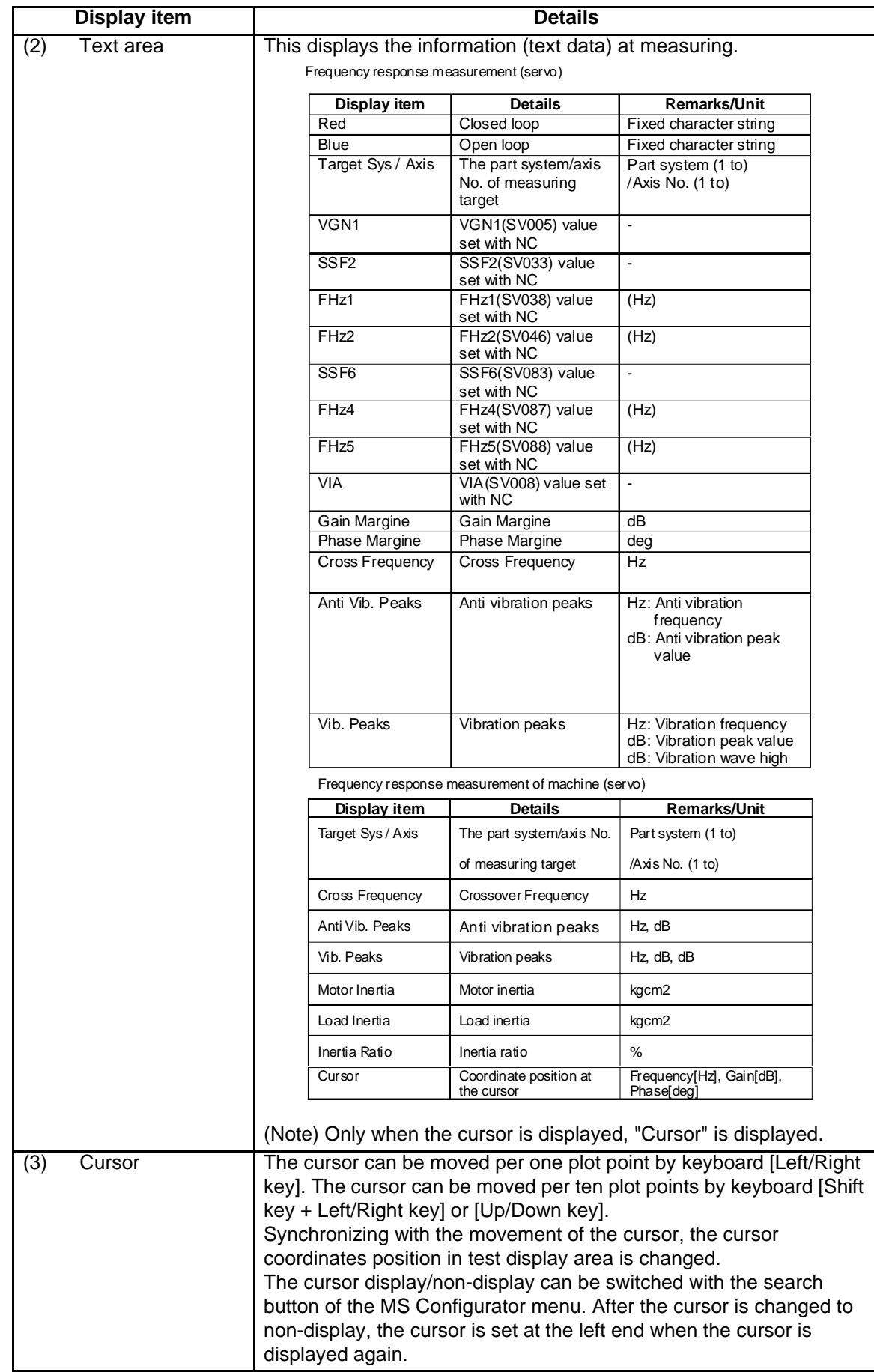

#### **Interpretation of frequency response waveform (Bode diagram)**

Bode diagram consists of a gain diagram and a phase diagram.

A diagram whose horizontal axis is a common logarithm of the frequency and vertical axis is a gain (dB) is called a gain diagram. A diagram whose horizontal axis is a common logarithm of the frequency and vertical axis is a phase is called a phase diagram.

Using the bode diagram, information about resonance frequency, control stability (gain margin, phase margin), crossover frequency (quick response) can be obtained in a batch.

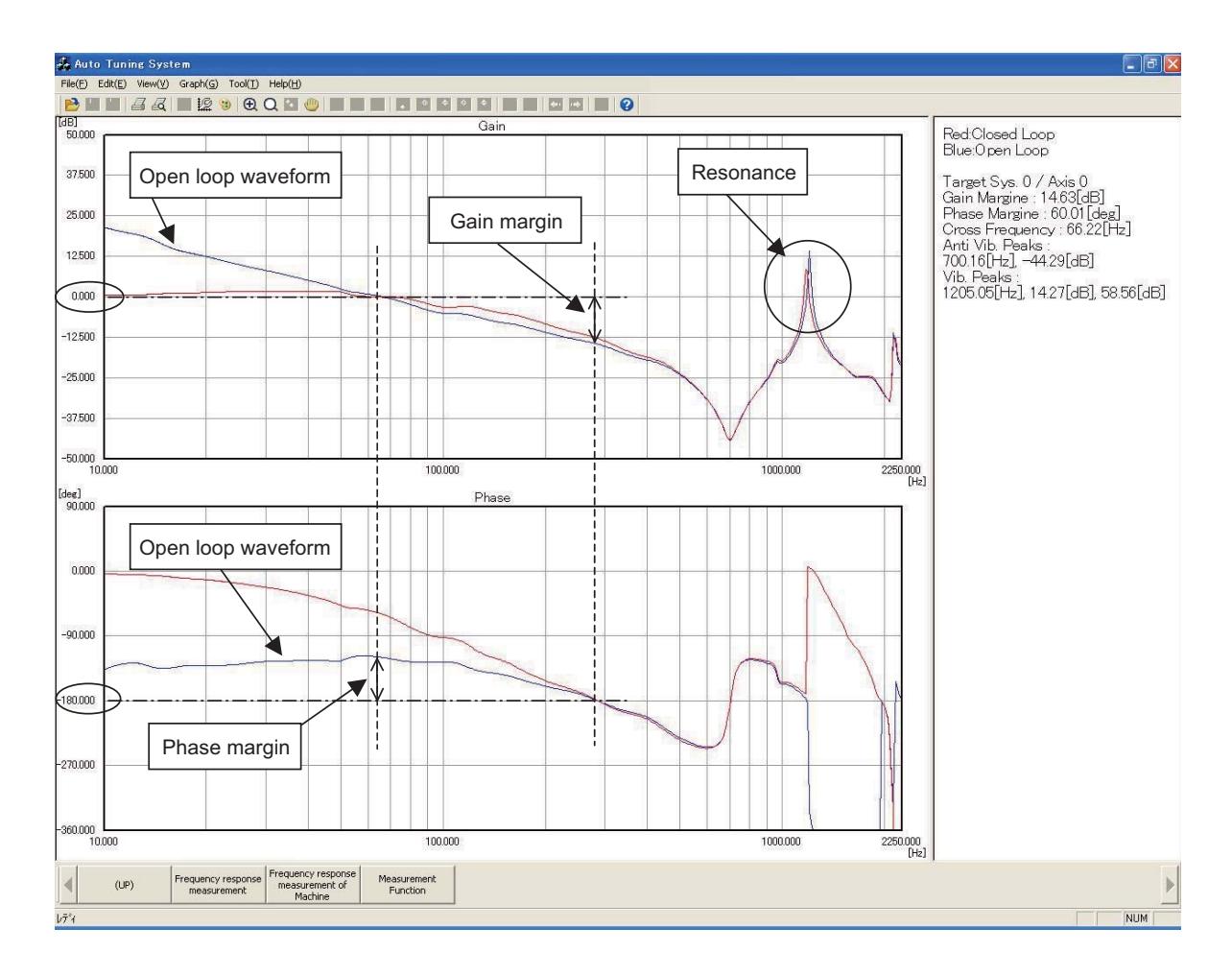

#### (1) Resonance frequency

Machine resonance occurs when the speed loop gain is increased to improve the control accuracy. The machine resonance is a phenomenon that occurs when the servo's speed loop control acts on the machine's specific frequency (specific resonance frequency), resulting in an increase of vibration. When adjusting the speed loop gain, a notch filter must be set to suppress this machine resonance (vibration).

(2) Gain margin and phase margin

The gain margin is defined by the value in which a negative title was applied to the gain when the delay of the phase gives 180 degrees in the phase curve of the open loop waveform.

The phase margin is defined by the phase value in which 180 degrees is added to the delay of the phase on crossover frequency.

When seeking stability, it is general that the gain margin aims at 8-20dB and the phase margin aims at 40-60 degrees.

## (3) Crossover frequency (quick-response)

When the frequency response curves downward as shown in the graph above, there must be frequency in which a gain of open loop frequency becomes 0dB.

This frequency is called crossover frequency (or speed response band).

This value indicates the quick-response of the control system. When the larger the value is, the more excellent a quick-response is.

For the machine tools, 70Hz to 100Hz of crossover frequency is normally considered enough to secure a high-level of quick-response.

## **MITSUBISHI CNC**

**3 How to Use**

## **Example of the resonance suppression filter setting**

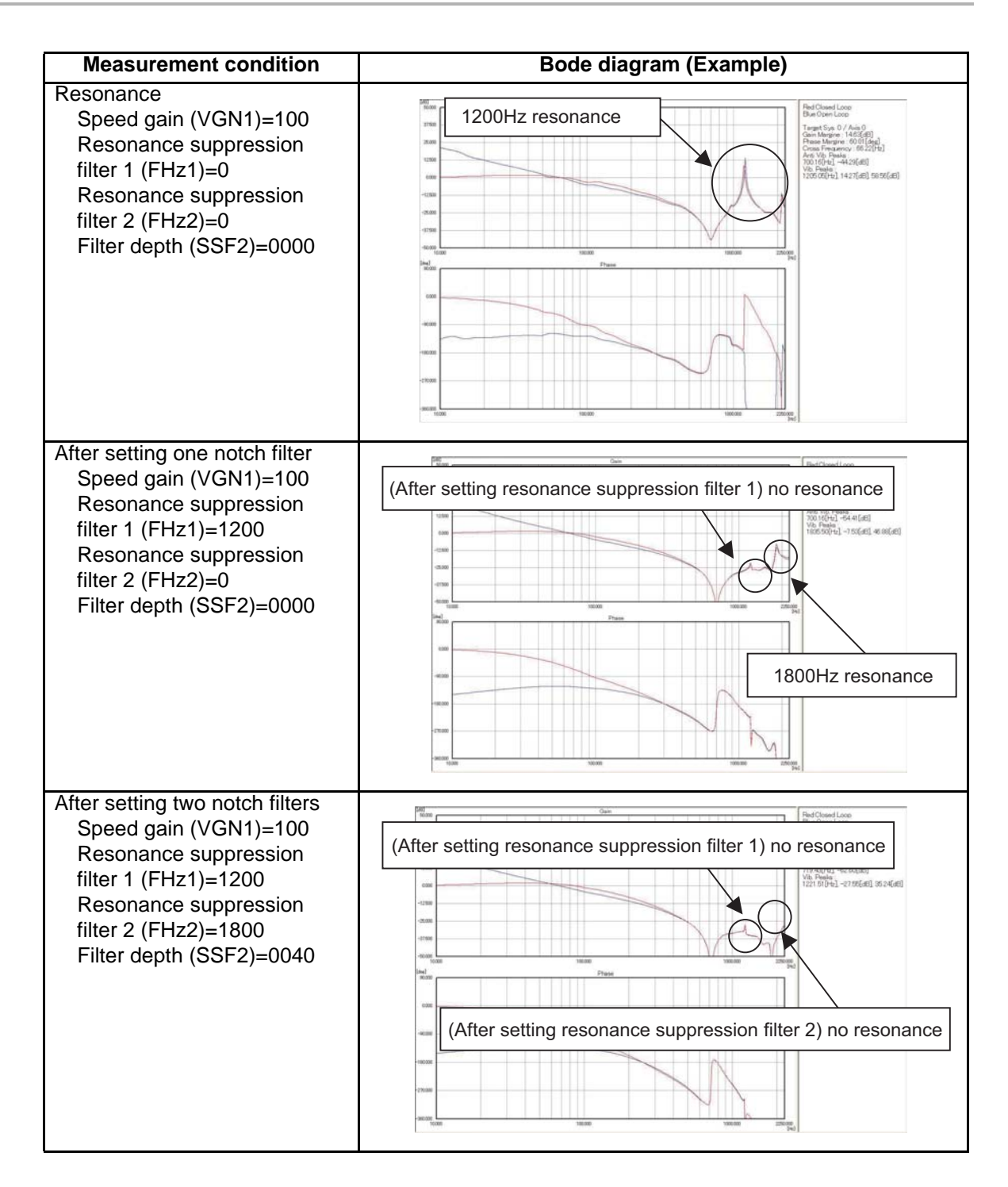

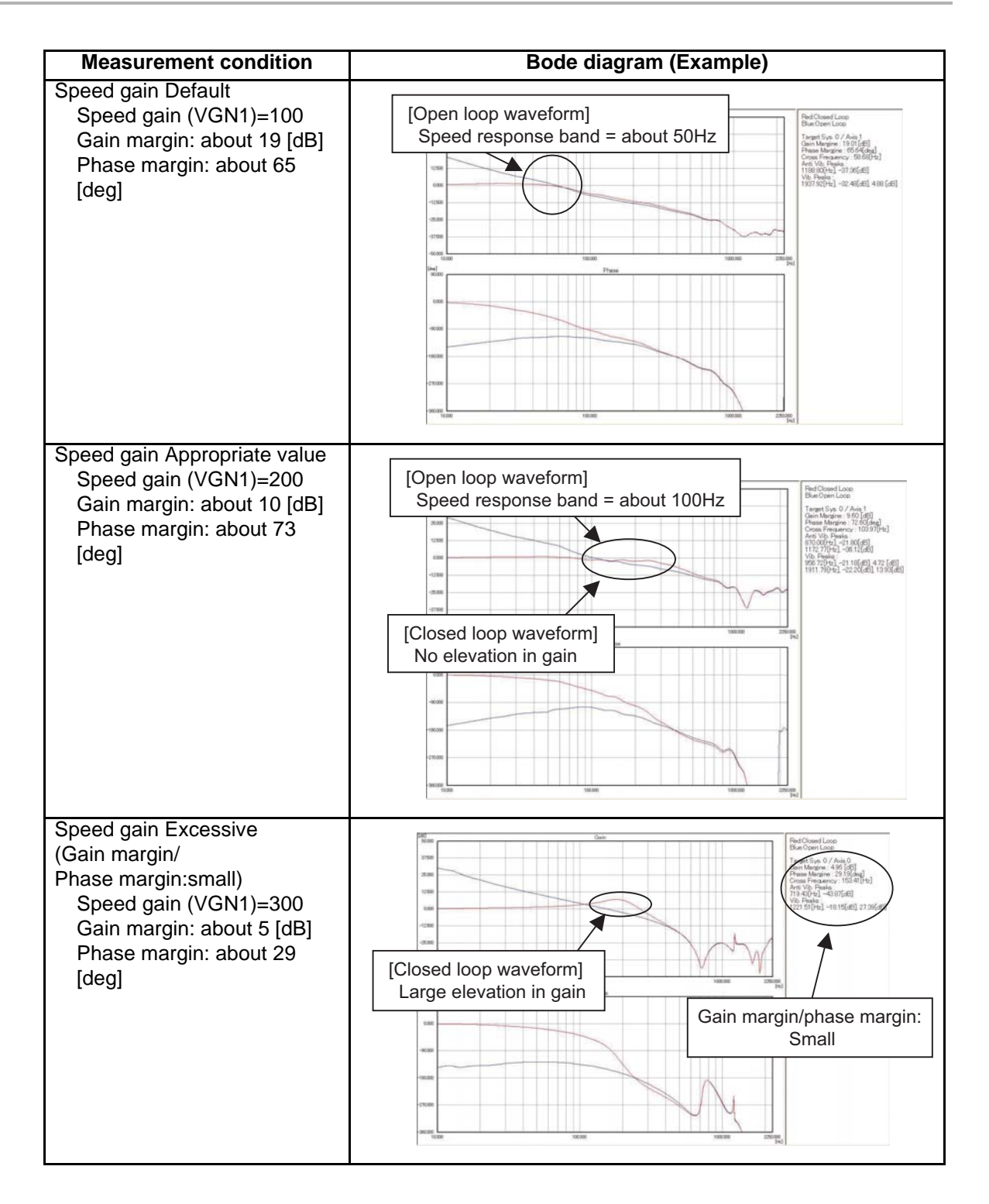

## **3.5.2 Frequency Response Measurement of Machine (Servo)**

A random signal is applied to the current command by specified axis and vibration amount, and the frequency characteristic is measured by that data (torque command/speed feedback). The result is displayed by the Bode diagram and the text data.

The traveling commands by G code etc. are not needed.

#### **Frequency response measurement of machine Operating procedure**

(1) Select [Tool] - [4.MeasurementFunction] - [Frequency response measurement of Machine] to display the waveform measurement menu. The waveform measurement menu can also be displayed from the floating bar by selecting [Tool] - [4.MeasurementFunction] - [Frequency response measurement of Machine].

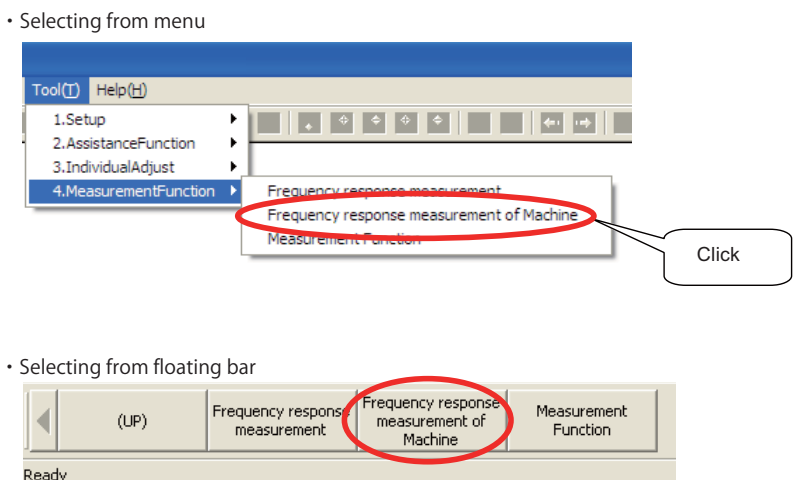

Refer to "3.5.1 Frequency Response Measurement (Servo)" for more procedure.

## **Frequency response measurement of machine Configuration of Details setting screen**

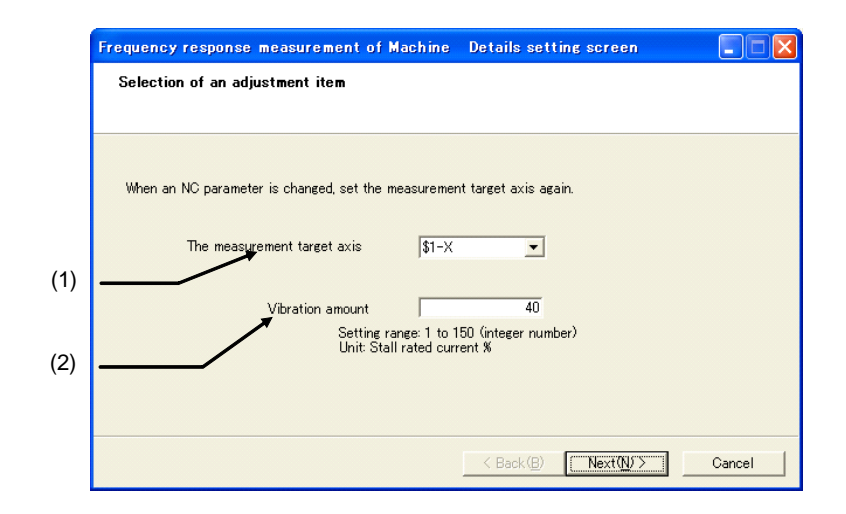

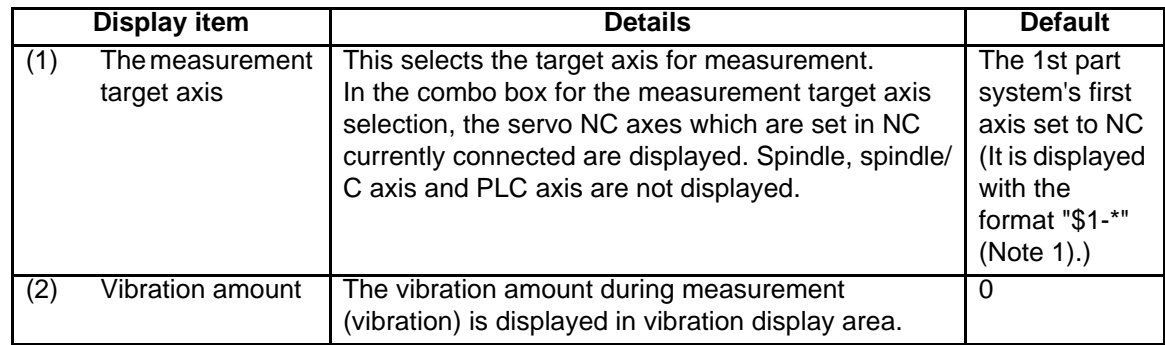

(Note 1) "\$1" indicates the 1st part system, and "\*" indicates the first axis name.

## **Configuration of measurement result display screen (Bode diagram)**

Refer to "3.5.1 Frequency Response Measurement (Servo)" for details.

# **3.5.3 Waveform Measurement Function (Program Creation Function)**

The created measurement program and the sampling conditions of the measurement target function are selected from the measurement function screen, and then an arbitrary program creation/ measurement process is executed.

The value of waveform to be drawn is displayed with radius value. It is not affected by the setting for parameter "#1019 dia".

The measurement functions are as follows.

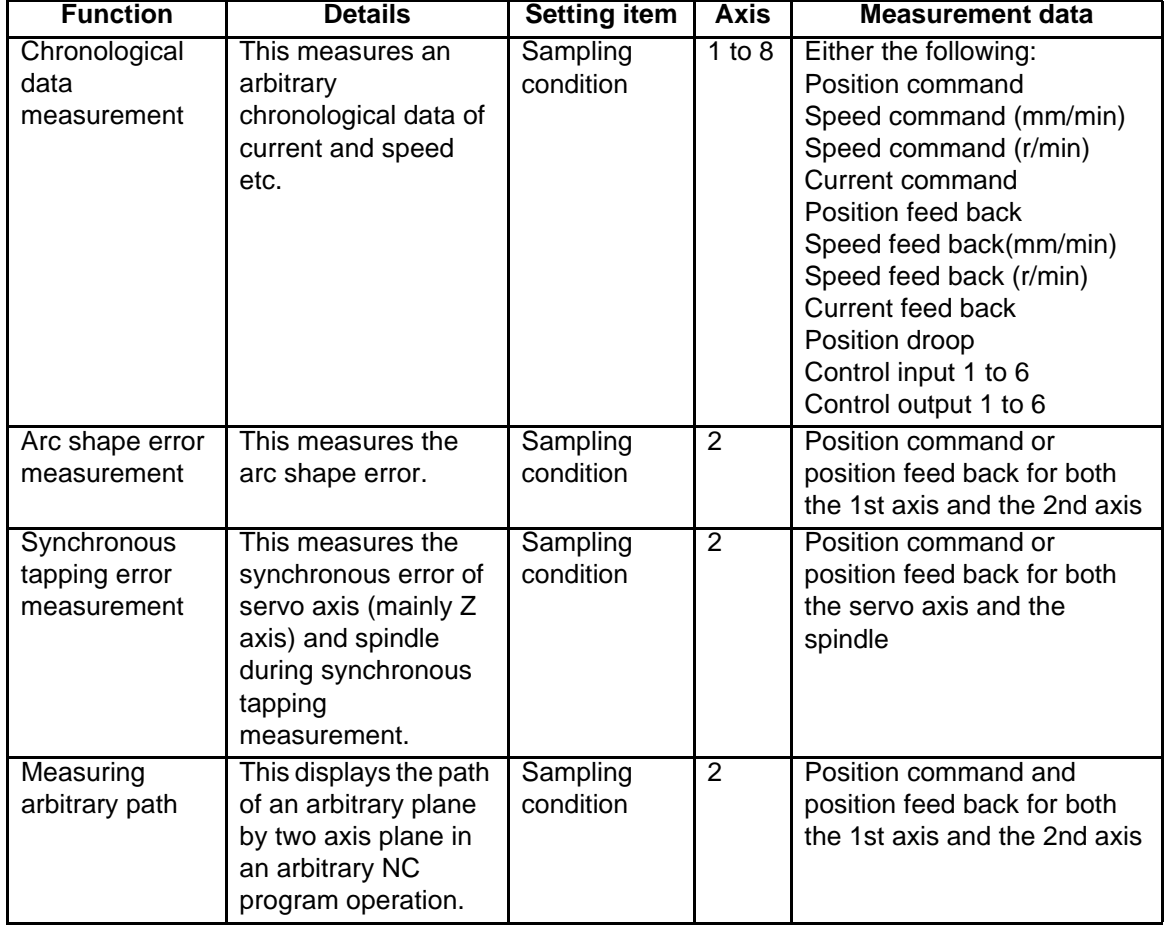

## **Waveform Measurement Function Configuration of Details setting screen**

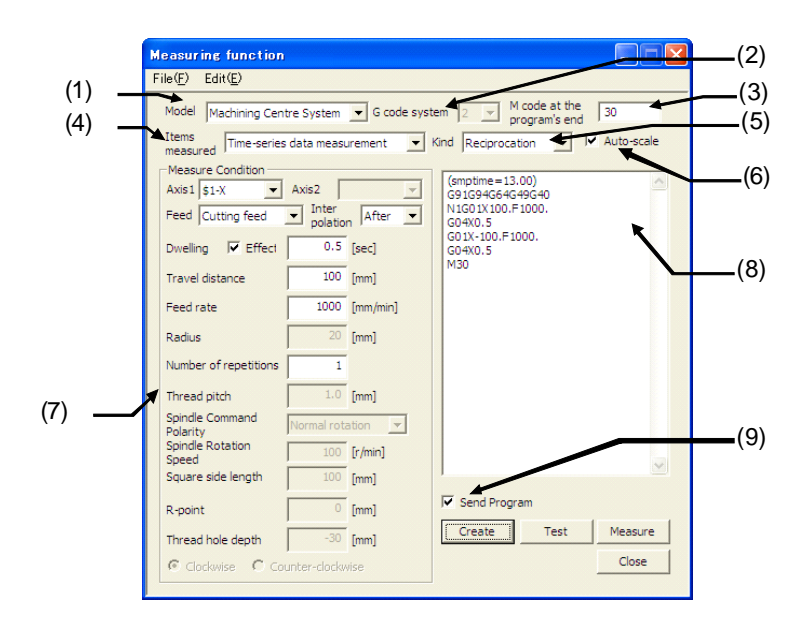

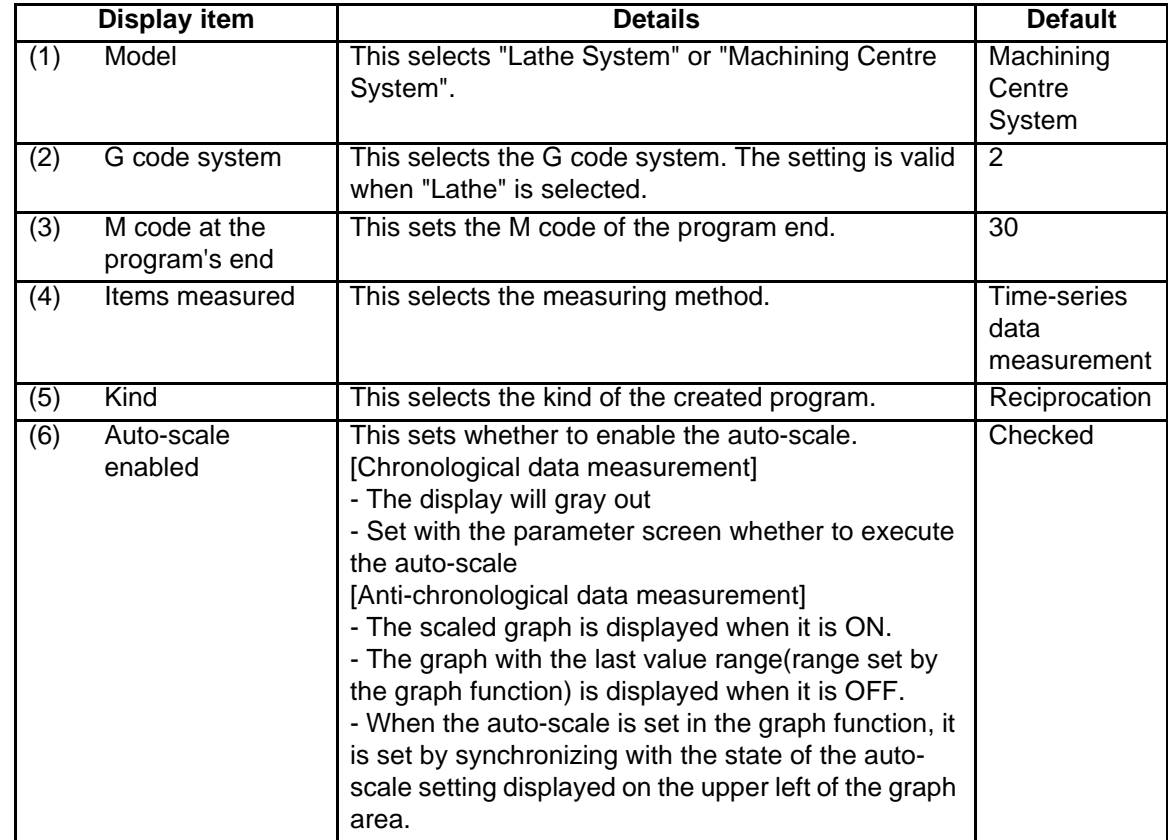

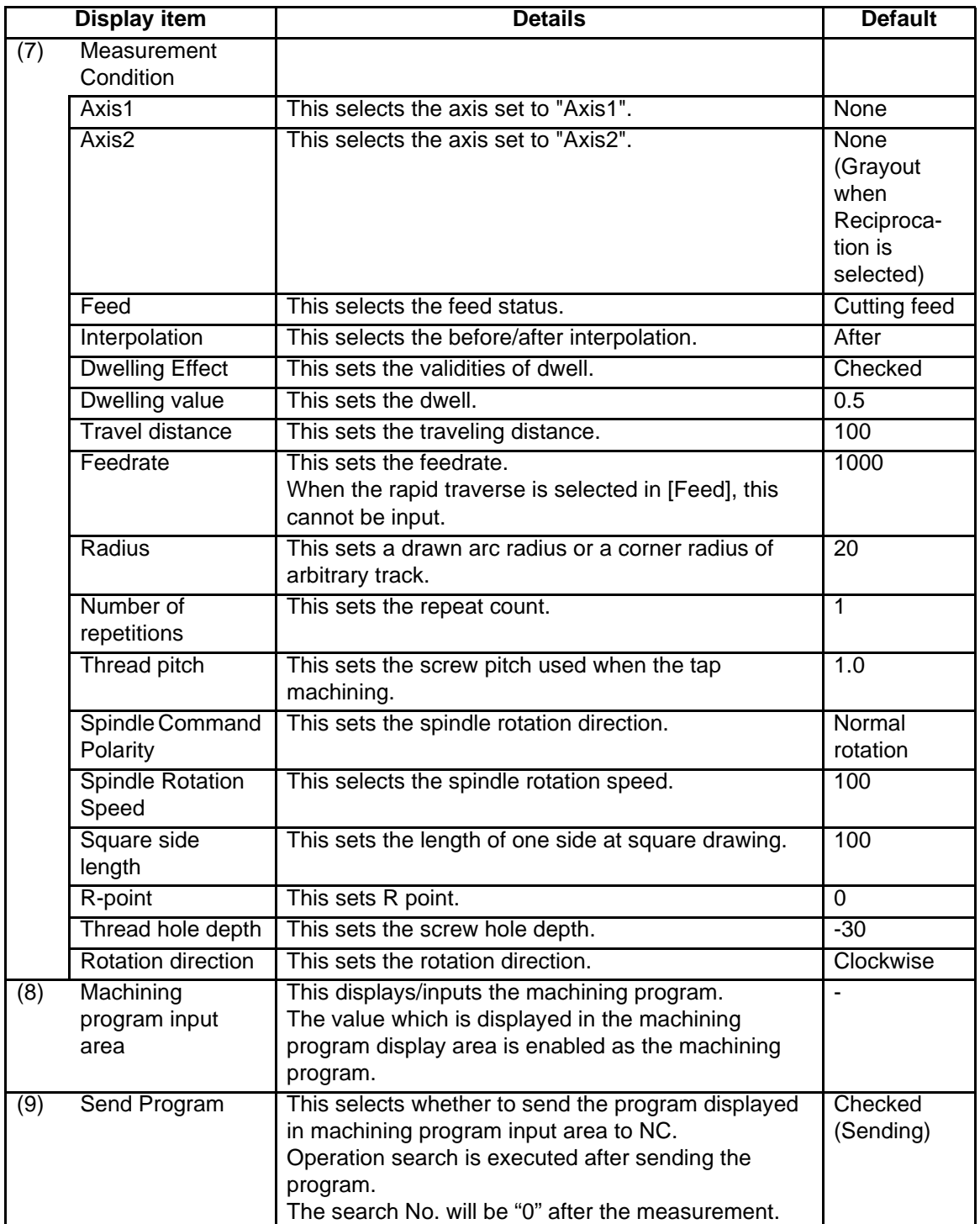

#### **Operation method**

(1) Select [Tool] - [4. MeasurementFunction] - [Measurement Function] to display the measurement function menu.

The measurement function menu is also displayed by selecting [Tool] - [4. MeasurementFunction] - [Measurement Function] from a floating bar.

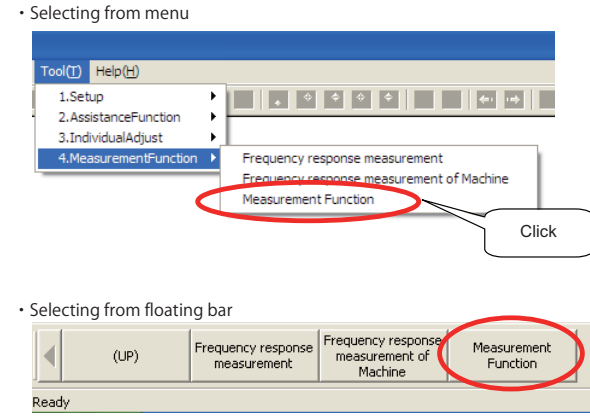

(2) Press the [Create] button.

The created machining program is displayed in the machining program display area.

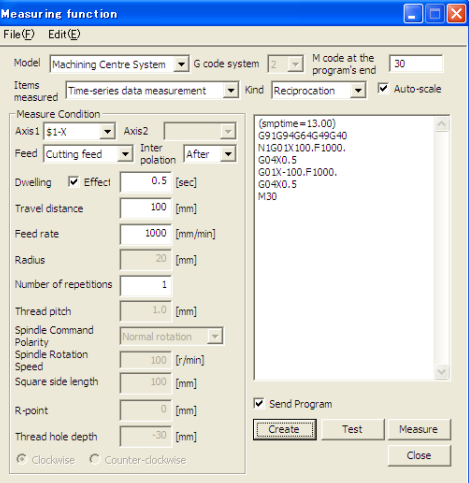

(3) Press the [Measure] button.

(4) The parameter setting screen of each selected measurement item is displayed.

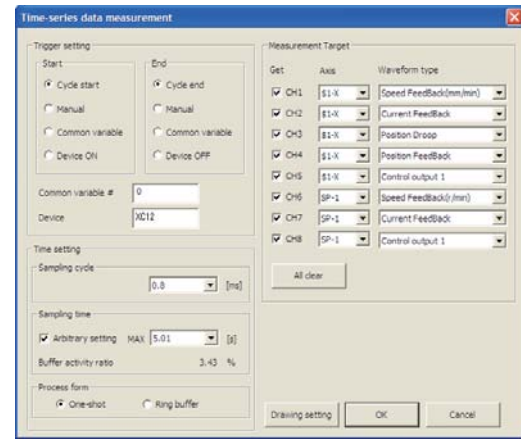

Time-series data measurement Circular error measurement

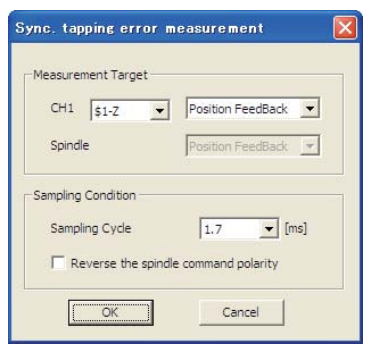

Synchronous tapping error measurement Arbitrary path measurement

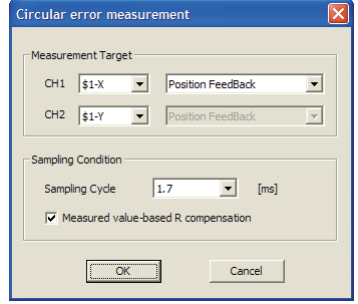

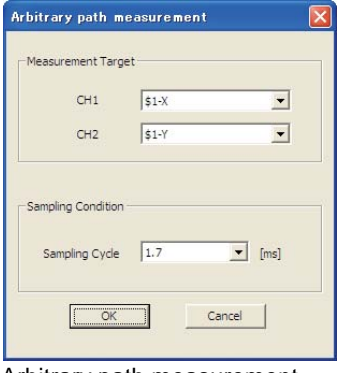

#### **3.5.3.1 Chronological Data Measurement**

The waveform data (such as a position feed back) can be obtained with specified condition and the waveform display is available.

Up to 8 channel data can be measured (sampling).

Based on that data, difference can be obtained and it is possible to convert into speed and acceleration rate from a positional information.

#### **List of measurement function**

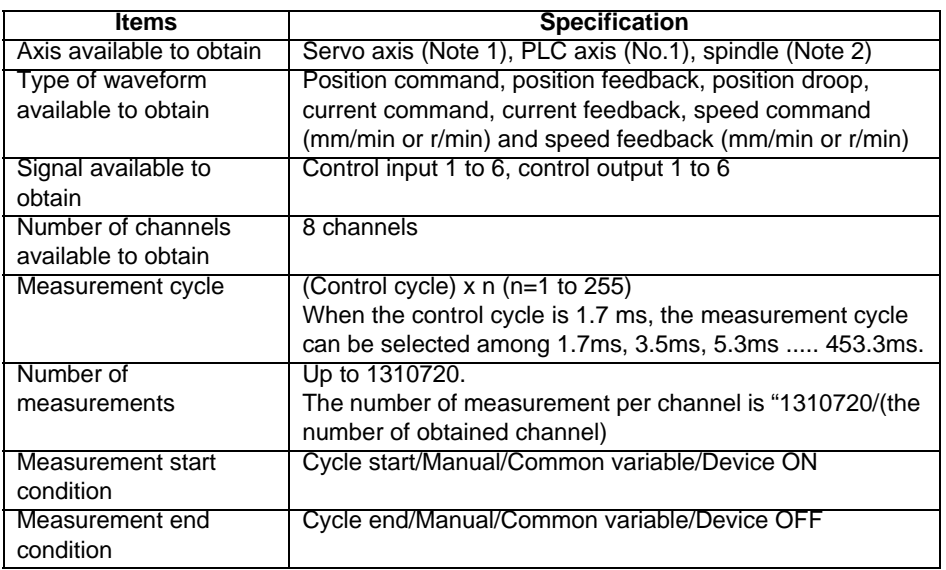

#### **Configuration of Time-series data measurement screen**

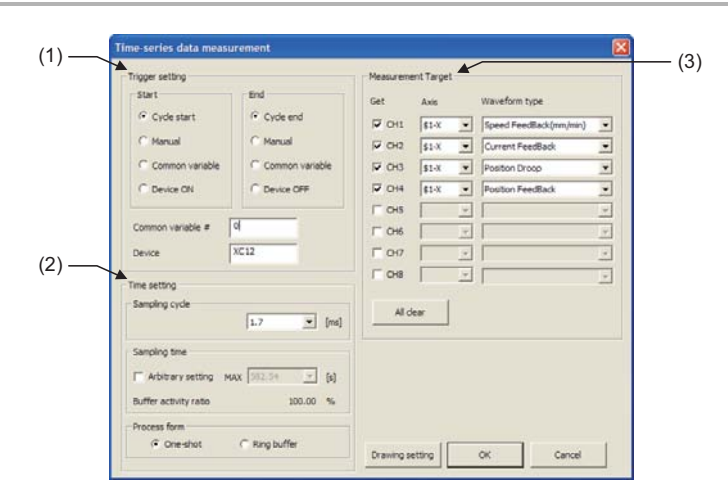

(1) Trigger setting

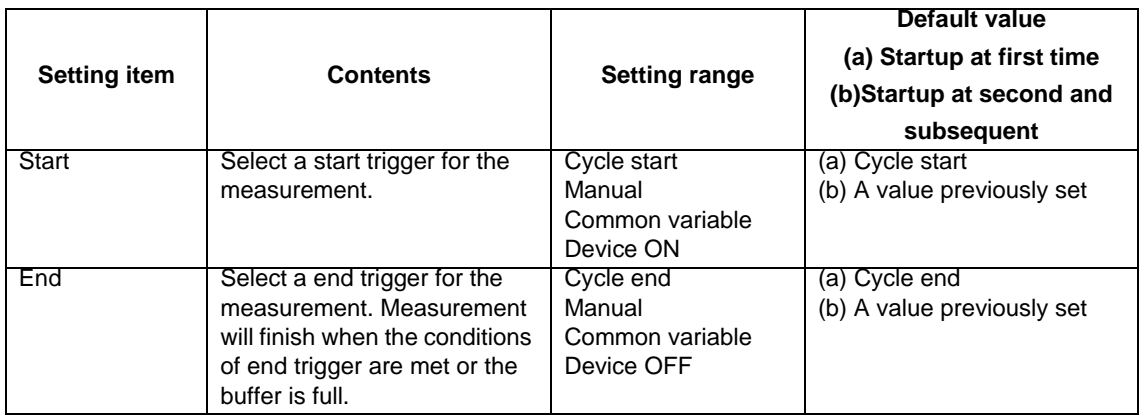

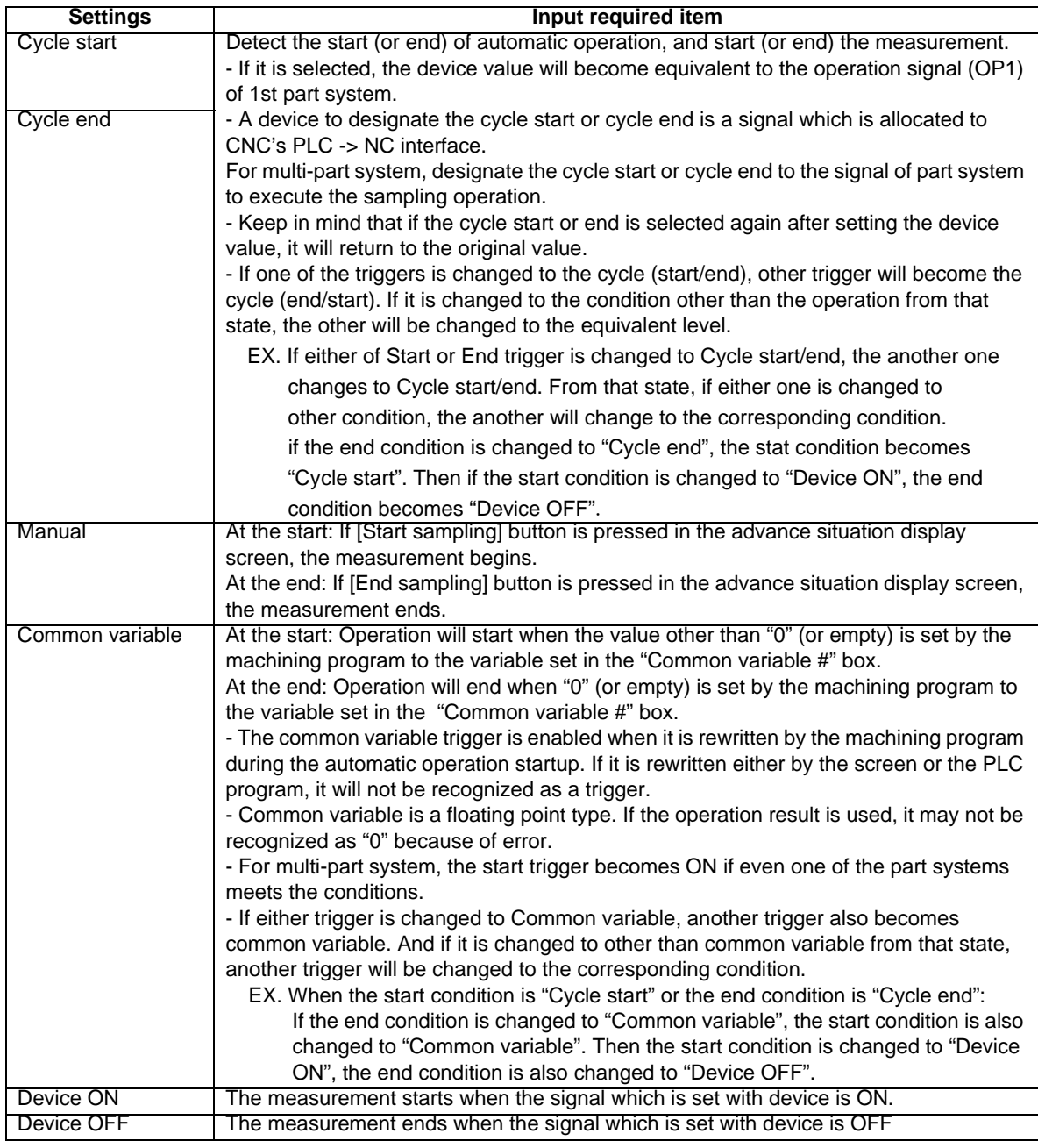

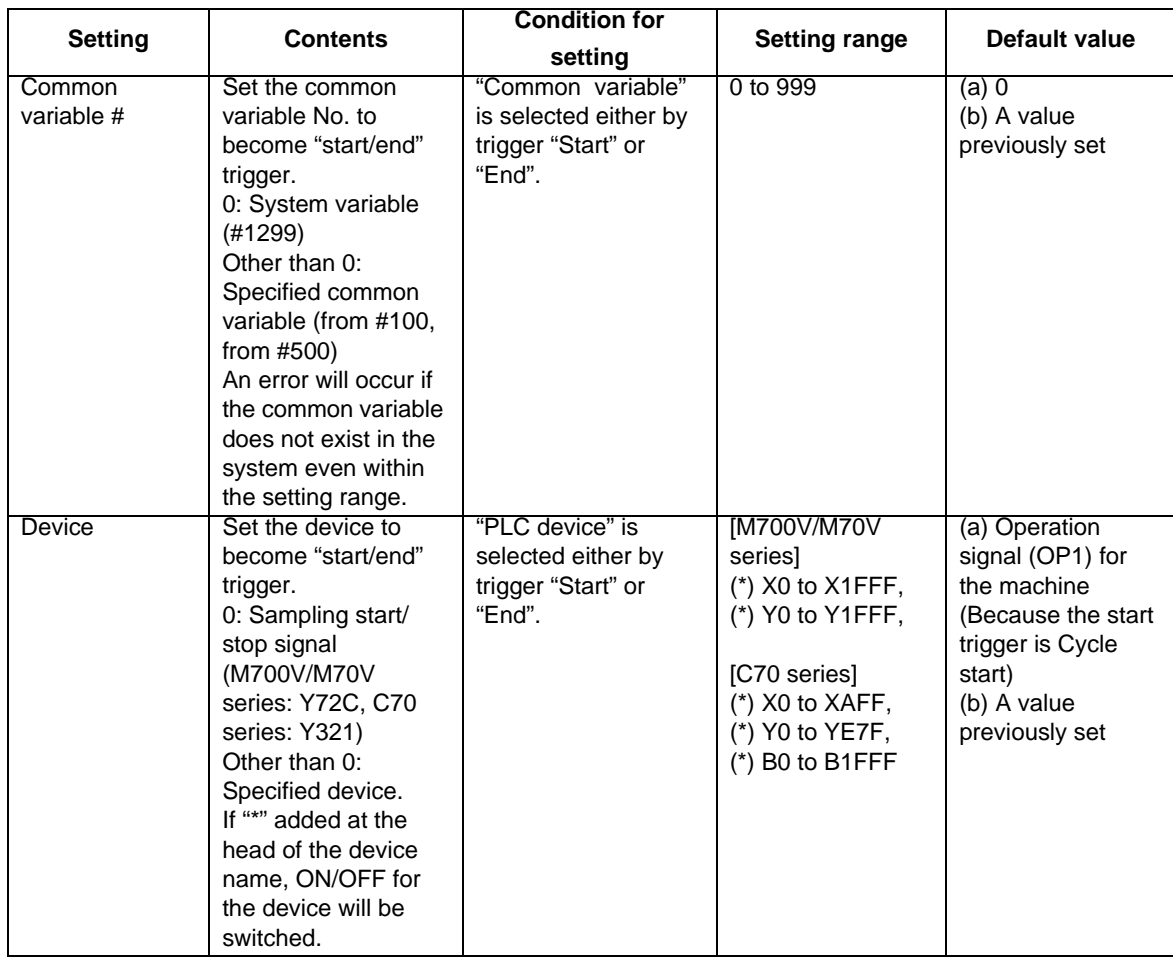

(2) Time setting

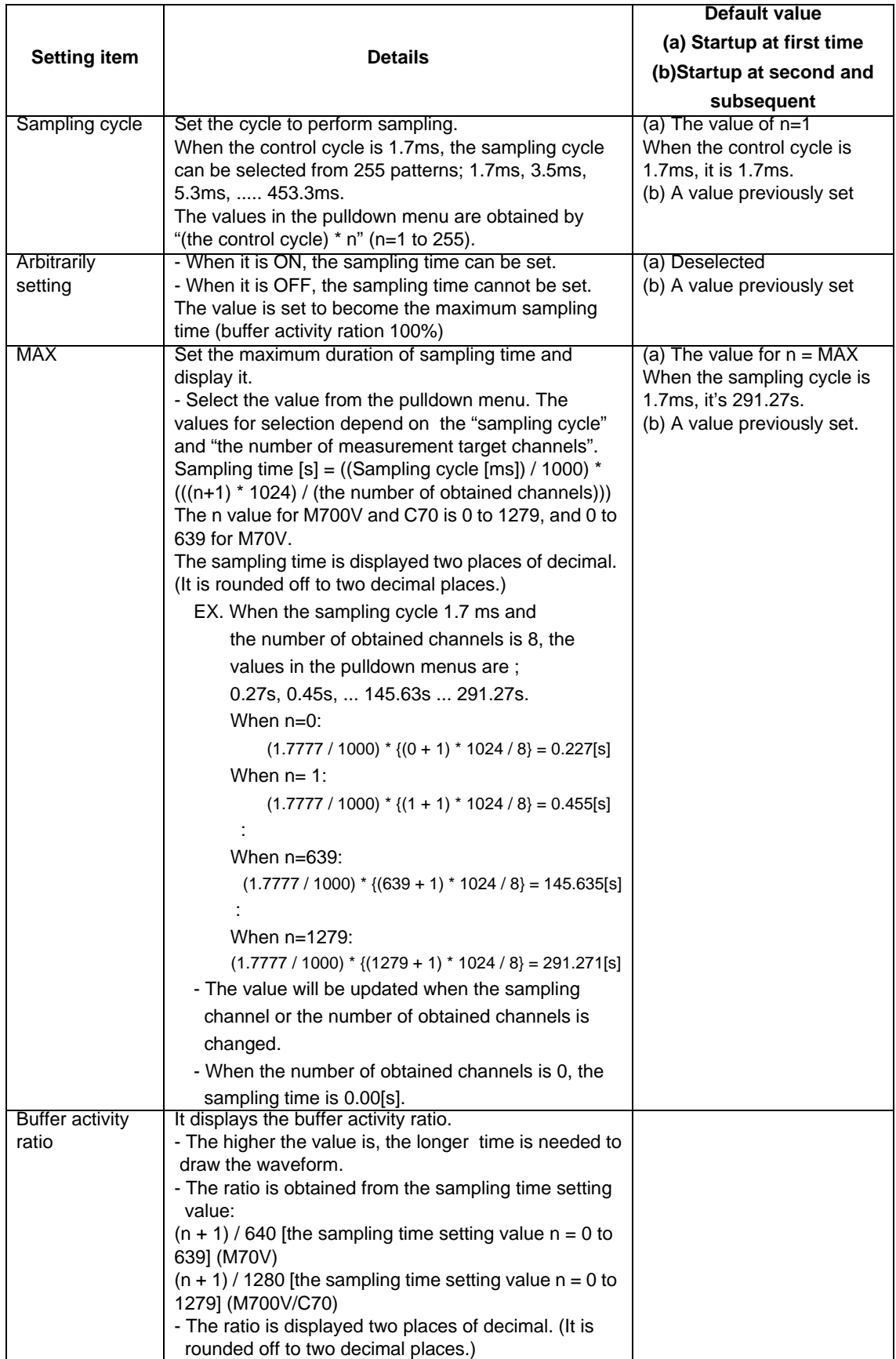

# (3) Process configuration

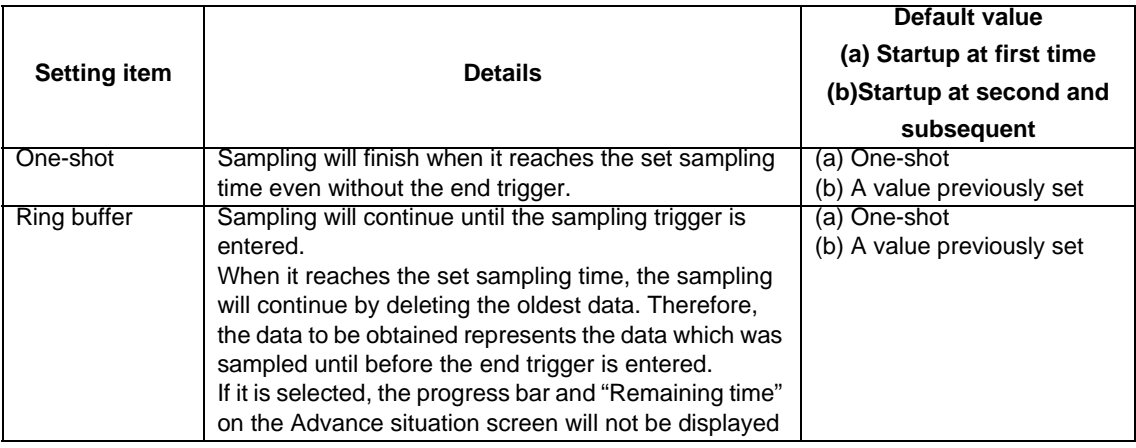

## (4) Measurement target

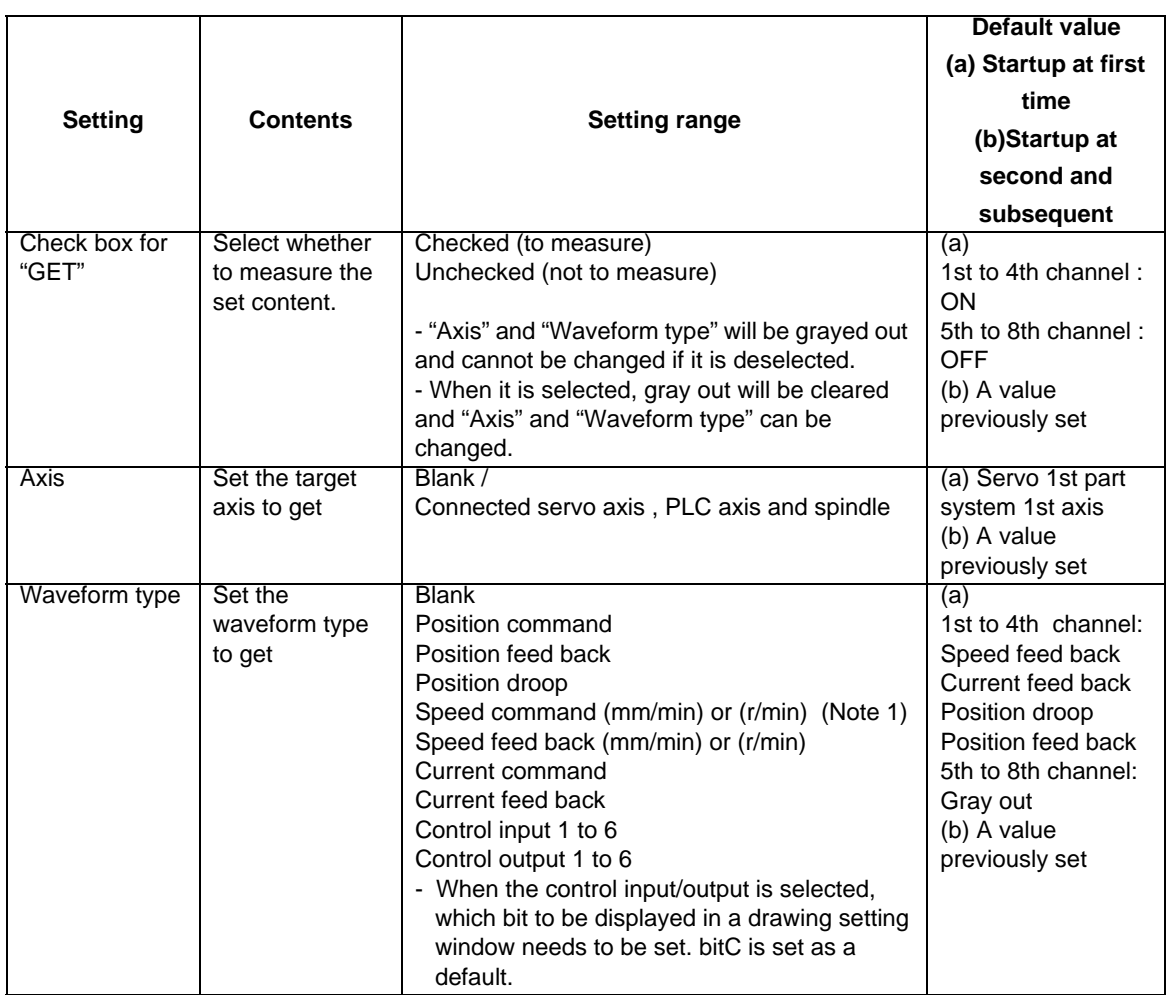

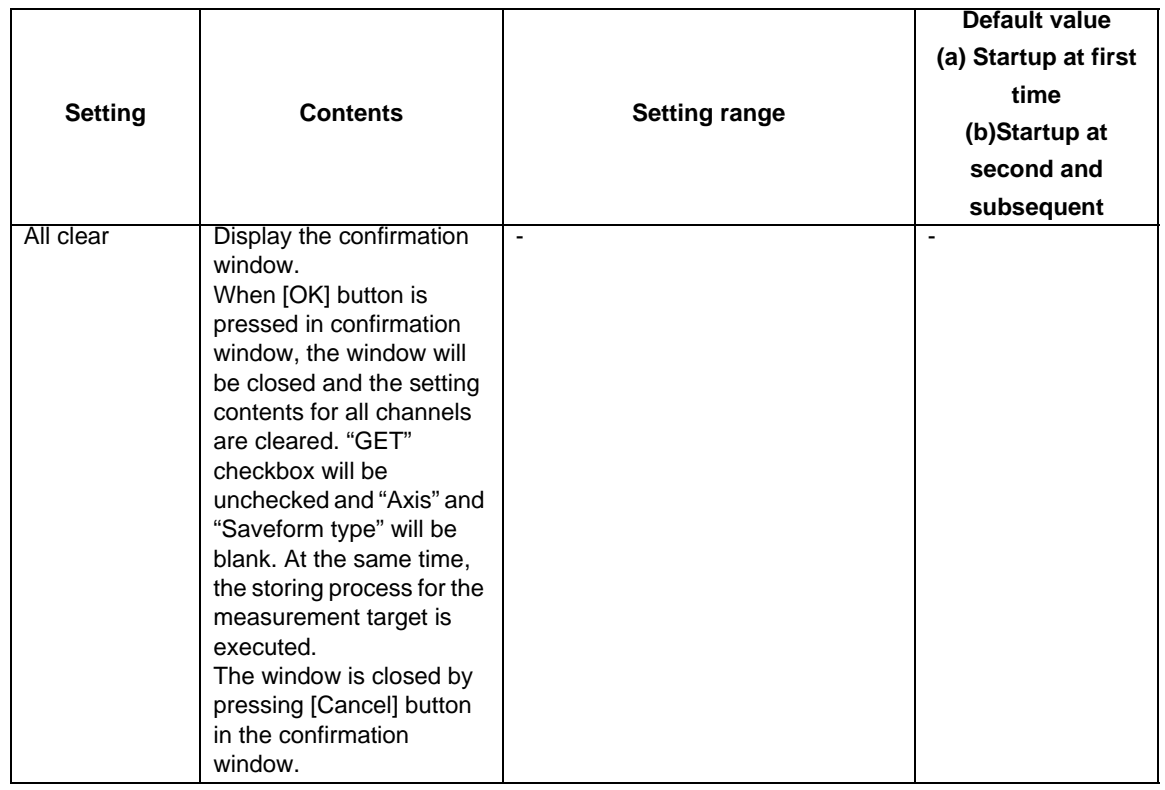

(Note 1)Display unit for speed (mm/min) differs according to the axis type. When the axis type is not selected, the unit for a liner axis is displayed. Unit type for the waveform type changes when switching between linear axis and rotary axis.

The display unit system of mm and inch will also be switched by I\_inch parameter (#1041).

(Note 2)The set axis names may differ, when the axis configuration differs as the connection destination CNC is different. This is because the axis information is controlled with the axis No. of servo, PLC, and spindle, starting from No.1. If there is no corresponding axis, it will be changed to the 1st servo axis. Note that the waveform type does not change.

EX:The servo 4th axis(\$1-U) is detached and MS Configurator is restarted, when the axes are configured with 4

 servo axes (\$1-X, \$1-Y, \$1-Z and \$1-U), 2 PLC axes (PLC1, PLC2) and 1 spindle (SP-1) and the measurement

target setting is as follows.

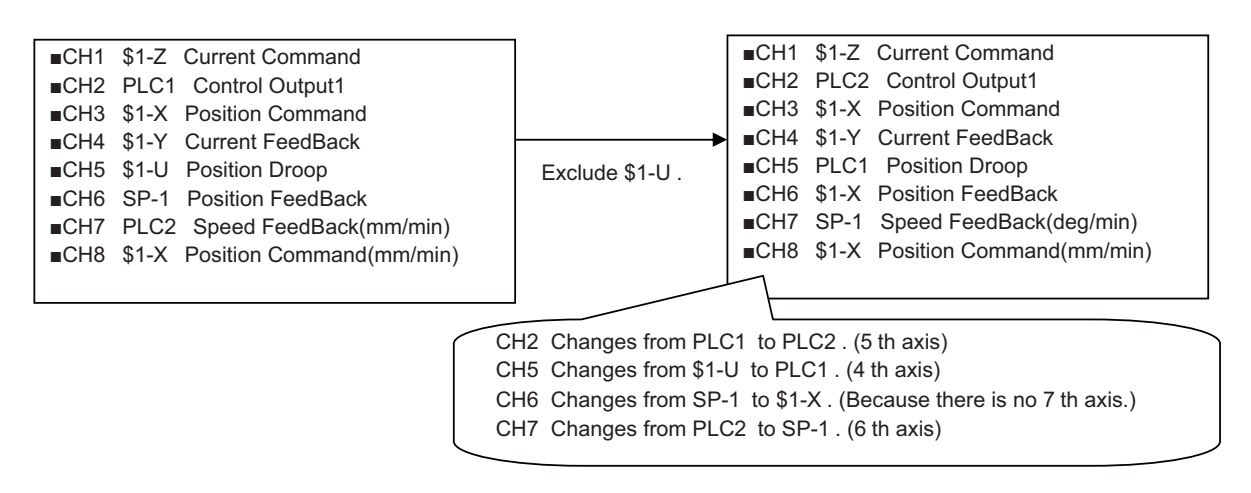

(Note 3) The following combination of the waveform type cannot be set for the same axis. An error message will appear if one of the following combinations is selected and [OK] button is pressed.

## **Waveform type combination that cannot be used**

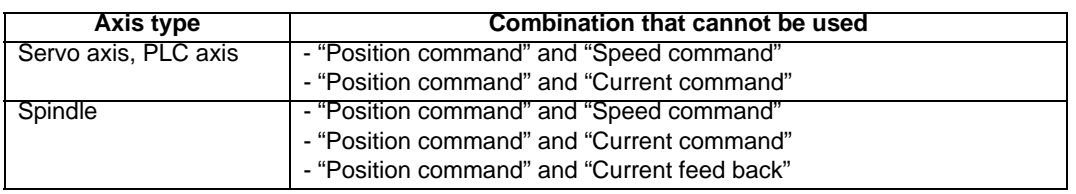

If the measurement target is changed, "drawing setting screen" will be affected.

When the measurement target is changed (check box for "GET", Axis, Waveform type), and [OK] or [Drawing setting] button is pressed, all the setting of "Drawing setting screen" and "Axis setting screen" will return to the default value.

## Setting example

Setting example 1: Select Speed feed back (mm/min) for the servo 1st part system 1st axis (\$1-X) as an axis data in channel 1.

1) Select [\$1-X] from the axis combo box of channel 1.

2) Select "Speed FeedBack (mm/min)" from the waveform type combo box of channel 1.

Setting example 2: Select "During in-position" (INP) for the servo 1st part system 1st axis (\$1- X) as a control signal in channel 5.

- 1) Select [\$1-X] from the axis combo box in channel 5.
- 2) Select "Control output 1" from the waveform type combo box of channel 5. (Because "During

in-position" is control output 1 bitC.)

**MITSUBISHI CNC**

**3 How to Use**

### **Configuration of Advance situation screen**

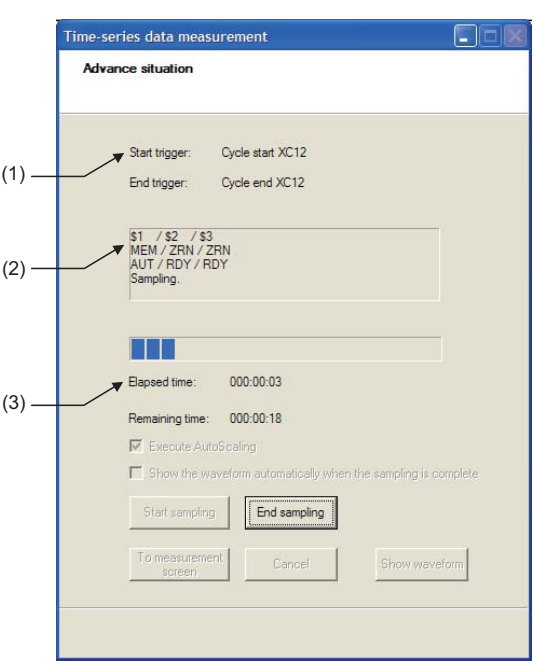

## (1) The trigger display

Type of trigger to start and end and their contents (common variable value# and device) will be displayed in the trigger display area.

(2) Explanation for the advance situation display

The following will be displayed in the advance situation display area.

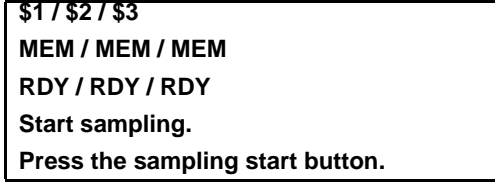

"Part system" is displayed in the 1st line, "Operation mode" is displayed in the 2nd line and "Operation status" is displayed in the 3rd line. In the 4th line, a message will be displayed. Operation mode

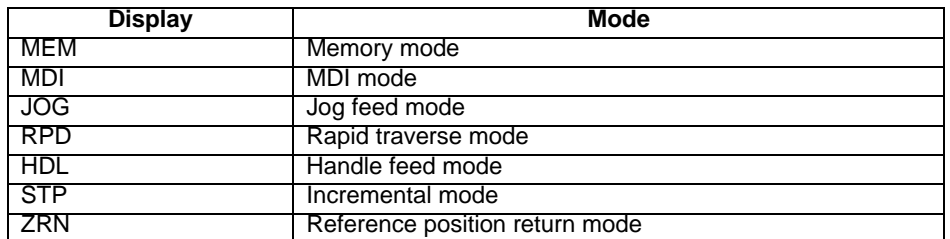

Operation status

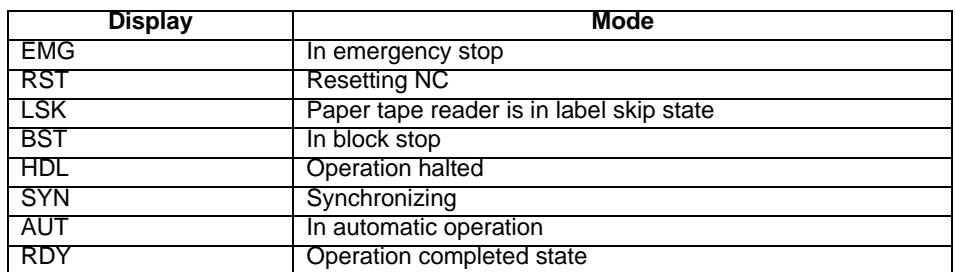

Message display

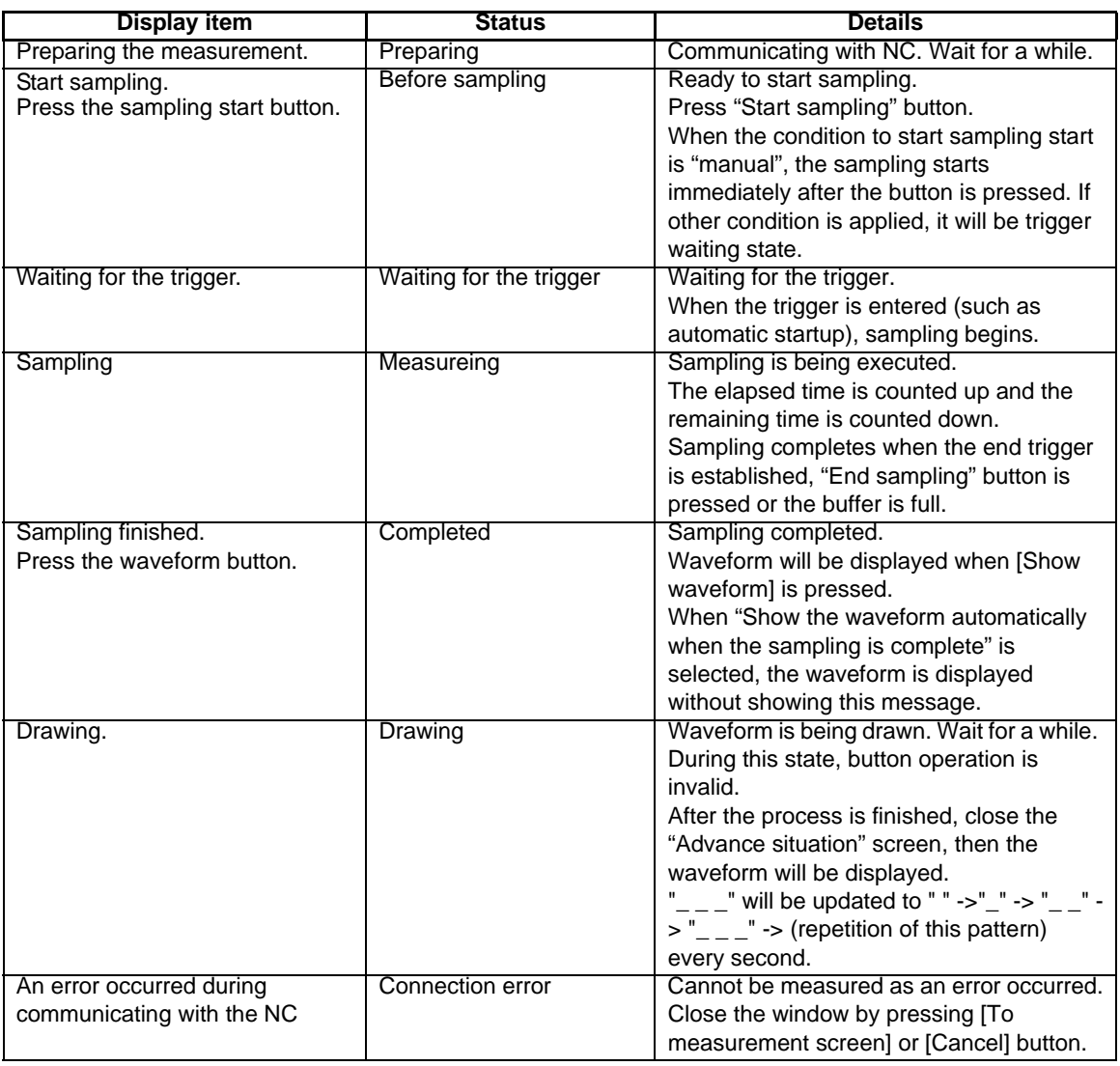

(Note)When there is no response from NC to the status "Preparing", "Waiting for the trigger", "Sampling" or

 "Drawing", it will time out after 10 seconds of no response and then it will be "Connection error" status.

(3) Time display

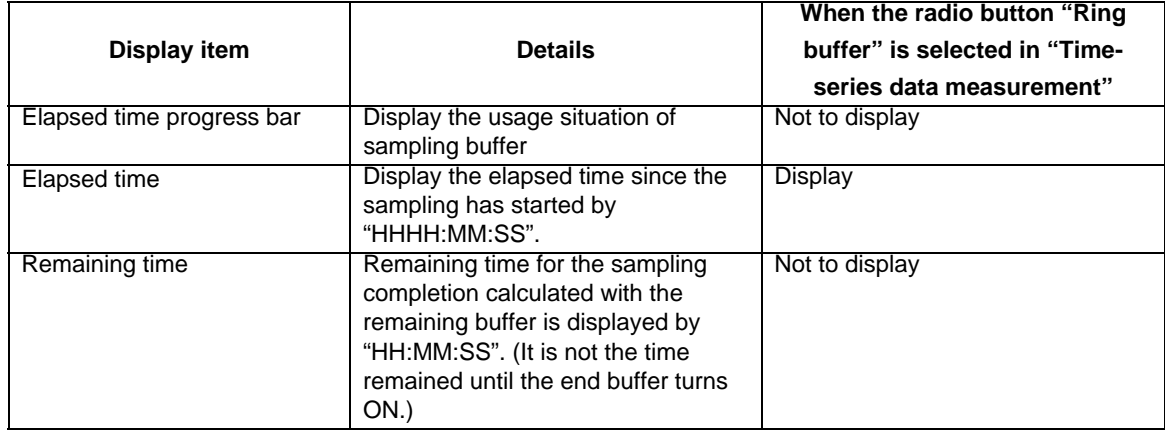

Buttons and check boxes

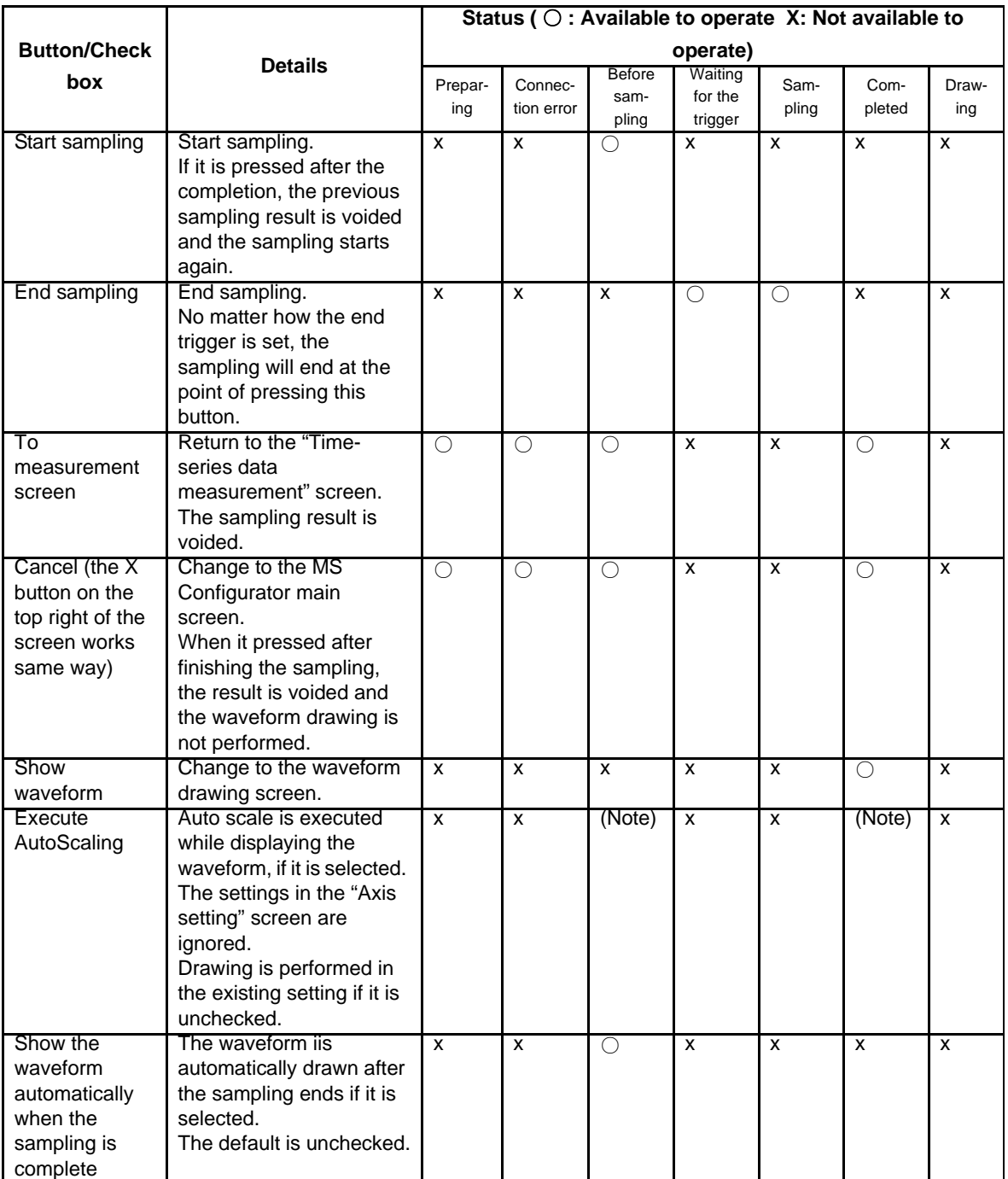

(Note)About the operation status of the checkbox "Execute AutoScaling"

In the following cases, the checkbox is checked and cannot be changed:

- The first time

- After the measurement target, sampling time, cycle or process status is changed

- After opening the file to display the waveform

If the same settings (measurement target, sampling time and cycle) as last time are applied, the status of the checkbox can be changed and it will be unchecked at default.

When it is unchecked, the waveform drawing is performed with the same axis, drawing and graph setting as last time. However, if the drawing setting is changed, auto scaling for that changedNo. will be executed forcibly.

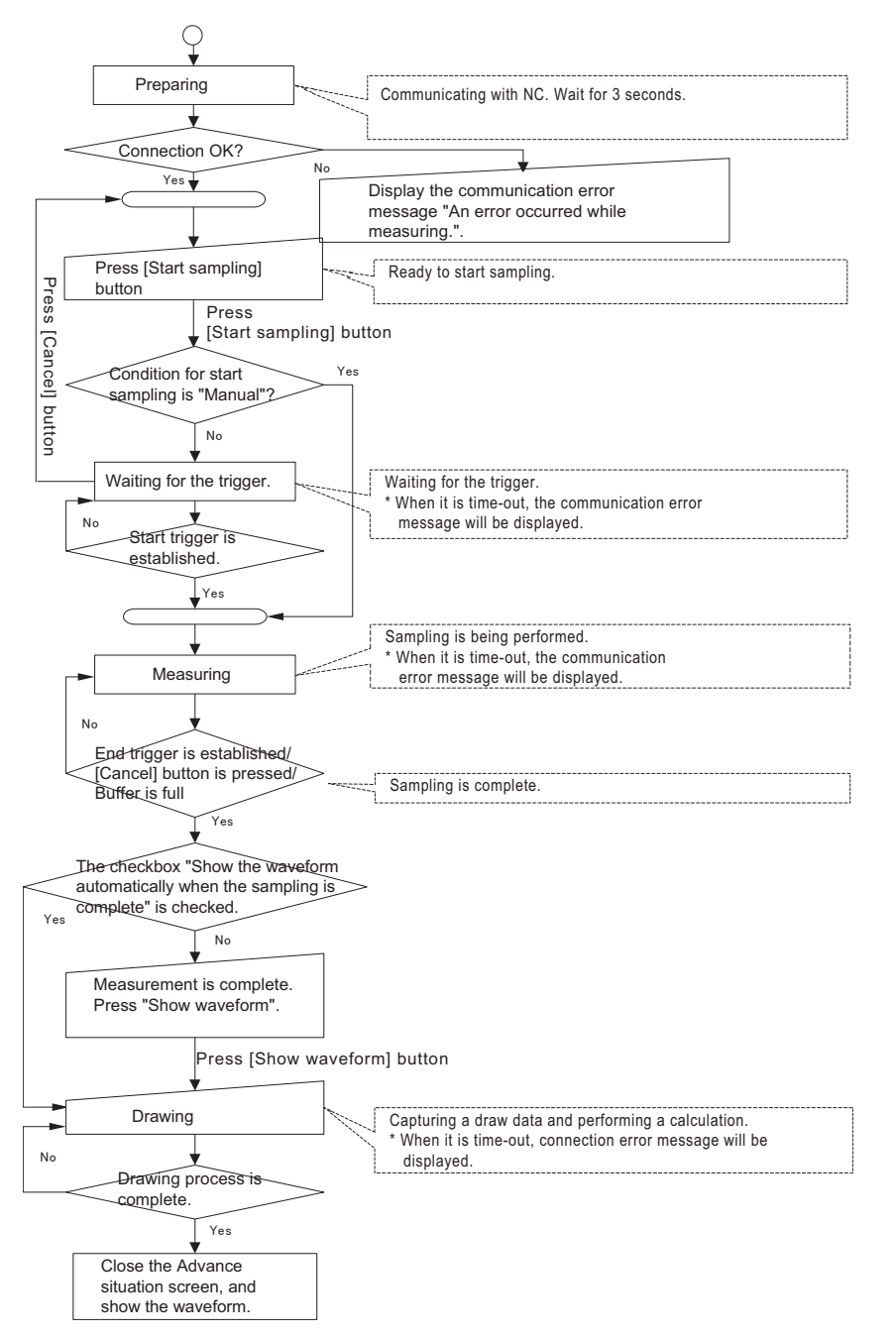

Process flow of Advance situation screen (Time-series data measurement) Process flow is as follows.

## [Remarks]

Measurement will stop if the emergency stop or reset is entered during the measurement (while the "Advance situation" screen is displayed). (Note 1)

When it stops, the error message "Emergency stop or reset was input. The measurement is discontinued." is displayed and returns to the MS Configurator main screen.

Also if some error (Note 2) occurs during the measurement, it returns to MS Configurator main screen after a message that correspond to each error is displayed.

(Note 1)Reset is valid only during the program operation.

(Note 2)When there is no response from NC because of the illegal mode or alarm, it will time out after "the sampling time + 10 seconds" from the no response state.

### **Configuration of measurement result display screen**

The chronological data of the measurement item selected on the chronological data measurement screen is displayed in the graph area.

The information (text data) at measurement is displayed in the text area.

Only the designated CH will be the displayed.

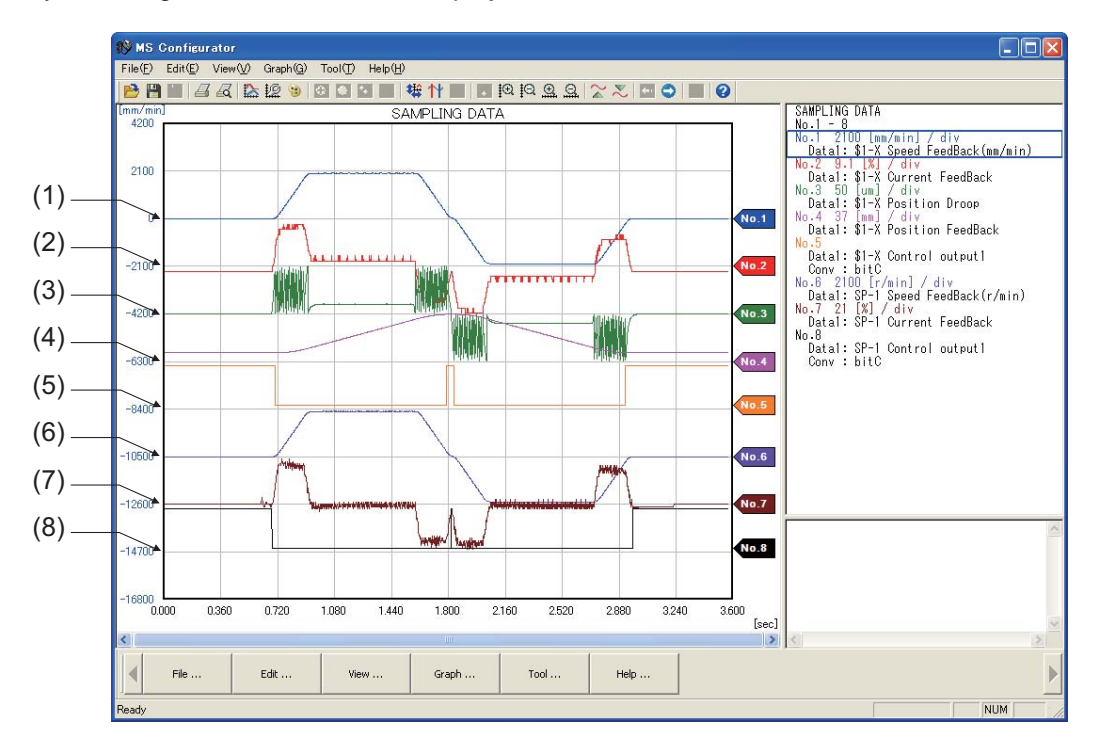

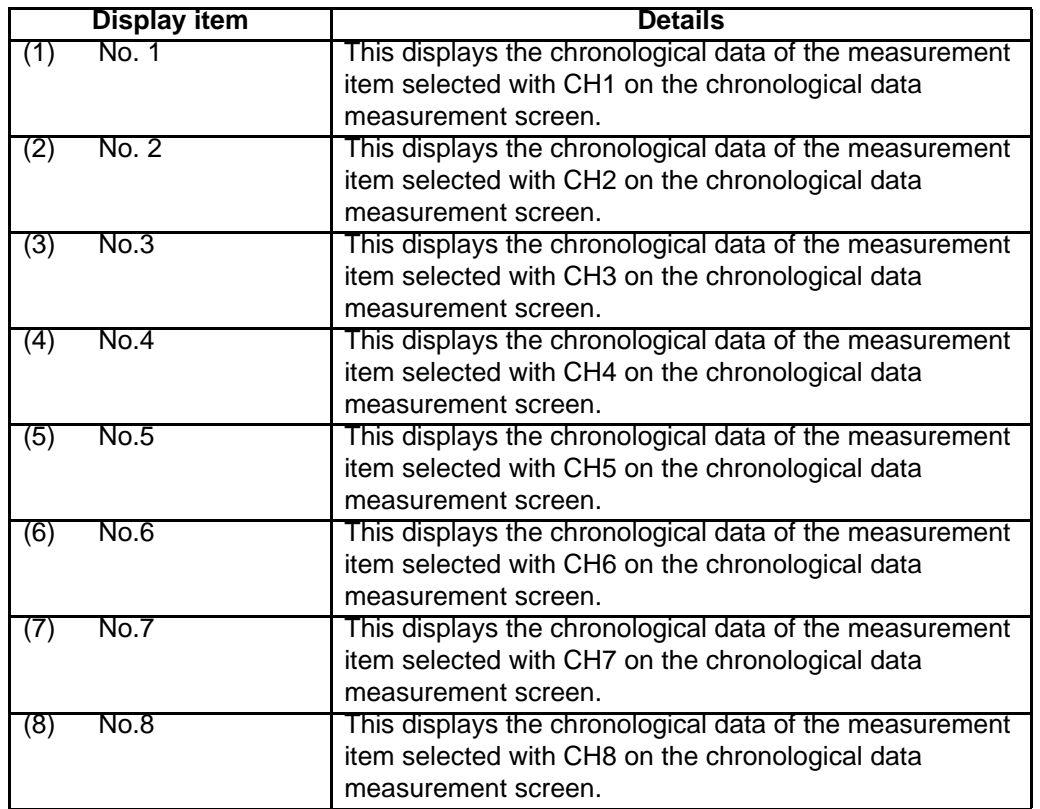

## **Operation method**

- (1) Designate the measurement target and sampling condition.
	- Press the [OK] button.

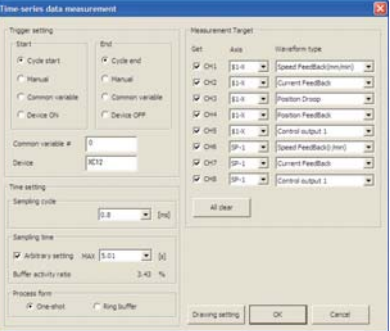

(2) Advance situation screen is displayed.

Press [Start sampling] button. When the trigger is established, it will be measuring.

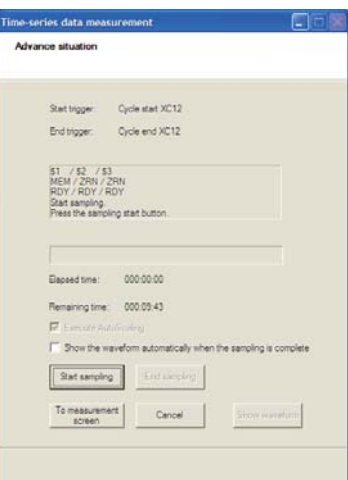

(3) Sampling stops.

(The end conditions are met, the buffer is full, or press [End sampling] button.)

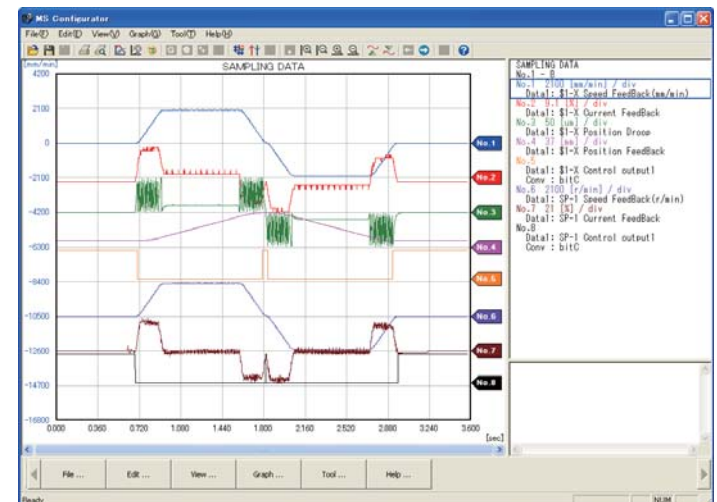

(4) Press [Show waveform] button.

## **3.5.3.2 Arc Shape Error Measurement**

An arbitrary machining program is executed with specified axis, and the arc shape error is measured by that data (position command or position feed back for both 1st axis and 2nd axis). The result is displayed as the roundness graph and text data.

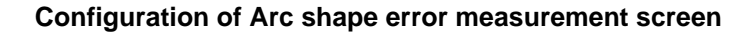

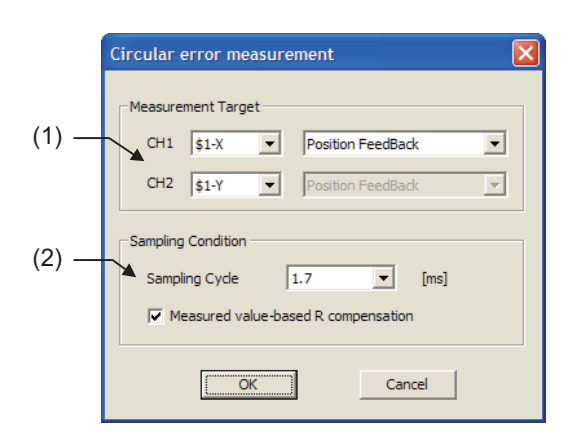

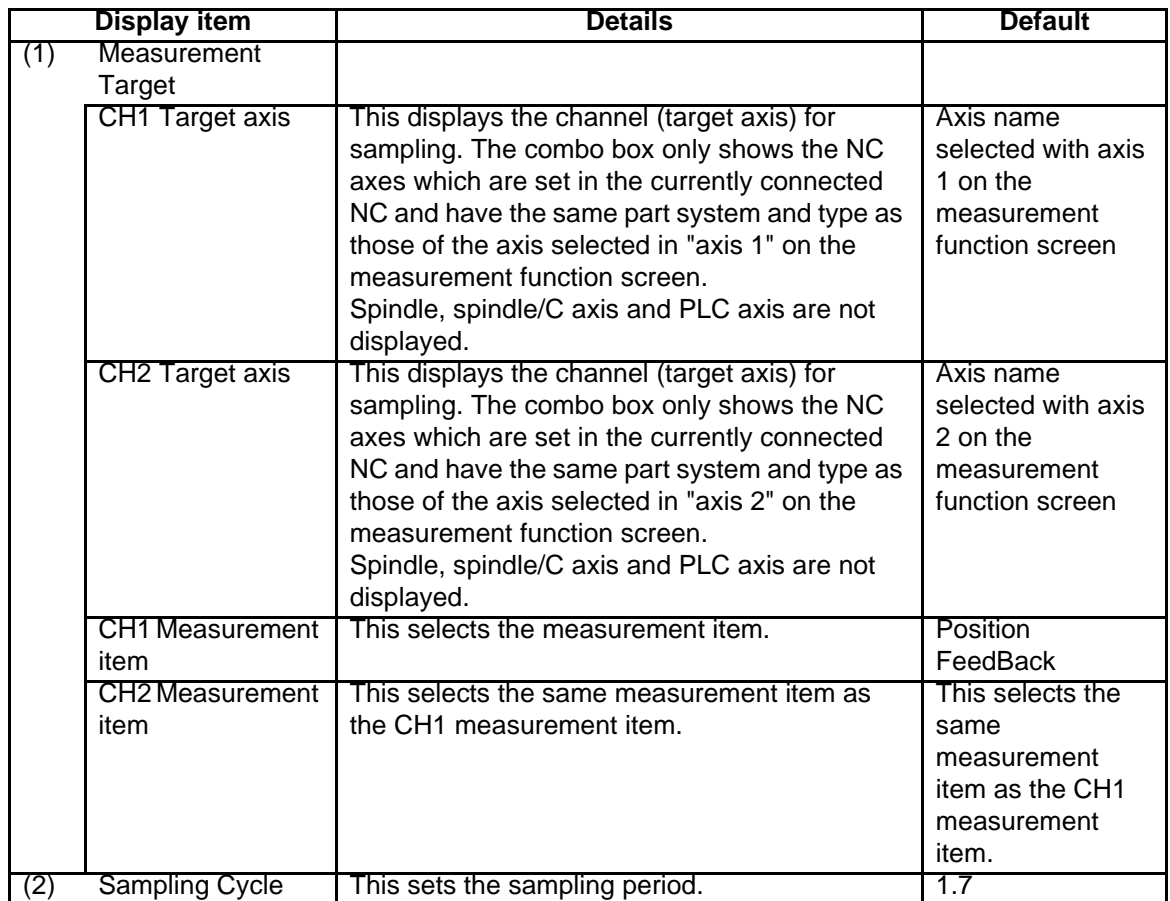

## **Configuration of Advance situation screen**

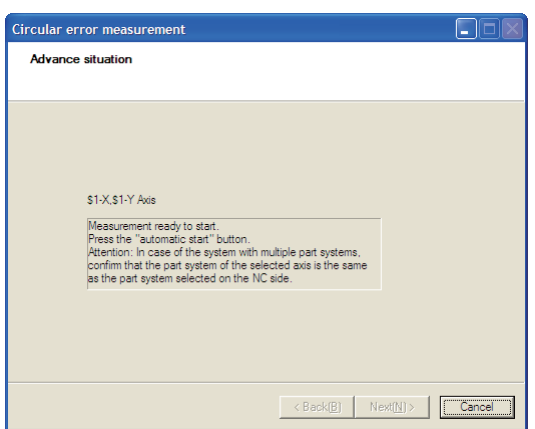

Process flow of Advance situation screen (anti-time series data)

Advance situation screen will change partly automatically in the following order.

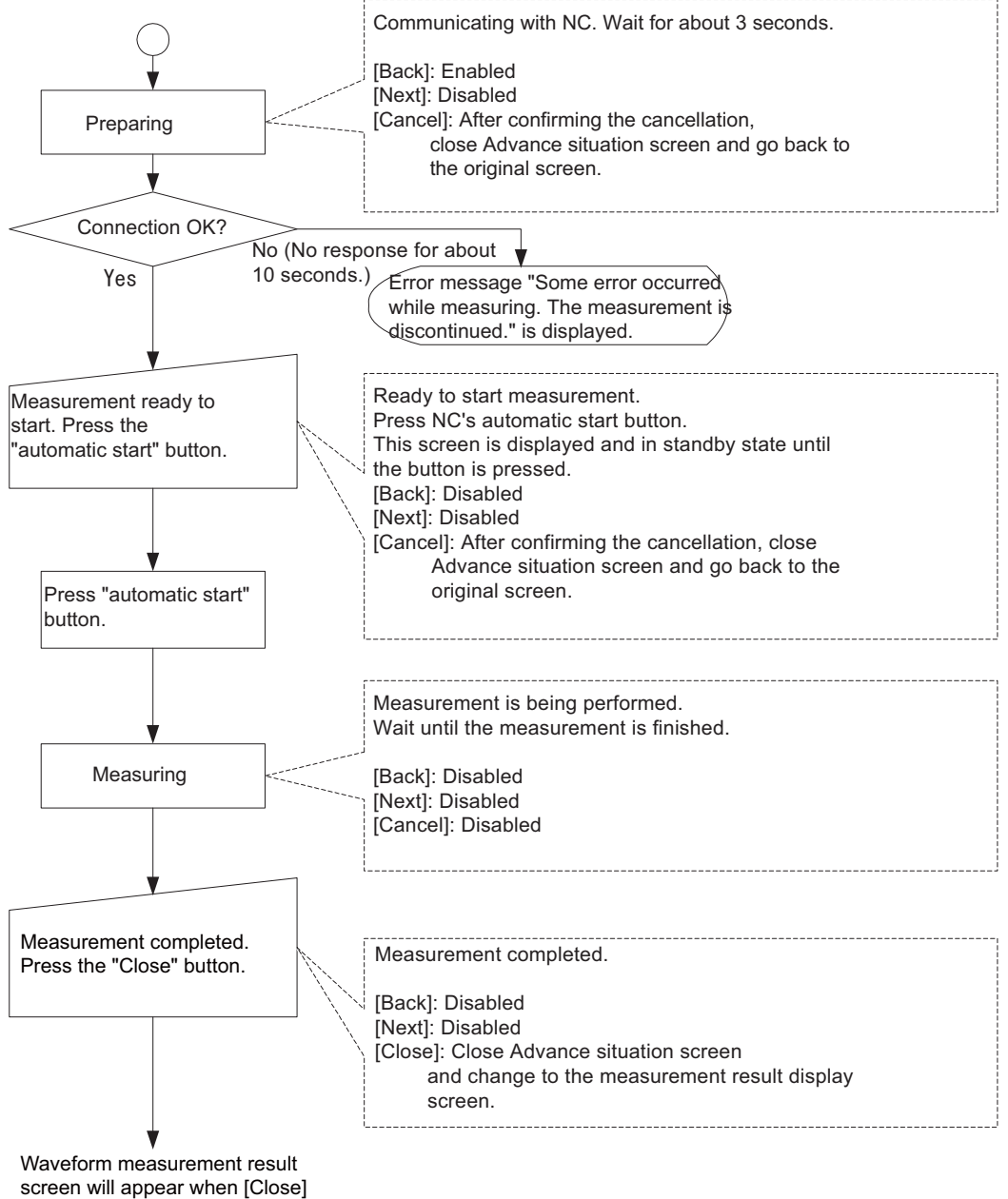

is pressed.

## [Remarks]

Measurement will stop if the emergency stop or reset is entered during the measurement (while the "Advance situation" screen is displayed). (Note 1)

When stops, the error message "Emergency stop or reset was input. The measurement is discontinued." is displayed and returns to the MS Configurator main screen.

Also if some error (Note 2) occurs during the measurement, it returns to MS Configurator main screen after a message that correspond to each error is displayed.

(Note 1) Reset is valid only during the program operation.

(Note 2) When there is no response from NC because of the illegal mode or alarm, it will time out after "the sampling time + 10 seconds" from the no response state.

## **Configuration of measurement result display screen**

The roundness graph of the arc shape error measurement result is displayed in the graph area. The information (text data) at measurement is displayed in the text area.

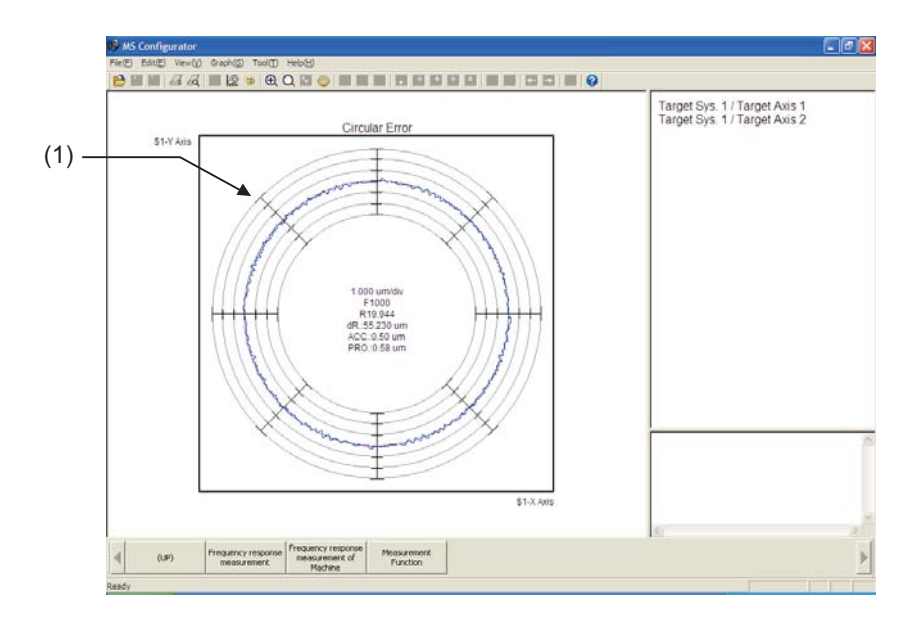

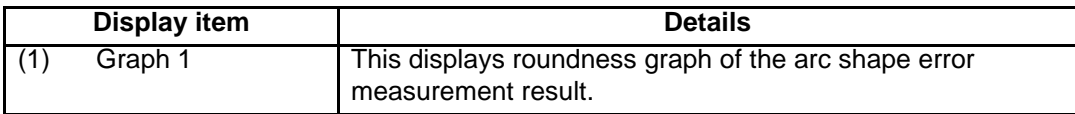
#### **Operation method**

- (1) Designate the measurement target and sampling condition.
	- Press the [OK] button.

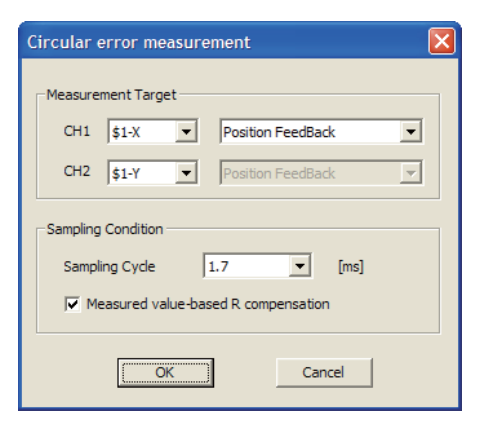

(2) Advance situation screen is displayed. Press automatic start button.

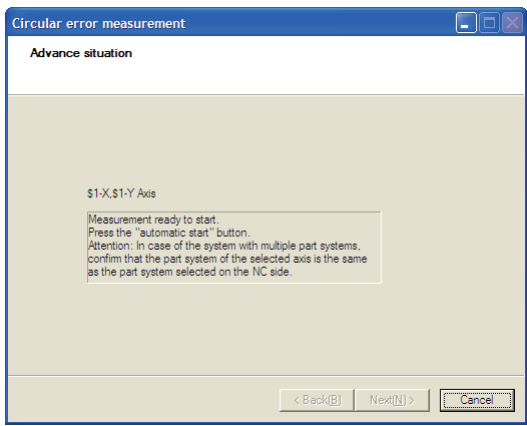

(3) The measurement result is displayed. Press [Cancel] to close the "Advance situation" screen.

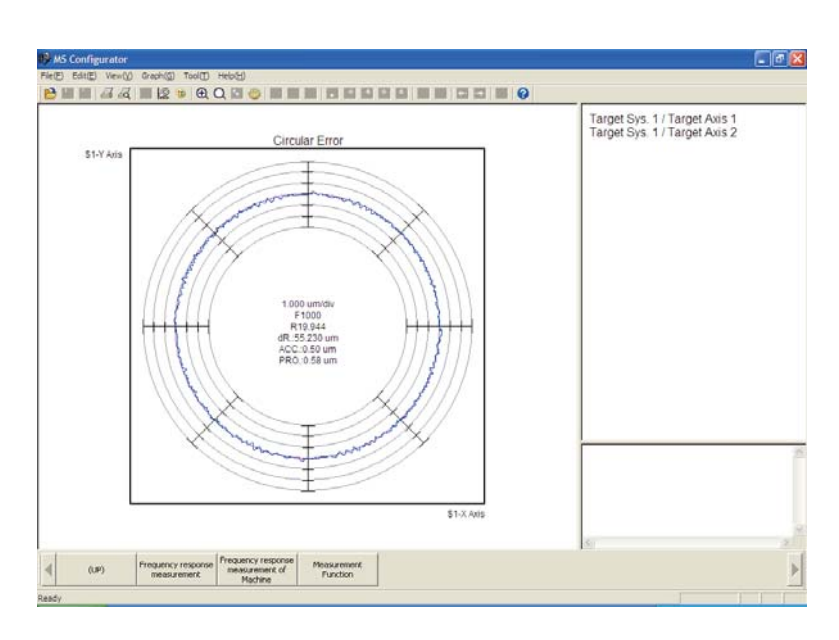

### **3.5.3.3 Synchronous Tapping Error Measurement**

An arbitrary machining program is executed with specified axis, and the synchronous error of servo axis (mainly Z axis) and spindle at tapping measurement is measured by that data (position command or position feed back for both servo axis and spindle). The result is displayed as synchronous error waveform and text data.

(Note 1) As for the synchronous tapping error measurement, the spindle in the 1st part system can be measured. When spindle 1 is not connected/set to NC, this cannot be measured. (Note 2) This function does not correspond to high-speed synchronous tapping.

### **Configuration of Sync. tapping error measurement screen**

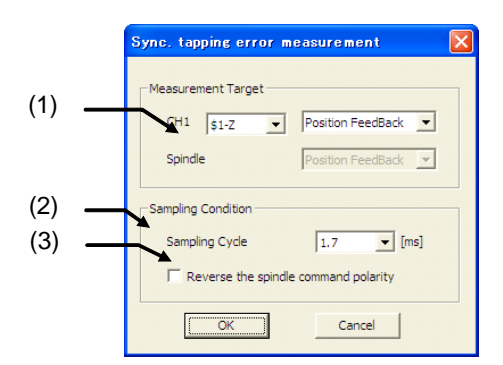

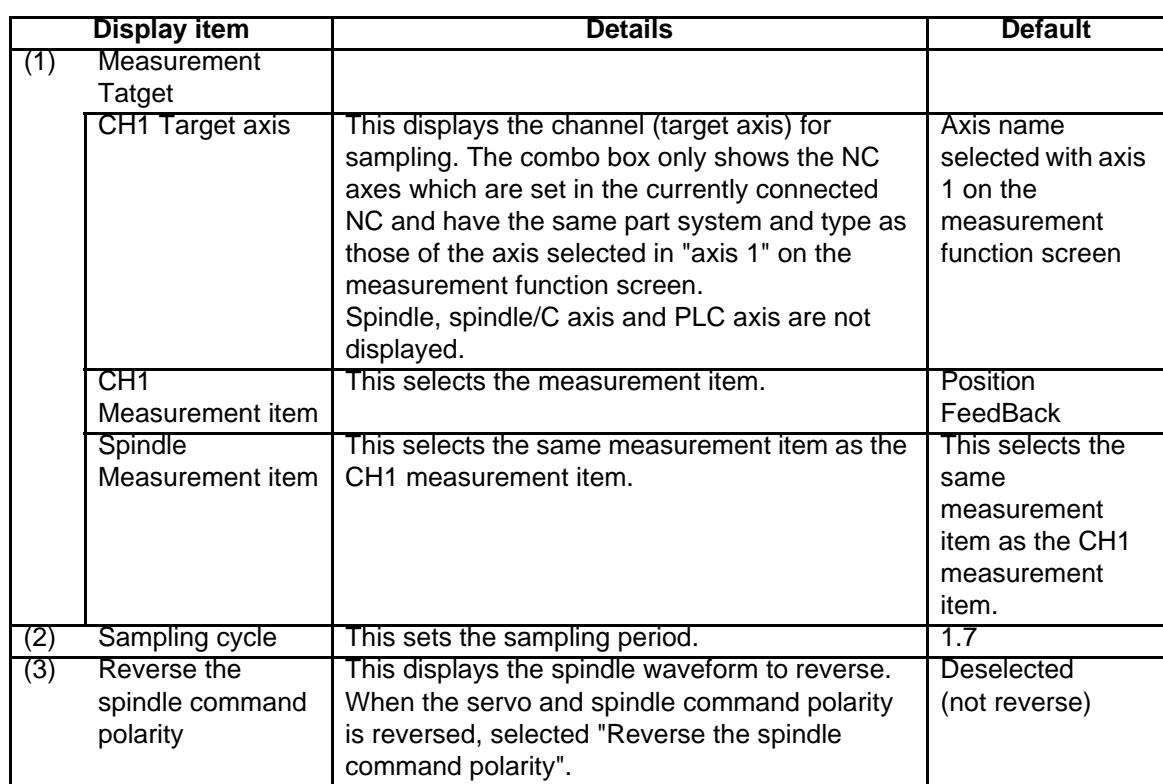

#### **Configuration of Advance situation screen**

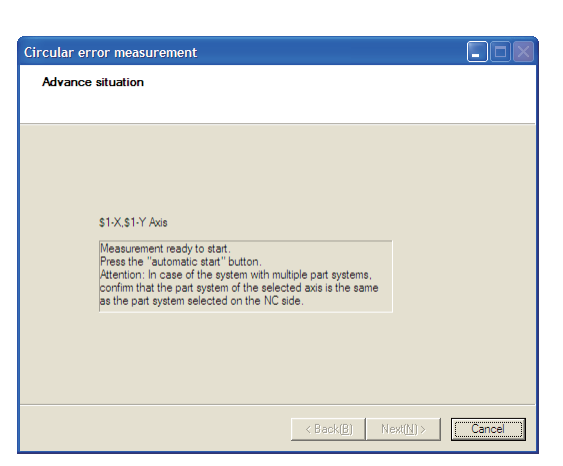

Process flow of Advance situation screen (anti-time series data) Advance situation screen will change partly automatically in the following order.

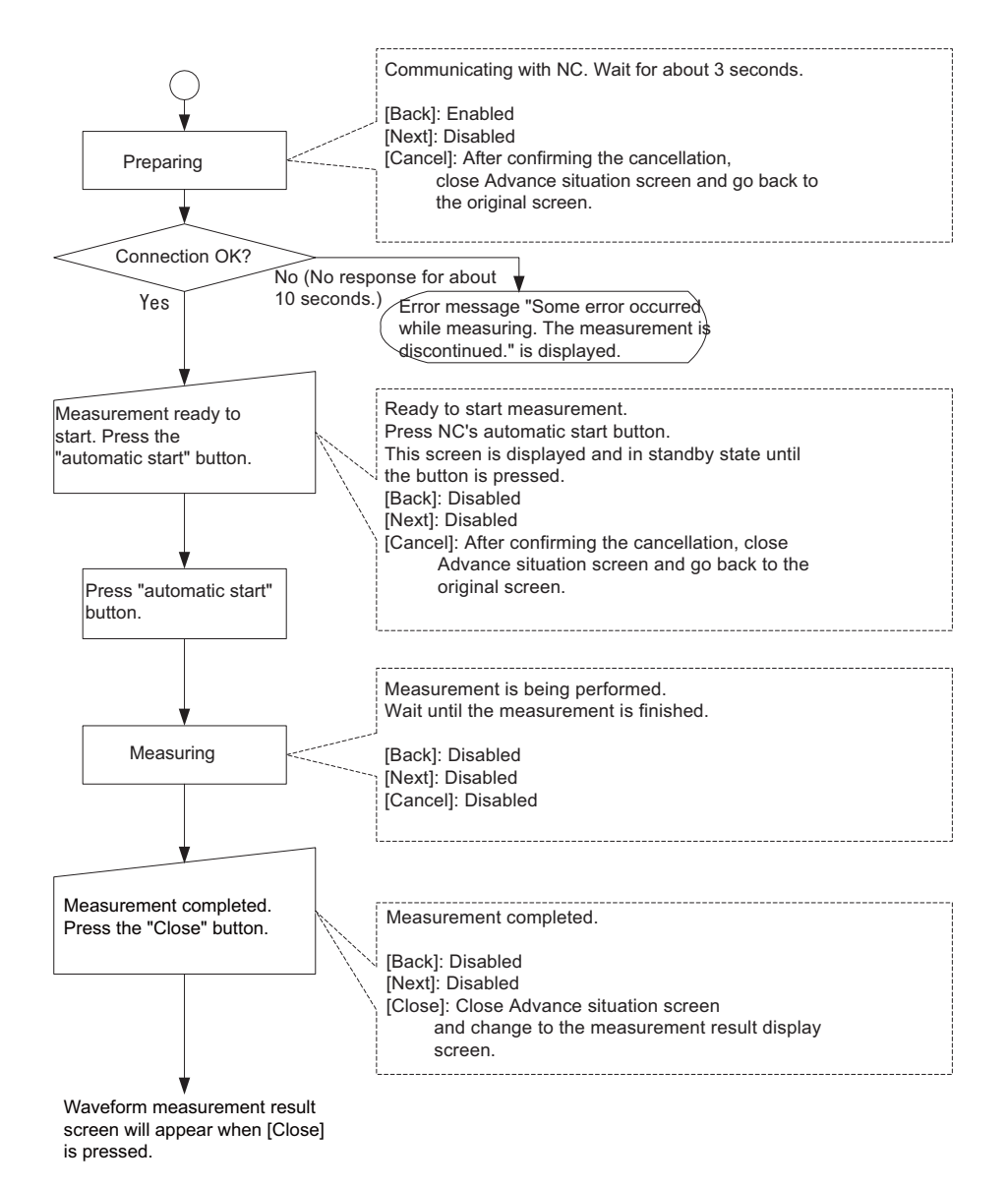

### [Remarks]

Measurement will stop if the emergency stop or reset is entered during the measurement (while the "Advance situation" screen is displayed). (Note 1)

When it stops, the error message "Emergency stop or reset was input. The measurement is discontinued." is displayed and returns to the MS Configurator main screen.

Also some error (Note 2) occurs during the measurement, it returns to MS Configurator main screen after a message that correspond to each error is displayed.

(Note 1) Reset is valid only during the program operation.

(Note 2) When there is no response from NC because of the illegal mode or alarm, it will time out after "the sampling time + 10 seconds" from the no response state.

### **Configuration of measurement result display screen**

The synchronous error when the tapping is measured with data (servo axis: position feed back, spindle: position feed back/speed feed back) of servo (mainly Z axis) and spindle is displayed in the graph area as the chronological data. The spindle used for the measurement is spindle 1. The information (text data) at measurement is displayed in the text area.

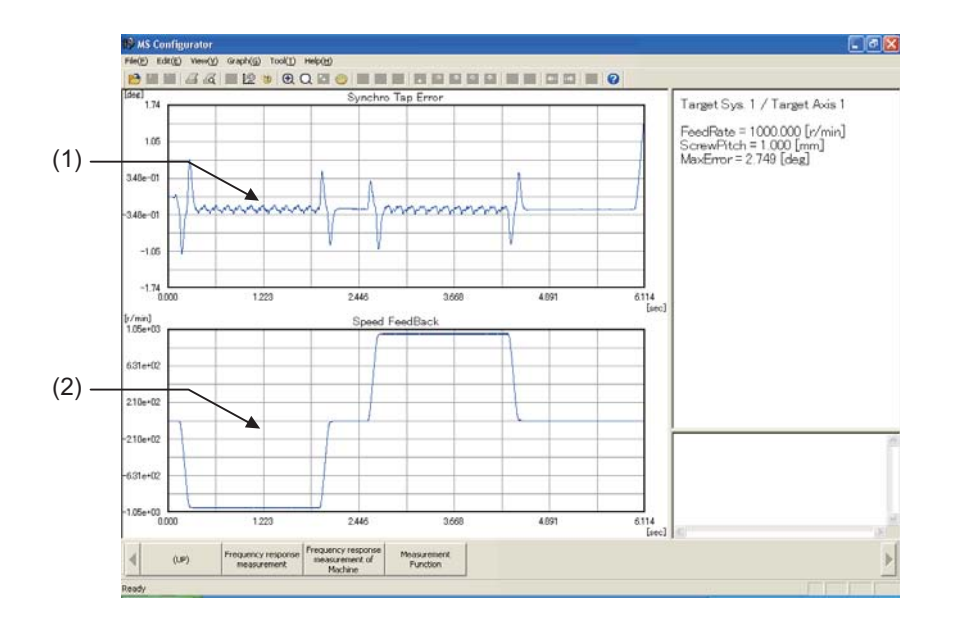

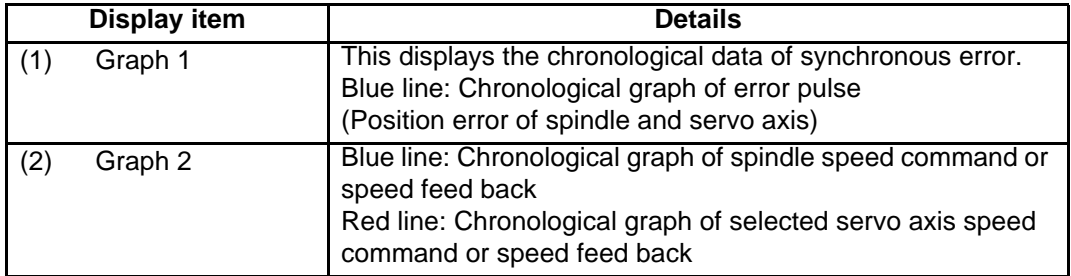

### **Operation method**

(1) Designate the measurement target and sampling condition. Press the [OK] button.

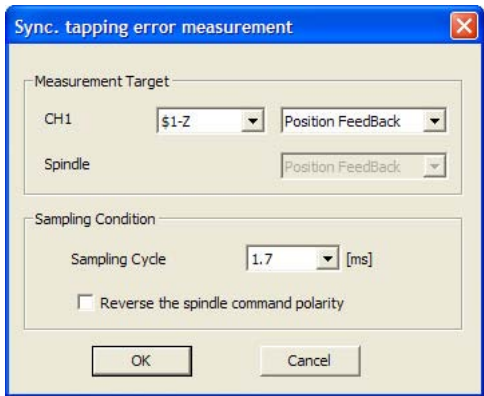

(2) Advance situation screen is displayed. Press automatic start button.

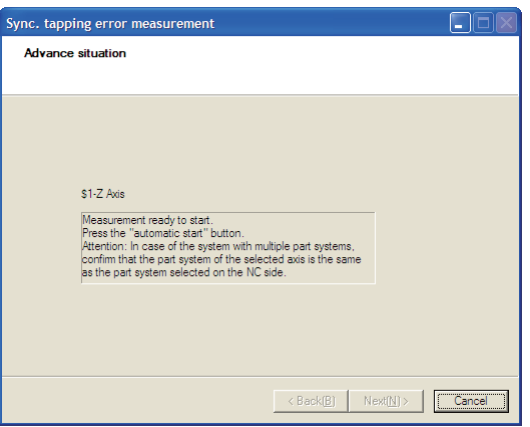

(3) The measurement result is displayed. Press [Cancel] to close the "Advance situation" screen.

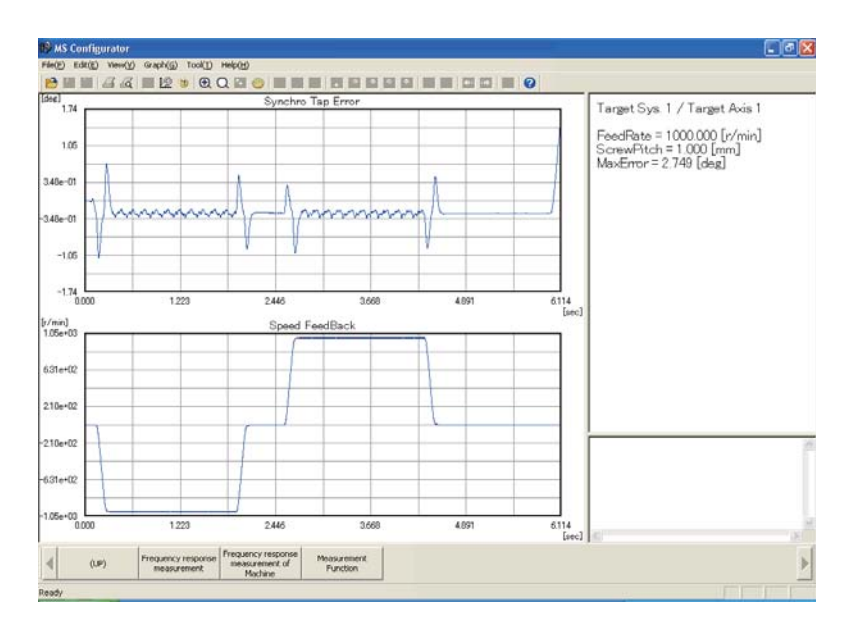

#### **3.5.3.4 Arbitrary Path Measurement**

An arbitrary machining program is executed with specified axis, and an arbitrary path of plane by two axes to an arbitrary NC program operation is measured by that data (position command or position feed back for both 1st axis and 2nd axis). The result is displayed as two dimension plot and text data.

**Configuration of Arbitrary path measurement screen**

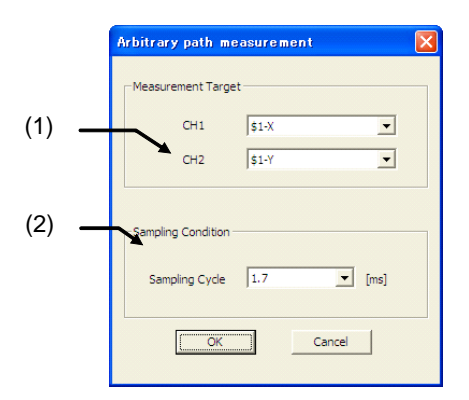

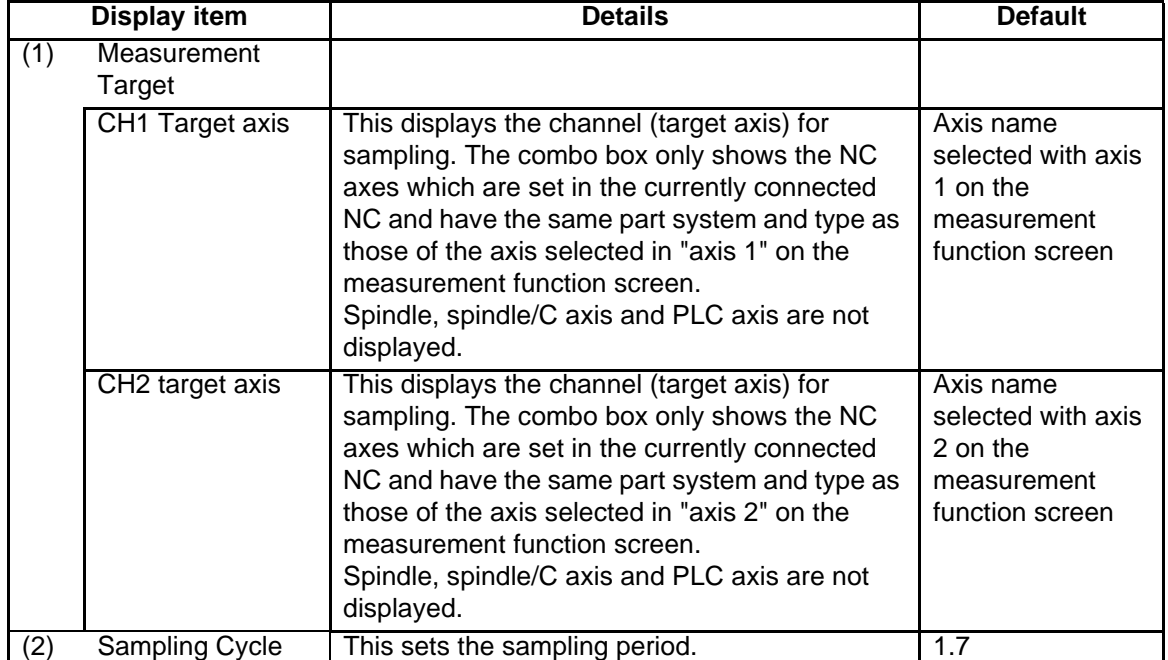

#### **Configuration of Advance situation screen**

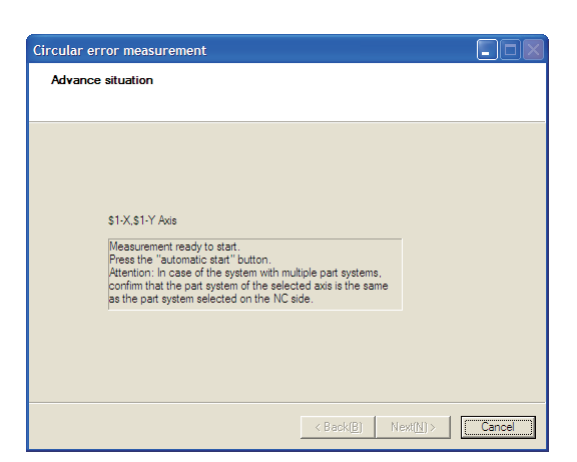

Process flow of Advance situation screen (anti-time series data) Advance situation screen will change partly automatically in the following order.

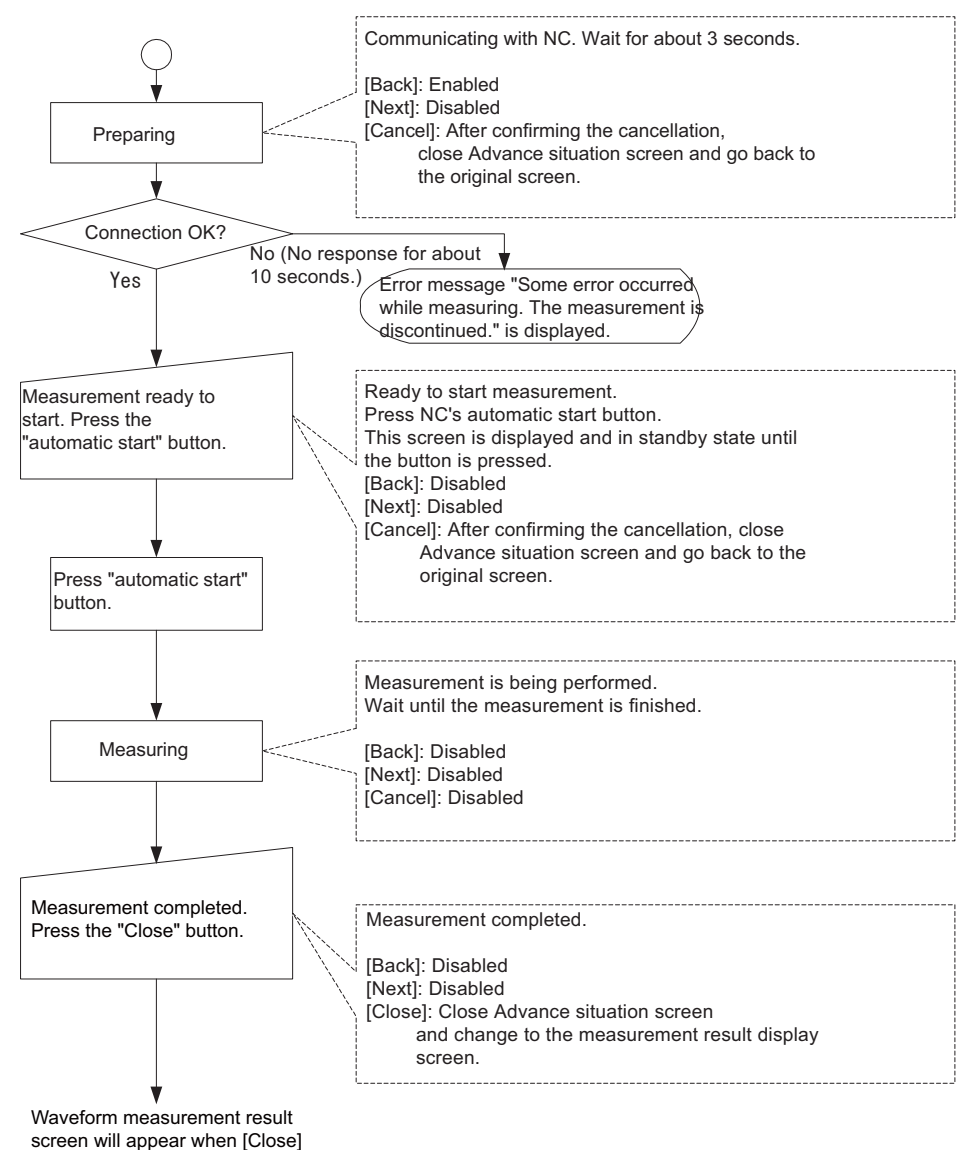

is pressed.

[Remarks]

Measurement will stop if the emergency stop or reset is entered during the measurement (while the "Advance situation" screen is displayed). (Note 1)

When it stops, the error message "Emergency stop or reset was input. The measurement is discontinued." is displayed and returns to the MS Configurator main screen.

Also some error (Note 2) occurs during the measurement, it returns to MS Configurator main screen after a message that correspond to each error is displayed.

(Note 1) Reset is valid only during the program operation.

(Note 2) When there is no response from NC because of the illegal mode or alarm, it will time out after "the sampling time + 10 seconds" from the no response state.

### **Configuration of measurement result display screen**

The two dimension plot data of the arbitrary path measurement result is displayed in the graph area. The information (text data) at measurement is displayed in the text area.

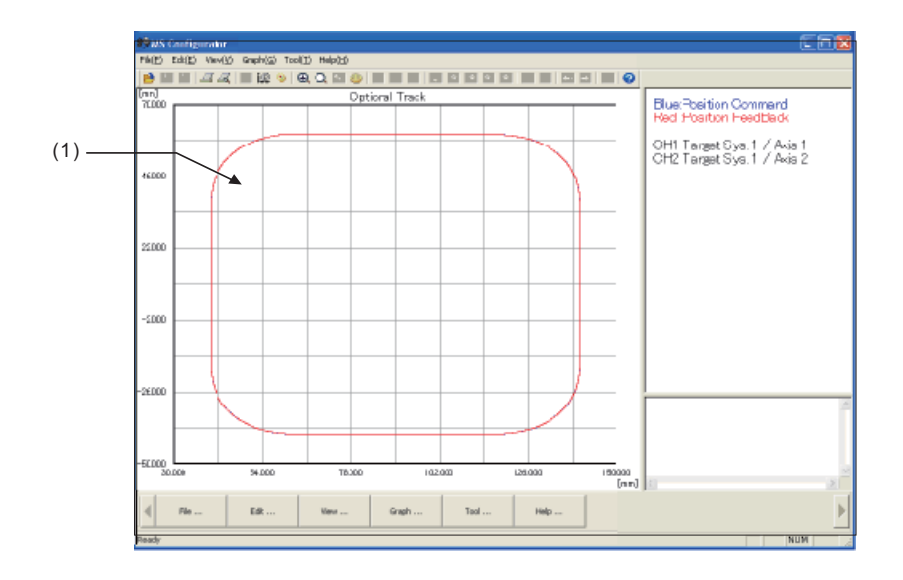

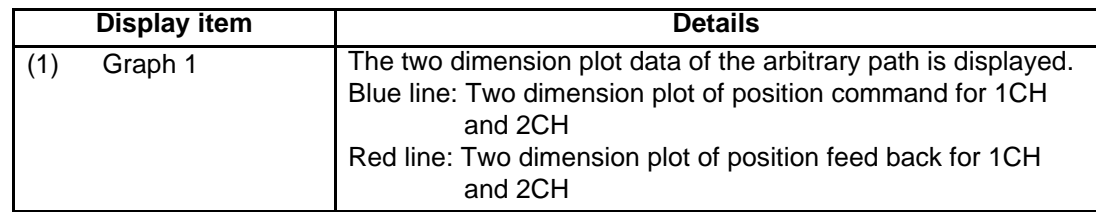

### **Operation method**

(1) Designate the measurement target and sampling condition.

Press the [OK] button.

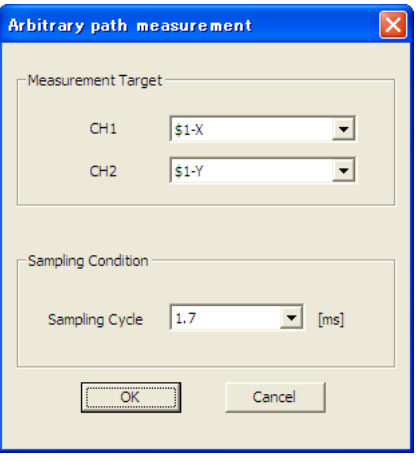

(2) Advance situation screen is displayed. Press automatic start button.

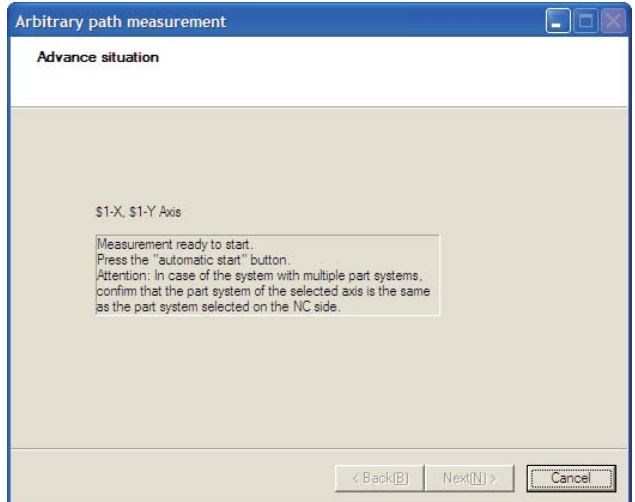

(3) The measurement result is displayed. Press [Cancel] to close the "Advance situation" screen.

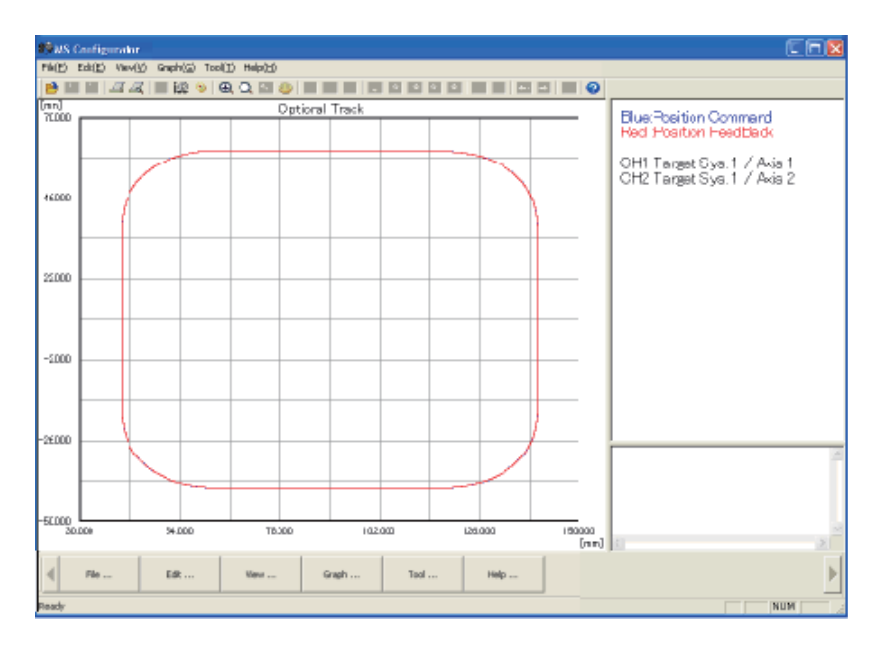

# **3.6 Graph Function of Tools**

In MS Configurator, various processes can be executed for the displayed graph. Each process menu can be selected by the menu, the toolbar, the floating bar and the mouse rightclicking in the graph area.

# **3.6.1 Graph Function in XY Mode**

This section explains the graph function for automatic adjustment/waveform measurement. Automatic adjustment:

Velocity loop gain, time constant adjustment, position loop gain, lost motion adjustment, lost motion type 3 adjustment

Waveform measurement:

Frequency response measurement, frequency response measurement of machine, arc shape error measurement, synchronous tapping error measurement, arbitrary path measurement

# **3.6.1.1Configuration of Screens**

## **Standard/Logarithm graph Configuration of Axis range setting dialog**

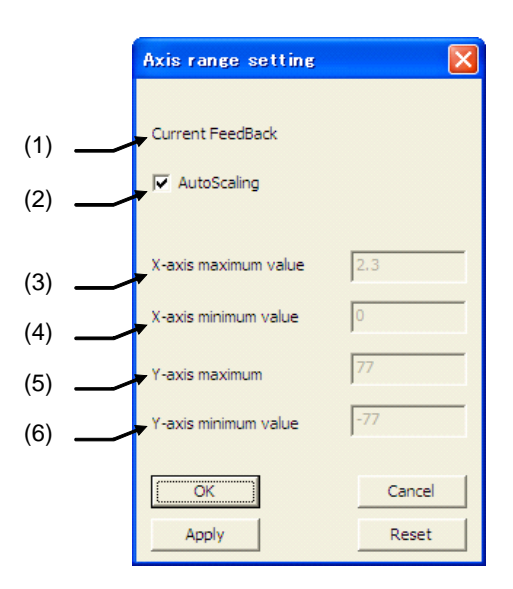

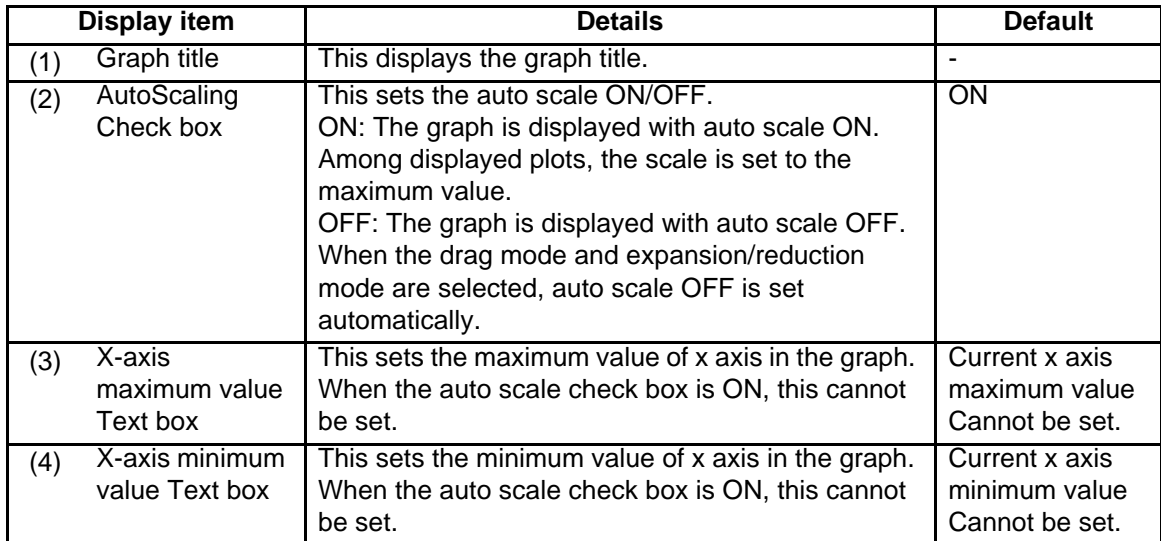

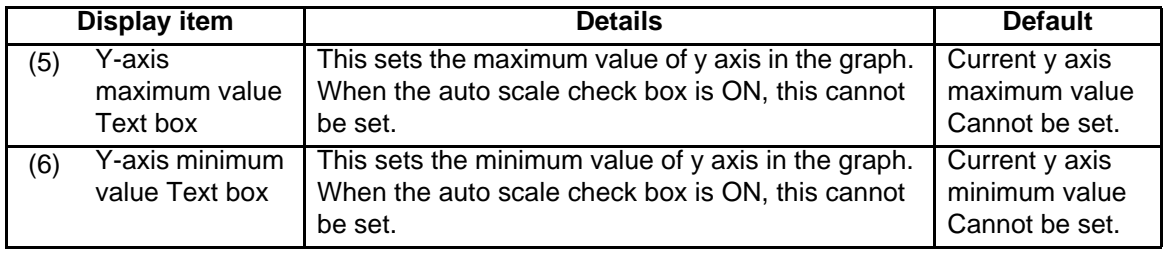

**Roundness graph Configuration of Axis range setting dialog**

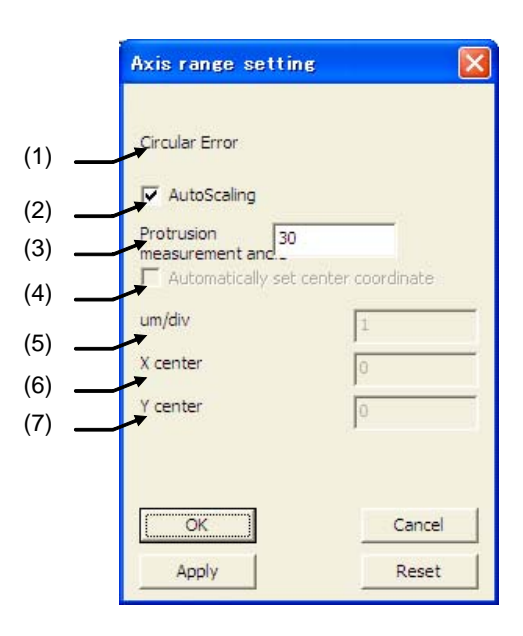

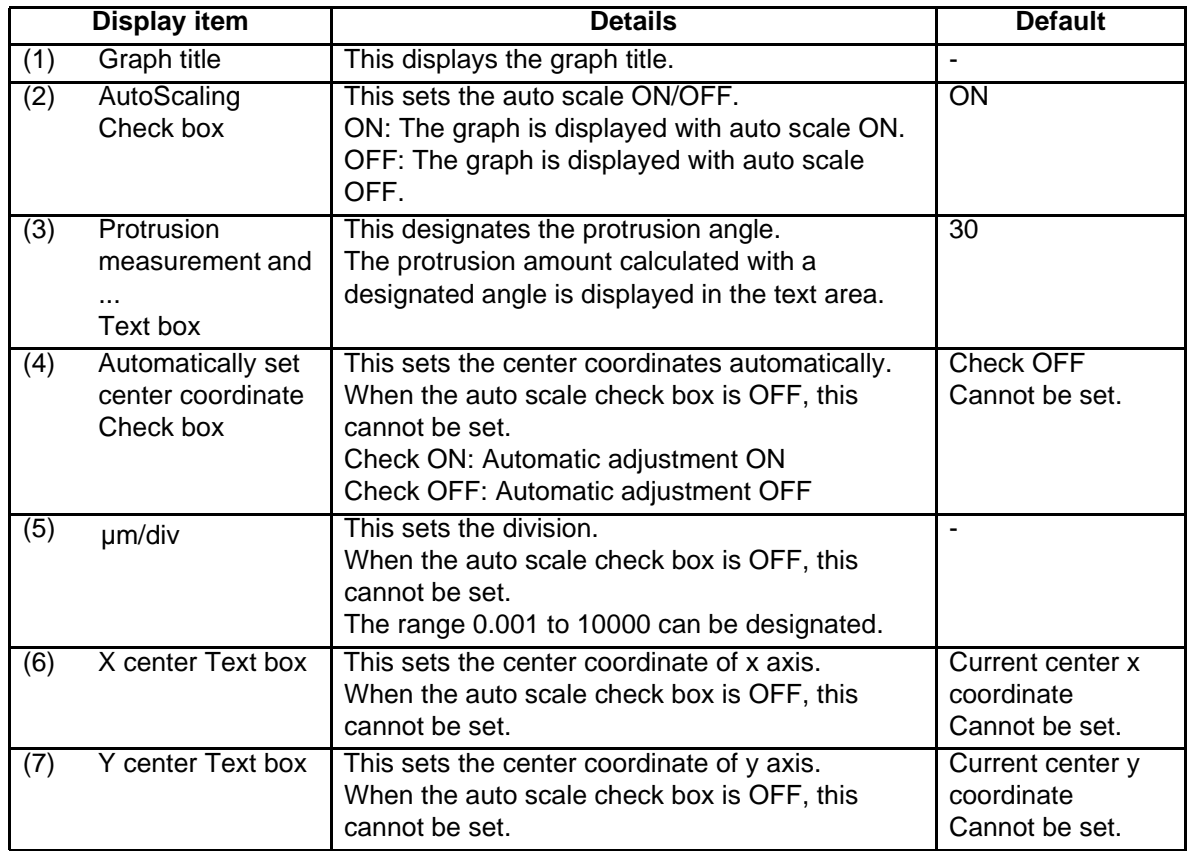

### **Configuration of Graph setup dialog**

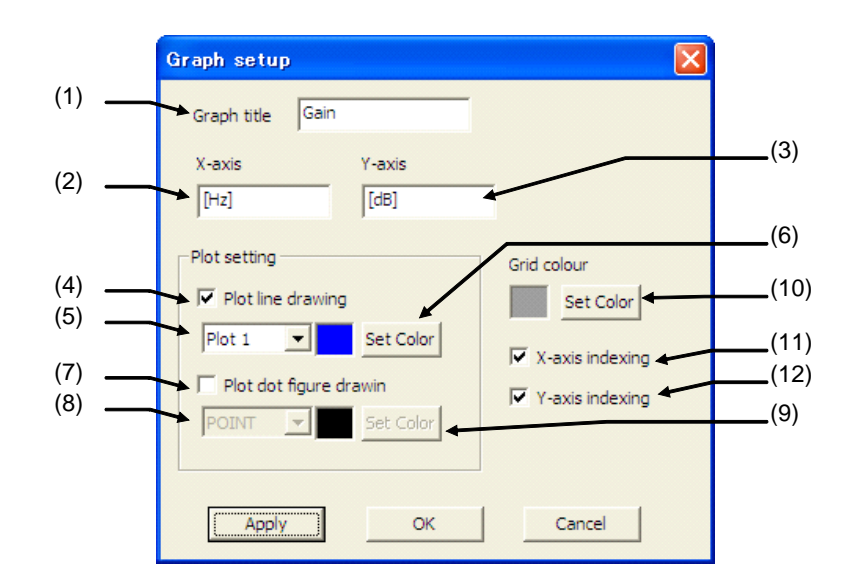

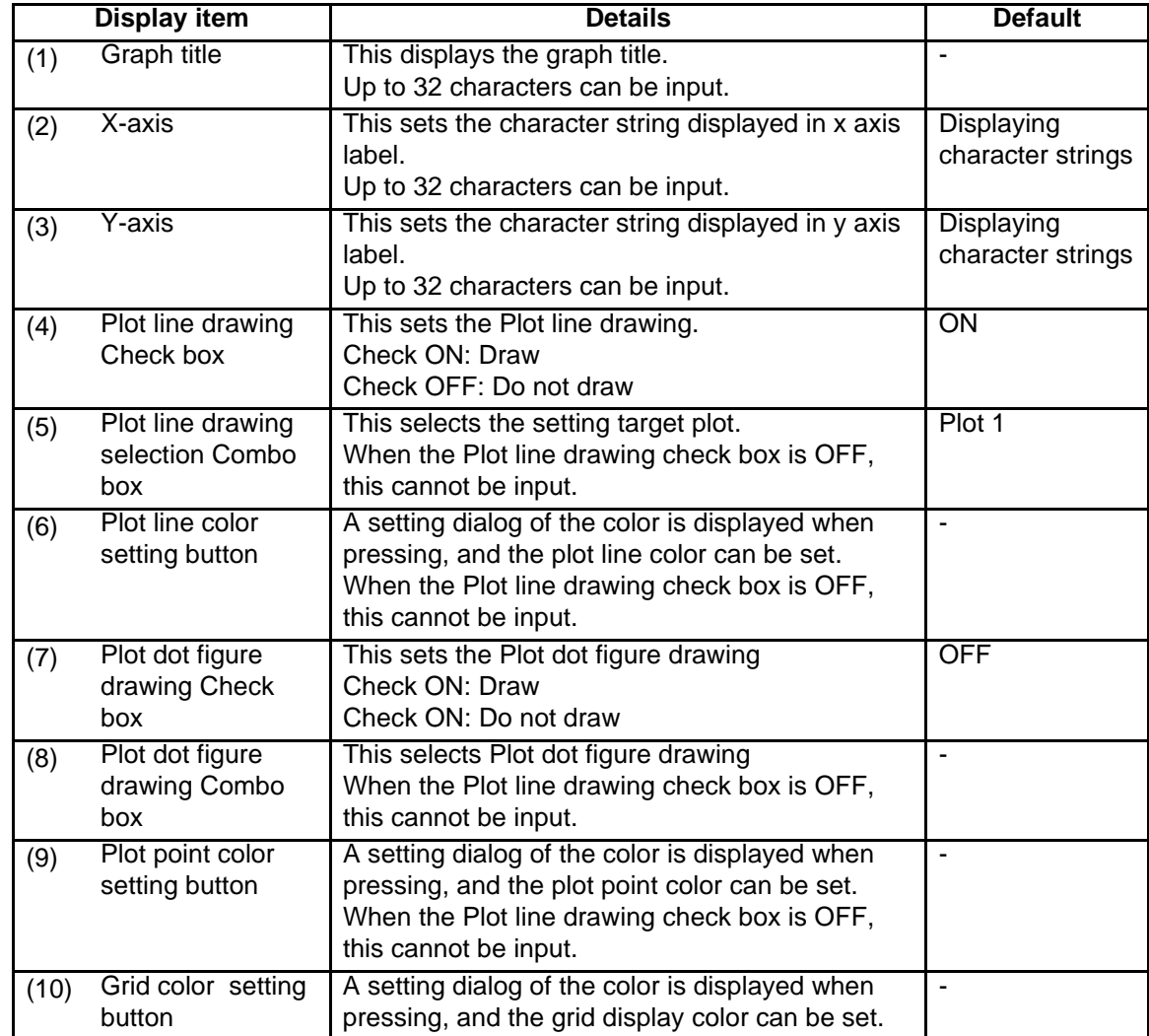

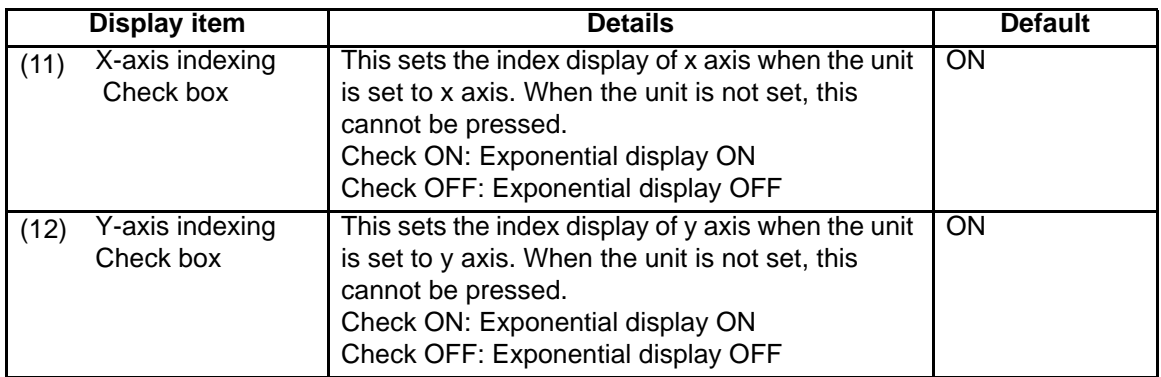

# **Configuration of Graph layout setting dialog**

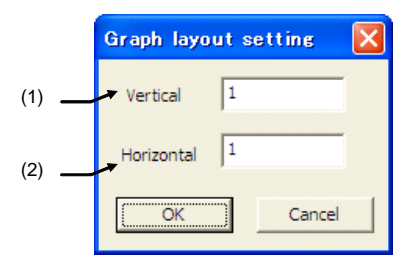

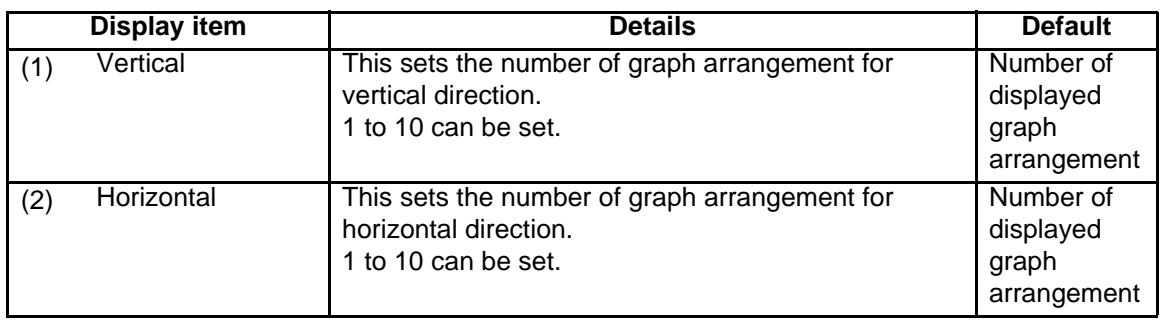

### **3.6.1.2How to Use the Graph**

### **Menu bar display setting**

Set whether to display the tool bar, the status bar, and the floating bar.

(1) Select the menu [View].

The menu bar list to which display/non-display can be set is displayed.

This function can be selected from [View] of the floating bar also.

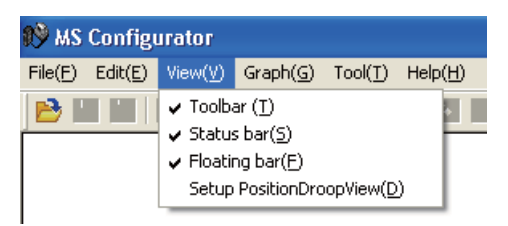

(2) Select the menu bar which sets display/non-display.

The check changes whenever pressing once.

#### **Zoom mode of the graph**

Execute expansion/reduction display of the graph. When the graph is not displayed, this cannot be selected.

(1) Select the menu [Graph] - [Zoom].

This function can be selected from the floating bar, right-click or tool box also.

- (2) The zoom mode is applied.
	- The mouse cursor is changed to the magnifying glass icon during zoom mode.

- When left-clicking the mouse, the display size can be doubled centering on the place where the mouse points.

- The zoom mode is canceled by double-clicking the mouse, and returns initial display.
- When the zoom mode is selected, an auto scale OFF is automatically set.
- Auto scale OFF mode is kept even after the zoom mode is canceled. Set the auto scale ON from axis range selection menu by manual.

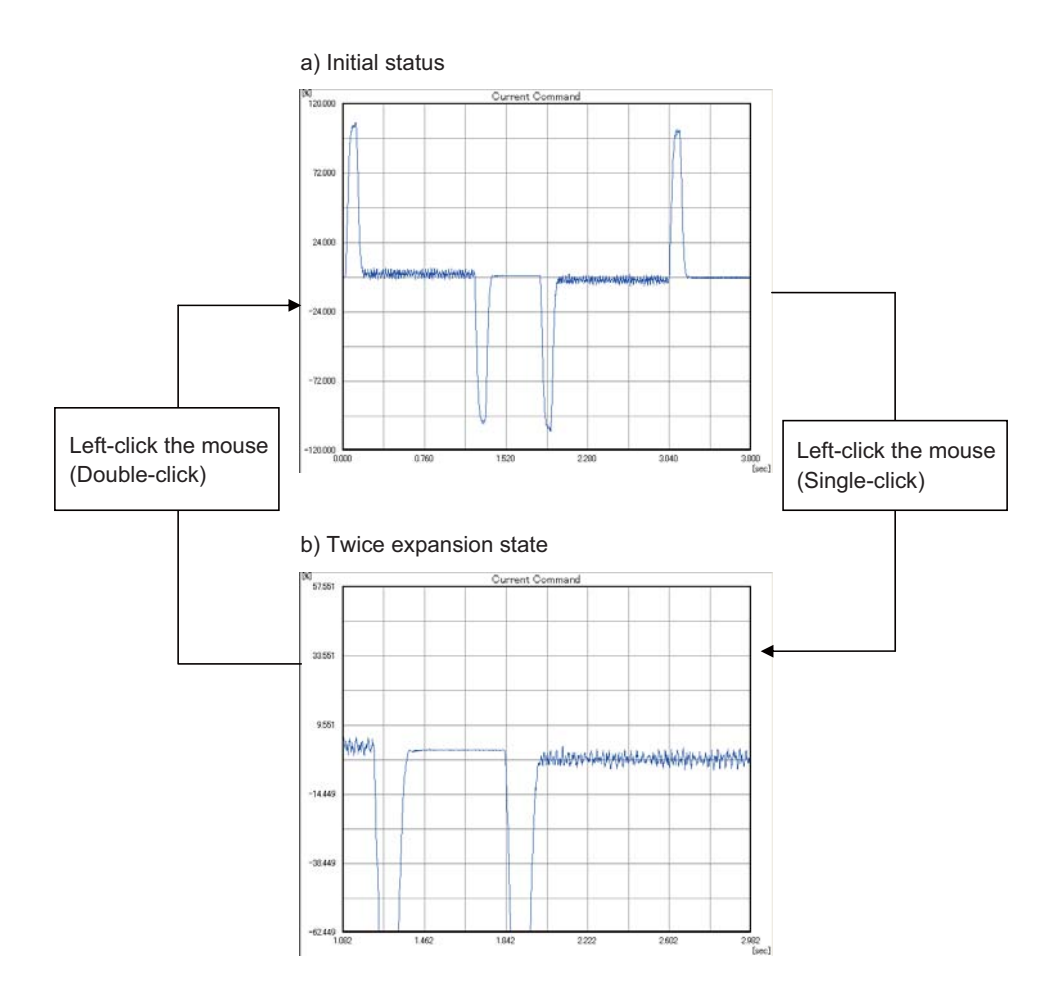

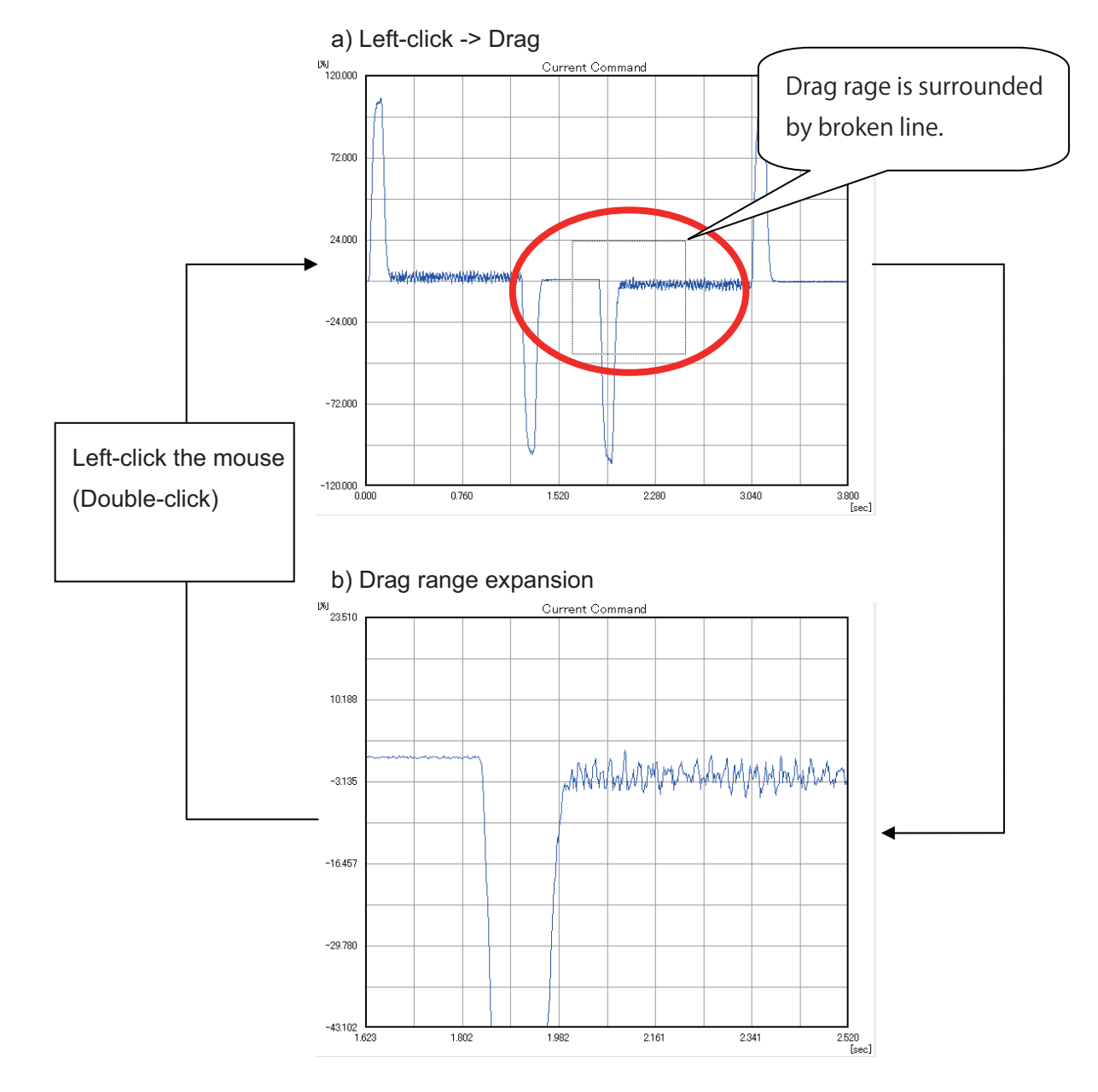

The area designated by dragging with the mouse left-clicked can be expanded.

#### **Drag mode of the graph**

The designated graph is dragged.

When the graph is not displayed, this cannot be selected.

(1) Select the menu [Graph] - [Drag].

This function can be selected from the floating bar, right-click or tool box also.

- (2) Left-click on the drag target graph area.
- (3) The graph area selected by (2) is a drag mode.

The graph is dragged by moving the pointer.

All plots move at the same time when two or more plots exist.

When the mode is selected, an auto scale OFF is automatically set.

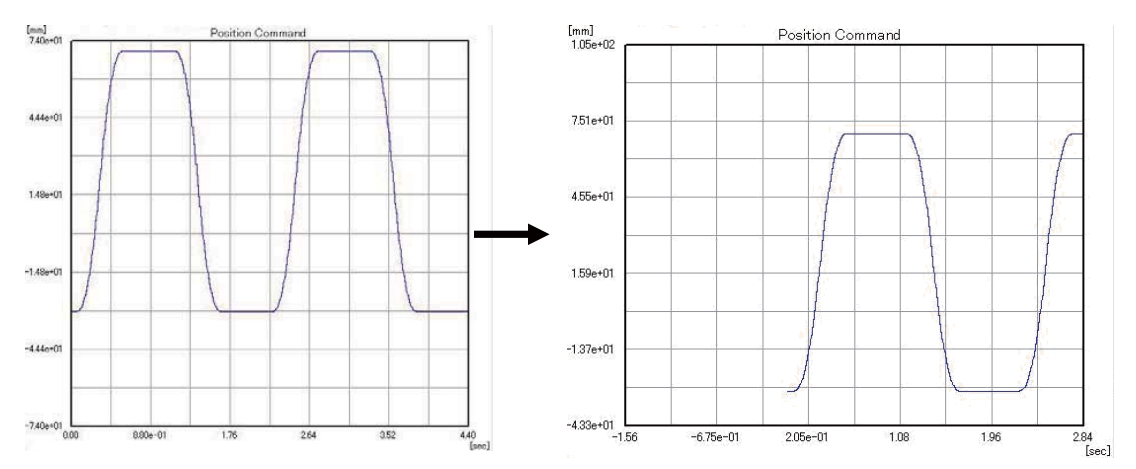

(4) When the [Drag] menu is selected again, the drag mode is canceled. The auto scale OFF status is kept even after the mode is canceled. Set the auto scale ON from axis range selection menu by manual.

#### **Search mode of the graph**

The value of the data point on the designated graph is read, and displayed it in the text area. When the graph is not displayed, this cannot be selected.

(1) Select the menu [Graph] - [Search].

This function can be selected from the floating bar, right-click or tool box also.

(2) Shift in the state of the graph selection. Select the target graph with the mouse.

If the graph is selected from the menu displayed by right-clicking, this operation is not needed. The selected graph is enclosed in a red line. Press the [Decision] button when selecting.

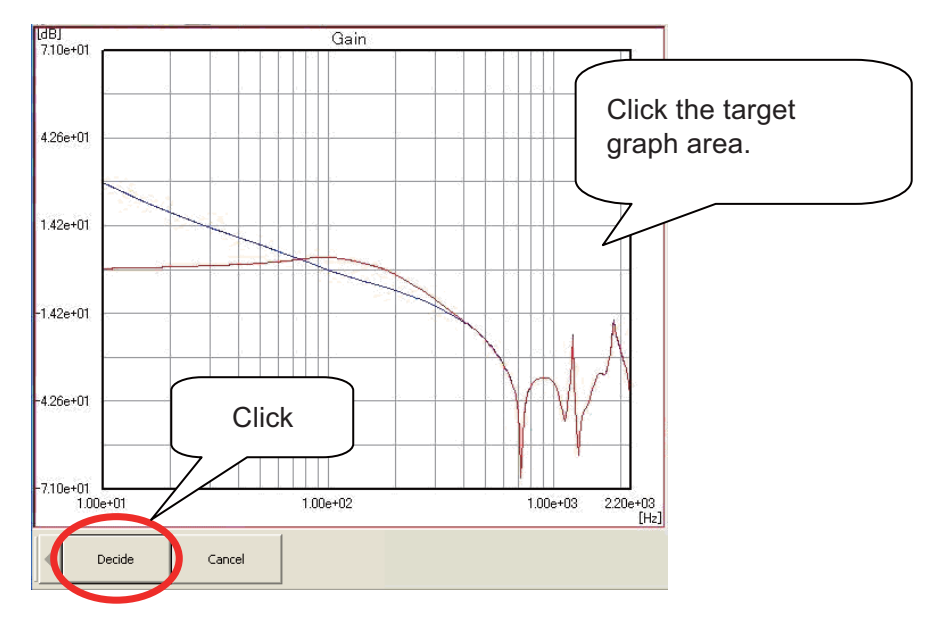

(3) The Select plot dialog is displayed.

Designate the read target plot from plot selection combo box, and press the [OK] button.

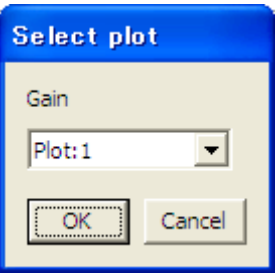

(4) The plot data selected by (3) is a search mode.

When the right cursor key is pressed, the red cross is displayed.

Move the red cross with the cursor key, and read the data point value on the designated graph. The read value is displayed in the text area.

The cursor can be moved per one plot point by keyboard [Left/Right key].

The cursor can be moved per ten plot points by keyboard [Shift key + Left/Right key] or [Up/ Down key].

Synchronizing the cursor movement, the cursor coordinates value of the text display area changes.

The thing to search only for the range displayed on the screen for X axis is possible.

For X axis, it is possible to search only for the range displayed on the screen.

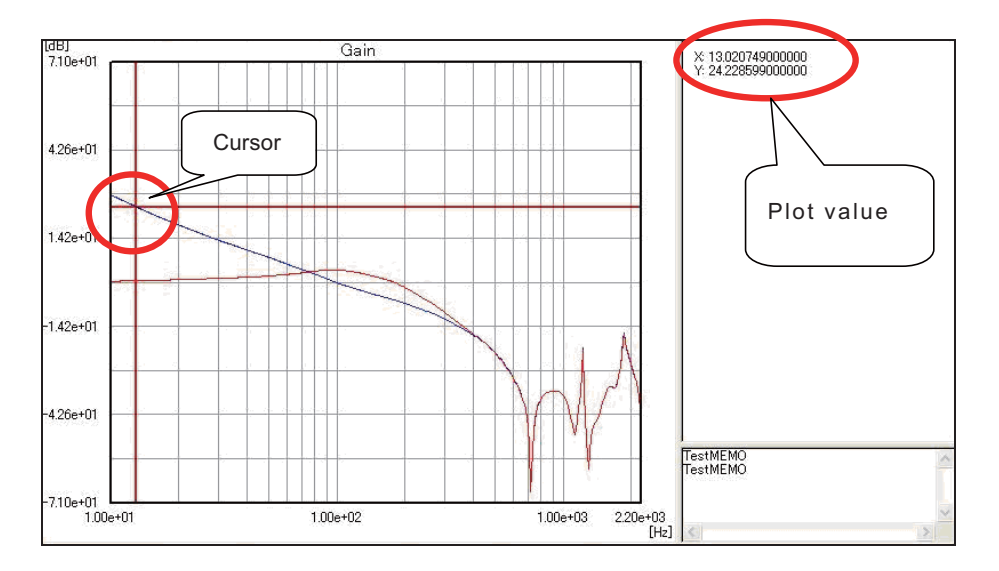

#### **Multiple search mode of the graph**

The value of the data point is read in the most left side graph among the displayed graphs on the screen, and displayed it in the text area.

When two or more graphs are not displayed in the most left side, this cannot be selected.

- (1) Select the [Graph layout setting] from the menu, and set 2 to 10 of Vertical. Refer to the contents of "Graph layout setting".
- (2) Two or more graphs are displayed in vertical in the most left side. Plural search can be selected after displayed.
- (3) Select the menu [Graph] [PluralSearch].

This function can be selected from the floating bar, right-click or tool box also.

(4) Shift in the state of the graph selection. Select the target graph with the mouse.

If the graph is selected from the menu displayed by right-clicking, this operation is not needed. The selected graph is enclosed in a red line. Press the [Decision] button when selecting.

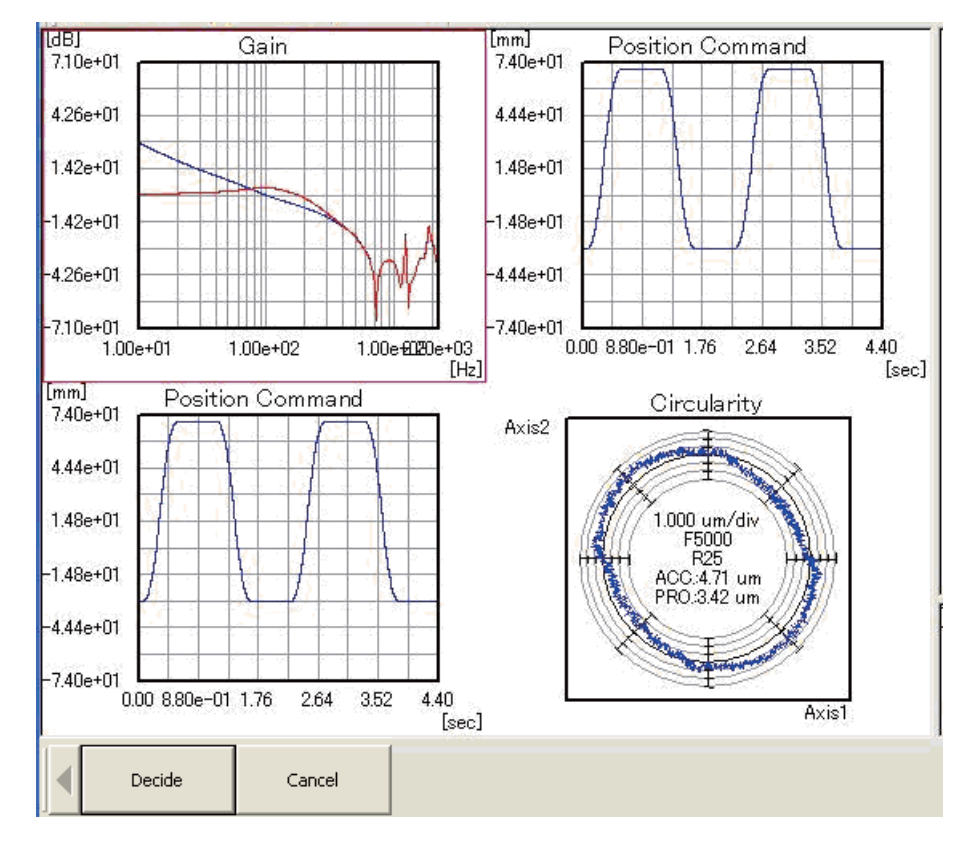

(5) The plot selection dialog of the number of displayed graphs in the most left side is displayed. Designate the read target plot each graph from plot selection combo box, and press the [OK] button.

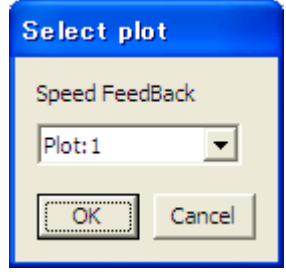

(6) The plot data selected by (5) is a search mode.

When the right cursor key is pressed, the red cross is displayed.

Move the red cross with the cursor key, and read the data point value on the designated graph. The read value is displayed in the text area.

The cursor can be moved per one plot point by keyboard [Left/Right key].

The cursor can be moved per ten plot points by keyboard [Shift key + Left/Right key] or [Up/ Down key].

Synchronizing the cursor movement, the cursor coordinates value of the text display area changes.

The thing to search only for the range displayed on the screen for X axis is possible.

For X axis, it is possible to search only for the range displayed on the screen.

The difference of the X axis scale value in 2 graphs is not considered.

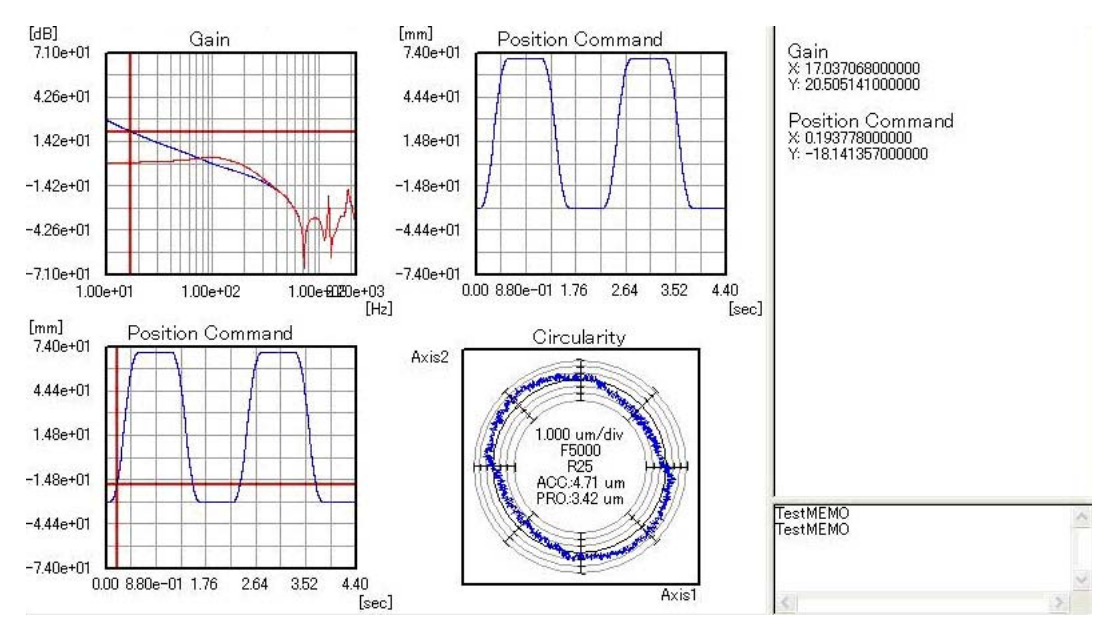

### **Delete the plot**

The designated plot is deleted.

When the graph is not displayed, this cannot be selected.

(1) Select the menu [Graph] - [RemovePlot].

This function can be selected from the floating bar, right-click or tool box also.

- (2) Shift in the state of the graph selection. Select the target graph with the mouse. If the graph is selected from the menu displayed by right-clicking, this operation is not needed. The selected graph is enclosed in a red line. Press the [Decision] button when selecting.
- (3) When the plot is displayed in the selected graph area, the plot selection dialog is displayed. Designate the read target plot from plot selection combo box, and press the [OK] button. The selected plot is deleted.

When the graph is not displayed in the designated area, nothing happens.

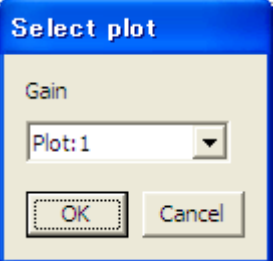

#### **Setup axis range of the graph**

This sets the maximum value, minimum value, and an auto scale ON/OFF etc. of the X and Y axis. When the graph is not displayed, this cannot be selected.

(1) Select the menu [Graph] - [Setup axis range].

This function can be selected from the floating bar, right-click or tool box also.

- (2) Shift in the state of the graph selection. Select the target graph with the mouse. If the graph is selected from the menu displayed by right-clicking, this operation is not needed. The selected graph is enclosed in a red line. Press the [Decision] button when selecting.
- (3) The Axis setting range dialog is displayed.

The displayed dialog is different depending on the selected graph.

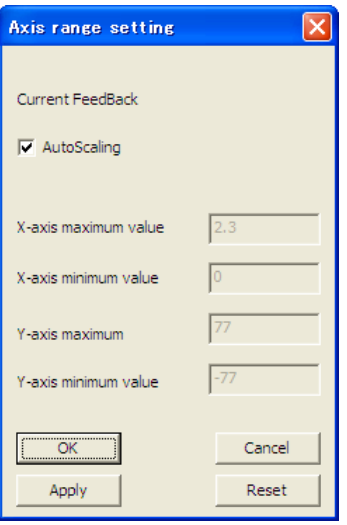

### **Measured value based R-compensation**

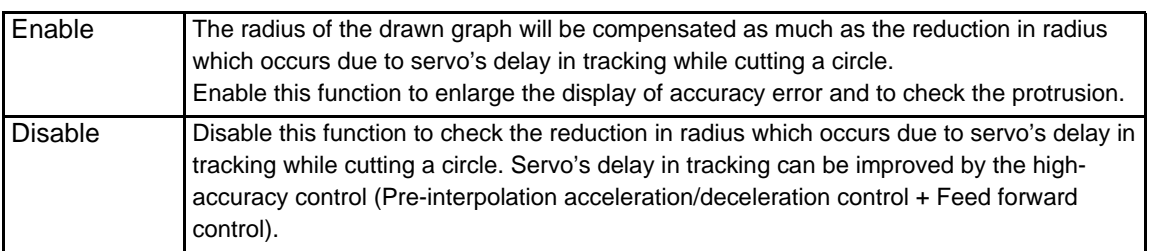

Measured value based R-compensation: Enable

Circle waveform will be drawn using the reference circle (red line) of the roundness graph as the circle with measured radius.

The measured circle waveform will be shown on top of the reference circle.

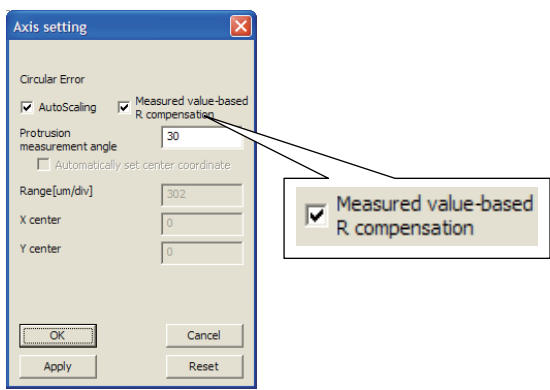

Roundness graph

The display example when "measured value based R-compensation" is enabled.

Commanded radius: 25.000mm

Measured value based radius: 24.999mm

Reference circle of the roundness graph: Measured value based radius (R24.999) Radius error (dR: 1.000um)

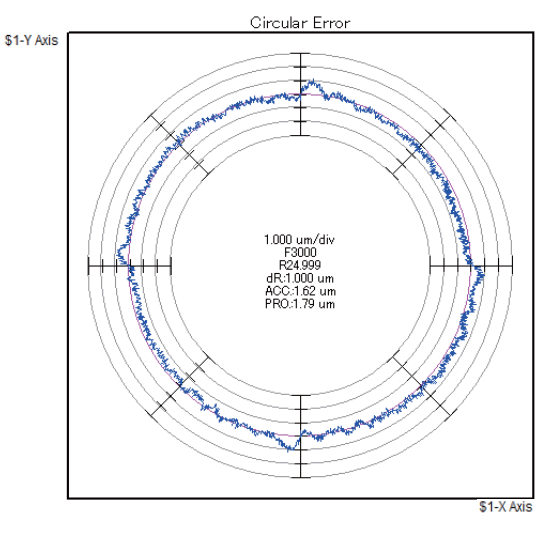

Measured value based R-compensation: Disable

Circle waveform will be drawn using the reference circle (red line) of the roundness graph as the circle with commanded radius.

The measured circle waveform will be smaller than the reference circle by the error amount between the commanded radius and the measured value based radius.

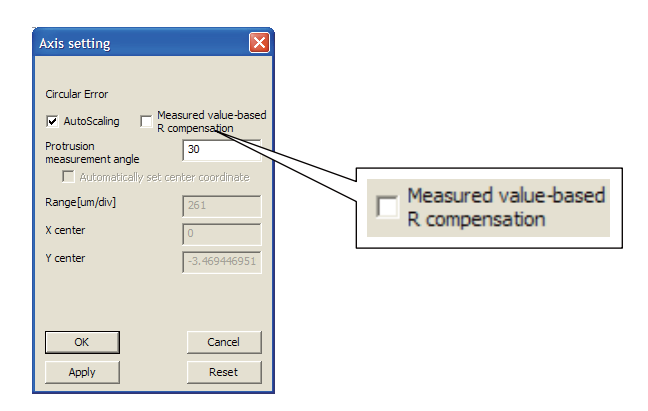

Roundness graph

The display example when "measured value based R-compensation" is disabled.

Commanded radius: 25.000mm

Measured value based radius: 24.999mm

Reference circle of the roundness graph: Commanded radius (R25)

Radius error (dR: 1.000um)

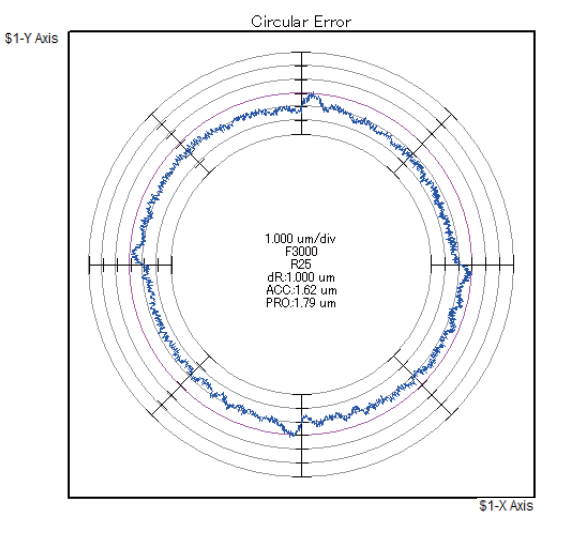

#### **Delete the graph**

This deletes the displayed graph.

When the graph is not displayed, this cannot be selected.

(1) Select the menu [Graph] - [Remove].

This function can be selected from the floating bar, right-click or tool box also.

(2) Shift in the state of the graph selection. Select the target graph with the mouse.

If the graph is selected from the menu displayed by right-clicking, this operation is not needed.

The selected graph is enclosed in a red line. Press the [Decision] button when selecting.

(3) The designated graph is deleted.

### **Graph setting**

This sets the displayed graph title, plot, etc.

When the graph is not displayed, this cannot be selected.

(1) Select the menu [Graph] - [Setup graph].

This function can be selected from the floating bar, right-click or tool box also.

- (2) Shift in the state of the graph selection. Select the target graph with the mouse. If the graph is selected from the menu displayed by right-clicking, this operation is not needed. The selected graph is enclosed in a red line. Press the [Decision] button when selecting.
- (3) The Graph setup dialog is displayed.

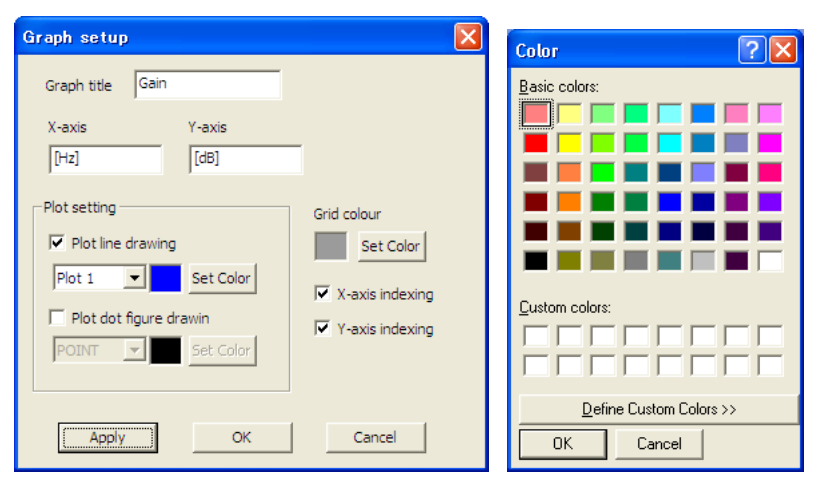

### **Graph layout setting**

This sets the number of the displayed graphs.

When the graph is not displayed, this cannot be selected.

(1) Select the menu [Graph] - [Graph layout setting].

This function can be selected from the floating bar also.

(2) The Graph layout setting dialog is displayed.

Press the [OK] button after inputting an arbitrary number.

100 graphs (10 (Vertical) x 10 (Horizontal)) in total can be displayed in maximums.

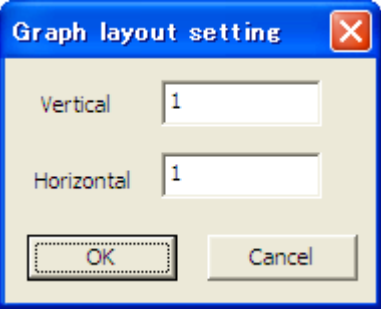

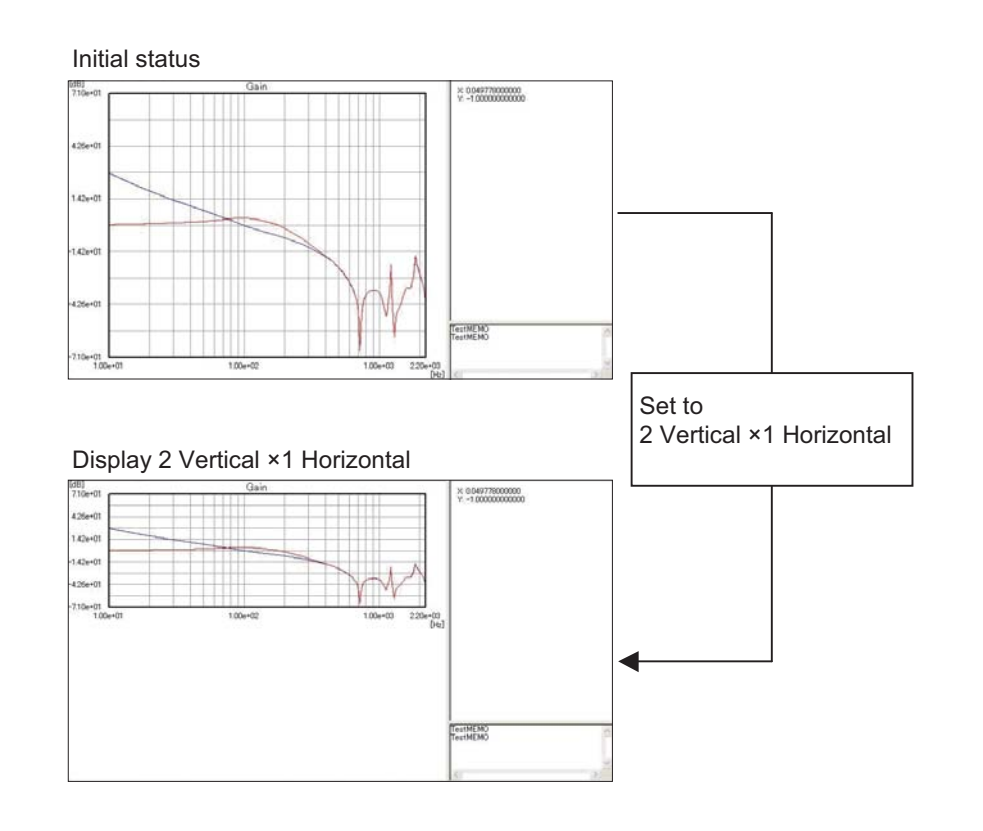

### **3.6.2 Graph Function in Time Mode**

This section explains the graph function for chronological data measurement.

### **3.6.2.1 Screen Configuration**

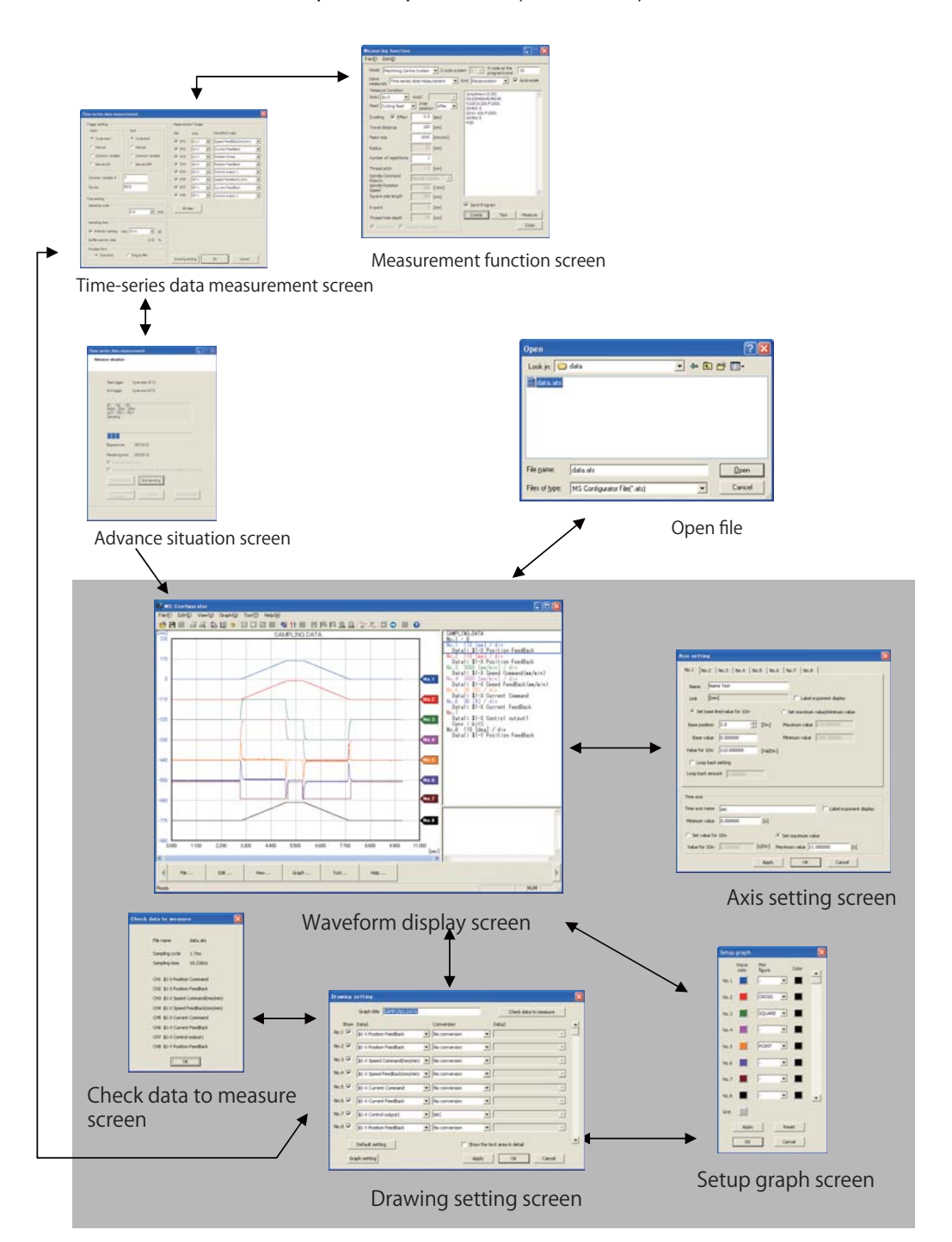

Operation procedure (Time mode)

The explanation of this section is related to the shaded area in the above figure.

- (Note1) If you go to the Drawing setting screen from the Time-series data measurement screen, you cannot go to the Axis setting screen and the Setup graph screen.
- (Note2) You are allowed to go to the Advance situation screen from Waveform display screen only right after the measurement.

The operation to display waveform in time mode is divided into "Waveform Display" and "Setting and Operation".

"Waveform Display" is the operation to display waveforms. Perform either of the following operation to display waveforms.

- Execute the measurement function (Time-series data measurement).
- Open a waveform file saved in time mode format.

In "Setting and Operation", set whether to show/hide cursors and perform waveform data processing (calculation of difference, speed conversion, etc.)

It is allowed to go to the Drawing setting screen from the Time-series data measurement screen. Also, it is allowed to go to the Check data to measure screen from the Drawing setting screen. Access to the Setup graph screen and the Axis setting screen are not available. If the "OK" or "Cancel" button is pressed on the Drawing setting screen, it returns to the original screen (Timeseries data measurement screen). You cannot go to the Waveform display screen.

### **Contents of Waveform Display**

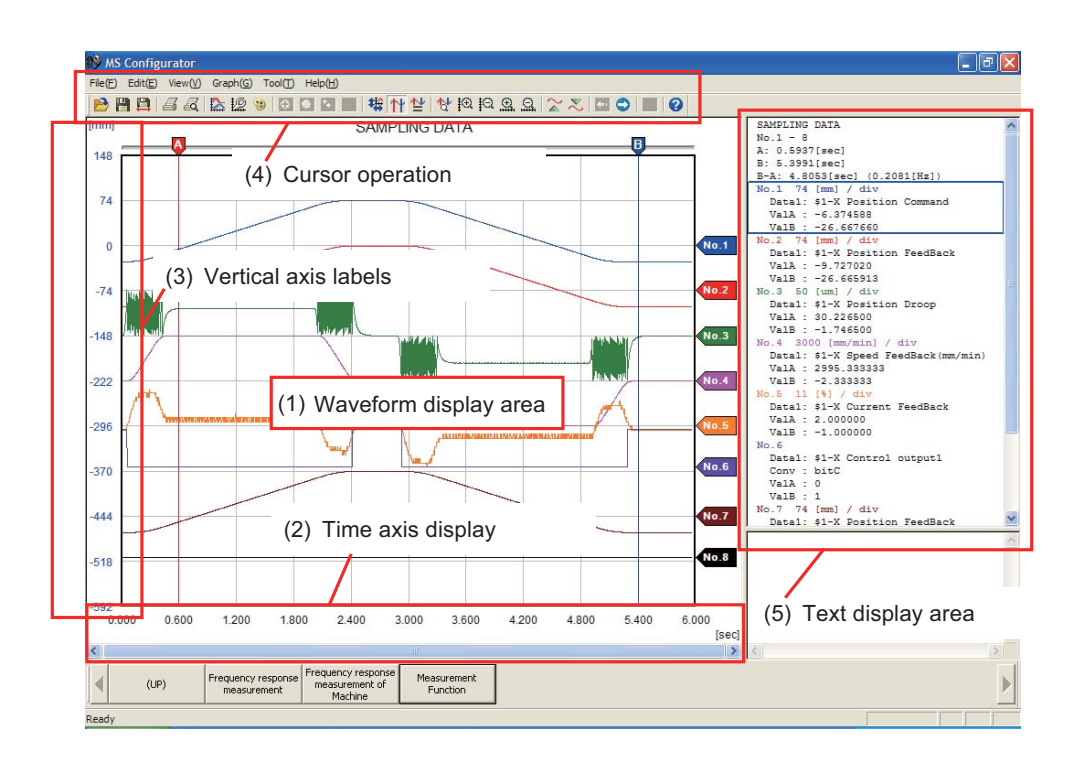

The figure below shows the waveform display screen's graph display area.

- (1) Waveform display area
- Maximum of 32 waveforms (8 per screen) can be viewed. Press the display No. changing buttons to change the displayed waveforms.
- Waveforms No.1 to 8 are displayed at default. An auto scaling is executed when opening a file. When you reach the waveform display screen from the Advance situation screen, you can select whether to execute auto scaling or to use the previously used value, depending on the settings for the Advance situation screen.
- The labels on the vertical axis will be displayed in the same color as the selected waveform.
- The graph title will be displayed in the middle of the graph.
- The zero position of each graph will be marked on the right side of the graph. It will not be marked if there is no zero in a waveform.
- There are following types of plotting.
	- Thin-out plot …… Used when the display area is relatively small compared to the number of display plots and it is impossible to plot all the data. For example, when displaying 10000 data in an area of 800 pixels wide, one in 12 or 13 data will be plotted.
	- All-data plot …… Used when the display area is relatively large compared to the number of display plots and the space between plots is not one pixel. For example, when displaying 120 data in an area of 800 pixels wide, the interval between plots is six or seven pixels.
- (2) Time axis display

Scroll to move along the time axis.

The label display follows the following rules.

When the index is not displayed, down to three places of decimals are shown. When the unit of display time is small, same labels may appear due to rounding.

When the index is displayed, the value will be displayed in "#.##e $\pm$ ##" format. But when the value is one or more and 10 or less, "e±##" will be omitted.

Also, for both cases, the next digit after the display digits will be rounded.

### (3) Vertical axis labels

The vertical axis labels show the labels for currently selected waveform. The color of labels is same as that of waveform.

### The label's display digits follow the following rules.

When the index is not displayed, the display digits differ according to the gap between the maximum and minimum display value.

### Vertical axis labels without index

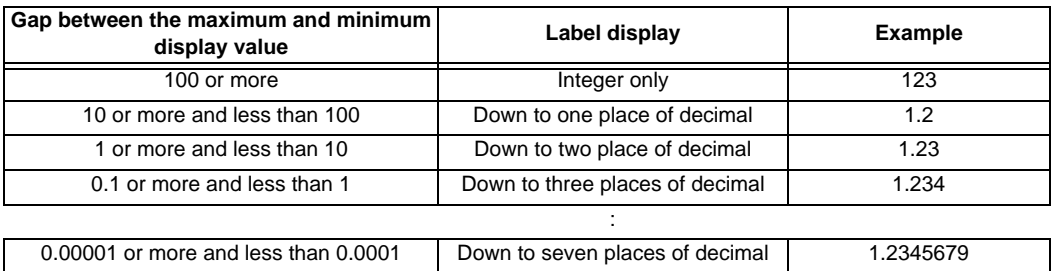

When the index is displayed, the value will be displayed in "(-)#.##e±##" format.

### (Ex.) -9876.5 -> -9.88e+03

Also, for both cases, the next digit after the display digits will be rounded.

### (4) Cursor operation

There are cursors A and B.

- The values of the time where the cursor is placed will be displayed in the text area.

- Also, values (P-P, average, etc.) between cursors will be displayed in the text area.

### (5) Text display area

Various informations will be displayed in the text area.

Active waveform can be selected. The selected waveform will be marked with a frame of the same color as the waveform.

If the informations are too long to fit in the text area, it can be viewed by scrolling right and left or up and down.

The informations differ depending on the situation.

### Content of the text display area

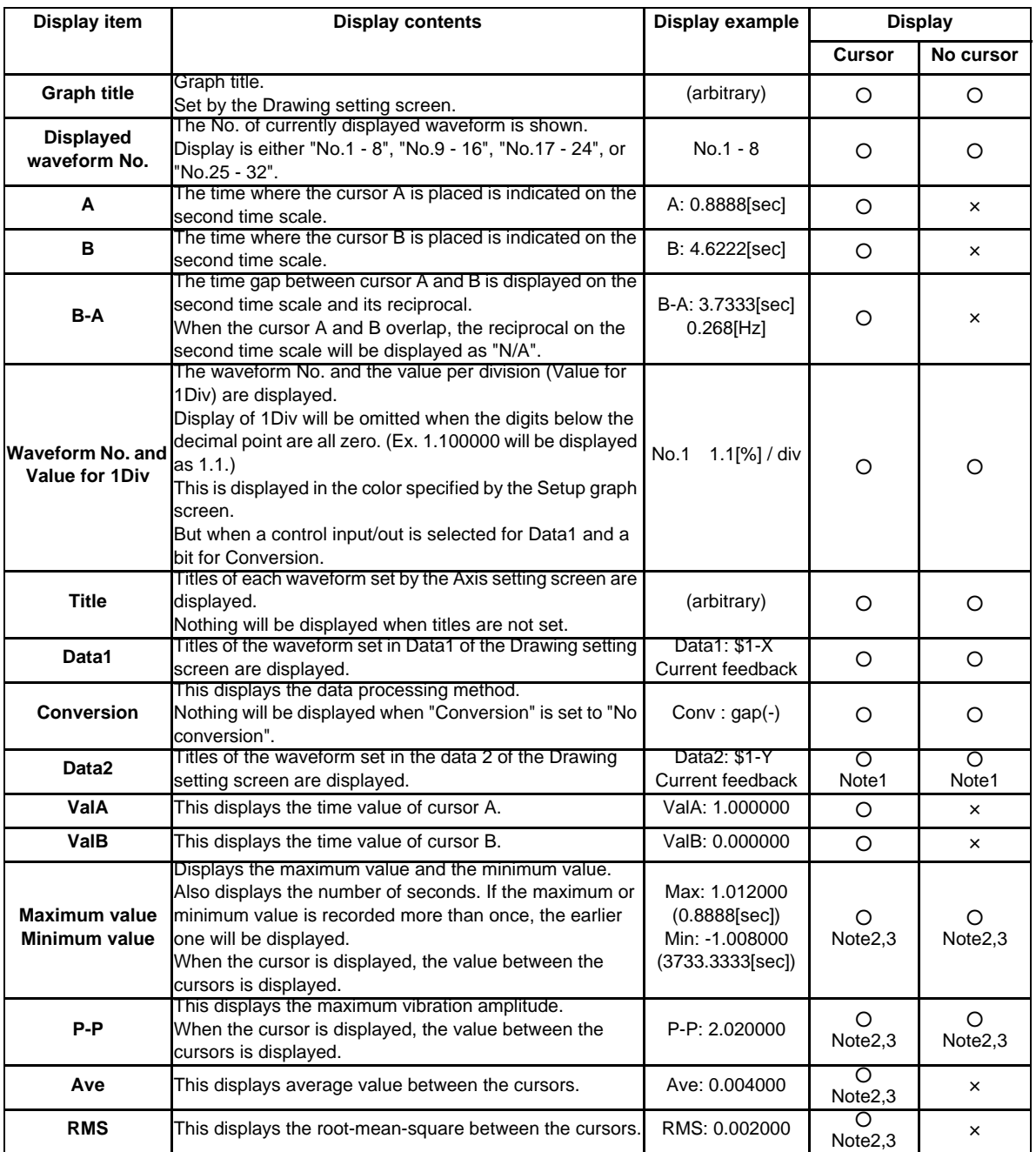

- The time is indicated on the second time scale. Down to four places of decimals are displayed and others are rounded off.

- Others than time are displayed down to six places of decimals. The value is rounded off to six decimal places. (Note1) Displayed only when "Conversion" is set to "Minus (-)".

(Note2) Not displayed when a control input/out is selected for Data1 and a bit for Conversion.

(Note3) Not displayed when the "Show the text area in detail" check box in the Drawing setting screen is not checked.

### **3.6.2.2 How to Use the Graph**

#### **Menu bar display setting**

Set whether to display the tool bar, the status bar, and the floating bar.

(1) Select the menu [View].

The menu bar list to which display/non-display can be set is displayed.

This function can be selected from [View] of the function bar also.

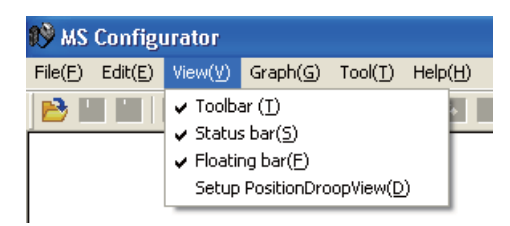

(2) Select the menu bar which sets display/non-display.

The check changes whenever pressing once.
#### **Auto Scaling**

Auto scaling shows all the area from the start to the end of measurement.

When there are several waveforms, they are arranged by their No. in ascending order from the top.

- Auto scaling is applied to the default waveform display.
- Auto scaling while the cursors are displayed changes the apparent cursor position. But it will not change the times they point at.
- (1) Details of time label

All the area from the start to the end of measurement is displayed.

The far right label indicates the measurement time rounded up to the second significant figure.

Ex. When the sampling time is 12.34 sec.

The far right label will be 13.0 sec. which means 1Div is about 1.30 sec.

#### (2) Arranging several waveforms

 Base lines are allocated to waveforms by their No. in ascending order from the top. When No.1 to 8 are displayed, the second Div from the top is the base line for No.1. The base line value is 0. Likewise, the third Div from the top is the base line for No.2.

"Set base line/value for 1Div" on the Axis setting screen is checked.

For the vertical axis, the arrangement applies to the currently displayed eight waveforms. For the horizontal axis, the whole area gets changed.

[Axis data waveform]

It is arranged that the waveform falls inside the range of  $\pm$ 1Div of the vertical axis with the reference line indicating 0.

The unit per Div is the upper two significant figures (round up the third figure) of the absolute value of either the maximum or minimum value, whichever larger.

When all the axis data is 0, the unit per Div is 10.

When loop back function is valid, the unit per Div corresponds to the loop back amount. As for the position droop, only when "Conversion" is set to "No conversion", the loop back function becomes valid and the line-wrap width will be 50[µm].

Ex.: Waveform No.1 Maximum value 17221, Minimum value -16880

Waveform No.2 Maximum value 1.000, Minimum value -2.000

No.1

The base line is the second Div.

The absolute value of the positive (maximum) value 17221 is larger than the negative (minimum) value.

The unit per Div, which is to say the upper two significant figures, is 18000.

(On the Axis setting screen, "Base position" is 2.0 Div, "Base value" is 0, "Value for 1Div" is 18000 Val/Div, and "Loop back amount" is 0.0Div.)

 $N<sub>0</sub>$  2

The reference line is the third Div.

The absolute value of the negative value -2.000 is larger than the positive value.

The unit per Div, which is to say the upper two significant figures, is 2.100.

(On the Axis setting screen, "Base position" is 3.0 Div, "Base value" is 0, "Value for 1Div" is 2.1 Val/ Div, and "Loop back amount" is 0.0Div.)

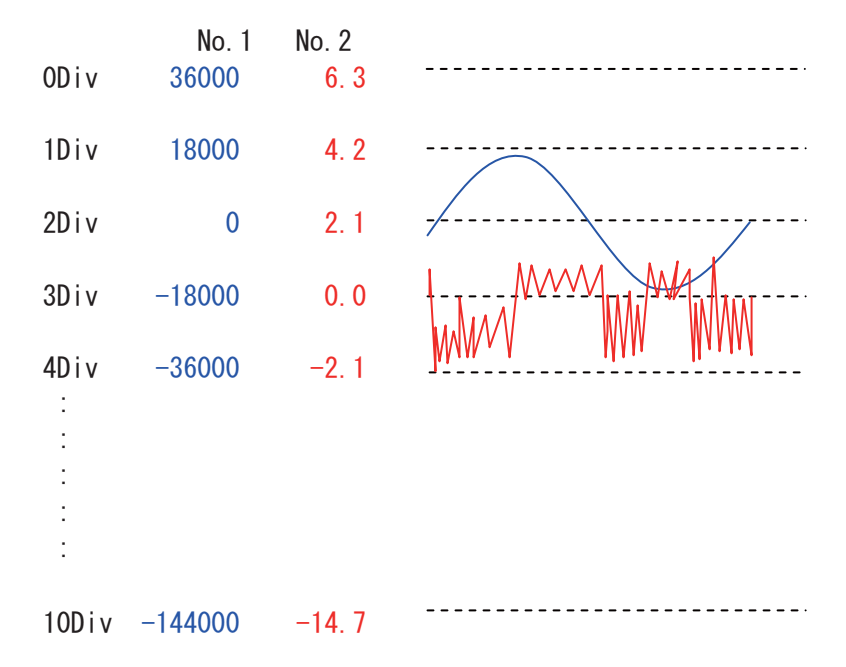

Explanation drawing of vertical axis auto scale (axis data)

[Control signal]

Displays "0" on the base line (2.0Div) and "1" on the line 1Div above the base line. There is no exception.

It will not change even by enlarging or reducing the waveform in vertical direction.

Ex: No.1 control signal waveform

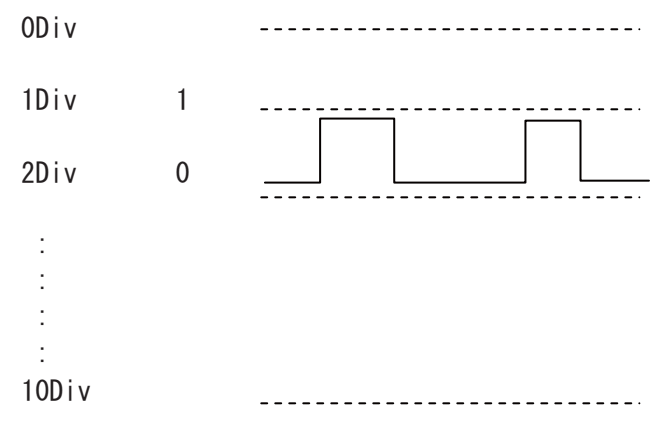

**Explanation drawing of vertical axis auto scaling (control signal)**

Auto scaling operation method

(1) Select the menu [Graph] - [Execute AutoScaling].

This function can be selected from the floating bar, right-click or tool box also.

#### **Drawing setting screen**

On the drawing setting screen, perform data processing according to the measured data displayed on the screen.

It is possible on this screen to view the difference between waveforms of same type, to convert control signals into bit, and to convert positional information into speed and acceleration.

The currently displayed waveform No. will appear when opening the drawing setting screen. Also, the currently displayed waveform No. will reappear on the waveform display screen when the drawing setting screen is closed.

The display contents of the Drawing setting screen

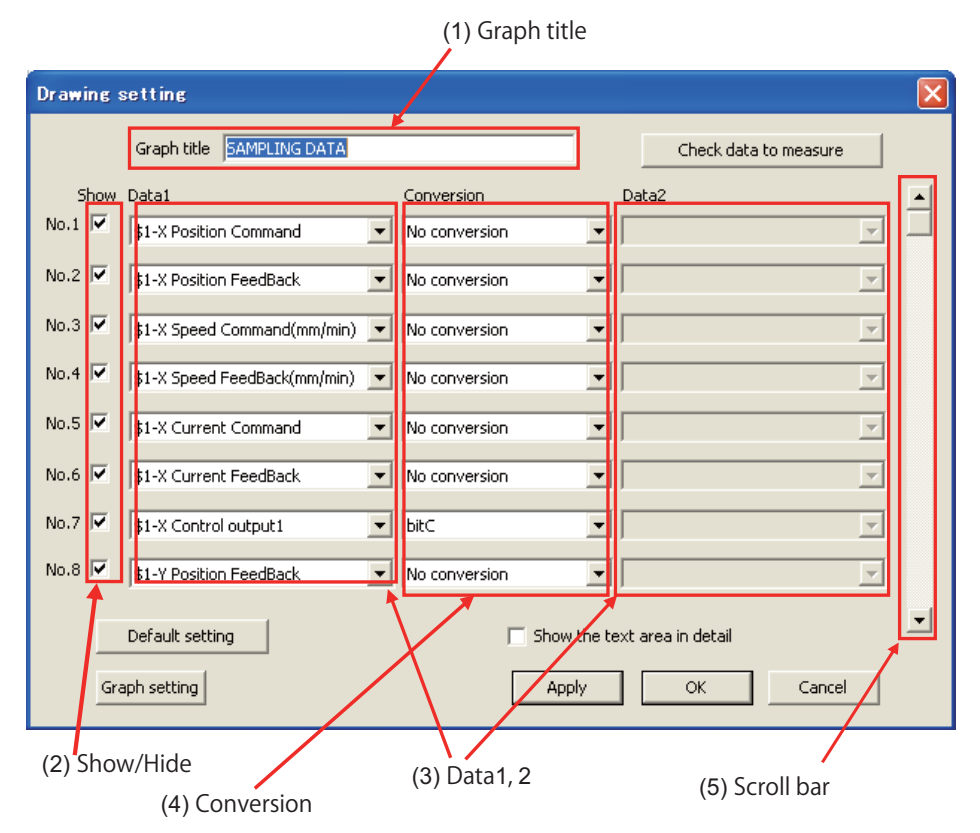

(1) Graph title

Give a name of up to 32 characters to the whole waveforms.

The name will be displayed on top of the graph and in the text display area. Right after the measurement, the name is fixed to "SAMPLING DATA".

#### (2) Show/Hide

Select whether to show or hide waveforms. When turned ON, waveforms appear.

More than 1310720 data as a total cannot be displayed in a page. "Show" check boxes are grayed out if the total data exceeds this limit when they are checked. "Data1" check boxes remain selectable.

Ex.: When sampled 327680 points for four channels

When check boxes of four waveforms are checked  $(1310720 = 327680$  points x 4 waveforms), the check boxes for the rest of four waveforms are grayed out. Take OFF any of the checks to remove the grayout.

#### (3) Data1

"Data1" combo box includes the data of CH1 to 8 on the Check data to measure screen and "Blank".

Ex.: When the data of CH1 to 8 is as shown in the "Example of Check data to measure screen".

-> The choice is as shown below.

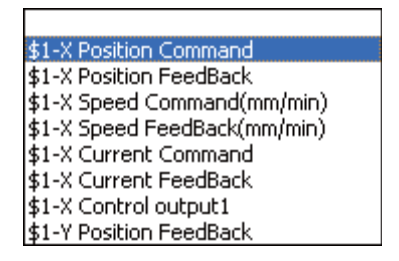

Example of Data1 choices

- When "Data1" of a No. is selected, "Conversion" of the same No. shows the default value. The default value for axis data is "No conversion" and for control output signal is "bitC". Also, "Data2" is cleared and becomes invalid.
- If "blank" is set to "Data1" of a No., its "Conversion" and "Data2" are cleared and becomes invalid.

(4) Conversion and Data2

Select the conversion. Available conversions are as follows.

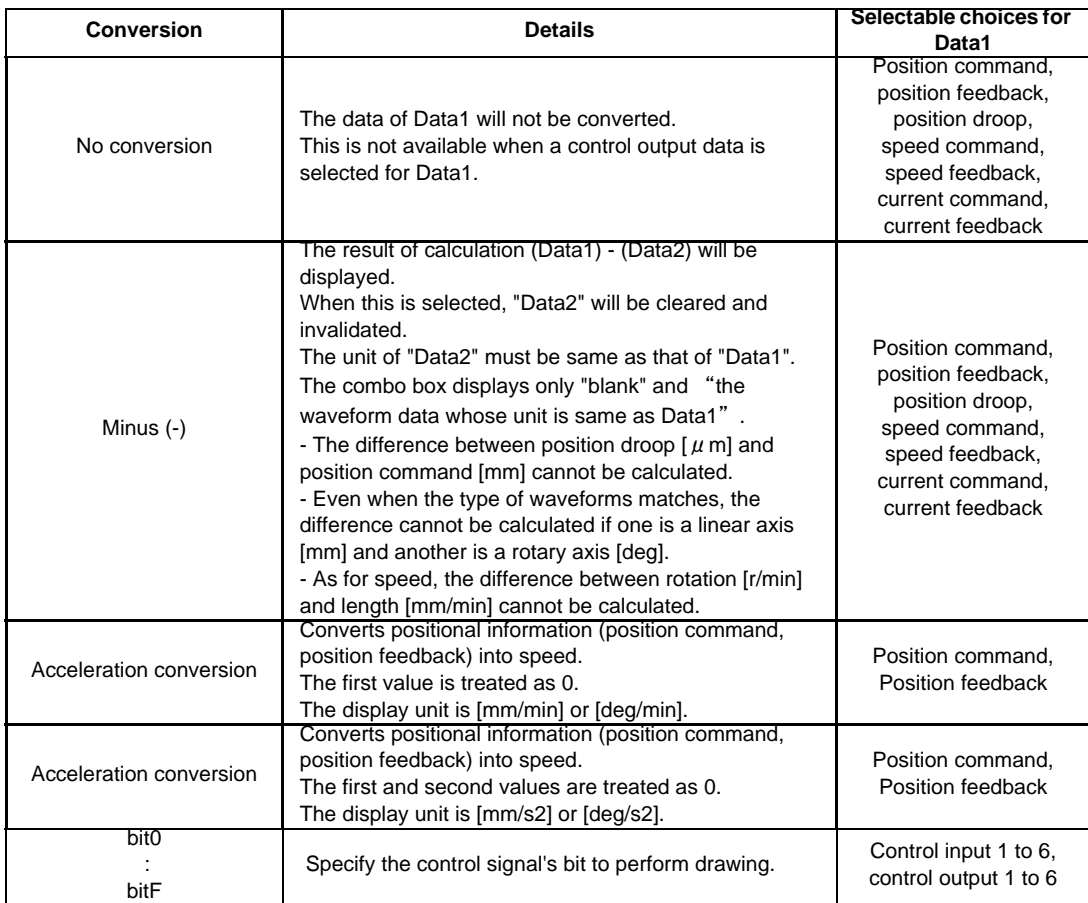

- When other than "Minus (-)" is set to "Conversion", "Data2" is cleared and becomes invalid.

- When "Conversion" is "Minus (-)" and "Data2" is not set, the displayed waveform will be as same as when "Conversion" is "No conversion".

#### (5) Scroll bar

By moving the scroll bar, the drawing setting screen changes between No.1 to 8, 9 to 16, 16 to 24, and 25 to 32.

#### (6) Buttons and check boxes

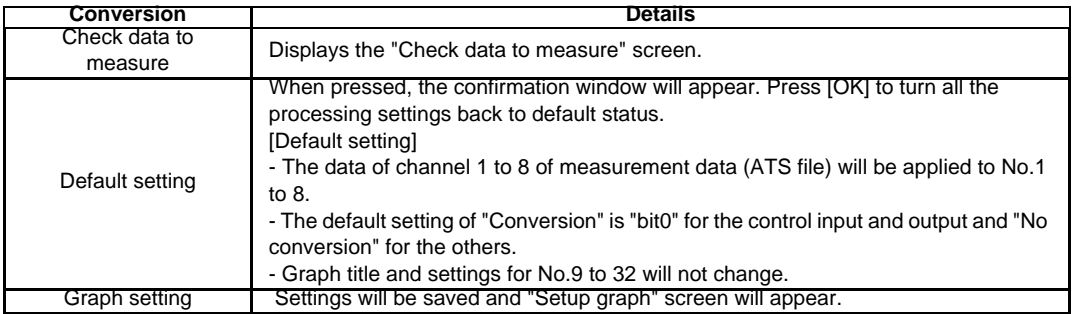

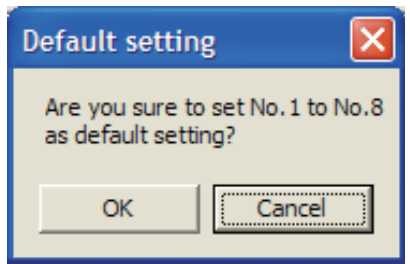

The image of confirmation window before applying default settings

#### Check box on drawing setting screen

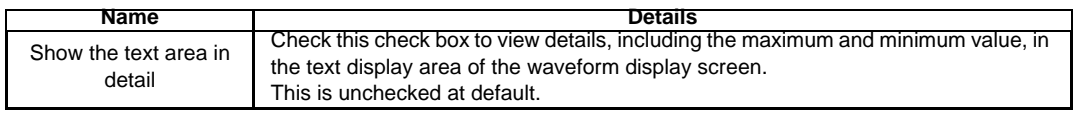

(7) Check data to measure screen Check the measured data.

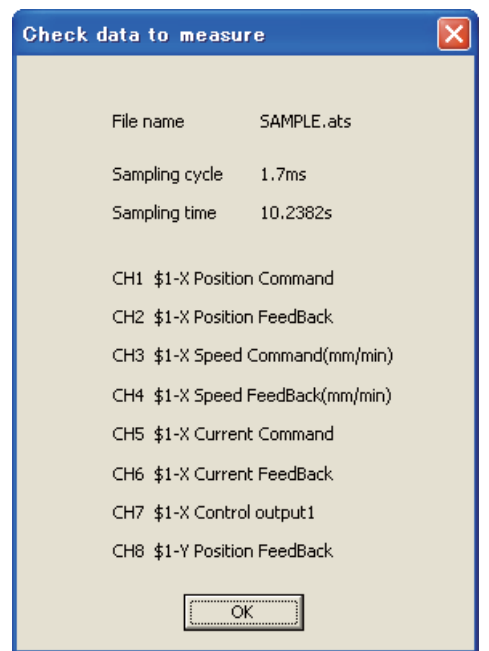

Display contents include file name, sampling cycle and time, and measured waveforms. The file name is "NC" before measurement or right after measurement.

#### **Operation Method of the Drawing Setting Screen**

The following procedure shows how to conduct measurement and display the difference between position command and position feedback, the acceleration calculated from position feedback, and the waveform of imposition (Control output 1 bitC) without drawing setting.

- (1) Conduct measurement and display the waveform.
- (2) Display the Drawing setting screen.

Select the menu [Graph] - [Drawing setting].

This function can be selected from the floating bar, right-click or tool box also.

-> Drawing setting screen appears. The default settings are applied as below.

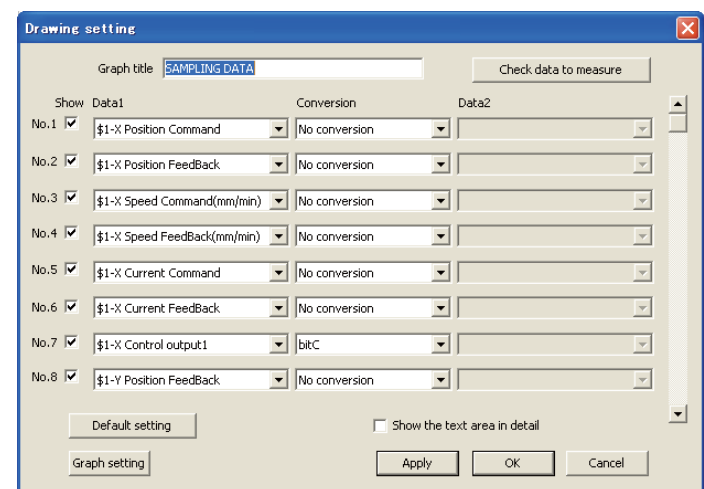

- (3) Set "\$1-X Position Command(mm/min)" to Data1 of No.1.
- (4) Set "Minus (-)" to "Conversion" of No.1.
- -> The Data2 of No.1 becomes valid. Data2 is blank.
- (5) Set "\$1-X Position FeedBack(mm/min)" to Data2 of No.1.
- (6) Set "Speed conversion" to "Conversion" of No.2 "\$1-X Position FeedBack".
- (7) Set "\$1-X Control output1" to No.3 Data1 and "bitC" to "Conversion".
- (8) Uncheck the check box No.4 to 8.

**Drawing setting completed**

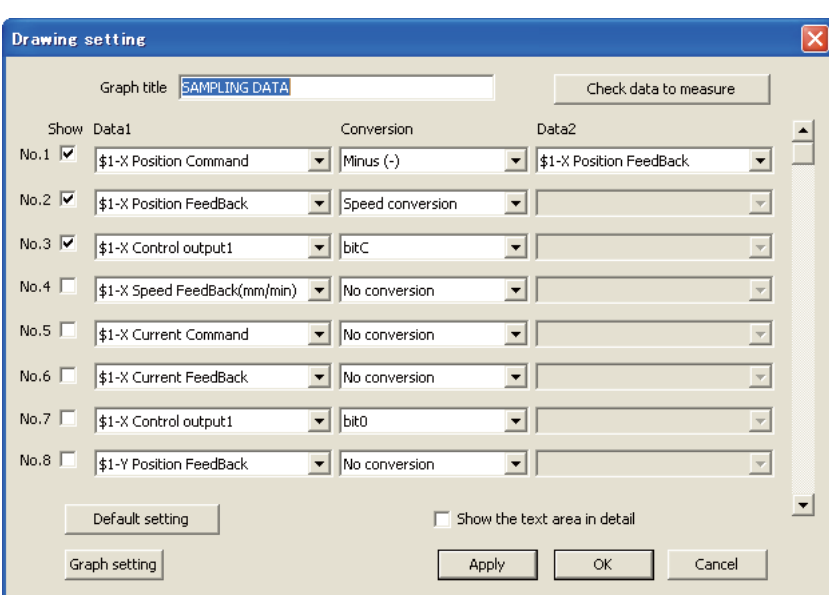

(9) Press the "OK" button.

->The Drawing setting screen closes and waveform is displayed as below.

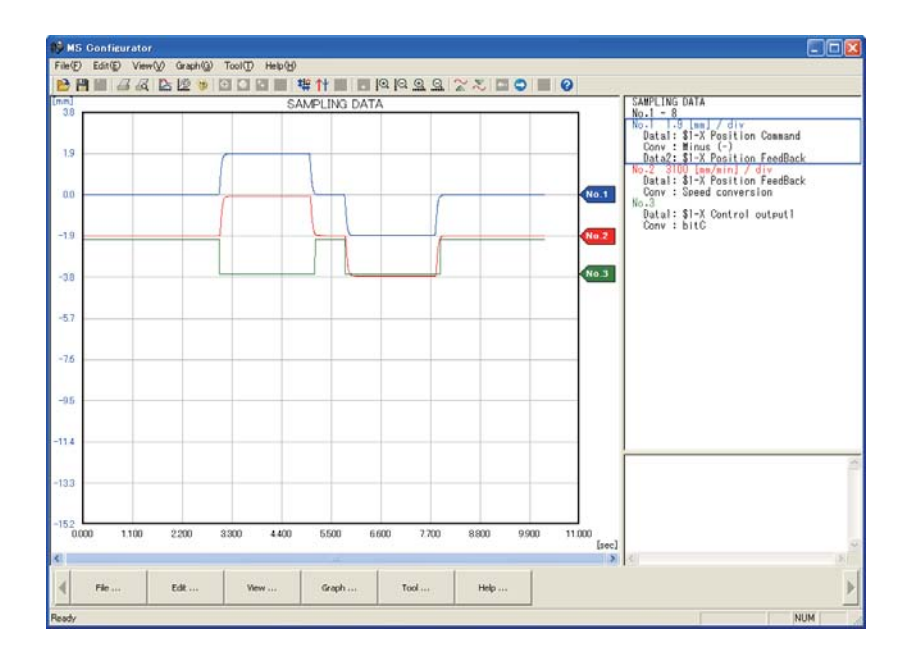

#### **Setup graph screen**

Specify show/hide and color of waveforms by the Setup graph screen.

Waveforms No.1 to 8 appears when opening the Setup graph screen. Also, the currently displayed waveform No. will reappear on the waveform display screen when the drawing setting screen is closed.

Display Contents of the Setup Graph Screen

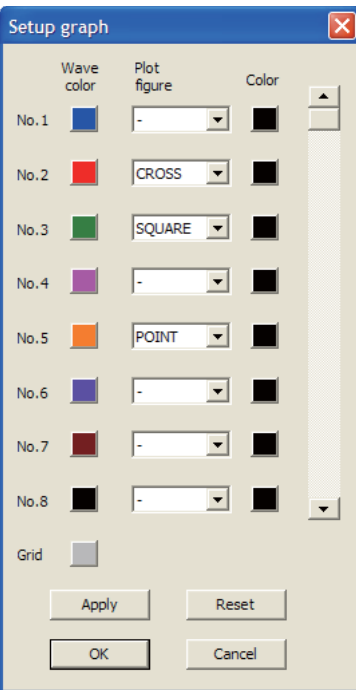

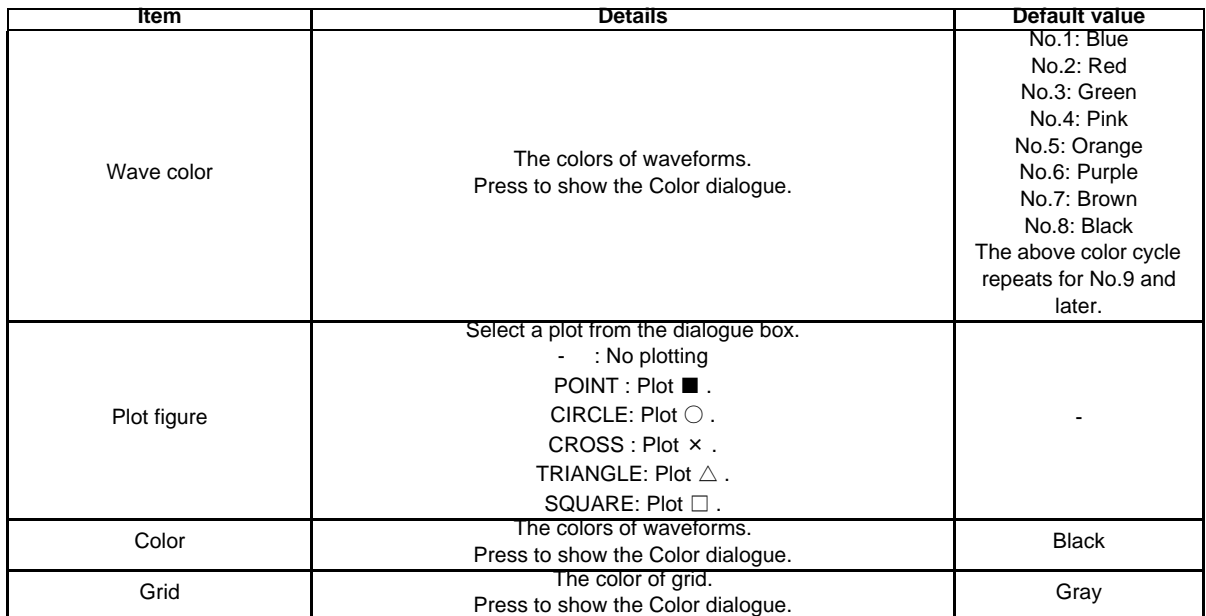

If "white" is set for any of the above items, it disappears.

The operation of Setup graph screen

Ex.: When the No.5 waveform color is set to red. And the plot figure is "SQUARE" and blue.

(1) Choose one of waveforms as No.5 and draw the waveform.

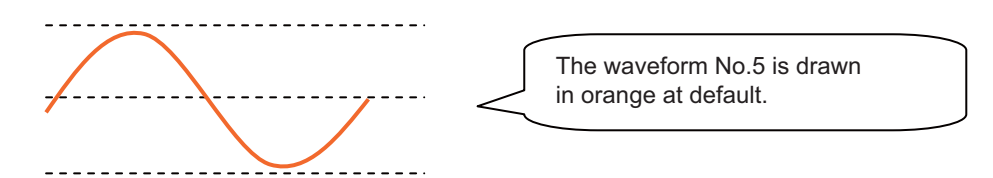

(2) Call up the Setup graph screen.

Select the menu [Graph] - [Setup graph].

This function can be selected from the floating bar, right-click or tool box also.

-> "Setup graph" screen appears. The default settings are applied as below.

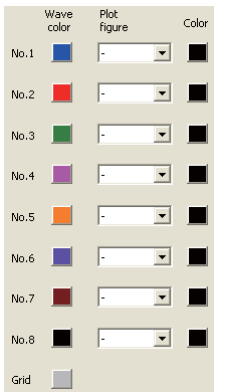

(3) Press the No.5 color button.

-> Color dialogue appears.

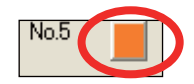

(4)Select red from the Color dialogue and press [OK].

-> Dialogue closes and the No.5 color button turns into red.

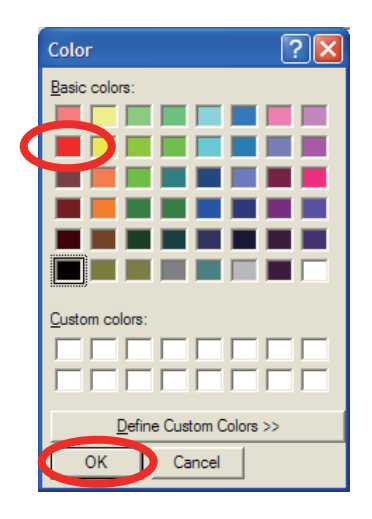

- (5) Select "SQUARE" from the No.5 Plot figure combo box.
- (6) Press No.5 Plot color button to show Color dialogue.
- (7) Select "blue" and press the "OK" button.
- -> The No.5 looks like below.

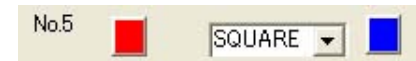

(8)Press the "OK" button on the Setup graph screen.

 -> The Graph setup dialog closes. No.5 waveform is drawn in red and [SQUARE] plot figures are in blue.

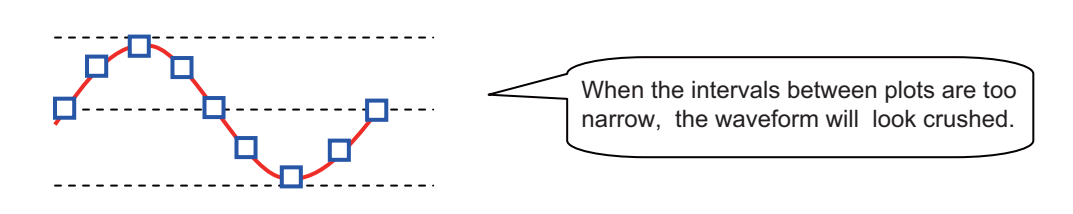

#### **Axis setting screen**

Set axis-related information, such as the maximum and minimum display value, by the Axis setting screen.

Display Contents of the Axis Setting Screen

The Axis setting screen consists of (1) Vertical axis setting area and (2) Time axis setting area.

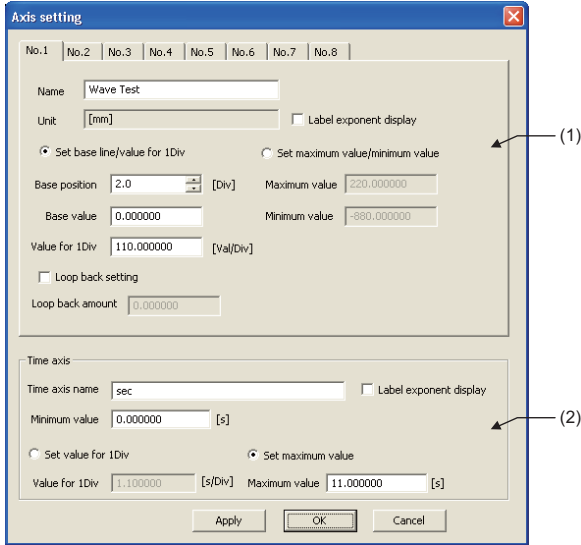

(1) Vertical axis setting area

In this area, a tab is provided for each waveform No. When the screen opens, the tab of the currently active waveform is selected.

- Only the currently displayed eight waveforms are available for setting. The setting will be applied only to these eight waveforms.
- Nos. which are not used or not displayed are all grayed out and unavailable for setting.
- When the type of waveform is "Control I/O", only Name and Base value are valid. Others are grayed out. "Set base line/value for 1Div" is selected.
- Either "Set base line/value for 1Div" or "Set maximum value/minimum value" can be selected for the Vertical axis. "Set base line/value for 1Div" is checked at default.
- When "Set base line/value for 1Div" is checked, "Base position", "Base value", and "Value for 1Div" become valid. Refer to "Auto Scaling (2) Arranging several waveforms" for specific setting example.
- When "Set maximum value/minimum value" is checked, apparent "maximum value" and "minimum value" become valid.
- Check "Loop back setting" check box to set loop back amount.

This is useful for viewing a waveform with relatively stable big value, such as position droop.

When the loop back function is applied, each plot value of a waveform will be divided by a set loop back value and the remainder will be drawn. For example, when the loop back amount is set to 1500, 1504 will be divided by 1500, and the remainder 4 will be plotted.

After changing the loop back amount or enabling the "loop back setting", press [Apply] to reflect the "loop back amount" to "Value for 1Div".

"Loop back setting" check box is not checked at default. It, however, will be checked when the waveform is "Position Droop".

- Values of "Set base line/value for 1Div" and "Set maximum value/minimum value" are linked.

When values for "Set base line/value for 1Div" are changed, values for "Set maximum value/ minimum value" are updated.

When "Set maximum value/minimum value" is selected, "Base value" of "Set base line/value for 1Div" changes to 5.0Div.

When the settings in "Set base line/value for 1Div" are changed, "Base value" (5.0Div from top) and "Value for 1Div" for "Set maximum value/minimum value" are updated.

- Auto scaling will update all the values for "Set base line/value for 1Div" and "Set maximum value/minimum value" on the displayed page.

- Changing the value of "Data1" on the Drawing setting screen resets all the values for "Set base line/value for 1Div" and "Set maximum value/minimum value".

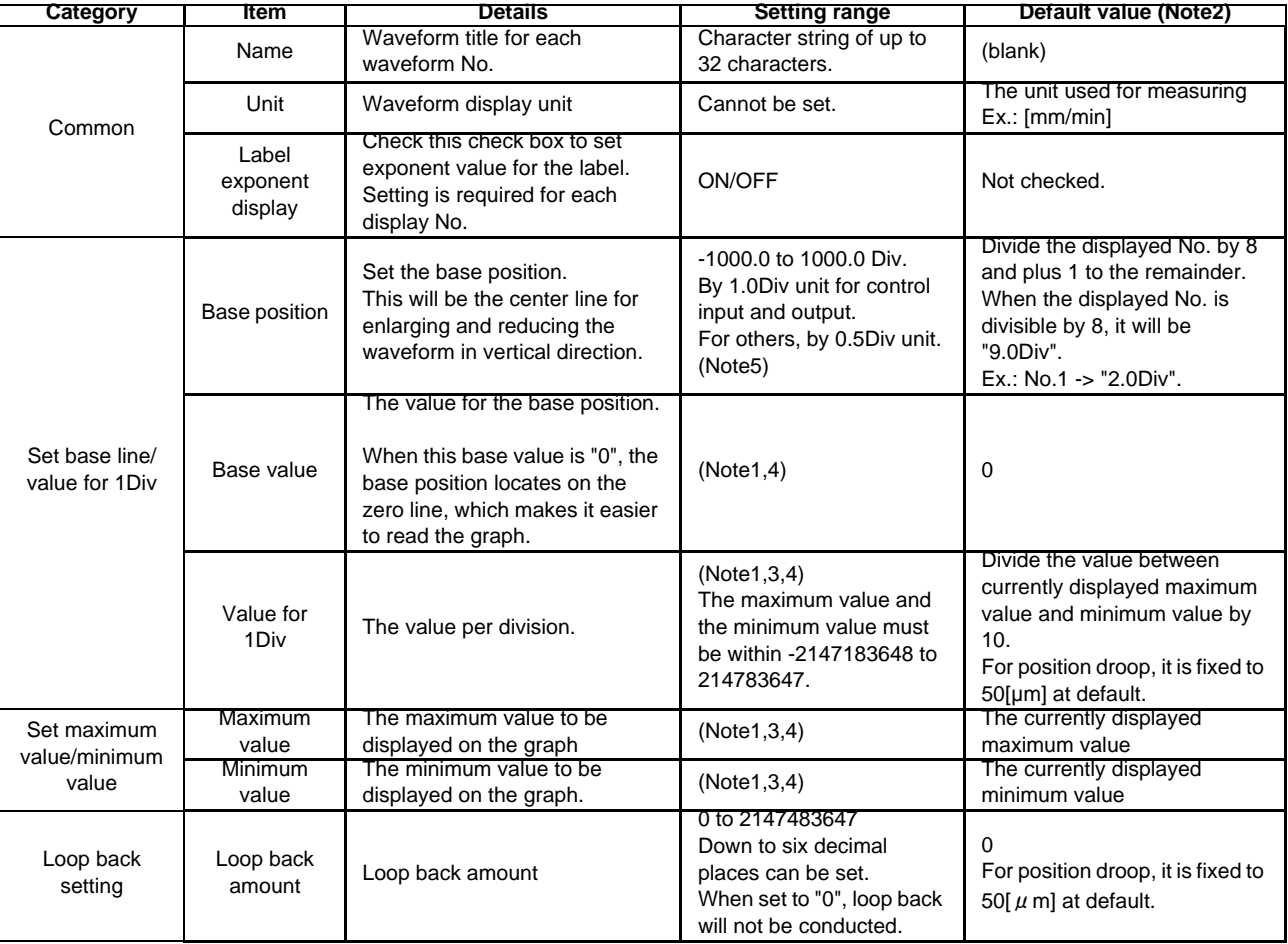

Axis Setting Screen Setting Items in Vertical Axis Setting Area (Set base line/value for 1Div)

(Note1) The integer must be within -2147483648 and 2147483647.

Down to six decimal places can be set.

- (Note2) "Default value" is the value that is set to the Axis setting screen when it is opened right after performing a Chronological Data Measurement and displaying waveforms with auto scaling valid.
- (Note3) Auto scaling in vertical direction will be applied to waveforms when 0 is input (when both maximum value and minimum value are set to "0"). By recalling the Axis setting screen, the values will be updated to the currently displayed values.
- (Note4) If this screen appears after setting a new channel to be measured and before executing measurement in the time mode, the base value/Value for 1Div/Maximum value/Minimum value cannot be fixed because the waveform has not been displayed yet. Set "0" to these values in this case.
- (Note5) Change the value by unit with the spin button. Or directly input a value. The input value will be rounded up to the nearest unit value. (Ex.: If "-0.7Div" is entered for position command, "-0.5Div" will be set.)

#### (2) Time axis setting area

As well as the Vertical axis setting, either "Set base line/value for 1Div" or "Set maximum value/ minimum value" can be selected for Time axis setting. "Set maximum value" is checked at default.

Setting the time axis updates the whole graph. (It updates even the waveforms on undisplayed pages.)

Axis setting screen setting items in time axis setting area

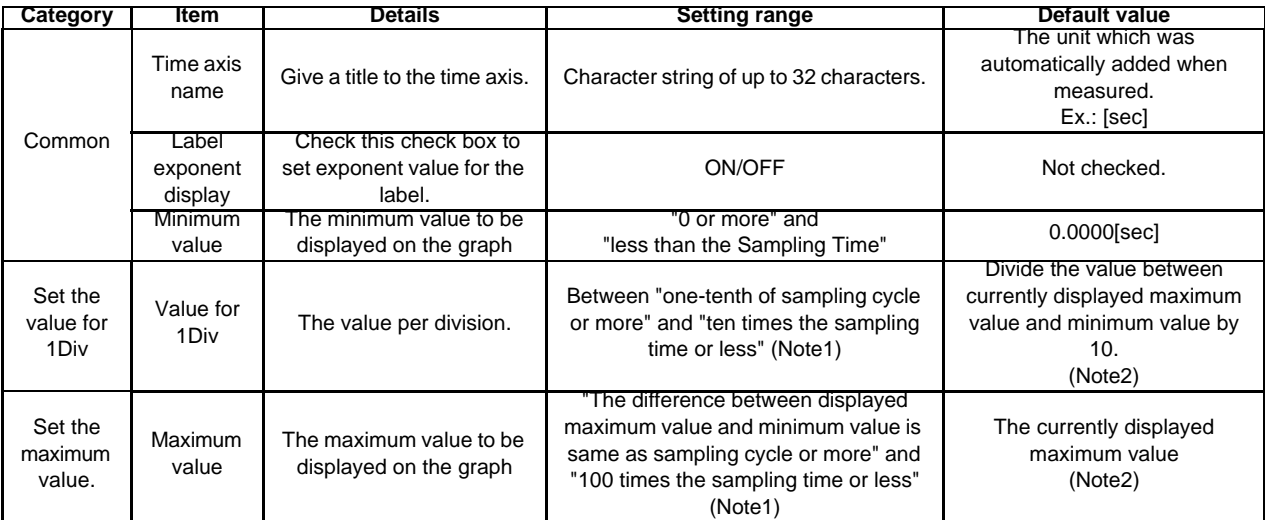

(Note1) "0" can be set. When set to "0", the minimum value will be ignored and auto scaling will be applied in horizontal direction. After executing auto scaling, the value will be updated to other than "0".

(Note2) The default value is "0" when this screen opens right after installation and before executing a measurement in the time mode.

#### Error display

Error check is performed when pressing the [Apply] or [OK] button and when changing the tab. An error window will appear in the following cases and settings cannot be applied.

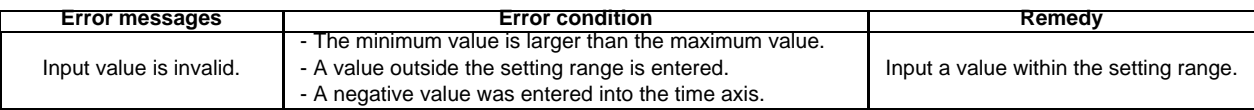

#### **Cursor**

Cursor specification

(1) Show/Hide

By setting to show cursors, two cursors, A (red) and B (blue) will appear.

When these two cursors are interlocked, a wave line appears between the cursors.

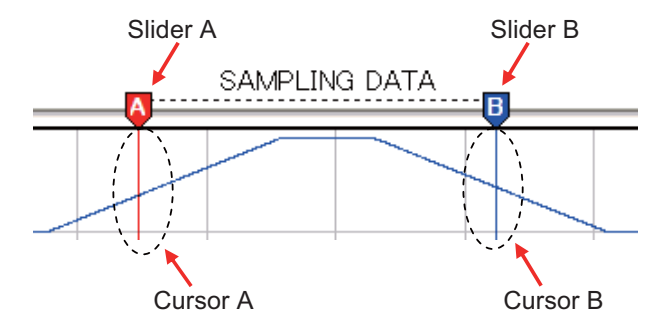

Cursor button specification

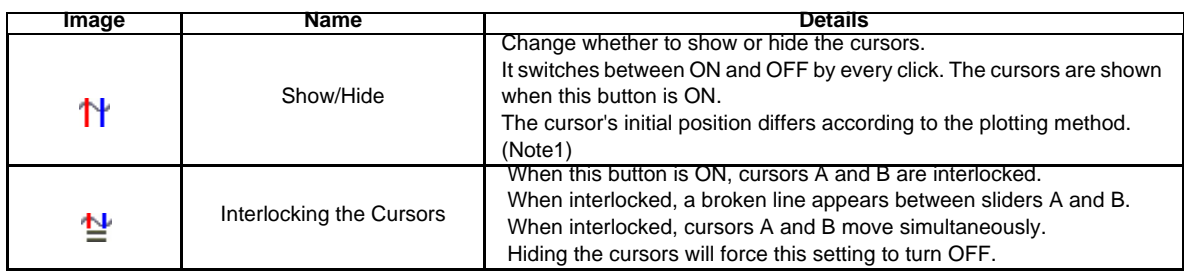

(Note1) The cursors move as follows according to the plotting method.

 For thin-out plot, the cursor A is placed at the first Div from the left and the cursor B at the first Div from the right.

For all-data plot, the cursor A is placed at the first plot after the first Div from the left and the cursor B at the first plot after the first Div from the right.

- The cursors are not displayed when there is no graph in the display area.

However, it is possible to show and move the cursors even when displaying the No. without drawing setting if any waveform exists for Nos. which is out of the display area.

- (2) Specifications of Cursor Movement
	- Slider A and B also appears by showing the cursors.
	- When the cursors are not interlocked, dragging a slider moves the corresponding cursor. The movement is limited within the display area. If you want to move the cursors outside the display area, change the time axis setting or scroll the area.
	- When the cursors are interlocked, dragging a slider moves both cursors while keeping the distance between A-B time differences. While the dragging slider should move only within the display area, the other slider can go out of the display area.
	- Nonetheless, the sliders cannot move to the left of zero and beyond the sampling time, so the dragging slider may not be able to move. In that case, the sliders move as much as they can.
	- After dragging and dropping the cursor, the waveform values in the text area will be updated. The time and time difference indicated by the cursors update even they are being dragged.
	- The cursors' position does not change when the displayed waveforms change.
	- For thin-out plot, the cursors move by 1 pixel.
	- For all-data plot, the cursors move by 1 block.
	- The cursors A and B do not change the time to point even when the time axis settings are changed. Therefore, the cursors may disappear from the display area depending on the setting changes by the time axis setting screen and other time axis changes, such as enlarging/reducing the waveform in vertical direction, auto scaling, and scrolling in horizontal direction.
	- The cursors cannot move to a time exceeding the sampling time. The cursor will just move to the time when the sampling completed.

#### **Enlarging/reducing the waveform**

While displaying the waveforms, they can be enlarged or reduced.

Enlarging/Reducing the Waveform in Vertical Direction

Press  $\frac{d}{dx}$  (Enlarge the waveform in time axis direction button) to reduce the value per vertical axis division by half.

Press  ${}^{\sharp\mathbb{Q}}$  (Reduce the waveform in time axis direction button) to double the value per vertical axis division.

- Enlargement and reduction apply to the currently active waveforms.

- The center of enlargement and reduction depends on the vertical axis setting in the axis setting screen. When set to "Set base line/value for 1Div", the center will be the base line. When set to "Set maximum value/minimum value", the fifth Div from the top will be the base line.

Ex.: When the second Div from the top is the base line, the base value is "0", and value per Div is "18000".

(Normal)

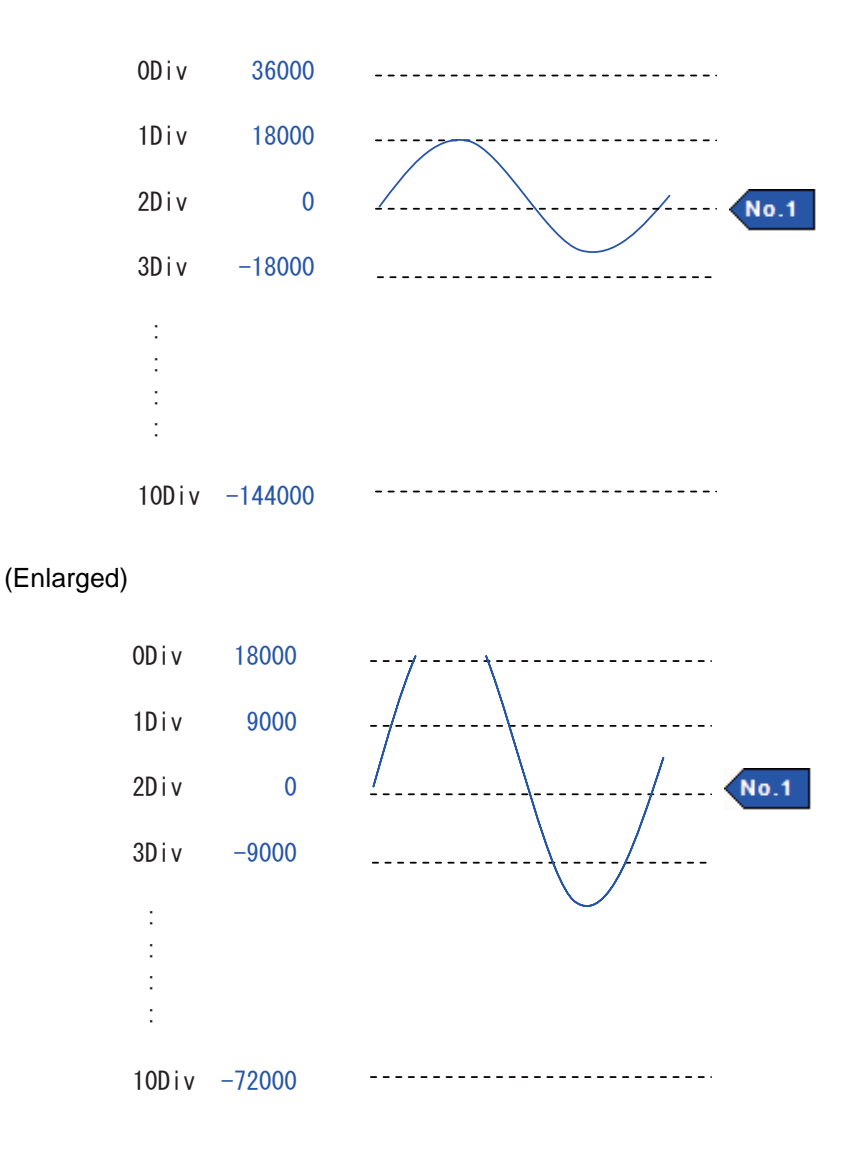

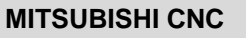

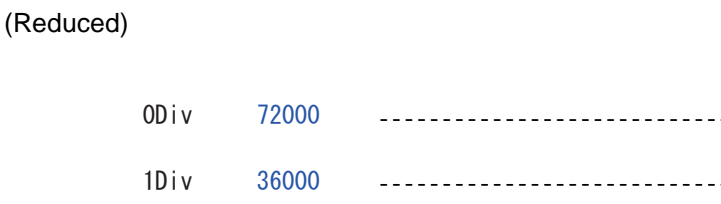

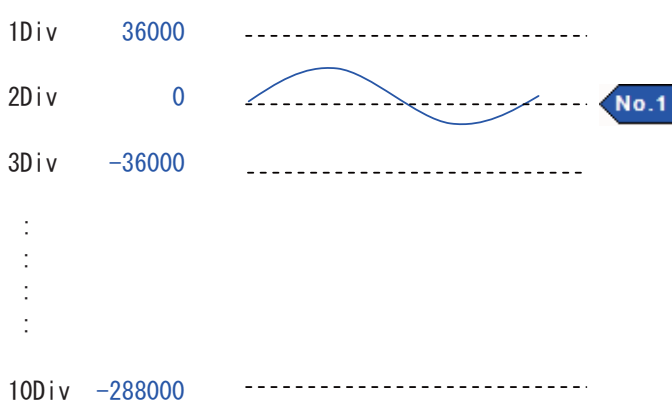

- Enlargement is not available when the value for 1Div is 1.00e-06 (0.000001) or smaller. You can click the button but it will not work.
- Reduction is not available when the maximum display value is over 2147483647 or the minimum display value is below -2147483648. You can click the button but it will not work.

Enlarging/reducing the waveform in time axis direction

Press  $\mathbb{R}$  (Enlarge the waveform in time axis direction button) to reduce the value per time axis division by half.

Press  $\Omega$  (Reduce the waveform in time axis direction button) to double the value per time axis division.

Press  $\mathbf{B}^{\prime}$  (Show data between cursors button) to view the waveform between the cursors.

- All the waveforms are subject to this enlargement and reduction, including those not displayed.

- The far left of the display area is the base point of enlarging/reducing buttons.

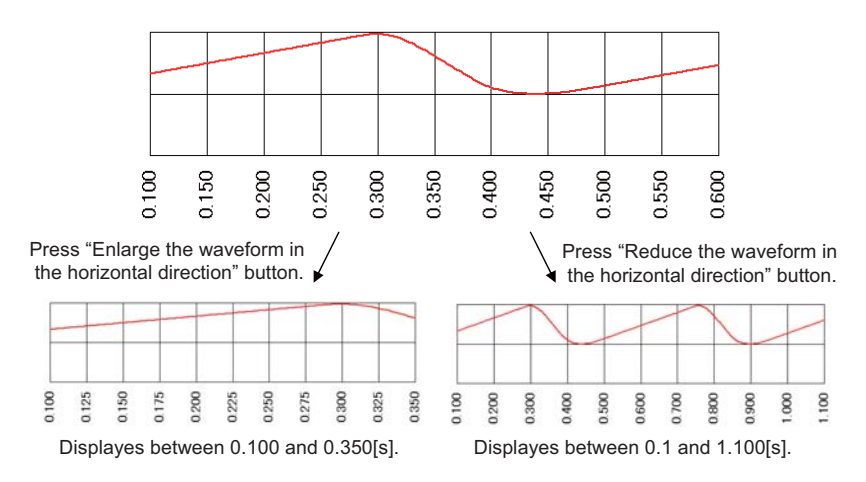

Ex.: When displaying between 0.100 and 0.600[s].

- Press the "Show data between cursors" button to enlarge (reduce) the waveform from the left cursor to the right cursors to fill the display area.

This is same as for, in the Time axis setting by the Axis setting screen, setting the time of the left cursor to "Minimum value" and, after checking the "Set maximum value/minimum value" check box, the time of the right cursor to "Maximum value".

Therefore, the settings in the Axis setting screen will change. If the enlarged or reduced waveform will exceed the setting range, enlargement or reduction are not executed.

Ex.: When displaying between 0.100 and 0.600[s] and the cursors are at 0.300 and 0.500.

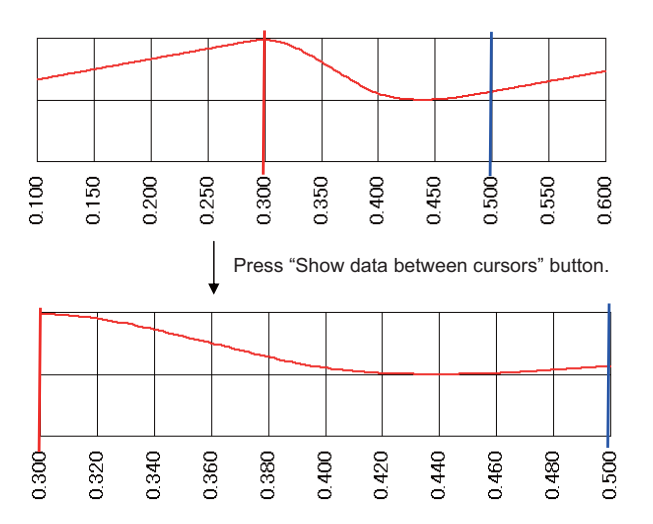

#### **The waveform movement**

The waveforms move in vertical and horizontal direction.

Horizontal Scroll

Waveforms move in the horizontal direction.

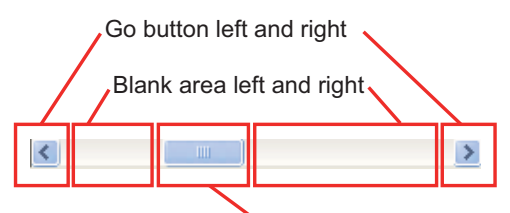

Display area and slider

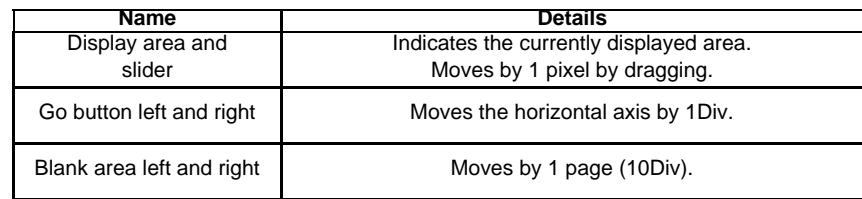

#### Vertical Scroll

Press  $\sim$   $\sim$  (Move the base line upward/downward) button to move the base line of the active waveform in vertical direction.

- Normal waveforms move by 0.5Div.

- Control input/output waveforms move by 1.0Div.

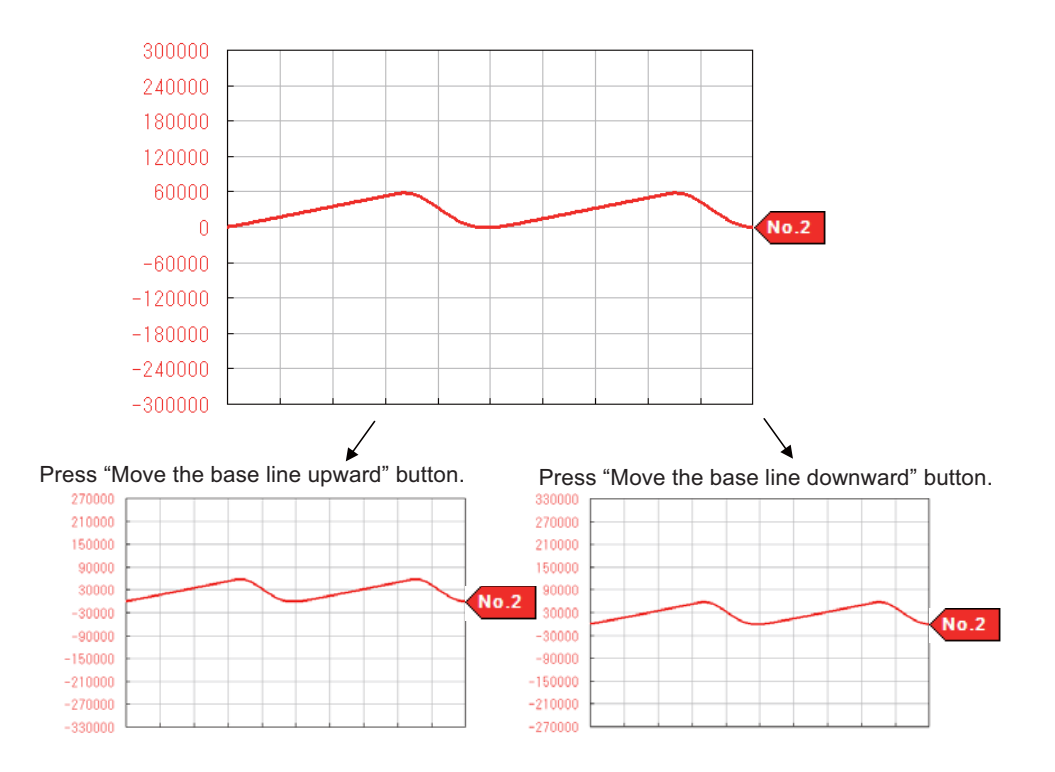

Ex. When the 5.0Div is the base line, the base value is 0, and the value per 1Div is 60000.

This function will not work in the following cases. You can click the button but it will not work.

- The new base line will exceed ±1000.0Div from the current base line (Check the current base line in the Axis setting screen).
- The maximum display value will be over 2147483647 or the minimum display value below 2147483648 when executed.

#### **Change the display No.**

There are two buttons to change the display No. to the previous page  $\bigcirc$  and next page  $\bigcirc$ . Eight waveforms constitute a unit for changing pages.

- When displaying waveforms No.1 to 8, the "Change the display No. to the previous page" button

cannot be pressed. Likewise, when displaying waveforms No.25 to 32, the "Change the

display No. to the next page" button  $\bullet$  cannot be pressed.

- If switched to a page without drawing setting while the cursors are being displayed, the cursors cannot move on the page. They will be able to move again when switched to a page with drawing setting.
- The waveform with the smallest No. in the page will be active at default and when the display waveform Nos. are changed.
	- Ex.: When the display Nos. change from No.1 to 8 to No.9 to 16, the No. 9 will become active. If No.9 is not set or not displayed, No.10 will become active.

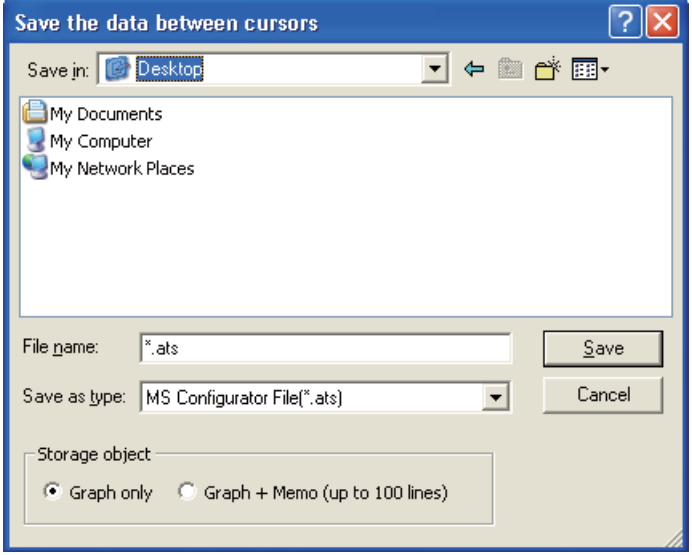

#### **3.6.3 Method of Saving/Displaying the Data**

#### **Save the graph data**

This saves the designated graph data in the file.

When the graph is not displayed, this cannot be selected.

There are three saving methods for the graph data. There are three saving methods for the graph data. Which saving method to use differs depending on the mode.

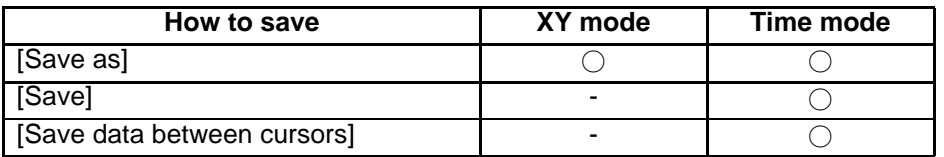

[Save as]

(1) Select the menu [File] - [Save as].

This function can be selected from the floating bar, right-click or tool box also.

- (2) Shift in the state of the graph selection. Select the target graph with the mouse. When the graph is selected from the menu displayed by right-clicking or when the graph is drawn in time mode, this operation is not necessary. The screen automatically proceeds to (3).
- (3) The file dialog is displayed. After designating the destination, file name, file type, and target, press [Save].
- (4) The graph is saved with the designated file name.

[Save data between cursors]

(1) Select the menu [Graph] - [ShowCursor]

This function can be selected from the floating bar, right-click or tool box also.

- (2) Move the cursors and choose the area to save.
- (3) Select the menu [File] [Save data between cursors]

This function can be selected from the floating bar, right-click or tool box also.

- (4) The file dialog is displayed. After designating the destination, file name, file type, and target, press [Save].
- (5) The graph is saved with the designated file name.

#### [Save]

(1) Select the menu [File] - [Save]

This function can be selected from the floating bar, right-click or tool box also.

(2) The graph is saved with the present file name.

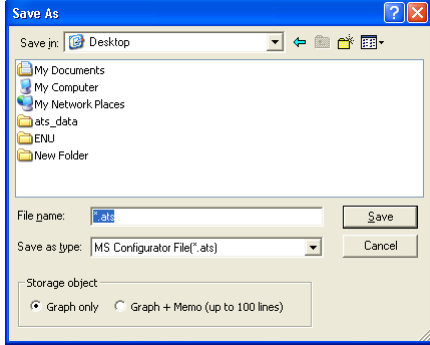

The data saving format is as follows.

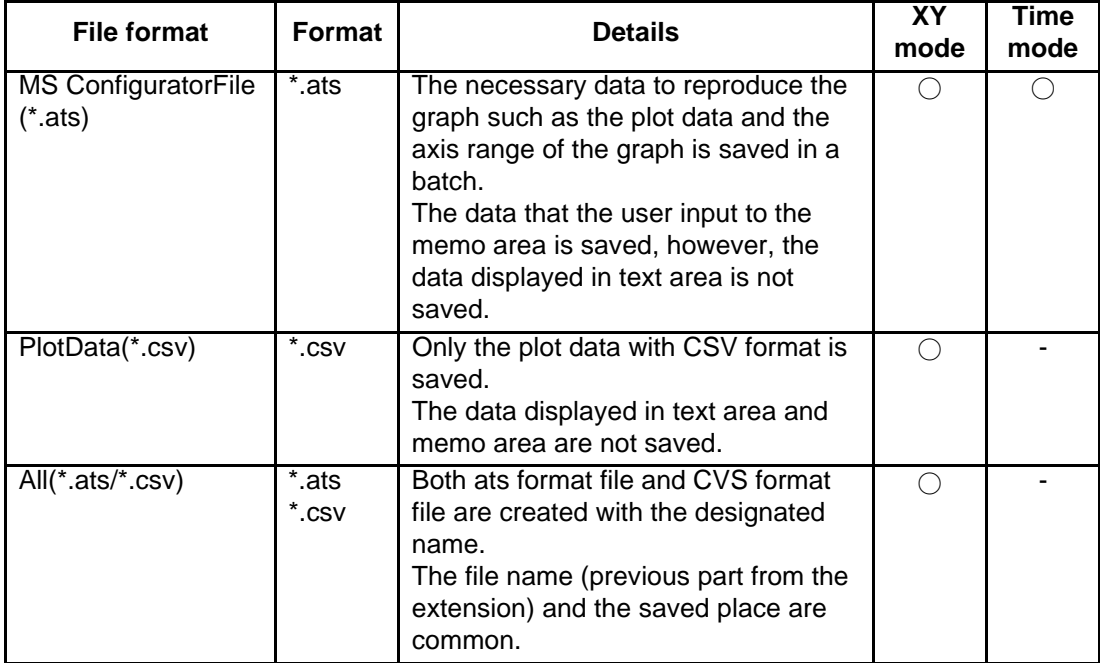

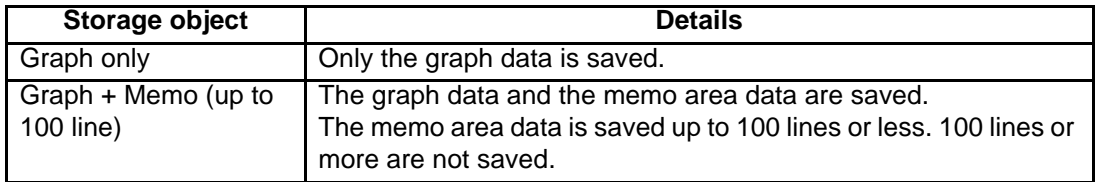

#### **Display of .ats file**

This displays the graph from .ats file.

(1) Select the menu [File] - [Open].

This function can be selected from the floating bar, right-click or tool box also.

(2) Shift in the state of the graph selection when the graph is displayed in the graph area. When the graph is selected from the menu displayed by right-clicking or when the graph is drawn in time mode, this operation is not necessary. The screen automatically proceeds to (3). When a graph is not displayed in the designated graph area, the display does not shift in the state of the graph selection.

The place where data is read is designated. Select the target area with the mouse.

The selected graph is enclosed in a red line. Press the [Decision] button when selecting.

(3) The file dialog is displayed.

After the displayed file is selected, the designated file is displayed in the graph area when the [Open] button is pressed. At this time, when the graph area where the graph has already been displayed is selected, the graph is overwritten and displayed.

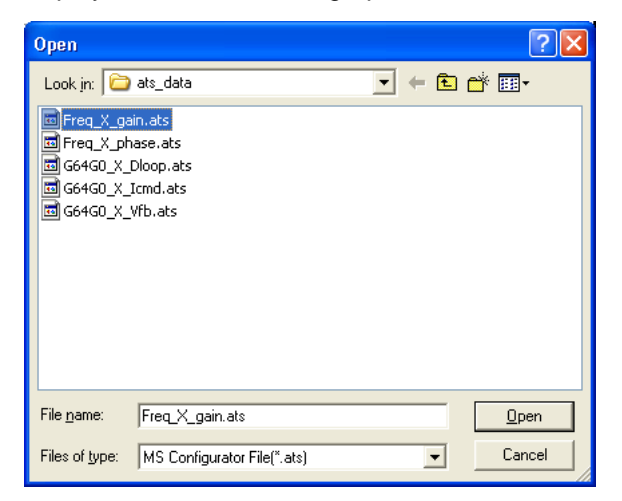

Auto scaling is executed when opening a .ats file written in time mode.

When opening a .ats file written in XY mode, the state of an auto scale is changed by the state of the graph area where the graph is displayed.

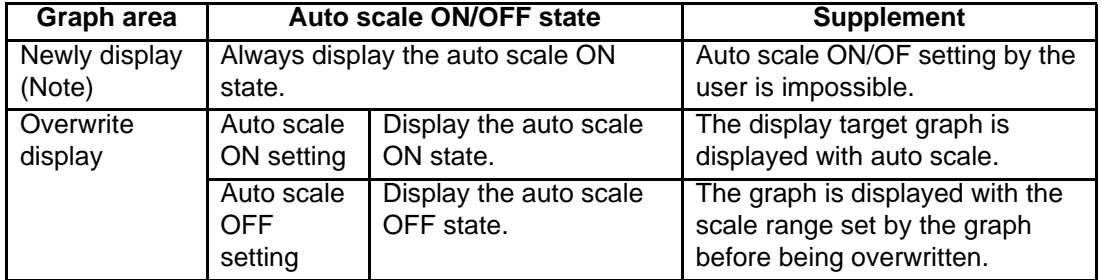

(Note) When the graph is not displayed in the graph area such as initial display, the graph is deleted, etc.

#### **Display of .csv file**

This displays the graph from .csv file.

When the graph is not displayed, this cannot be selected.

(1) Select the menu [File] - [Read data].

This function can be selected from the floating bar, right-click or tool box also.

(2) Shift in the state of the graph selection when the graph is displayed in the graph area. If the graph is selected from the menu displayed by right-clicking, this operation is not needed. When a graph is not displayed in the designated graph area, this operation is not executed. The place where data is read is designated. Select the target area with the mouse. The selected graph is enclosed in a red line. Press the [Decision] button when selecting.

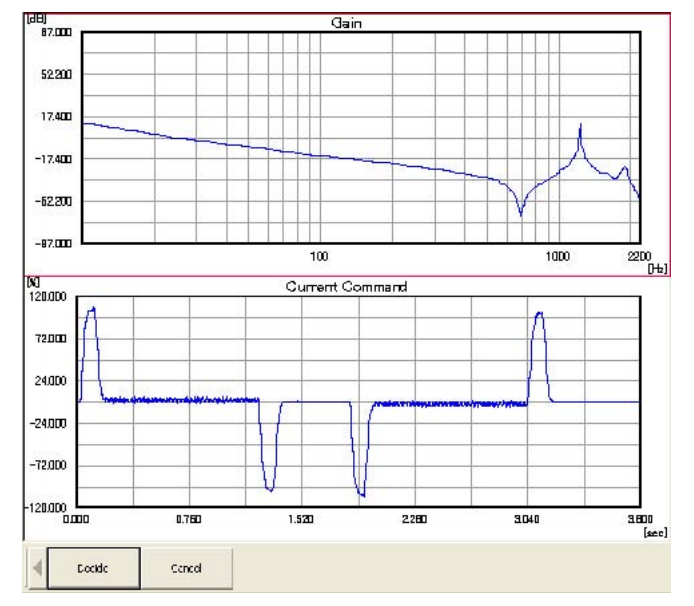

(3) The file dialog is displayed.

Select the displayed file and read method.

The plot addition/overwriting depends on the AutoScalling checkbox selection state of "Axis range settings" dialog.

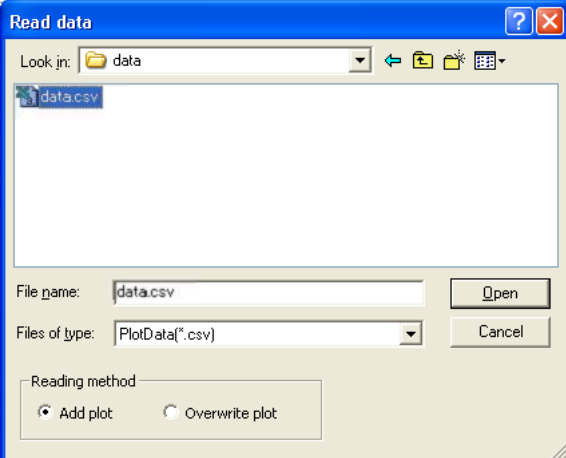

(4) When the [Open] button is pressed. The file is displayed with the designated method in the graph area.

#### **Save the bitmap**

The data of the graph area, the text area, and the memo area is saved as a bit map file. When the graph is not displayed, this cannot be selected.

(1) Select the menu [File] - [Save bitmap].

This function can be selected from the floating bar, right-click or tool box also.

(2) The file dialog is displayed.

After the saved place, file name are designated, the graph is saved with the designated file name when the [Save] button is pressed.

The bit map is preserved in the state of the text area and the memo area the ratio of 3 to 1.

#### **3.6.4 Method of Printing**

#### **Printing**

This prints the contents of the graph area, the text area, and the memo area when connected with the printer.

When the graph is not displayed, this cannot be selected.

When the printer driver is not installed, the error message appears, and the process is finished.

(1) Select the menu [File] - [Print].

This function can be selected from the floating bar or tool box also.

(2) When the printer driver is installed, the printing dialog is displayed.

Print according to the print procedure of each printer.

The data is printed in the state of the text area and the memo area the ratio of 3 to 1.

#### **Print preview**

This displays the print preview when connected with the printer.

When the graph is not displayed, this cannot be selected. Also, cursors for waveform graph will not be displayed.

When the printer driver is not installed, the error message appears, and the process is finished.

(1) Select the menu [File] - [Print preview].

This function can be selected from the floating bar or tool box also.

(2) When the printer driver is installed, the print preview screen is displayed.

#### **Printer setting**

This displays the printer setting screen when connected with the printer. When the printer driver is not installed, the error message appears, and the process is finished.

(1) Select the menu [File] - [Printer setting].

This function can be selected from the floating bar also.

(2) When the printer driver is installed, the printer setting dialog is displayed.

#### **MITSUBISHI CNC**

**3 How to Use**

# 

### **Precautions**

**4 Precautions**

When using MS Configurator, pay attention to the followings.

#### **4.1 Precautions for Using Automatic Adjustment Function**

#### **Precautions**

- (1) When using a program created with the program creation function, confirm an appropriate soft limit.
- (2) When using the Speed loop gain adjustment, Frequency response measurement, a minute vibration is added to the motor. In that case, the servomotor might vibrate violently. Input the reset or emergency stop if a danger status is caused because the servomotor vibrates violently. The machine vibration can be controlled by reducing adjustment level. After reducing adjustment level, execute the speed loop gain adjustment.
- (3) Confirm the effect stroke of the machine, and execute the Position loop gain adjustment, Time constant adjustment, Lostmotion adjustment, and Lost motion type 3, paying attention to avoid interference.
- (4) Cannot execute the automatic adjustment for the axis which uses parallel drive system (tandem). Only parameter setting and initial notch filter setting are available.
- (5) Always confirm that the emergency stop and reset are valid when using.
- (6) While the automatic tuning function is executed, the display of the servo monitor screen is not updated.
- (7) If emergency stop, NC power OFF, alarm occurrence, or input power OFF (instantaneous stop) occurs while performing adjustment with MS Configurator, make sure to enter the servo in a ready ON after the parameter settings are returned.
- (8) Measurement or adjustment is possible even if the vibration value is less than the current limit value. In that case, the measurement or adjustment might not be completed normally. Do not set the current limit value less than 100%.
- (9) Do not adjust the axis with a motor unconnected (servo drive unit connected) axis or detached axis. If such an axis is adjusted, the adjustment might not be completed while keeping the status display screen (adjusting screen) displayed. In that case, input the emergency stop or reset to stop the measurement.
- (10) Confirm that each parameter described in the section "3.1.2 Parameter Setting" is correctly set to NC. If it is not set correctly, the operation might be incorrect. In that case, input the emergency stop or reset to stop the adjustment.
- (11) Each adjustment function confirms the operation mode of all part systems when it is selected from MS Configurator main screen. If there is even one part system to which the operation mode is not set correctly, an operation mode error message and illegal part system name are displayed. So set the operation mode for subjected part system correctly. In the program creation function, only the operation mode of the part system subjected to the program creation function.
- (12) Always execute the speed loop gain adjustment before each adjustment.
- (13) If the axis is not moved, the resonance might not be generated.
	- Confirm the resonance is not generated even if the axis is moved by the pulse sending.
- (14) This function does not correspond to inch system. Operate with a metric system.
- (15) When the type name of the drive unit cannot be acquired from NC, all drive units are assumed to have not been connected.
- (16) When this function is used with other external device connected to PC, the measurement/ adjustment might not be correctly completed because of the noise influence.
- (17) Input the emergency stop after inputting reset when the emergency stop is input with NC. When only the emergency stop is input, the program forwarded from this function to NC is not deleted.
- (18) When the parameters of NC, the servo and spindle parameters are changed and the NC restarts, restart the MS Configurator also.

When the MS Configurator is not restarted, the measurement/adjustment is executed by the parameter setting before restarting, therefore, correct results cannot be obtained.

#### **Relation with other functions**

(1) NC data sampling

The NC data sampling function cannot be set when the automatic tuning function "#1164 ATS" is set to "1" and "Data protect" is being displayed.

When the adjustment is executed, the NC data sampling parameters are changed.

(2) The servo monitor screen

"ATS Sampling" is displayed and the data is not updated while the automatic tuning function is being executed.

(3) Program display

In the Position loop gain adjustment, Time constant adjustment, Lost motion adjustment, Lost motion type 3 adjustment and Data measurement in program operation, when the program is created and adjusted on MS Configurator, the machining program No. is allocated automatically. When the machining program in NC memory is used, the machining program No. in which operation search has been executed is displayed.

**4 Precautions**

#### **4.2 Precautions for Using Measurement Function**

#### **Precautions**

- (1) Execute the Vibration signal setup before the Frequency response measurement is executed.
- (2) When Frequency response measurement is executed, start measuring from small enough (10 to 20) vibration amount.

However, when the vibration amount is reduced, an error might occur. In that case, set a larger vibration amount on Frequency response measurement Details setting screen, and measure again.

- (3) When using the Frequency response measurement, a minute vibration is added to the motor. In that case, the servomotor might vibrate violently. Input the reset (only during vibration) or emergency stop if a danger status is caused because the servomotor vibrates violently. Measure the frequency response by separating about 10mm from the edge of stroke. The machine vibration can be controlled by reducing vibration amount. Set a smaller amount to vibration amount at measurement on the "Frequency response measurement Details setting" screen, and measure again.
- (4) Always confirm that the emergency stop and reset are valid when using.
- (5) When the measurement could not be stopped even if the reset is input, input the emergency stop.
- (6) Do not measure the axis with a motor unconnected (servo drive unit connected) axis, detached axis or synthetic axis composed of two or more axes (inclination Y axis in lathe system, etc.). If such an axis is measured, the measurement might not be completed while keeping the status display screen (measuring screen) displayed. In that case, input the emergency stop or reset to stop the measurement.
- (7) Even if the parameter "#2018 no\_srv" is set to "1", the measurement is executed when the servo drive unit and motor are connected.
- (8) Measurement or adjustment is possible even if the vibration value is less than the current limit value. In that case, the measurement or adjustment might not be completed normally. Do not set the current limit value less than 100%.
- (9) Confirm that each parameter of the axis or axis specification is correctly set to NC. If it is not set correctly, the operation might be incorrect. In that case, input the emergency stop or reset to stop the measurement.
- (10) The Frequency response measurement function of machine confirms the operation mode of all part systems when it is selected from the MS Configurator main screen. If there is even one part system to which the operation mode is not set correctly, an operation mode error message and illegal part system name are displayed. So, correctly set the operation mode for subject part system.

(11) The measurement function confirms the operation mode for all part systems when the [Test] button on the measurement function screen or the [OK] button on each measurement function is pressed.

When the part system to which the operation mode is not correctly set exists, an operation mode error message and an illegal part system name are displayed, and so set the operation mode in the object system correctly.

(12) The spindle used by the synchronous tapping error measurement is the spindle of the 1st part system.

Cannot execute the measurement for the axis which uses parallel drive system (tandem).

- (13) The value to display waveform for the chronological data measurement and synchronous tapping error measurement applies the inch system ("#1041 I\_inch" is set to "1"). The metric system is fixedly used for displaying the arc shape error measurement, the arbitrary path and others.
- (14) Automatic operation startup is valid only for the 1st part system. The gear ratio is not taken into account in the spindle measurement data.
- (15) When the type name of the drive unit cannot be acquired from NC, all drive units are assumed to have not been connected.
- (16) When this function is used with other external device connected to PC, it might not be able to measure and adjust correctly because of the noise influence.
- (17) When the tandem axis is used, use the system in which the gear ratio, motor and detector of the primary axis and secondary axis are the same.
- (18) Input the emergency stop after inputting reset when the emergency stop is input with NC. When only the emergency stop is input, the program forwarded from this function to NC is not deleted.
- (19) This function does not correspond to the high-speed synchronous tapping mode. Do not measure during the high-speed synchronous tapping mode.
- (20) When the parameters of NC, the servo and the spindle parameters are changed and the NC restarts, restart the MS Configurator also.

When the MS Configurator is not restarted, the measurement/adjustment is executed by the parameter setting before restarting, therefore, correct results cannot be obtained.

(21) If the internal sampling complete processing fails for chronological data measurement, the warning window "The sampling termination failed. Please stop driving, and push the OK button." will be displayed. Stop the operation and press [OK] button.

**4 Precautions**

# 付録 **5** <sup>章</sup> **5**

## **Appendix**

**5 Appendix**

#### **5.1 Message of Automatic Adjustment**

#### **Error messages**

#### **E001 Connect NC Failed.**

An error occurred in communicating with NC. Check the connection with NC.

#### **E002 It was not able to communicate.**

An error occurred in communication test with NC. Check the connection with NC. Check the port No. and baudrate.

#### **E003 Reading of a file went wrong.**

The reading from the file was failed. Check the file.

#### **E004 Preservation of a file went wrong.**

The writing to the file was failed. Check the destination file.

#### **E005 An input value is inaccurate.**

The value of set parameter exceeded the input range. Check the parameter setting.

#### **E006 Reading went wrong from NC.**

The parameter value could not be read from NC. Check the connection with NC.

#### **E007 The writing to NC went wrong.**

The parameter value could not be written to NC. Check the connection with NC.

#### **E008 The machining program for position loop gain adjustment is not created.**

The machining program for adjustment had not been created when the "Execute" of position loop gain adjustment was selected.

Create the machining program for position loop gain adjustment by [Tool] - [1.Setup] - [Program creation].

#### **E009 The machining program for time constant adjustment is not created.**

The machining program for adjustment had not been created when the "Execute" of time constant adjustment was selected. Create the machining program for time constant adjustment by [Tool] - [1.Setup] - [Program creation].

#### **E010 The machining program for lostmotion adjustment is not created.**

The machining program for adjustment had not been created when the "Execute" of lost motion adjustment was selected. Create the machining program for lost motion adjustment by [Tool] - [1.Setup] - [Program creation].

#### **E015 The machining program for lostmotion type3 adjustment is not created.**

The machining program for adjustment had not been created when the "Execute" of lost motion type 3 adjustment was selected.

Create the machining program for lost motion type 3 adjustment by [Tool] - [1.Setup] - [Program creation].

**5.1 Message of Automatic Adjustment**

#### **It returned, before adjusting a parameter. Adjustment is stopped.**

The adjustment is discontinued because an error occurred while adjusting. Restore the parameter settings before the parameter was adjusted.

Restore the parameter settings before the parameter was adjusted, but the parameter setting might not be restored when communication failure.

Check the connection with NC.

Check the state of NC (alarm, mode) and related parameters.

When other part system is selected or in operation, clear the selection or press the emergency stop button and execute again.

#### **It returned, before measurement a parameter. Measurement is stopped.**

Measurement is interrupted as the error occurred during the measurement. The value of the parameter is returned to the one during the measurement.

The value of the parameter needs to be returned to the one before the measurement, however, it might not be possible if the data communication is interfered.

Check the connection with NC.

Check the state of NC (alarm, mode) and the various parameter setting.

When other part system is selected or in operation, clear the selection or press the emergency stop button and execute again.

#### **E012 The machining program of xxx axis is not created.**

The machining program for adjustment of the adjustment target axis had not been created.

(The axis whose machining program has not been created appears in xxx.)

Create the machining program for adjustment of the adjustment target axis.

#### **E013 The program for adjustment is not created.**

The project not created a machining program for adjustment was selected, and attempted to move to next screen. Select another project or create the machining program for each adjustment for the selected project.

#### **E014 It was not able to write in a file.**

The save of machining program for adjustment failed. Check the destination file.

#### **E021 There is no parameter information to save.**

When the data saved in the file or written to NC did not exist, saving or writing in NC was executed. Set the parameter information for saving.

#### **The amplitude of output signal obtained by the frequency response measurement is too small.**

**It returns, before adjusting a parameter, and adjustment is stopped.**

The amplitude of output signal that is obtained at the Frequency response measurement is too small. Check the NC parameters. Check the vibration amount. Check the state (alarm and mode) of NC.

**E016 The value of a position is inaccurate. A program was not able to be created.**

This is displayed when the value set to the position in the program creation function is illegal. Set a correct value.

#### **E017 The value of speed is inaccurate. Program was not able to be created.**

This is displayed when the value set to the speed in the program creation function is illegal. Set a correct value.

#### **E018 The value of a dwelling is inaccurate. Program was not able to be created.**

This is displayed when the value set to the dwell in the program creation function is illegal. Set a correct value.
# **E019 The value of a stroke is inaccurate. Program was not able to be created.**

This is displayed when the value set to the stroke in the program creation function is illegal. Set a correct value.

# **E020 The value of radius is inaccurate. Program was not able to be created.**

This is displayed when the value set to the radius in the program creation function is illegal. Set a correct value.

# **You can't select PLC axis or spindle. (Y axis)**

This is displayed when the PLC axis and the spindle have been selected in the function which does not correspond to the PLC axis and the spindle.

Change a selected axis.

# **You can't select synchronous axis. (Y axis)**

This is displayed when the synchronous axis have been selected in the function which does not correspond to the parallel synchronous control axis.

Change a selected axis.

# **You can't select slave axis. (Y axis)**

This is displayed when the secondary axis have been selected in the function which does not correspond to the secondary axis.

Change a selected axis.

# **You can't select an axis to which drive unit is not connected. (Y axis)**

# This is displayed when the drive unit unconnected axis have been selected.

Change a selected axis.

# **NC has no free space for storing programs.**

This is displayed when there is no empty area for the program preservation in NC. Delete an unnecessary program with NC.

# **Initialization of ATSIF.DLL went wrong.**

Failed to initialize ATSIF.DLL.

After reinstalling MS Configurator, restart the PC again.

# **DLL required for the measurement class is not found**

When the measurement class is initialized/completed, the necessary DLL is not found. After reinstalling MS Configurator, restart the PC again.

# **Change to Memory Mode. (System X)**

This is displayed when the adjustment is executed with operation mode of NC other than the memory mode set. Set the NC operation mode of the part system displayed in the part system X to the memory mode.

# **Change to MDI Mode.**

This is displayed when the program test is executed with operation mode of NC other than the MDI mode set. Set NC operation mode to the MDI mode.

# **The test was interrupted.**

This is displayed when some errors occur during the machining program test. Check the state of NC.

**5.1 Message of Automatic Adjustment**

**There is no consistency between the contents of selected project and the NC parameter.**

**Please confirm the NC parameter (G code system and the setting of AbsInc).**

This is displayed when all the following conditions are met: [Send Program] of the measurement function screen is checked ON. [Lathe] is selected on [Model], and 2, 4 or 6 is selected on [G code system] of the measurement function screen. AbsInc parameter of NC is illegally set.

Check the NC parameters (G codes and AbsInc setting).

**Emergency stop or reset was input. The measurement is discontinued.**

The emergency stop or reset was input with NC. Clear the emergency stop or reset with NC.

**The setting for the measurement target axis is not appropriate.**

**The default value is set to the measurement target axis.**

The setting for the measurement target axis is not appropriate.

Check the NC parameters.

**The vibraton maybe occurred. Decrease the parameter VGN1 and retry adjust.**

The vibration maybe occurred. Check the NC parameters.

**Adjustment is stopped because CFB\_TOO\_LOW. Check the motor-lines, or the parameters.**

The vibration signal setup is interrupted as the current feedback is extremely small. Check the motor power cable and the standard parameters.

**Adjustment is stopped because OVERTIME. Check the motor-lines, or the parameters.**

The vibration signal setup is interrupted as the number of adjustments has reached its limit. Check the motor power cable and the standard parameters.

# **Vibration signal level is not set.**

The vibration signal level is not set. Check ATS.INI.

**An illegal value is set to the vibration amount. Set an appropriate value (1 to 150 (integer number)).**

The vibration amount setting exceeds the setting range, or value other than the integer value is set. Set the vibration amount again.

**Execute the ""Vibration signal setup"". The default value is set to the vibration amount.**

The Vibration signal setup has never been executed. Execute the Vibration signal setup.

**The program end M code is set to an illegal value or is not set.**

**Set an appropriate value (0 to 99999).**

The value set to program end M code is illegal. Set the value within the specified range.

**The dwell time is set to an illegal value or is not set.**

**Set an appropriate value (0.001 to 999999.999).**

The value set to the dwell is illegal.

Set the value within the specified range.

# **The travel distance is set to an illegal value or is not set.**

**Set an appropriate value (-1000000 to 1000000).**

The value set to the travel distance is illegal. Set the value within the specified range.

# **The feed rate is set to an illegal value or is not set.**

**Set an appropriate value (0 to 1000000).**

The value set to the feedrate is illegal.

Set the value within the specified range.

# **The radius is set to an illegal value or is not set.**

# **Set an appropriate value (1 to 1000000).**

The value set to the radius is illegal.

Set the value within the specified range.

# **The number of repetitions is set to an illegal value or is not set.**

# **Set an appropriate value (1 to 100).**

The value set to the number of repetitions is illegal. Set the value within the specified range.

# **The thread pitch is set to an illegal value or is not set.**

**Set an appropriate value (0 to 100).**

The value set to the thread pitch is illegal.

Set the value within the specified range.

# **The spindle rotation speed is set to an illegal value or is not set.**

# **Set an appropriate value (0 to 999999).**

The value set to the number of spindle rotation is illegal. Set the value within the specified range.

# **The square side length is set to an illegal value or is not set.**

# **Set an appropriate value (0 to 999999).**

The value set to the square side length is illegal. Set the value within the specified range.

# **R-point is set to an illegal value or is not set.**

# **Set an appropriate value (-999999.999999 to 999999.999999).**

The value set to the R-point is illegal.

Set the value within the specified range.

# **The thread hole depth is set to an illegal value or is not set.**

# **Set an appropriate value (-999999.999999 to 999999.999999).**

The value set to the thread hole depth is illegal.

Set the value within the specified range.

# **The corner radius value is larger than the half of the square side length.**

The [Radius] value has been set to 1/2 or more of the [Square side length] value when [Square] program is created. Set the value of [Radius] and [Square side length] again.

**5.1 Message of Automatic Adjustment**

# **The previous value of the auto-scale is not held. Set the auto-scale ON.**

This is displayed when an auto scale is turned OFF for the first measurement because a previous value of graph area does not exist.

Check the auto scale check box and press [Measurement] button.

# **It's impossible to select axes other than X, Y and Z axes.**

This is displayed when [Arc] or [Square] is selected on [Kind] of the measurement screen and excluding [X] axis, [Y] axis, or [Z] axis is selected with [Axis1] of the measurement condition.

Select either X axis, Y axis or Z axis.

**It's impossible to select axes other than X and Z axes.**

This is displayed when [Synchronous tapping] is selected on [Kind] of the measurement screen and excluding [X] axis or [Z] axis is selected with [Axis1] of the measurement condition.

Select either X axis or Z axis when a synchronous tapping program is created.

# **You haven't set the NC parameters for basic axes that constitute a plane. Set appropriate values.**

This is displayed when the plane axis parameter (bas\*I,J,K) is not set with NC to create a circular program. Check the plane axis parameter setting of NC.

# **It's impossible to select axes to be measured from same axes.**

**Select the axes from different.**

This is displayed when the same axis is set with axis 1 and axis 2 when a circular arc and a square program are created. Select a different axis of the same part system.

# **It's impossible to select axes to be measured from different part-systems.**

**Select the axes from one and the same part-system.**

This is displayed when the axis in a different part system is set at the measurement which uses two or more axes. Select an axis of the same part system.

# **It's impossible to measure the speed command, current command of an axis that is**

**set for the measurement of position command.**

**Change the measurement items or the axes to be measured. (Axis name)**

This is displayed when the measurement target axis and measurement items have been selected by the combination which cannot be measured if the target axis is a servo axis.

Change the measurement target axis or the measurement item to the combination which can be measured.

# **It's impossible to measure the speed command, current command, current feedback of**

**an axis that is set for the measurement of position command.**

**Change the measurement items or the axes to be measured. (Axis name)**

This is displayed when the measurement target axis and measurement items have been selected by the combination which cannot be measured if the target axis is spindle.

Change the measurement target axis or the measurement item to the combination which can be measured.

# **A spindle is not connected to the NC.**

This is displayed when the spindle is not connected with NC when the synchronous tapping error accuracy is measured. Connect the spindle with NC, and restart MS Configurator.

# **The data obtained by the frequency response measurement is abnormal.**

The (sampling) data obtained at the Frequency response measurement is abnormal. Measure again after checking the connection with NC and the state of NC (alarm and mode).

# **The amplitude of output signal obtained by the frequency response measurement is too small.**

The amplitude of output signal obtained by the frequency response measurement is too small. Check the NC parameters.

Check the vibration amount.

Check the state of NC (alarm and mode).

# **The time-series measurement data is incorrect.**

Some abnormalities occurred while the chronological data measuring. The measurement is discontinued. Check the NC parameters.

Check the state of NC (alarm and mode).

## **The measurement data of arc shape error is incorrect.**

Some abnormalities occurred while the arc shape error measuring. The measurement is discontinued. Check the NC parameters.

Check the state of NC (alarm and mode).

# **The synchronous tapping error data is incorrect.**

Some abnormalities occurred while the synchronous tapping accuracy measuring. The measurement is discontinued. Check the NC parameters.

Check the state of NC (alarm and mode).

# **The measurement data of arbitrary path is incorrect.**

Some abnormalities occurred while measuring arbitrary path. The measurement is discontinued. Check the NC parameters.

Check the state of NC(alarm and mode) .

# **Pop-up messages**

**It succeeded in communication.**

MS Configurator succeeded in the communication with NC when the communication was tested.

**The parameter after adjustment is changed. Does it end without applying?**

When creating the parameter or machining program, the operation was attempted to be ended without saving.

# **Adjustment ended?**

The adjustment was attempted to be ended by pressing the "Cancel" button during the adjustment.

# **It rewrites in the parameter after adjustment while displaying a parameter. Is it all right?**

The "Apply" button is pressed on the "Adjustment result" screen.

# **It returns, before adjusting a parameter. Is it all right?**

The "Undo" button is pressed on the "Adjustment result" screen.

**The parameter after adjustment is changed. Does it end without applying?**

The adjusted parameters were edited on "Adjustment result" screen, and the adjustment was attempted to be ended without pressing "Apply".

**Creation is interrupted.**

**May I cancel information in preparation?**

The "Cancel" button was pressed while creating the machining program for adjustment.

# **May I change a program?**

The "Make" button was pressed while the machining program for adjustment is created.

**5.1 Message of Automatic Adjustment**

**Is a program tested?**

The "Test" button was pressed.

**Are No., an axis name, and the number of axes acquired from NC?**

The parameters were read from file while communication with NC is possible.

**Reading is performed from NC. Is it all right?**

Reading from NC was selected.

**It writes in to NC. Is it all right?**

Writing to NC was selected.

**The machining program being displayed is transferred to the NC.**

**It's possible to operate (test) the transferred machining program in Memory mode.**

The machine program is being transferred.

**Adjustment ended?**

The cancel button was pressed while adjusting.

**Cancel the measurement?**

The cancel button was pressed while measuring.

**The parameter after adjustment is changed. Does it end without applying?**

The parameter is changed after the adjustment but not reflected to NC.

**Non-saved data exists. Data is canceled after ending as it is. Is it all right?**

The parameter is changed but not reflected to NC.

**The program has been changed. Do you preserve it?**

Program save confirmation is displayed as the program is changed.

**Preparing the adjustment.**

The preparation for adjustment is executed.

**Preparing the measurement.**

The preparation for measurement is executed.

**Preparation of adjustment was completed. Execution of a cycle start starts adjustment.** 

**Attention: In case of the system with multiple part systems, confirm that**

**the part system of the selected axis is the same as the part system selected on the NC side.**

MS Configurator is waiting for the automatic start button to be pressed.

**Measurement ready to start. Press the "automatic start" button.**

MS Configurator is waiting for the automatic start button to be pressed.

**Data is being sampled.**

Data is being sampled.

**Measuring.**

The data is being measured.

**Data is being analyzed. The parameter is changed.**

The data is being analyzed and the parameter is being changed.

**Data is being analyzed.**

The data is being analyzed.

**Adjustment was completed. Please click the next.**

Adjustment completed.

**Measurement completed. Click the "Close" button.**

Adjustment completed.

**Measurement completed. Please click the next.**

Measurement completed.

**The error occurred during adjustment.**

**It returns, before adjusting a parameter, and adjustment is stopped.**

The error occurred during adjustment.

**The error occurred during adjustment.**

**adjustment is stopped.**

The error occurred during adjustment.

**It returns, before adjusting a parameter. Is it all right?**

Return the parameter which is changed for adjustment to the original value.

**It rewrites in the parameter after adjustment while displaying a parameter. Is it all right?**

Set the parameter input from UI to NC.

**VGN1 reached the upper limit.**

**Continue adjustment by setting VGN1 to the upper limit?**

VGN1 has reached the upper limit during the adjustment.

**5.1 Message of Automatic Adjustment**

**VGN1 reached the lower limit.**

# **Continue adjustment by setting VGN1 to the lower limit?**

VGN1 has reached the lower limit during the adjustment.

**Execute the "Vibration signal setup".** 

**The default value is set to the vibration amount.**

Adjustment was performed without setting the vibration signal setup.

**Status display**

**Adjustment is prepared.**

The adjustment is being prepared now.

**Preparation of adjustment was completed.**

The adjustment has been prepared. When the cycle start is input, the adjustment is started.

**Data is sampling.**

The data is being sampled.

**Data is analyzing.**

The data is being analyzed. The parameters are changed.

**Adjustment was completed.**

The adjustment ended. Press the "Next" button.

**The error occurred during adjustment.**

The adjustment is discontinued because an error occurred while adjusting. Restore the parameter settings before the parameter was adjusted.

# **5.2 Message of Measurement Function**

# **Connection with NC was not completed.**

An error occurred in communicating with NC. Check the connection with NC.

# **You can't select synchronous axis. (Y axis)**

This is displayed when the synchronous axis have been selected in the function which does not correspond to the parallel synchronous control axis.

Change a selected axis.

# **Execute the "Vibration signal setup". The default value is set to the vibration amount.**

The Frequency response measurement/vibration signal setup has never been executed. Execute the Vibration signal setup.

# **The vibration amount set by the "Vibration signal setup" is outside the setting range.**

# **The default value is set to the vibration amount.**

The vibration amount set by vibration signal setup exceeds the setting range. Execute the Vibration signal setup again.

# **An illegal value is set to the vibration amount. Set an appropriate value (1 to 150 (integer number)).**

The vibration amount setting exceeds the setting range, or value other than the integer value is set. Set the vibration amount again.

# **Execute the "Vibration signal setup".**

The Vibration signal setup has never been executed. Execute the Vibration signal setup.

# **The program end M code is set to an illegal value or is not set.**

Set an appropriate value (XXXXX to XXXXX).

# The value set to program end M code is illegal.

Set the value within the range specified by (XXXXX to XXXXX).

# **The dwell time is set to an illegal value or is not set.**

Set an appropriate value (XXXXX to XXXXX).

# The value set to the dwell is illegal.

Set the value within the range specified by (XXXXX to XXXXX).

# **The travel distance is set to an illegal value or is not set.**

# Set an appropriate value (XXXXX to XXXXX).

# The value set to the travel distance is illegal.

Set the value within the range specified by (XXXXX to XXXXX).

# **The feed rate is set to an illegal value or is not set.**

# Set an appropriate value (XXXXX to XXXXX).

The value set to the feed rate is illegal.

Set the value within the range specified by (XXXXX to XXXXX).

**5.2 Message of Measurement Function**

# **The radius is set to an illegal value or is not set.**

**Set an appropriate value (XXXXX to XXXXX).** 

The value set to the radius is illegal.

Set the value within the range specified by (XXXXX to XXXXX).

**The number of repetitions is set to an illegal value or is not set.**

Set an appropriate value (XXXXX to XXXXX).

The value set to the number of repetitions is illegal. Set the value within the range specified by (XXXXX to XXXXX).

**The thread pitch is set to an illegal value or is not set.**

Set an appropriate value (XXXXX to XXXXX).

The value set to the thread pitch is illegal.

Set the value within the range specified by (XXXXX to XXXXX).

**The spindle rotation speed is set to an illegal value or is not set.**

Set an appropriate value (XXXXX to XXXXX).

The value set to the spindle rotation speed is illegal. Set the value within the range specified by (XXXXX to XXXXX).

**The square side length is set to an illegal value or is not set.**

Set an appropriate value (XXXXX to XXXXX).

The value set to the square side length is illegal.

Set the value within the range specified by (XXXXX to XXXXX).

**R-point is set to an illegal value or is not set.**

Set an appropriate value (XXXXX to XXXXX).

The value set to the R-point is illegal.

Set the value within the range specified by (XXXXX to XXXXX).

**The thread hole depth is set to an illegal value or is not set.**

**Set an appropriate value (XXXXX to XXXXX).** 

The value set to the thread hole depth is illegal.

Set the value within the range specified by (XXXXX to XXXXX).

**The corner radius value is larger than the half of the square side length.**

The [Radius] value has been set to 1/2 or more of the [Square side length] value when [Square] program is created. Set the value of [Radius] and [Square side length] again.

**The previous value of the auto-scale is not held. Set the auto-scale ON.**

This is displayed when an auto scale is turned OFF for the first measurement because a previous value of graph area does

not exist.

Check the auto scale check box and press [Measurement] button.

**The test was interrupted.**

This is displayed when NC cannot read the machining program when the machining program is tested. Check the state of NC.

# **It's impossible to select axes other than X and Y and Z axes.**

This is displayed when [Arc] or [Square] is selected on [Kind] of the measurement function screen and excluding [X] axis, [Y] axis, or [Z] axis is selected with [Axis1] of the measurement condition. Select either X axis, Y axis or Z axis.

**It's impossible to select axes other than X and Z axes.**

This is displayed when [Synchronous tapping] is selected on [Kind] of the measurement function screen and excluding [X] axis or [Z] axis is selected with [Axis1] of the measurement condition.

Select either X axis or Z axis when a synchronous tapping program is created.

# **Change to MDI Mode.**

This is displayed when the program test is executed with operation mode of NC other than the MDI mode set. Set NC operation mode to the MDI mode.

# **You haven't set the NC parameters for basic axes that constitute a plane. Set appropriate values.**

This is displayed when the NC parameter "#1026 base\_I (Base axis I)", "#1027 base\_J (Base axis J)", "#1028 base\_K (Base axis K)" are not set when a circular program is created. Check the plane axis parameter setting of NC.

# **It's impossible to select axes to be measured from same axes. Select the axes from different.**

This is displayed when the same axis is set with axis 1 and axis 2 when a circular arc and a square program are created. Select a different axis of the same part system.

# **It's impossible to select axes to be measured from different part systems.**

**Select the axes from one and the same part system.** 

This is displayed when the axis in a different part system is set at the measurement which uses two or more axes. Select an axis of the same part system.

# **It was not able to write in a file.**

This is displayed when failing to write the test program in the file when pressing the test button. Check whether to write in the Program\_Measure\Measurement.eia file and whether the file exists.

# **The test was interrupted.**

This is displayed when some errors occur during the machining program test. Check the state of NC.

# **There is no consistency between measurement program and NC parameters.**

# **Check the NC parameters (G codes and AbsInc setting).**

This is displayed when all the following requirements are met:

[Send Program] of the measurement function screen is checked ON.

[Lathe] is selected on [Model], and 2, 4 or 6 is selected on [G code system] of the measurement function screen.

AbsInc parameter of NC is illegally set.

Confirm the NC parameter (setting of G code system and AbsInc).

# **DLL required for the adjustment class is not found.**

When the adjustment class is initialized/completed, DLL that is necessary class is not found. After reinstalling MS Configurator, restart the PC again.

# **DLL required for the measurement class is not found.**

When the measurement class is initialized/completed, DLL that is necessary class is not found. After reinstalling MS Configurator, restart the PC again.

## **5.2 Message of Measurement Function**

# **Change to Memory Mode. (System X)**

This is displayed when the adjustment is executed with operation mode of NC other than the memory mode set. Set the NC operation mode of the part system displayed in the part system X to the memory mode.

# **You can't select PLC axis or spindle. (Y axis)**

This is displayed when the PLC axis and the spindle have been selected in the function which does not correspond to the PLC axis and the spindle.

Change a selected axis.

# **You can't select synchronous axis. (Y axis)**

This is displayed when the synchronous axis has been selected in the function which does not support the synchronous axis.

Change a selected axis.

# **You can't select slave axis. (Y axis)**

This is displayed when the secondary axis have been selected in the function which does not correspond to the secondary axis.

Change a selected axis.

# **You can't select an axis to which drive unit is not connected. (Y axis)**

This is displayed when the servo drive unit unconnected axis or spindle drive unit unconnected axis have been selected. Change a selected axis.

# **NC has no free space for storing programs.**

This is displayed when there is no empty area for the program preservation in NC. Delete an unnecessary program with NC.

# **It's impossible to measure the speed command, current command of an axis that is**

**set for the measurement of position command.**

**Change the measurement items or the axes to be measured. (Axis name)**

This is displayed when the measurement target axis and measurement items have been selected by the combination which cannot be measured when the target axis is a servo axis.

Change the measurement target axis or the measurement item to the combination which can be measured.

# **It's impossible to measure the speed command, current command, current feedback of**

**an axis that is set for the measurement of position command.**

## **Change the measurement items or the axes to be measured. (Axis name)**

This is displayed when the measurement target axis and measurement items have been selected by the combination which cannot be measured when the target axis is a spindle.

Change the measurement target axis or the measurement item to the combination which can be measured.

# **A spindle is not connected to the NC.**

This is displayed when the spindle is not connected with NC when the synchronous tapping error accuracy is measured. Connect the spindle with NC, and start MS Configurator again.

# **Emergency stop or reset was input. The measurement is discontinued.**

The emergency stop or reset was input.

# **The setting for the measurement target axis is not appropriate.**

# **The default value is set to the measurement target axis.**

The setting for the measurement is not appropriate. Check the parameter of NC.

# **An error occurred while measuring. The measurement is discontinued.**

Some abnormalities occurred while measuring. The measurement is discontinued. Check the connection with NC. Check the state of NC (alarm and mode).

# **The data obtained by the frequency response measurement is abnormal.**

The (sampling) data obtained at the Frequency response measurement is abnormal. Measure again after check the connection with NC.

# **The amplitude of output signal obtained by the frequency response measurement is too small.**

The amplitude of output signal that is obtained at the Frequency response measurement is too small. Check the NC parameters. Check the vibration amount. Check the state (alarm and mode) of NC.

# **The time-series measurement data is incorrect.**

Some abnormalities occurred while the chronological data measuring. The measurement is discontinued. Check the NC parameters. Check the state (alarm and mode) of NC.

# **The measurement data of arc shape error is incorrect.**

Some abnormalities occurred while the arc shape error measuring. The measurement is discontinued. Check the NC parameters. Check the state (alarm and mode) of NC.

# **The synchronous tapping error data is incorrect.**

Some abnormalities occurred while the synchronous tapping accuracy measuring. The measurement is discontinued. Check the NC parameters. Check the state (alarm and mode) of NC.

# **The measurement data of arbitrary path is incorrect.**

Some abnormalities occurred while measuring arbitrary path. The measurement is discontinued. Check the NC parameters. Check the state (alarm and mode) of NC.

# **Enable the automatic tuning function. (NC parameter #1164 ATS)**

The adjustment function or the measurement function was executed without setting the base specification parameter 1164 to "1".

Set the base specification parameter 1164 to "1" and then execute.

# **Enable the sampling data output. (NC parameter #1224 aux08 bit0)**

The adjustment function or the measurement function was executed without setting the base specification parameter 1224 bit0 to "1".

Set the base specification parameter 1224 bit0 to "1" and then execute.

# **The sampling termination failed. Please stop driving, and push the OK button.**

The sampling completion process failed as it was executed during the operation.

Cancel the operation and then press [OK] button.

# **The measurement target illegal. Control input/output signal is not selectable.**

The control input/output signal was selected as a measurement target with NC which does not support the control input/ output signal.

Execute with NC which supports to the control input/output signal.

# **The measurement target illegal. You can't select SP axis.**

The spindle was selected as a measurement target with NC which does not support the spindle.

Execute with NC which supports to the spindle.

# **The measurement target illegal. You can't select PLC axis.**

The PLC axis was selected as a measurement target with NC which does not support the PLC axis.

Or NC is in a state where PLC axis cannot be selected as a measurement target.

Execute with NC which supports the PLC axis.

When NC corresponds to the PLC axis, cancel the operation if it is in automatic operation. Close the dialog and then try again.

# **Message of Advance situation screen**

# **Preparing the measurement.**

The preparation for measurement is executed. Wait for a while until the preparation is completed.

# **Measurement ready to start. Press the "automatic start" button.**

MS Configurator is waited that the automatic start button is pressed. Press the automatic start button.

# **Measuring.**

The measurement is executing now.

Wait for a while until the measurement is completed.

# **Measurement completed. Click the "Close" button.**

The measurement ended. Press the "Close" button.

# **Cancel the measurement?**

The cancel button was pressed while measuring.

If the measurement is ended, press "Yes" button. If the measurement is not ended, press "Cancel" button.

# **5.3 Message of Graph Function**

# **Input the integer**

This is displayed when an invalid value is input when the graph arrangement is set. Input the integer from 1 to 10.

# **Input value is invalid**

This is displayed when an invalid value is input. Input a normal value.

# **The number of plots is exceeding the maximum displayable number (20 plots)**

This is displayed when the displayed plot exceeds the MAX value when the data is read. Display in another graph.

# **Reading/Writing of the file failed.**

This is displayed when opening a file or attempting to save but failed.

Check whether the device is inserted or read/write is prohibited.

# **Revision History**

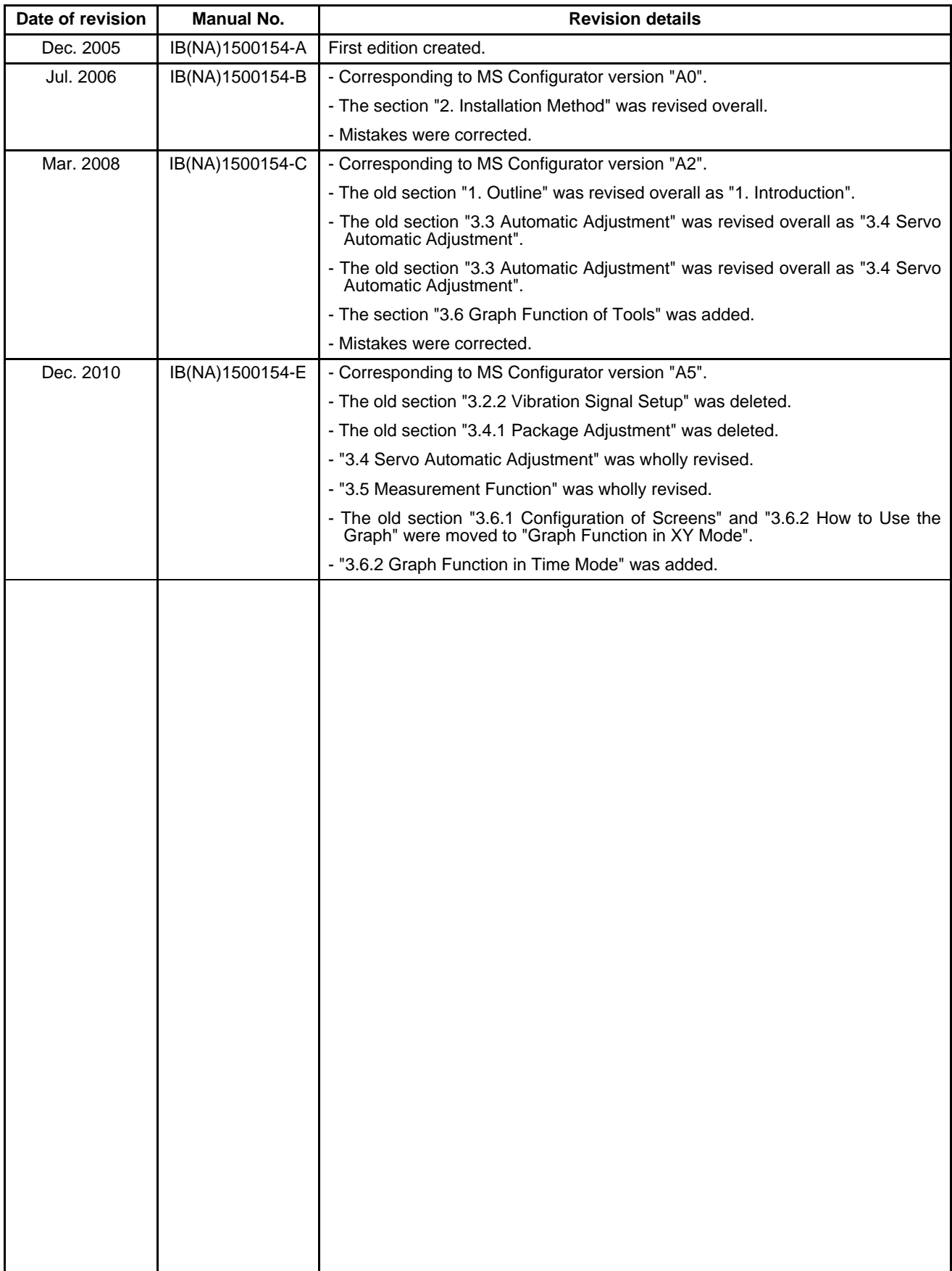

# **Global Service Network**

## *AMERICA* EUROPE

MITSUBISHI ELECTRIC AUTOMATION INC. (AMERICA FA CENTER) **MITSUBISHI ELECTRIC EUROPE B.V. (EUROPE FA CENTER)**<br>Central Region Service Center Central Region Service Center ( CERNANY) Central Region Service Central Region Service Central Region Service<br>د CORPORATE WOODS PARKWAY, VERNON HILLS, ILLINOIS 60061, U.S.A. TEL∷ +49-2102-486-0 / FAX: +49-2102-486-5910<br>T

Michigan Service Satellite<br>ALLEGAN, MICHIGAN 49010, U.S.A.<br>TEL: +1-847-478-2500 / FAX: +1-847-876-6535

**Ohio Service Satellite**<br>LIMA, OHIO 45804, U.S.A.<br>TEL: +1-847-478-2500 / FAX: +1-847-478-2650

TEL: +1-847-478-2500 / FAX: +1-847-478-2650

5665 PLAZA DRIVE, CYPRESS, CALIFORNIA 90630, U.S.A. 2004 1 20041 AGRATE BRIANZA MILANO ITALY<br>20041 AGRATE BRIANZA 11-714-229-3818 TEL: +39-039-60531-342 / FAX: +39-039-4053-206

East Region Service Center (Particle Center Center Center Center Center Center Center Center Center Center Cen<br>المسابق المسابق المسابق المسابق المسابق المسابق المسابق المسابق المسابق المسابق المسابق المسابق المسابق المساب

**Pennsylvania Service Satellite<br>ERIE, PENNSYLVANIA 16510, U.S.A.<br>TEL: +1-814-897-7820 / FAX: +1-814-987-7820** 

**South Region Service Center Spain Service Center** 2810 PREMIERE PARKWAY SUITE 400, DULUTH, GEORGIA 30097, U.S.A. CTRA. DE RUBI, 76-80-APDO. 420

**Texas Service Satellites** GRAPEVINE, TEXAS 76051, U.S.A. **Poland Service Center** FRIENDSWOOD, TEXAS 77546, U.S.A. TEL: +48-12-630-4700 / FAX: +48-12-630-4727 TEL: +1-832-573-0787 / FAX: +1-678-573-8290

1010a Jervice Jatellite<br>SATELLITE BEACH, FLORIDA 32937, U.S.A.<br>TEL: +1-321-610-4436 / FAX: +1-321-610-4437

1299 14Th Alexanda Region Service Center (Canada Region Service Center Archives of Canada Region Service Cente<br>1999 14TH AVENUE MARKHAM, ONTARIO L3R OJ2, CANADA ISTANBUL, TURKEY<br>1999 14-4905-475-7728 / FAX: +1-905-475-79 TEL: +1-905-475-7728 / FAX: +1-905-475-7935

**Mexico Region Service Center Czech Republic Service Center** TEL: +52-55-9171-7662 / FAX: +52-55-9171-7649 TEL: +420-59-5691-185 / FAX: +420-59-5691-199

**Monterrey Service Satellite Russia Service Center** TEL: +52-81-8365-4171 / FAX: +52-81-8365-4171 TEL: +7-495-748-0191 / FAX: +7-495-748-0192

**Brazil Region Service Center Sweden Service Center** ACESSO JOSE SARTORELLI, KM 2.1 CEP 18550-000, BOITUVA-SP, BRAZIL STRANDKULLEN, 718 91 FROVI, SWEDEN TEL: +55-15-3363-9900 / FAX: +55-15-3363-9911 TEL: +46-581-700-20 / FAX: +46-581-700-75

TEL: +55-15-3363-9927 TEL: +359-2-8176000 / FAX: +359-2-9744061 SANTA CATARINA AND PARANA STATES TEL: +55-15-3363-9927 **Ukraine (Kharkov) Service Center**

**Michigan Service Center هو Germany Service Center**<br>KURZE STRASSE. 40, 70794 FILDERSTADT-BONLANDEN, GERMANY<br>ALLEGAN, MICHIGAN 49010, U.S.A. TEL: + 49-711-3270-010 / FEL: + 49-711-3270-010 / FAX: +49-711-3270-0141

**France Service Center**

**Ohio Service Satellite** 25, BOULEVARD DES BOUVETS, 92741 NANTERRE CEDEX FRANCE LIMA, OHIO 45804, U.S.A. TEL: +33-1-41-02-83-13 / FAX: +33-1-49-01-07-25

**France (Lyon) Service Satellite**<br>120, ALLEE JACQUES MONOD 69800 SAINT PRIEST FRANCE<br>12. RICHFIELD, MINNESOTA 55423, U.S.A. TEL: +33-1-41-02-83-13 / FAX: +33-1-49-01-07-25 / RICHFIELD, MINNESOTA

**Italy Service Center<br>VIALE COLLEONI 7-PALAZZO SIRIO CENTRO DIREZIONALE COLLEONI و VIALE COLLEONI 7-PALAZZO SIRIO CENTRO DIREZIONALE COLLEONI** 

ERIE, PENNSYLVANIA 16510, U.S.A. TRAVELLERS LANE, HATFIELD, HERTFORDSHIRE, AL10 8XB, U.K. TRAVELLERS LANE, HATFIELD, HERTFORDSHIRE, AL10 8XB, U.K. TEL: +41-1707-27-6100 / FAX: +14-1707-27-8992

TEL: +1-678-258-4500 / FAX: +1-678-258-4519 08190 SAINT CUGAT DEL VALLES, BARCELONA SPAIN TEL: +34-935-65-2236 / FAX: +34-935-89-1579

Poland Service Center<br>UL.KRAKOWSKA 50, 32-083 BALICE, POLAND<br>TEL: +48-12-630-4700 / FAX: +48-12-630-4727

**Foland (Wroclaw) Service Center**<br>The UL KOBIERZYCKA 23, 52-315 WD. No. 32, 52-315 WD. No. 32-315 WD. No. 32-315 WERE<br>SATELLITE BEACH, FLORIDA 32937, U.S.A. TEL: +48-71-333-77-53 / FAX: +48-71-333-77-53 / SATELLITE BEACH,

**Turkey Service Center Canada Region Service Center** BAYRAKTAR BULVARI, NUTUK SOKAK NO.5, YUKARI DUDULLU

Czech Republic Service Center<br>TECHNOLOGICKA 374/6,708 00 OSTRAVA-PUSTKOVEC, CZECH REPUBLIC<br>TEL: +420-59-5691-185 / FAX: +420-59-5691-199

Russia Service Center<br>213, B.NOVODMITROVSKAYA STR., 14/2, 127015 MOSCOW, RUSSIA<br>TEL: +7-495-748-0191 / FAX: +7-495-748-0192

**Brazil Service Satellites Bulgaria Service Center** PORTO ALEGRE AND CAXIAS DO SUL BRAZIL 4 A. LYAPCHEV BOUL., 1756 - SOFIA, BULGARIA

APTEKARSKIY PEREULOK 9-A, OFFICE 3, 61001 KHARKOV, UKRAINE TEL: +38-57-732-7744 / FAX: +38-57-731-8721

**Ukraine (Kiev) Service Center**

4-B, M. RASKOVOYI STR., 02660 KIEV, UKRAINE TEL: +38-044-494-3355 / FAX: +38-044-494-3366

**Belarus Service Center** 703, OKTYABRSKAYA STR., 16/5, 220030 MINSK, BELARUS TEL: +375-17-210-4626 / FAX: +375-17-227-5830

**South Africa Service Center**

P.O. BOX 9234, EDLEEN, KEMPTON PARK GAUTENG, 1625 SOUTH AFRICA TEL: +27-11-394-8512 / FAX: +27-11-394-8513

or<mark>e Service Center</mark><br>LEXANDRA ROAD #05-01/02 MITSUBISHI ELECTRIC BUILDING SINGAPORE 159943 4/F., ZHI FU PLAZA, NO. 80 XIN CHANG ROAD, HUANG PU DISTRICT, 307 ALEXANDRA ROAD #05-01/02 MITSUBISHI ELECTRIC BUILDING SINGAPORE 159943 TEL: +65-6473-2308 / FAX: +65-6476-7439

**Indonesia Service Center China (Ningbo) Service Dealer** THE PLAZZA OFFICE TOWER, 28TH FLOOR JL.M.H. THAMRIN KAV.28-30, JAKARTA, INDONESIA **China (Wuxi) Service Dealer** TEL: +62-21-2992-2333 / FAX: +62-21-2992-2555 **China (Jinan) Service Dealer**

## **Malaysia (KL) Service Center**

60, JALAN USJ 10 /1B 47620 UEP SUBANG JAYA SELANGOR DARUL EHSAN, MALAYSIA **China (Beijing) Service Center** TEL: +60-3-5631-7605 / FAX: +60-3-5631-7636 9/F, OFFICE TOWER 1, HENDERSON CENTER, 18 JIANGUOMENNEI DAJIE,

Malaysia (Johor Baru) Service Center<br>NO. 16, JALAN SHAH BANDAR 1, TAMAN UNGKU TUN AMINAH, 81300 SKUDAI, JOHOR MALAYSIA China (Beijing) Service Dealer<br>NO. 16, JALAN SHAH BANDAR 1, TAMAN UNGKU TU

ROOM 1004, 1005, FLOOR 10, 255 TRAN HUNG DAO CO GIANG WARD, DIST. 1, HCMC, VIETNAM TIANJIN 300061, CHINA TEL: +84-8-3838-6931 / FAX: +84-8-3838-6932 TEL: +86-22-2813-1015 / FAX: +86-22-2813-1017

Vietnam Service Center-2<br>LOT G10 - AREA 4 - HIEP BINH CHANH WARD - THU DUC DISTRICT - HCMC, VIETNAM<br>TEL: +84-8-2240-3587 / FAX: +84-8-3726-7968

5FL, 59 - XA DAN STR., DONG DA DIST., HN, VIETNAM TEL: +86-28-8446-8030 / FAX: +86-28-8446-8630 TEL: +84-4-3573-7646 / FAX: +84-4-3573-7650

unit NO.411, ALABAMG CORPORATE CENTER KM 25. WEST SERVICE ROAD SOUTH SUPERHIGHWAY, ALABAMG MUNTINLUPA METRO MANILA, PHILIPPINES 1771 TEL: +86-755-2399-8272 / FAX: +86-755-8218-4776 TEL: +63-2-807-2416 / FAX: +63-2-807-2417 **China (Xiamen) Service Dealer**

# **MITSUBISHI ELECTRIC AUTOMATION (THAILAND) CO., LTD. (THAILAND FA CENTER)<br>BANG-CHAN INDUSTRIAL ESTATE NO.111 SOI SERITHAI 54<br>T.KANNAYAO, A.KANNAYAO, BANGKOK 10230, THAILAND**

TEL: +66-2906-8255 / FAX: +66-2906-3239

Thailand Service Center (1990)<br>المجرد 20.8% (1990) State of Paylo 2012 157-200, KOREA (1990) State (1990) 1480-6, GAYANG-DONG, GANGSEO-GU SEOUL<br>RAMA III RD., BANGPONGPANG, YANNAWA, BANGKOK 10120, THAILAND (1990) TEL: +82-

**MITSUBISHI ELECTRIC ASIA PVT. LTD.**<br>FIRST & SECOND FLOOR, AVR BASE, MUNICIPAL NO.BC-308,<br>HENNURE BANASWADI ROAD, HRBR RING ROAD, BANGALORE-560 043, INDIA TEL: +91-80-4020-1600 / FAX: +91-80-4020-1699 **MITSUBISHI ELECTRIC TAIWAN CO., LTD. (TAIWAN FA CENTER)**

EL-3, J BLOCK, M.I.D.C., BHOSARI PUNE 411026, INDIA TEL: +886-4-2359-0688 / FAX: +886-4-2359-0689 TEL: +91-20-2710-2000 / FAX: +91-20-2710-2185

S 615, 6TH FLOOR, MANIPAL CENTER, BANGALORE 560001, INDIA the state of the state of the state of the state of t<br>TEL: +91-80-509-2119 / FAX: +91-80-532-0480

I**ndia (Gurgaon) Service Center**<br>UNIT NUMBER 107, 10HOR, SEVA CORPORATE PARK, MG ROAD, NEAR IFFCO CHOWK, TEL: +886-6-313-9600 / FAX: +886-6-313-7713<br>GURGAON, HARYANA INDIA<br>TEL: +91-124-4982901 / FAX: +91-124-4982900

## **OCEANIA**

## **MITSUBISHI ELECTRIC AUSTRALIA LTD.**

**Oceania Service Center** 348 VICTORIA ROAD, RYDALMERE, N.S.W. 2116 AUSTRALIA

TEL: +61-2-9684-7269 / FAX: +61-2-9684-7245

## **ASEAN CHINA**

## **MITSUBISHI ELECTRIC ASIA PTE. LTD. (ASEAN FA CENTER) MITSUBISHI ELECTRIC AUTOMATION (CHINA) LTD. (CHINA FA CENTER)**

TEL: +86-21-2322-3030 / FAX: +86-21-2308-2830

 **China (Wuhan) Service Satellite**

China (Beijing) Service Center<br>9/F, OFFICE TOWER 1, HENDERSON CENTER, 18 JIANGUOMENNEI DAJIE,<br>DONGCHENG DISTRICT, BELIING 100005, CHINA<br>TEL: +86-10-6518-8830 / FAX: +86-10-6518-3907

**China (Tianjin) Service Center**<br>B-2 801/802, YOUYI BUILDING, NO.50 YOUYI ROAD, HEXI DISTRICT, ها B-2 801/802, YOUYI BUILDING, NO.50 YOUYI ROAD, HEXI DISTRICT,

**B-2 801/802, TOUTI BULLINNG, NO.50 TOUTI RUANIN 300061, CHINA**<br> **TIANIN 300061, CHINA**<br> **TIEL: +86-22-2813-1015 / FAX: +86-22-2813-1017<br>
<b>China (Shenyang) Service Satellite**<br> **China (Changchun) Service Satellite** 

ROOM 407-408, OFFICE TOWER AT SHANGRI-LA CENTER, NO. 9 BINJIANG DONG ROAD,<br>JINJIANG DISTRICT, CHENGDU, SICHUAN 610021, CHINA

## **China (Shenzhen) Service Center**

**Philippines Service Center**<br>
ROOM 2512-2516, 25/F., GREAT CHINA INTERNATIONAL EXCHANGE SQUARE, JINTIAN RD.S.,<br>
FUTIAN DISTRICT, SHENZHEN 518034, CHINA

**TEL: +86-755-2399-8272 / FAX: +86-755-8218-4776**<br> **China (Xiamen) Service Dealer**<br> **China (Dongguan) Service Dealer** 

**MITSUBISHI ELECTRIC AUTOMATION KOREA CO., LTD. (KOREA FA CENTER)<br>Korea Bervice Center<br>1480-6, GAYANG-DONG, GANGSEO-GU SEOUL 157-200, KOREA<br>TEL: +82-2-3660-9602 / FAX: +82-2-3664-8668** 

**Korea Taegu Service Satellite**

603 CRYSTAL BUILDING 1666, SANBYEOK-DONG, BUK-KU, DAEGU, 702-010, KOREA  **INDIA** TEL: +82-53-604-6047 / FAX: +82-53-604-6049

**Taiwan (Taichung) Service Center** هاتا بين المستقام Taiwan (Taichung) Service Center<br>NO.8-1, GONG YEH 16TH RD., TAICHUNG INDUSTRIAL PARK TAICHUNG CITY, TAIWAN R.O.C

**Taiwan (Taipei) Service Center** 3RD. FLOOR, NO.122 WUKUNG 2ND RD., WU-KU HSIANG, TAIPEI HSIEN, TAIWAN R.O.C.<br>3RD. FLOOR, NO.122 WUKUNG 2ND RD., WU-KU HSIANG, TAIPEI HSIEN, TAIWAN R.O.C.

**Taiwan (Tainan) Service Center**<br>2F(C),1-1, CHUNGHWA-RD., YONGKANG CITY, TAINAN HSIEN, TAIWAN R.O.C.<br>TEL: +886-6-313-9600 / FAX: +886-6-313-7713

# **Notice**

Every effort has been made to keep up with software and hardware revisions in the contents described in this manual. However, please understand that in some unavoidable cases simultaneous revision is not possible.

Please contact your Mitsubishi Electric dealer with any questions or comments regarding the use of this product.

# **Duplication Prohibited**

This manual may not be reproduced in any form, in part or in whole, without written permission from Mitsubishi Electric Corporation.

© 2005-2010 MITSUBISHI ELECTRIC CORPORATION ALL RIGHTS RESERVED

# **MITSUBISHI CNC**

# **MITSUBISHI ELECTRIC CORPORATION**<br>HEAD OFFICE : TOKYO BUILDING,2-7-3 MARUNOUCHI,CHIYODA-KU,TOKYO 100-8310,JAPAN

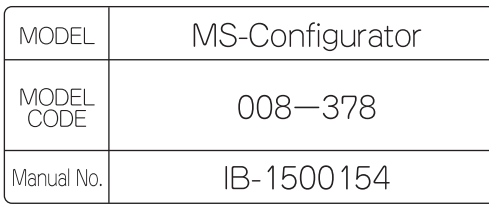